# $\frac{d\ln\ln}{d}$

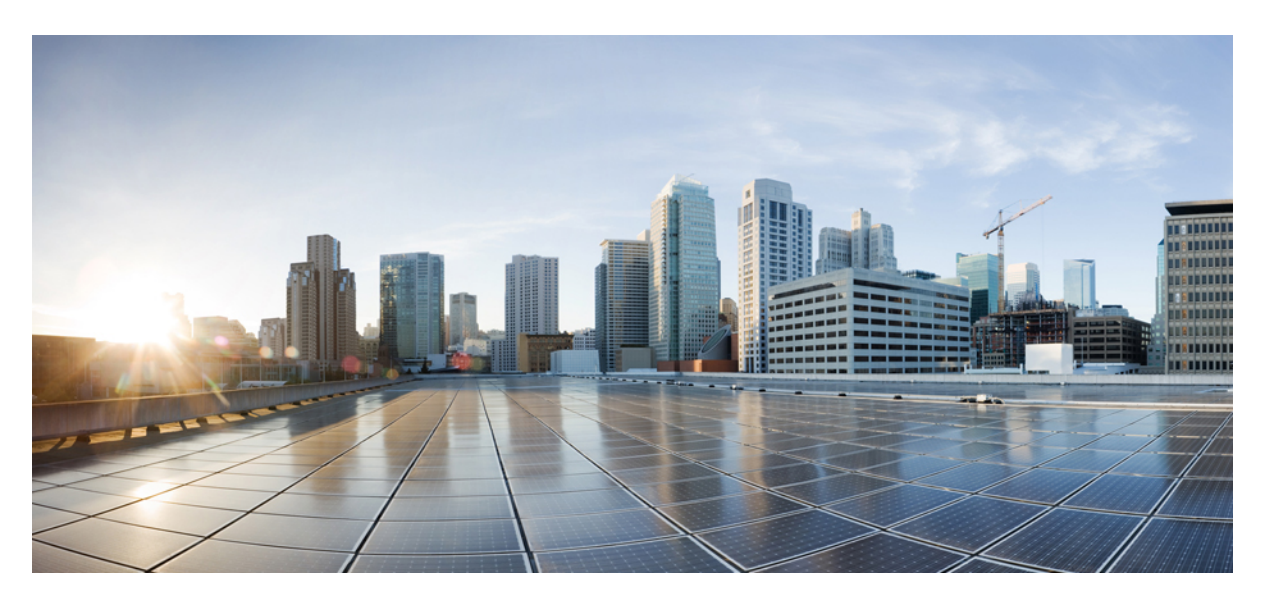

### **Cisco NCS 2000 Series SVO Configuration Guide, Releases 12.0 and 12.0.1**

**First Published:** 2020-02-03

**Last Modified:** 2020-10-20

### **Americas Headquarters**

Cisco Systems, Inc. 170 West Tasman Drive San Jose, CA 95134-1706 USA http://www.cisco.com Tel: 408 526-4000 800 553-NETS (6387) Fax: 408 527-0883

© 2020 Cisco Systems, Inc. All rights reserved.

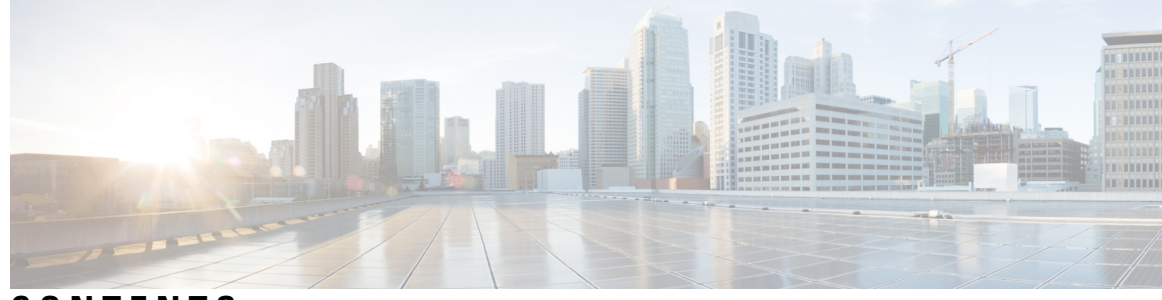

### **CONTENTS**

### **CHAPTER 1 Cisco SVO [Admin](#page-12-0) Plane 1**

Cisco SVO Admin Plane [Overview](#page-12-1) **1** Network [Configuration](#page-14-0) File **3** Prepare the Network [Configuration](#page-19-0) **8** [Recommended](#page-20-0) Hardware **9** [Recommended](#page-20-1) Software **9** [Recommended](#page-20-2) Resource for Virtual Machines **9** Required Network [Resources](#page-21-0) **10** Install the [External](#page-23-0) Server **12** Run the SVO [Installation](#page-25-0) Tool **14** Log into the Cisco SVO [Admin](#page-25-1) Plane **14** SVO [Admin](#page-26-0) Plane Home Page **15** SVO [Instances](#page-27-0) **16** Create an SVO [Instance](#page-28-0) **17** View Details of an SVO [Instance](#page-29-0) **18** Edit Profile of an SVO [Instance](#page-29-1) **18** Switch SVO [Instances](#page-30-0) **19** Delete an SVO [Instance](#page-30-1) **19** IP [Filtering](#page-31-0) **20** [Reset](#page-31-1) the SVO Card **20** Download [Diagnostic](#page-31-2) Log Files **20**

### **CHAPTER 2 Cisco SVO [Admin](#page-34-0) Plane 23**

Cisco SVO Admin Plane [Overview](#page-34-1) **23** Create the [Admin](#page-35-0) User **24** [Configure](#page-35-1) SVO Card Settings **24**

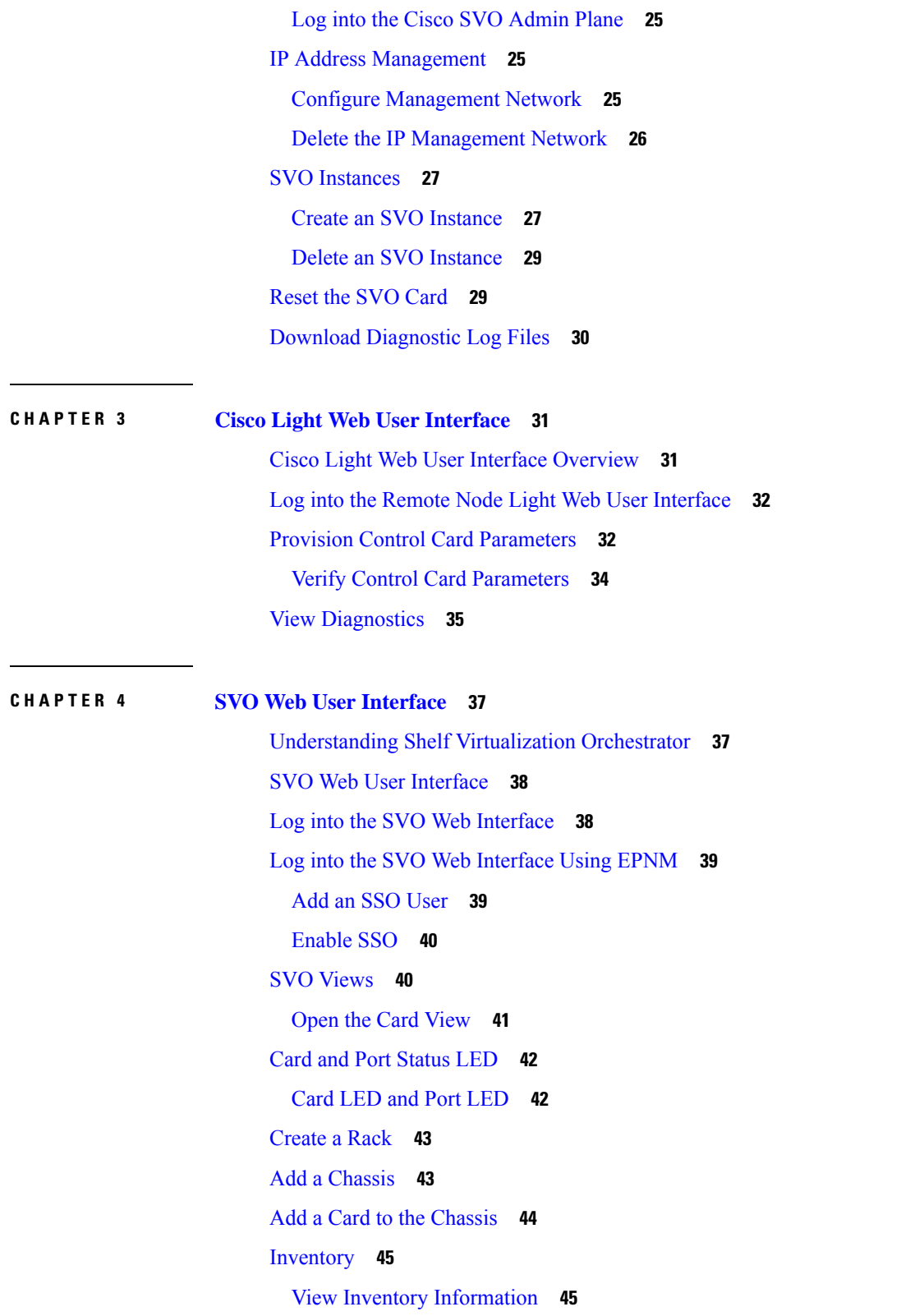

Г

I

ı

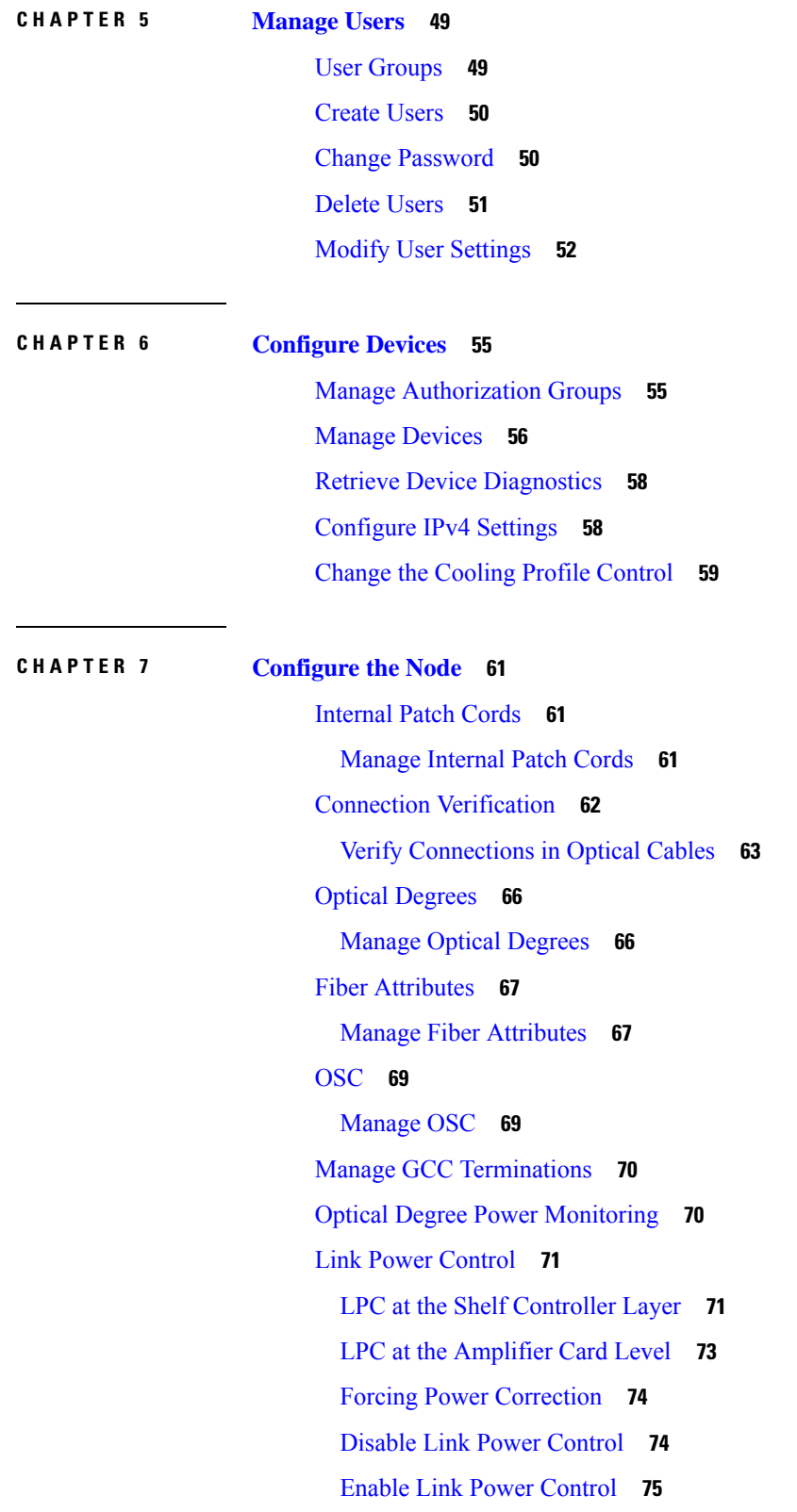

 $\blacksquare$ 

 $\mathbf I$ 

Span Loss [Measurement](#page-86-1) **75** View or Modify Span Loss [Parameters](#page-87-0) **76** Optical [Cross-connect](#page-88-0) Management **77** View Optical [Cross-connect](#page-88-1) Circuits **77** Import the Cisco ONP [Configuration](#page-89-0) File into SVO **78** OTDR [Support](#page-90-0) **79** OTDR [Training](#page-90-1) **79** [Provision](#page-90-2) OTDR Ports **79** [Automatic](#page-93-0) OTDR Scan **82** [OTDR](#page-93-1) Graph and Event Table **82**

**CHAPTER 8 [Provision](#page-94-0) Control Cards 83**

[SVO](#page-94-1) Card **83** TNC and [TNCE](#page-95-0) Card **84** [TSCE](#page-95-1) Card **84** [TNCS](#page-96-0) Card **85** [TNCS-O](#page-96-1) Card **85** TNCS-2 and [TNCS-2O](#page-97-0) Cards **86** Installing the TNC, TNCE, TSCE, TNCS-2, [TNCS-2O,](#page-99-0) TNCS-O, or TNCS Card **88** [Installing](#page-102-0) the SVO Card **91** Cable [Routing](#page-106-0) for SVO Card **95** [Provision](#page-108-0) PPM **97** Provision [Operating](#page-108-1) Mode **97** [Provision](#page-109-0) UDC **98** Provision RMON [Thresholds](#page-109-1) **98** [Change](#page-110-0) Admin State for SVO Card Ports **99** Provision Optical [Threshold](#page-111-0) Settings for the SVO Card **100** Backup the System [Database](#page-112-0) **101** View the System [Database](#page-112-1) Backup **101**

### **CHAPTER 9 [Manage](#page-114-0) the Shelf 103**

[Configure](#page-114-1) Alarms and Controls **103** Display Power [Monitoring](#page-116-0) Parameters **105** Set Voltage [Thresholds](#page-116-1) **105**

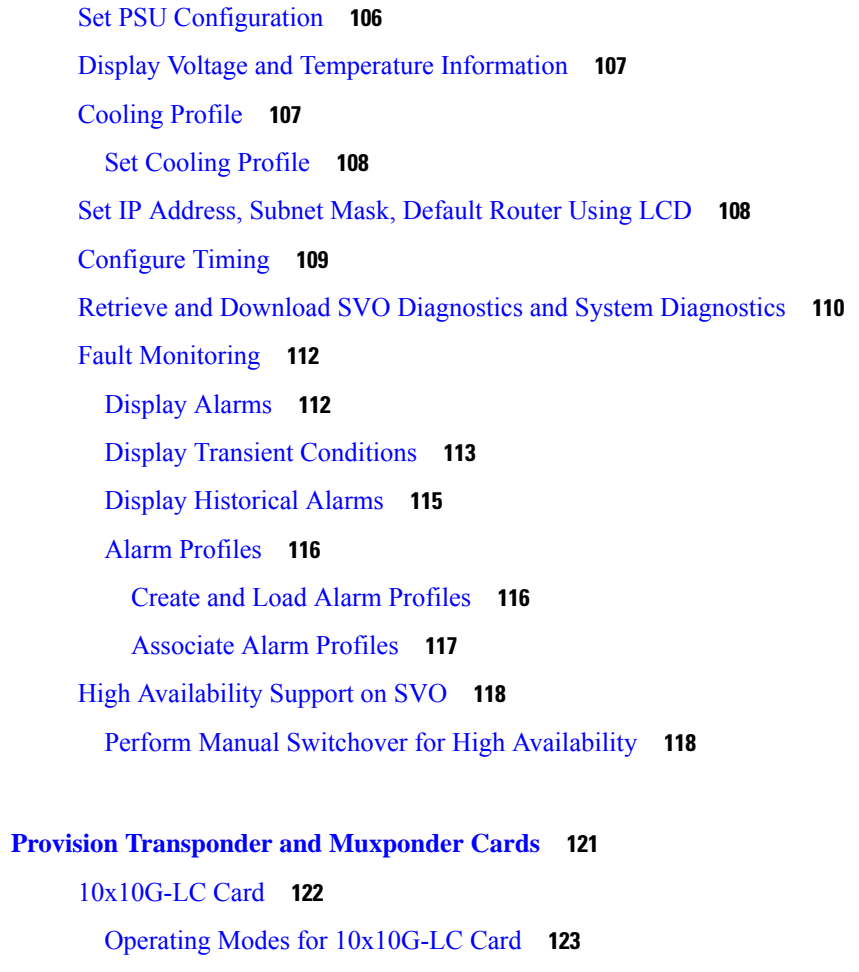

[CFP-LC](#page-136-0) Card **125**

**CHAPTER 1 0 Provision [Transponder](#page-132-0) and Muxponder Cards 121**

Key [Features](#page-137-0) **126**

[Operating](#page-137-1) Modes for CFP-LC Card **126**

[MR-MXP](#page-138-0) Card **127**

Key [Features](#page-138-1) **127**

Operating Modes for [MR-MXP](#page-138-2) Card **127**

[Limitations](#page-140-0) for MR-MXP Card **129**

100G-LC-C, 100G-CK-C, [100GS-CK-C,](#page-141-0) and 200G-CK-C Cards **130**

Key Features of 100G-LC-C, 100G-CK-C, [100GS-CK-C,](#page-143-0) 200G-CK-C, 10x10G-LC, CFP-LC, and [MR-MXP](#page-143-0) Cards **132**

Operating Modes for 100G-LC-C, 100G-CK-C, [100GS-CK-C,](#page-146-0) and 200G-CK-C Cards **135**

[400G-XP](#page-148-0) Card **137**

Key [Features](#page-151-0) **140**

[Interoperability](#page-154-0) **143**

[Regeneration](#page-157-0) Mode for 400G-XP **146** Slice Definition and Line Card [Configuration](#page-157-1) for 400G-XP Card **146** Trunk Port [Interworking](#page-161-0) in 400G-XP Cards **150** GCC0 Support on the [400G-XP](#page-164-0) Card **153** 2x150G Support on the [400G-XP](#page-164-1) Card **153** [Limitations](#page-165-0) of 2x150G Support on the 400G-XP Card **154** [Installing](#page-165-1) the Card **154** [Provision](#page-167-0) PPM **156** Provision an [Operating](#page-168-0) Mode **157** Provision an [Operating](#page-171-0) Mode **160** Provision [Pluggable](#page-172-0) Ports **161** Enable Proactive [Protection](#page-172-1) **161** Provision ODU [Interfaces](#page-174-0) **163** Provision OTU [Interfaces](#page-175-0) **164** Provision G.709 [Thresholds](#page-177-0) **166** Provision FEC [Thresholds](#page-178-0) **167** Provision Trail Trace [Monitoring](#page-179-0) **168** [Provision](#page-181-0) Optical Channels **170** Provision Optics [Thresholds](#page-183-0) **172** Provision Ethernet [Interfaces](#page-184-0) **173** Provision RMON [Thresholds](#page-185-0) **174** Provision [Loopback](#page-190-0) **179** [Provision](#page-190-1) Optical Safety **179** [Provision](#page-192-0) PRBS **181 CHAPTER 1 1 [Provisioning](#page-194-0) Optical Amplifier Cards 183** [OPT-AMP-C](#page-195-0) Card **184** OPT-EDFA-17, [OPT-EDFA-24,](#page-196-0) and OPT-EDFA-35 Cards **185** Power Monitoring of OPT-EDFA-17, [OPT-EDFA-24,](#page-198-0) and OPT-EDFA-35 Cards **187** Installing the [Amplifier](#page-199-0) Card **188** RAMAN-CTP and [RAMAN-COP](#page-199-1) Cards **188** RAMAN-CTP and [RAMAN-COP](#page-200-0) Cards Power Monitoring **189** EDRA-1-xx and [EDRA-2-xx](#page-201-0) Cards **190** EDRA-1-xx and [EDRA-2-xx](#page-201-1) Cards Power Monitoring **190**

Provision Amplifier [Parameters](#page-202-0) **191** Provision Raman Amplifier [Parameters](#page-204-0) **193** Provision Interface [Parameters](#page-206-0) **195** Manage Raman Interface [Parameters](#page-208-0) **197** Provision [Thresholds](#page-210-0) for TCA alarms **199** [Provision](#page-211-0) Optical Safety **200** Clear the Raman Laser [Shutdown](#page-213-0) Condition **202** View Insertion Loss [Parameters](#page-213-1) **202** Perform Manual [Calibration](#page-214-0) **203** Perform Automatic [Calibration](#page-216-0) **205** [Collect](#page-219-0) Failure Logs **208**

**CHAPTER 1 2 Provision Optical [Add/Drop](#page-220-0) Cards 209** [16-AD-CCOFS](#page-220-1) Card **209** Provision Interface [Parameters](#page-221-0) **210** Provision [Thresholds](#page-223-0) for TCA alarms **212** [Provision](#page-223-1) Optical Safety **212** View Insertion Loss [Parameters](#page-225-0) **214** [Collect](#page-226-0) Failure Logs **215**

**CHAPTER 1 3 Provision [Reconfigurable](#page-228-0) Optical Add/Drop Cards 217** 9-SMR17FS, 9-SMR24FS, 9-SMR34FS, 20-SMRFS, and [20-SMRFS-CV](#page-228-1) Cards **217** 20-SMRFS and [20-SMRFS-CV](#page-229-0) Ports **218** [9-SMR-FS](#page-230-0) Ports **219** Key [Features](#page-230-1) **219** Change Optical [Amplifier](#page-231-0) Settings **220** Provision Interface [Parameters](#page-234-0) **223** Provision [Thresholds](#page-236-0) for TCA alarms **225** [Provision](#page-237-0) Optical Safety **226** View Insertion Loss [Parameters](#page-238-0) **227 CHAPTER 1 4 [Manage](#page-240-0) Passive Devices 229** [Overview](#page-240-1) **229** Laser Radiation Emission [Restrictions](#page-243-0) **232**

Laser Safety During [Operation](#page-243-1) **232** [Electrical](#page-243-2) Safety **232** Manage Passive [Devices](#page-243-3) **232** Add a [Passive](#page-244-0) Device to a Rack **233** Add a Passive Device to a Passive [Chassis](#page-245-0) **234** Delete a [Passive](#page-246-0) Device **235** [Associate](#page-246-1) a Passive Chassis or a Passive Device to a USB Port **235** View the [Passive](#page-247-0) Device LED Status **236** View Passive Device Port [Settings](#page-248-0) **237** View [Insertion](#page-249-0) Loss **238**

### **CHAPTER 1 5 Monitor [Performance](#page-252-0) 241**

Threshold [Performance](#page-252-1) Monitoring **241** [Performance](#page-252-2) Monitoring **241** [Current](#page-253-0) Table **242** [History](#page-253-1) Table **242** [Performance](#page-253-2) Monitoring Tab **242** [Interface](#page-253-3) Types **242** Optical [Channel](#page-253-4) PM **242** [OTNOdu/](#page-256-0) OTNOtu PM **245** [Ethernet](#page-257-0) PM **246** ITU G.709 [Threshold](#page-259-0) PM **248** FEC [Threshold](#page-261-0) PM **250** [RMON](#page-261-1) PM **250** [Performance](#page-265-0) Monitoring of SVO Card **254** [Ethernet](#page-265-1) Counter PM **254** [Optics](#page-267-0) PM **256** [Sensor](#page-268-0) Data PM **257** View PM [Parameters](#page-268-1) **257** View PM [Parameters](#page-269-0) of SVO Card **258** [Export](#page-270-0) PM Data of SVO Card **259** [Export](#page-270-1) PM Data of SVO Card **259**

**CHAPTER 1 6 Upgrade [Software](#page-272-0) 261**

SVO [Software](#page-272-1) Package **261** [Workflow](#page-273-0) for Software Upgrade **262** [Download](#page-273-1) Software Package **262** Activate SVO [Software](#page-274-0) **263** [Download](#page-275-0) Device Software **264** Activate Device [Software](#page-276-0) **265**

Π

**Cisco NCS 2000 Series SVO Configuration Guide, Releases 12.0 and 12.0.1**

### **Contents**

I

I

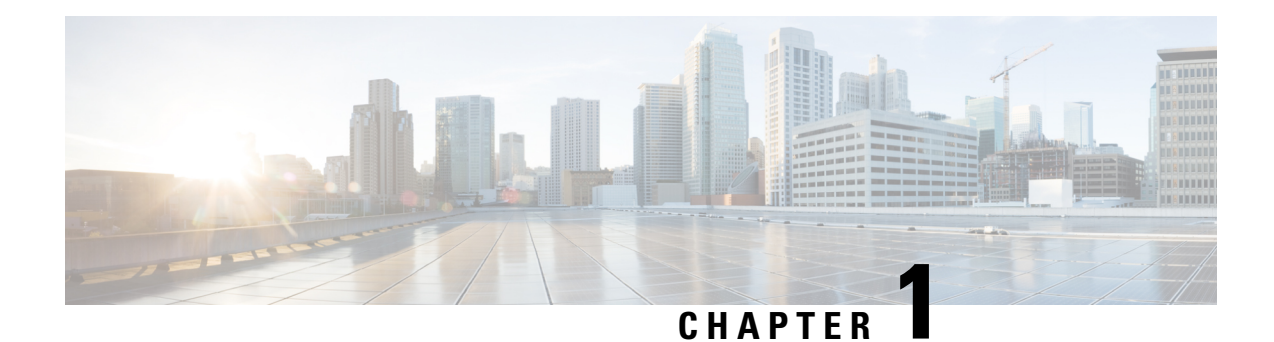

# <span id="page-12-0"></span>**Cisco SVO Admin Plane**

This chapter describes the admin plane that used in Cisco NCS 2000 SVO and its related tasks.

- Cisco SVO Admin Plane [Overview,](#page-12-1) on page 1
- Network [Configuration](#page-14-0) File, on page 3
- Prepare the Network [Configuration,](#page-19-0) on page 8
- [Recommended](#page-20-0) Hardware, on page 9
- [Recommended](#page-20-1) Software, on page 9
- [Recommended](#page-20-2) Resource for Virtual Machines, on page 9
- Required Network [Resources,](#page-21-0) on page 10
- Install the [External](#page-23-0) Server, on page 12
- Run the SVO [Installation](#page-25-0) Tool, on page 14
- Log into the Cisco SVO [Admin](#page-25-1) Plane, on page 14
- SVO [Admin](#page-26-0) Plane Home Page, on page 15
- SVO [Instances,](#page-27-0) on page 16
- IP [Filtering,](#page-31-0) on page 20
- [Reset](#page-31-1) the SVO Card, on page 20
- Download [Diagnostic](#page-31-2) Log Files, on page 20

## <span id="page-12-1"></span>**Cisco SVO Admin Plane Overview**

Cisco SVO admin plane is responsible for turning up the shelf virtualization orchestration services for the network elements (NE). It is a web user interface that facilitates the installation of the SVO software and configures the NE instances and orchestrates high availability (HA) services.

The admin plane is supported both on the external server and the SVO card. The admin plane allows you to create, update, manage, and delete SVO NE instances.

To achieve high availability for the exernal server, the SVO software is installed on two servers in local and remote locations. In the case of the SVO card, two SVO line cards are installed in two different chassis of the ROADM node. The two external servers or two SVO cards are connected by two intercommunication links—through the HA network (primary link) and through the devices network (secondary link). Both links are used for the communication between the admin planes. The primary link is also responsible for replicating all the configuration transactions that are performed on each active SVO instance to the related standby SVO instance.

All the networking configuration data required by the admin plane is present in a file shared by both the SVO cards or external servers. When creating a new SVO instance, you can configure the management interface address, while the other parameters are automatically selected by the admin plane based on the constraints defined in the configuration file.

The admin planes coordinate to automatically assign active and standby roles to the SVO instances. The admin planes can also perform an automatic switchover that promotes the standby instance to active when software or hardware faults affect the active instance.

The Cisco SVO admin plane allows you to:

- Create the super user for the SVO card model or the admin user for the external server model.
- Create, update, or delete SVO instances of type ROADM, OLA, DGE, or TXP. You can also view the details of the SVO instances.

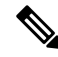

The first SVO instance created on the SVO card is always a ROADM instance. Subsequent SVO instances can be OLA, DGE, or TXP. **Note**

- Control, monitor, and performs health checks of the SVO instances.
- Auto switch SVO instances during a software or hardware fault in the SVO cards or servers.
- Force a manual switch between the active and standby SVO instances.
- View parameters of the network configuration file.
- View a list of allowed and blocked IP addresses
- Troubleshoot using diagnostics. A zip file containing the log filesfrom the admin plane can be downloaded.
- Reset the SVO card to factory defaults. This action erases all containers and configurations on the SVO card.

The following table highlights the differences between the two types of system installation.

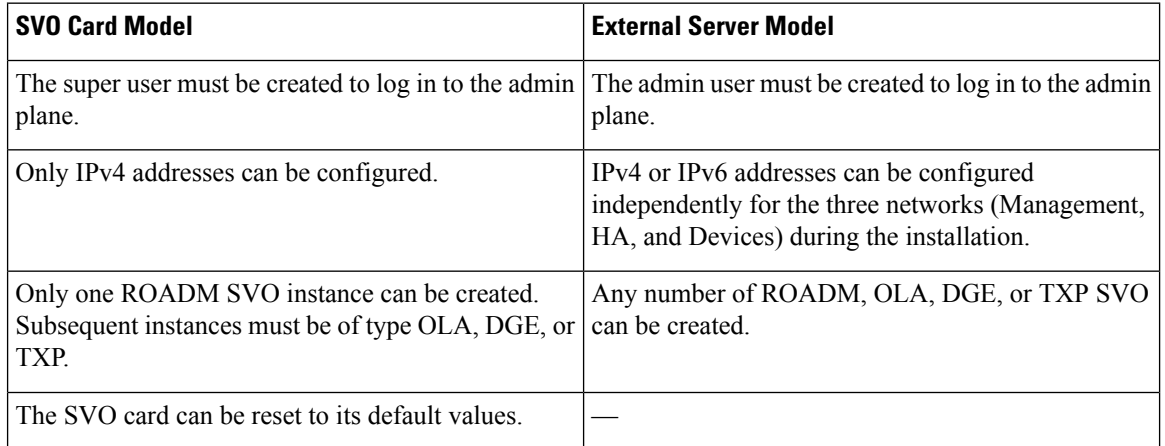

### <span id="page-14-0"></span>**Network Configuration File**

Network configuration file defines all the information that is related to the servers and the networking infrastructure that is required to set up the SVO functionalities. See Required Network [Resources](#page-21-0) section to define the networks.

The *network.yml* configuration file starts with the **server-name** field. The **server-name** field refers to the **name** field of the server in which the installation executes.

The configuration files that are used for the installation in high availability networks on two servers or VMs contain different values in the **server-name** field for the respective servers.

The *network.yml* configuration file contains two main sections, one for each server or VM of the cluster.

For each server section, there are three fields:

- name—Server name (editable)
- mgmt-port—Not editable (value is 443)
- ha-agent-port—Not editable (value is 5480)

SVO network architecture is based on four networks. Each section in a *network.yml* file defines the following networks:

- **Management**—The management ports of the admin plane and SVO instances belong to this network.
- **High Availability**—This network is used for SVO database replication and communication between the admin planes.
- **Private HA Network**—This network is used only for communicating between the admin plane and the local SVO instances in certain processes such as node activation. It doesn't use external networking resources.
- **Devices**—This network is used for connecting the NCS 2000 devices. The devices must be reachable through this subnet. If the admin plane is unable to communicate with its peer server on the primary high availability network, it uses a link on this network as an alternative way to communicate.

The **Private HA Network** is local to the server or VM. The other three networks are exposed outwards and they must have three different subnets.

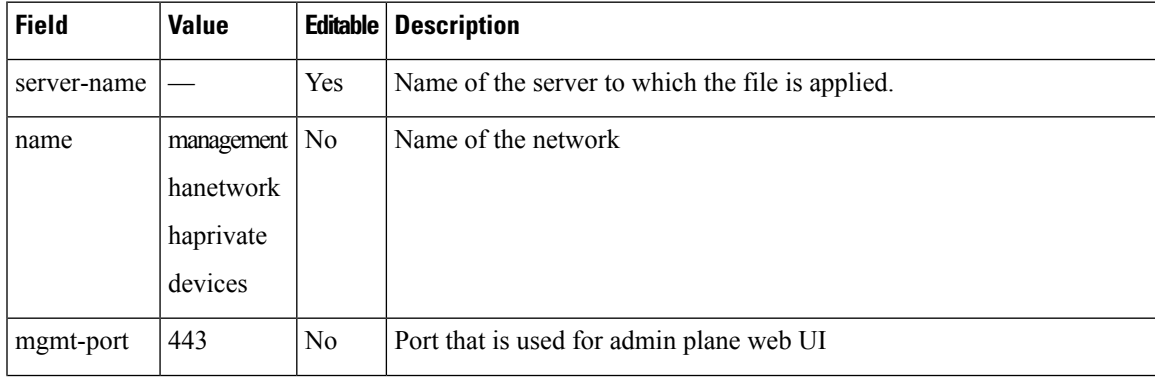

The following table describes the fields in the *network.yml* configuration files.

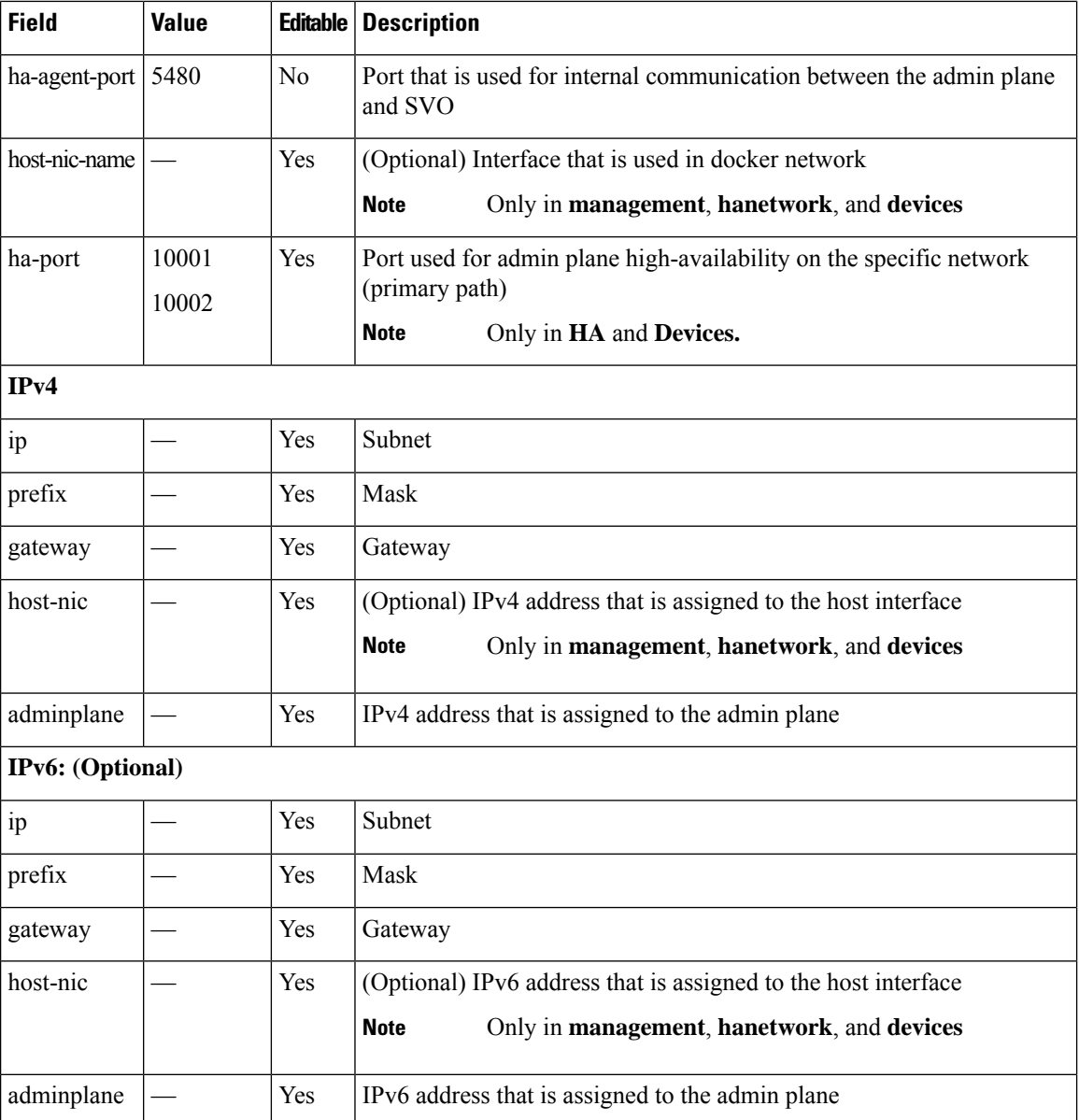

The following sections contain one example of *network.yml* file for IPv4 configuration and one for IPv6 configuration.

To create the configuration file, use one of the following templates.

### **IPv4 Network YAML Configuration File Sample**

```
server-name: VM1
servers:
 - name: VM1
   mgmt-port: 443
   ha-agent-port: 5480
   mgmt:
     name: management
```
host-nic-name: ens192 ipv4: ip: 10.58.233.0 prefix: 24 gateway: 10.58.233.1 host-nic: 10.58.233.75 adminplane: 10.58.233.76 ha: name: hanetwork host-nic-name: ens224 ha-port: 10001 ipv4: ip: 192.168.1.0 prefix: 24 gateway: 192.168.1.1 adminplane: 192.168.1.4 host-nic: 192.168.1.2 haprivate: name: haprivate ipv4: ip: 192.168.3.0 prefix: 24 gateway: 192.168.3.1 adminplane: 192.168.3.2 devices: name: devices host-nic-name: ens256 ha-port: 10002 ipv4: ip: 192.168.2.0 prefix: 24 gateway: 192.168.2.1 adminplane: 192.168.2.4 host-nic: 192.168.2.2 - name: VM2 mgmt-port: 443 ha-agent-port: 5480 mgmt: name: management host-nic-name: ens192 ipv4: ip: 10.58.233.0 prefix: 24 gateway: 10.58.233.1 host-nic: 10.58.233.77 adminplane: 10.58.233.78 ha: name: hanetwork host-nic-name: ens224 ha-port: 10001 ipv4: ip: 192.168.1.0 prefix: 24 gateway: 192.168.1.1 adminplane: 192.168.1.5 host-nic: 192.168.1.3 haprivate: name: haprivate ipv4: ip: 192.168.3.0 prefix: 24 gateway: 192.168.3.1 adminplane: 192.168.3.2

```
devices:
 name: devices
 host-nic-name: ens256
 ha-port: 10002
 ipv4:
   ip: 192.168.2.0
   prefix: 24
   gateway: 192.168.2.1
   adminplane: 192.168.2.5
   host-nic: 192.168.2.3
```
### **IPv6 Network YAML Configuration File Sample**

Networking infrastructure requires all the *network.yml* files with IPv6 section to have an IPv4 section.

In the following example, the IPv6 section has been configured for the three networks: management, high availability, and devices.

It is not mandatory that all networks must be configured in IPv6. Each network is independent of others.

#### **Table 1: Network Types**

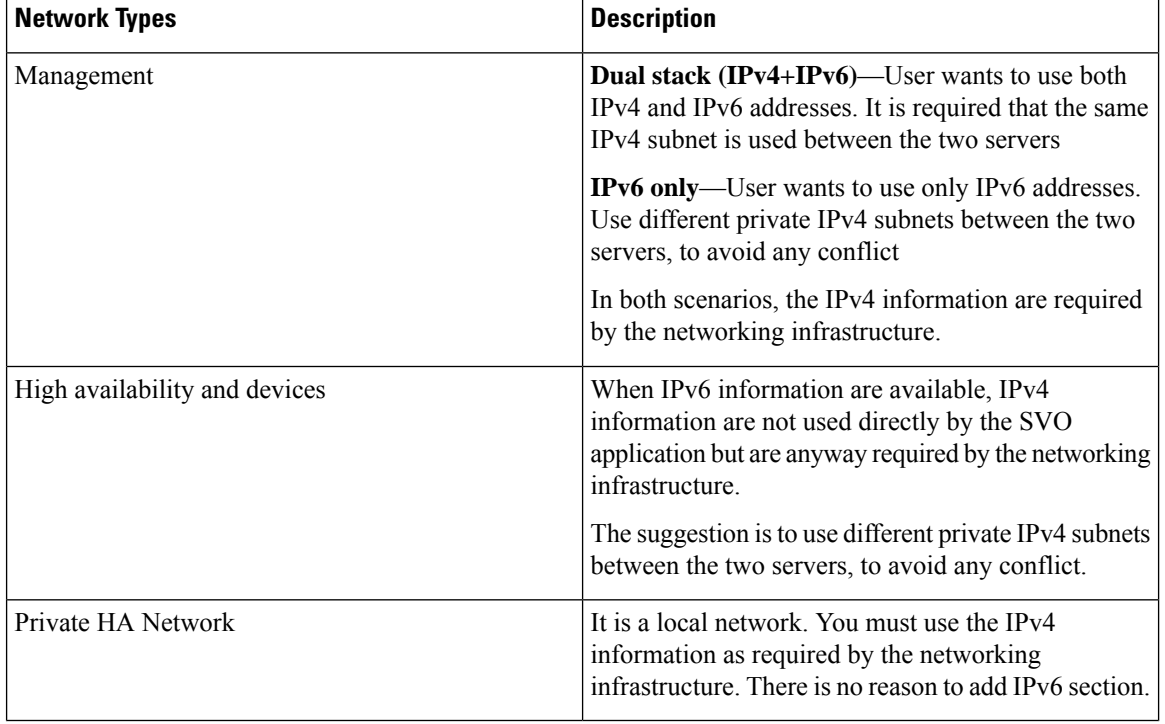

```
server-name: VM1
```

```
servers:
  - name: VM1
   mgmt-port: 443
   ha-agent-port: 5480
   mgmt:
     name: management
     host-nic-name: ens192
      ipv4:
        ip: 10.58.233.0
        prefix: 24
```

```
gateway: 10.58.233.1
     adminplane: 10.58.233.72
    ipv6:
     ip: 2001:420:4491:2004::233:0
     prefix: 112
      gateway: 2001:420:4491:2004::233:2
     host-nic: 2001:420:4491:2004::233:70
     adminplane: 2001:420:4491:2004::233:72
 ha:
   name: hanetwork
   host-nic-name: ens224
   ha-port: 10001
   ipv4:
     ip: 192.168.80.0
     prefix: 24
     gateway: 192.168.80.1
     adminplane: 192.168.80.2
    ipv6:
     ip: 2001:db8:abc:111::0
     prefix: 64
     gateway: 2001:db8:abc:111::1
     adminplane: 2001:db8:abc:111::4
     host-nic: 2001:db8:abc:111::2
 haprivate:
   name: haprivate
   ipv4:
     ip: 192.168.3.0
     prefix: 24
     gateway: 192.168.3.1
     adminplane: 192.168.3.2
  devices:
   name: devices
   host-nic-name: ens256
   ha-port: 10002
   ipv4:
     ip: 192.168.81.0
     prefix: 24
     gateway: 192.168.81.1
      adminplane: 192.168.81.2
    ipv6:
     ip: 2001:db8:abc:222::0
     prefix: 64
     gateway: 2001:db8:abc:222::1
      adminplane: 2001:db8:abc:222::4
     host-nic: 2001:db8:abc:222::2
- name: VM2
 mgmt-port: 443
 ha-agent-port: 5480
 mgmt:
   name: management
   host-nic-name: ens192
   ipv4:
     ip: 10.58.233.0
     prefix: 24
     gateway: 10.58.233.1
     adminplane: 10.58.233.73
    ipv6:
     ip: 2001:420:4491:2004::233:0
     prefix: 112
      gateway: 2001:420:4491:2004::233:2
     host-nic: 2001:420:4491:2004::233:71
     adminplane: 2001:420:4491:2004::233:73
 ha:
```

```
name: hanetwork
 host-nic-name: ens224
 ha-port: 10001
 ipv4:
    ip: 192.168.83.0
    prefix: 24
    gateway: 192.168.83.1
    adminplane: 192.168.83.3
  ipv6:
    ip: 2001:db8:abc:111::0
    prefix: 64
    gateway: 2001:db8:abc:111::1
    adminplane: 2001:db8:abc:111::5
    host-nic: 2001:db8:abc:111::3
haprivate:
 name: haprivate
 ipv4:
    ip: 192.168.3.0
    prefix: 24
    gateway: 192.168.3.1
    adminplane: 192.168.3.3
devices:
 name: devices
 host-nic-name: ens256
 ha-port: 10002
 ipv4:
    ip: 192.168.84.0
    prefix: 24
    gateway: 192.168.84.1
    adminplane: 192.168.84.3
  ipv6:
    ip: 2001:db8:abc:222::0
    prefix: 64
    gateway: 2001:db8:abc:222::1
    adminplane: 2001:db8:abc:222::5
    host-nic: 2001:db8:abc:222::3
```
### <span id="page-19-0"></span>**Prepare the Network Configuration**

Use this task to prepare the network configuration for the external server model or the SVO card model.

#### **Before you begin**

See Network [Configuration](#page-14-0) File, on page 3.

#### **Procedure**

**Step 1** Create a configuration file (*network.yml*) for each server with the networking configuration data. This file is uploaded during the installation.

**Step 2** Cable and configure the related network interfaces (physical or virtual).

Both the configuration files are identical and contain the data for both the servers in HA. The only difference is the *server-name* attribute that contains the name of the server to which the file is applied.

Ш

### <span id="page-20-0"></span>**Recommended Hardware**

The hardware recommendation is based on the Cisco UCS configuration with the VMWare ESXi-7.0U1c.

```
Note
```
In VMWare ESXi, configure the Security Policy of virtual switches as follow:

```
Allow promiscuous mode: yes
Allow forged transmits: yes
Allow MAC changes: yes
```
- Cisco UCS-C220-M5SX
- 32 CPUs (2x Intel Xeon Gold 5218 CPU @ 2.30GHz)
- 256GB RAM
- 2x 480GB SSD (Raid)
- MLOM NIC for additional network interfaces

### <span id="page-20-1"></span>**Recommended Software**

The following are the recommended OS versions.

- CentOS Linux release 7.9.2009 (Docker Engine 19.03.8)
- CentOS Linux release 8.3.2011 (Docker Engine 20.10.5)

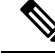

```
Note
```
CentOS 7 active support ends in December 2024 (recommended)

CentOS 8 active support ends in December 2021

## <span id="page-20-2"></span>**Recommended Resource for Virtual Machines**

The following sections provide information on the resources that are required to define SVO instances. In case of high availability, it is recommended to have the same resources on both the VMs.

#### **CPU**

- One virtual CPU for each ROADM node
- One virtual CPU for every three OLA, DGE, or TXP nodes

### **Memory**

- 2 GB for admin plane
- 3 GB for each OLA, DGE, TXP, or ROADM with 2, 3 or 4 degrees
- 4 GB for each ROADM with 5, 6, 7 or 8 degrees
- 8 GB for each ROADM with more than 8 degrees

### **Disk Space**

5 GB for each SVO instance

## <span id="page-21-0"></span>**Required Network Resources**

Network resources that must be planned in the design phase are related to three different subnets.

The following table describes the different networks.

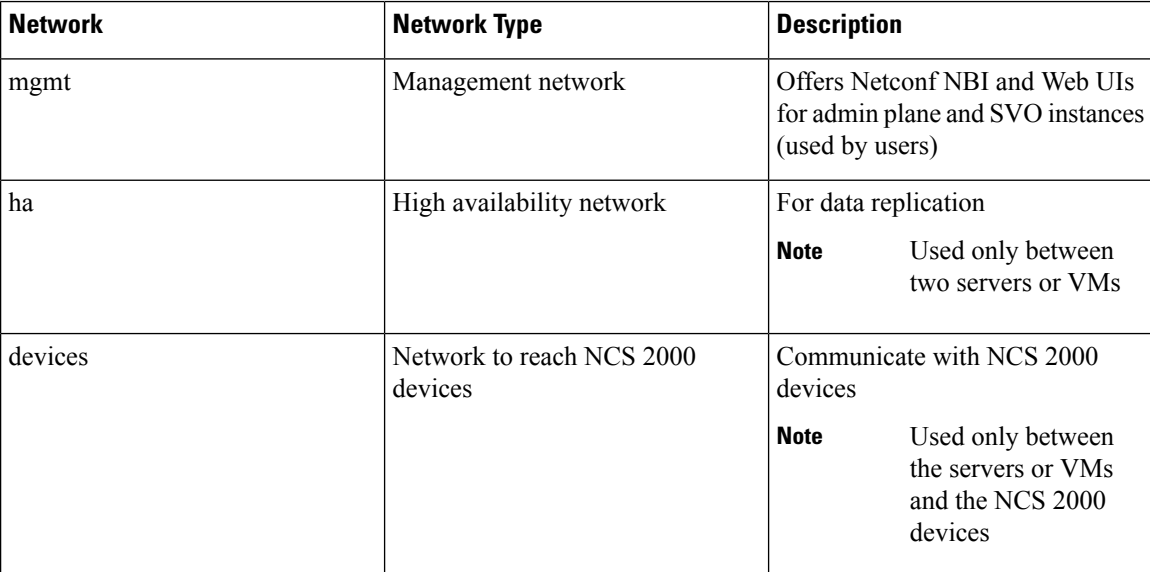

#### **Table 2: Network Type**

The following figure illustrates the management of an NE before and after the introduction of SVO.

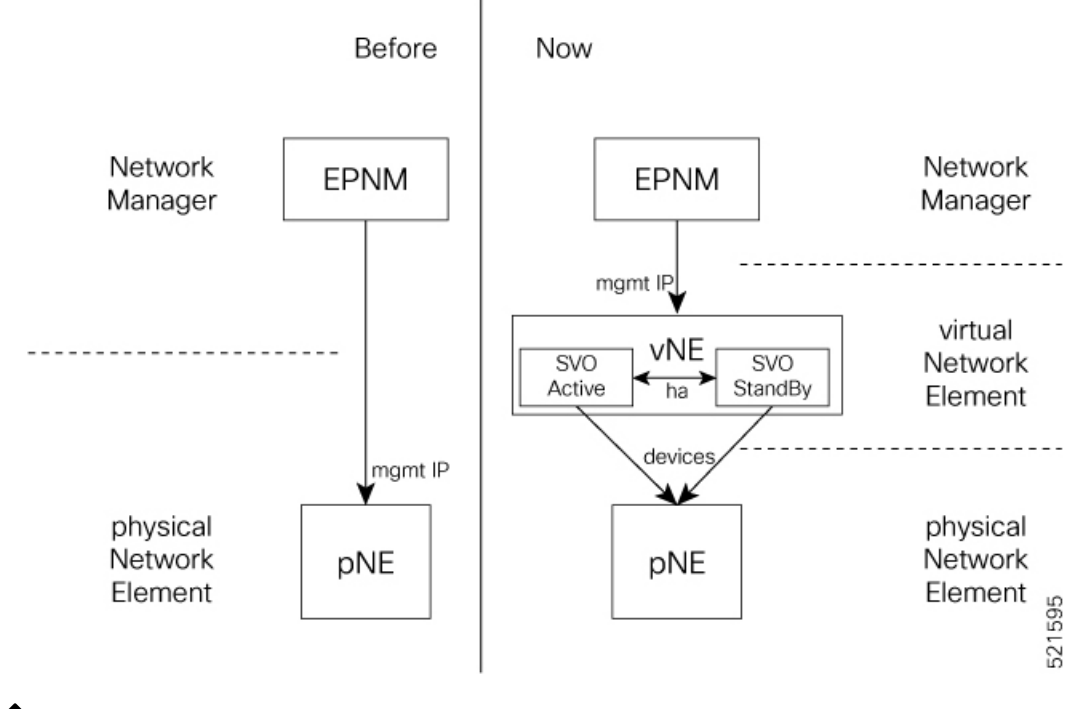

**Figure 1: Network Element Before and After SVO**

For each virtual NE, represented by a SVO instance, there is a single management IP address. The status of the management interface, Up or Down, is aligned with the status of the SVO, active or standby. **Note**

If SVO is active, the management interface is Up. If SVO is standby, the management interface is Down.

The status, active or standby, is orchestrated by admin plane.

In the following table, the data to define the size of the subnets to set up HA network and the description of each network and its usage.

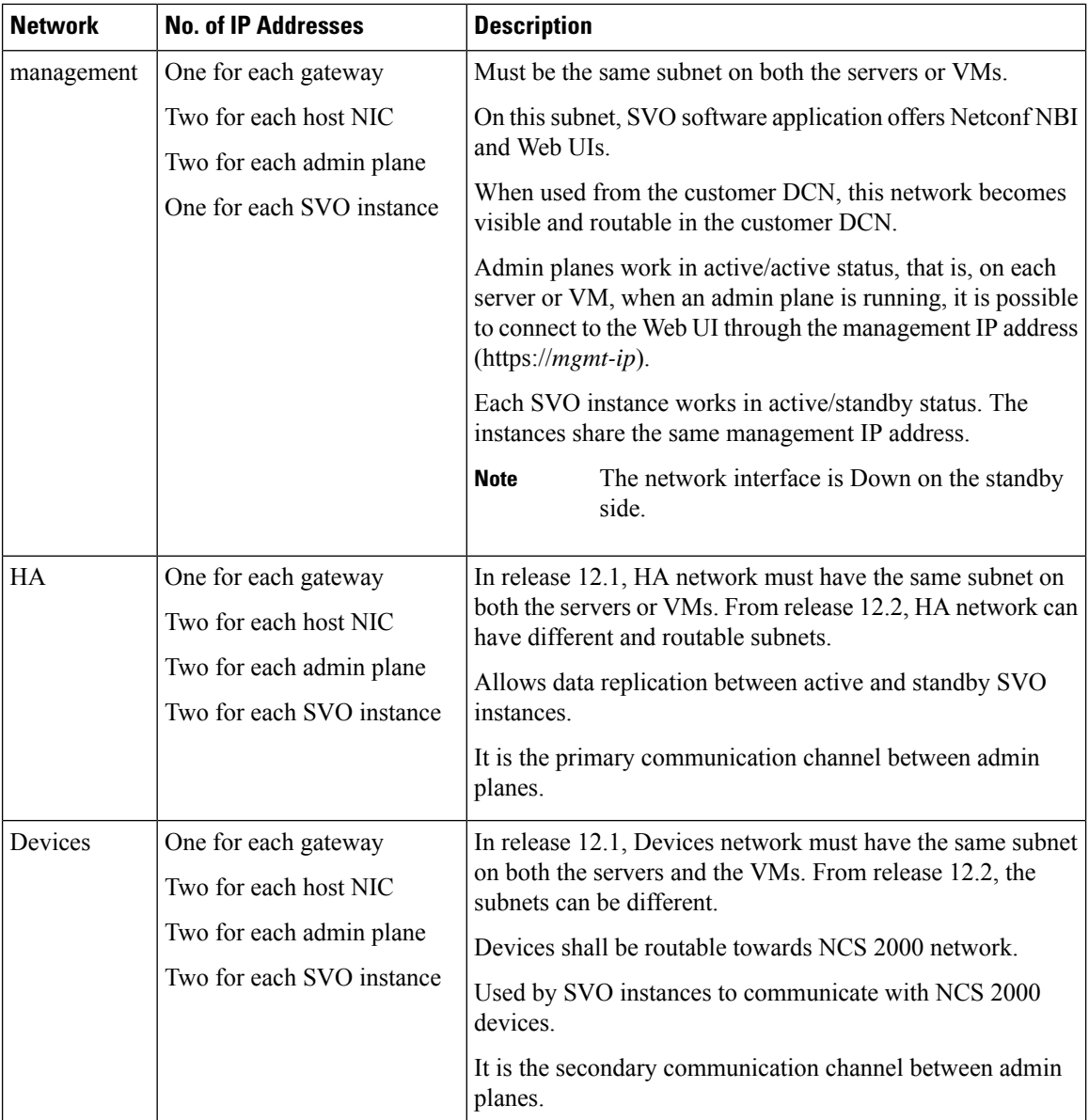

## <span id="page-23-0"></span>**Install the External Server**

### **Before you begin**

You must complete the following recommendations:

- [Recommended](#page-20-0) Hardware, on page 9
- [Recommended](#page-20-1) Software, on page 9
- [Recommended](#page-20-2) Resource for Virtual Machines, on page 9
- Required Network [Resources,](#page-21-0) on page 10

Use this task to install the external server.

### **Procedure**

**Step 1** Create the network configuration. See Prepare the Network [Configuration,](#page-19-0) on page 8.

- **Step 2** Obtain the admin plane (es-admin-plane) and SVO (svo-dos) docker images. Perform these steps:
	- Get the ncs2k-server-12.1.0 REL.tar file and extract its contents.

```
> tar xvf ncs2k-server-12.1.0 REL.tar
> cd SIGNED_RPM; ls
NCS2K-S-1210.020K.2311.x86_64.rpm
es-admin-plane-12.1.0.B0582.x86_64.rpm
svo-dos-12.1.0.R0582.x86_64.rpm
> rpm2cpio es-admin-plane-12.1.0.B0582.x86_64.rpm | cpio -D <OUTDIR> -idmv
> rpm2cpio svo-dos-12.1.0.R0582.x86_64.rpm | cpio -D <OUTDIR> –idmv
```
• Load the admin plane and SVO images.

docker load -i es-admin-plane.tgz docker load -i svo-dos.tgz

- Verify the images using the **docker images** command.
- **Step 3** Create the configuration folder */misc/disk1/data/adminplane*. The folder path need to used as a parameter the next step.
- **Step 4** Create a text file called *installer.properties* inside the configuration folder. Add the the following line to the file.

```
server.address=<adminplane-mgmt-ip>
installer.remote-connection=true
```
The adminplane-mgmt-ip is the IP address that is assigned to the admin plane in the management network.

**Step 5** Create a docker network using any one of the following commands:

### • **IPv4**

docker network create -d macvlan --attachable --subnet <subnet>/<mask> --gateway <gw> -o parent=<mgmt-interface> management

```
docker create --name adminplane --network management --ip <adminplane-mgmt-ip> -m 2g
--memory-swap 2g --cap-add NET ADMIN --restart
always -v /misc/disk1/data:/misc/disk1/data -v /var/run/docker.sock:/var/run/docker.sock
 -v /misc/disk1/data/adminplane:/opt/config es-admin-plane:<version>
```
#### • **IPv4 and IPv6**

docker network create -d macvlan --attachable --subnet <subnet>/<mask> --gateway <gw> --ipv6 --subnet <ipv6-subnet>/<prefix> --gateway <ipv6-gw> -o parent=<mgmt-interface> management

```
docker create --name adminplane --network management --ip <adminplane-mgmt-ip> --ip6
<adminplane-mgmt-ipv6> -m 2g --memory-swap 2g --cap-add NET_ADMIN --restart
always -v /misc/disk1/data:/misc/disk1/data -v /var/run/docker.sock:/var/run/docker.sock
 -v /misc/disk1/data/adminplane:/opt/config es-admin-plane:<version>
```
#### **Step 6** Start the application using the following command:

docker start adminplane

**Step 7** Run the SVO installation tool. See Run the SVO [Installation](#page-25-0) Tool, on page 14.

## <span id="page-25-0"></span>**Run the SVO Installation Tool**

Use this task to run the SVO installation tool for the external server model or the SVO card model.

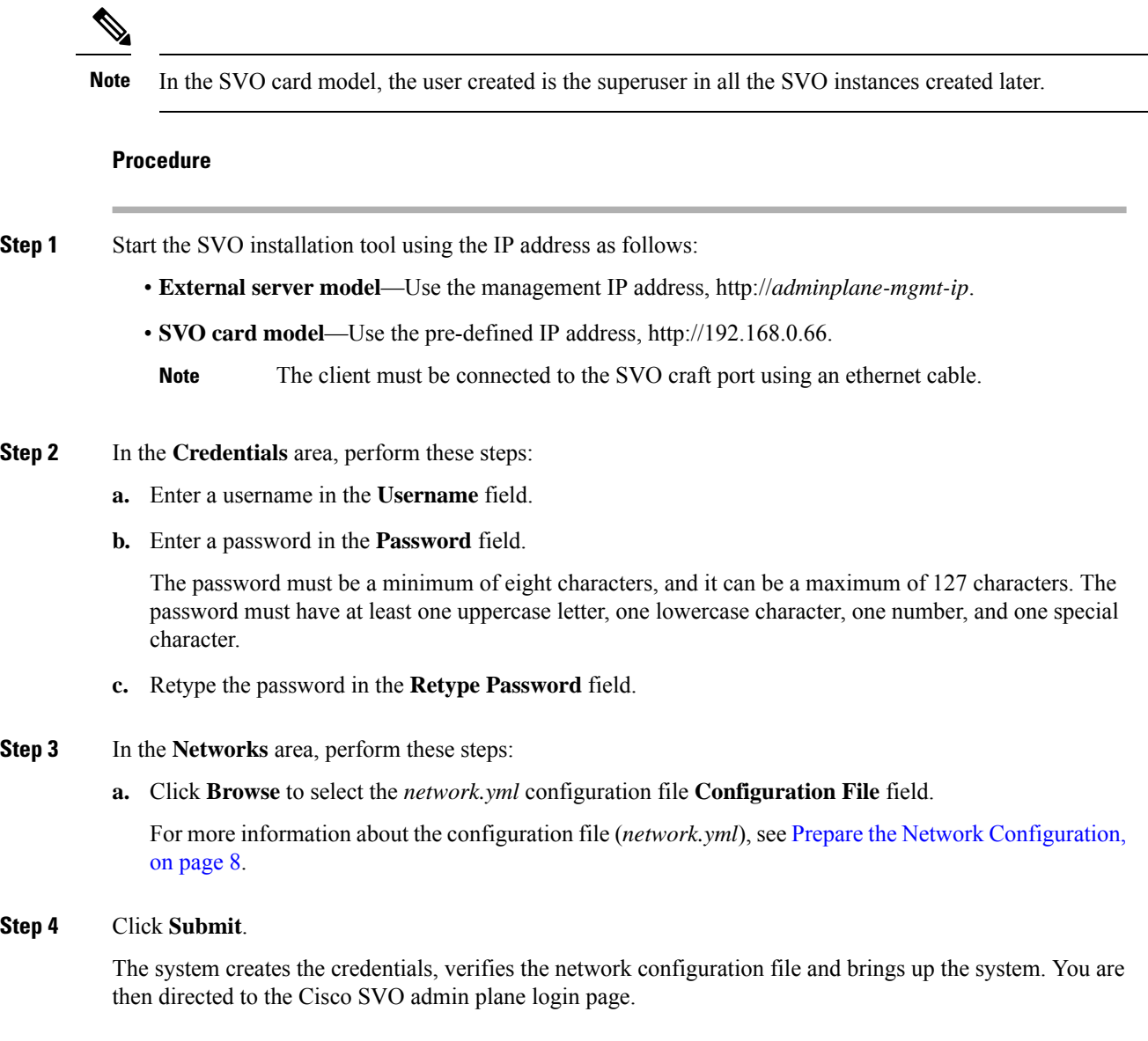

## <span id="page-25-1"></span>**Log into the Cisco SVO Admin Plane**

Use this task to log in to the Cisco SVO admin plane.

Ш

### **Procedure**

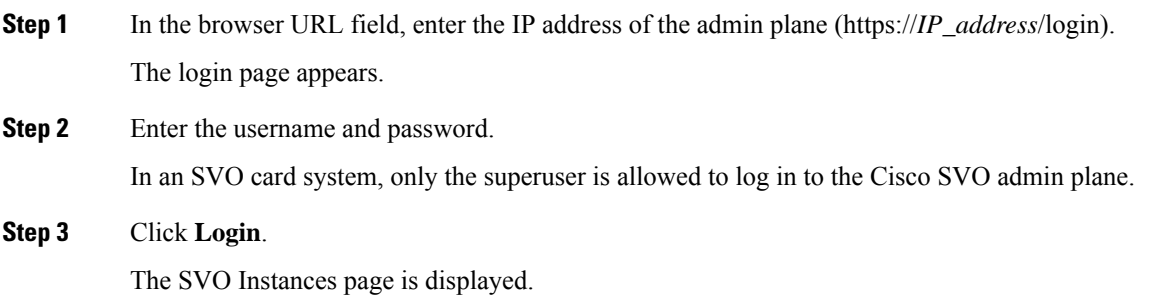

## <span id="page-26-0"></span>**SVO Admin Plane Home Page**

#### **Side Menu Items**

In the SVO Admin Plane home page, the menu items are present in the left panel. The menu items allow you to monitor and troubleshoot SVO instances, view certificates, and restart admin plane. The following list describes the menu items.

- **Instances**—Instances menu enables you to create, edit, and monitor SVO instances.
- **Diagnostics**—Diagnostics menu allows you to download log files to troubleshoot SVO instances.
- **Networks**—Networks menu enables you to configure networks and assign IP addresses.
- **Certificates**—Certificates menu enables you to view and renew the self-signed admin plane certificates.
- **Utilities**—Utilities menu allows you to restart the admin plane.

#### **Bell Icon (HA Status)**

The icon on the top right of the SVO home page indicates the status of high availability network (primary link) and devices network (secondary link). The icon statuses are:

- **Green**—Both the primary and secondary links are up. High availability is working successfully.
- **Yellow**—A warning that the primary link is up but the secondary link is down.
- **Red**—There are two cases:
	- **Small red icon**—The primary link is down but the admin planes are able to communicate because the secondary link is up.
	- **Large red icon**—Both the primary and secondary links are down and the server is functioning in standalone mode.

### **User Profile Icon**

The user profile icon displays the username and the log out option for the user to exit the currentSVO session.

### <span id="page-27-0"></span>**SVO Instances**

An SVO instance is a software virtualization of the physical NCS 2000 node that has been configured to manage. SVO instances are of types—ROADM, OLA, DGE, and TXP. In an SVO card model, you can configure a maximum of one ROADM SVO instance and up to 30 OLA DGE, or TXP SVO instances.

In an external server model, you can configure any number of ROADM, OLA, DGE, or TXP SVO instances.

You can create, update and delete SVO instances using the admin plane. Each SVO instance runs as an active instance on one server and as a standby instance on the other server. It is also possible to manually switch the roles of the SVO instance between active and standby.

The peer admin planes that are running on the local and remote server respectively have two intercommunication links, one through the HA network (primary link) and the other through the devices network (secondary link).

The table displays the SVO instances that were created. Each row has two entries relating to the local and remote SVO card or server. In each row, the first entry is the local instance and the second entry is the remote instance. The details are:

- **Name**—Name of the SVO instance.
- **IP Address**—The IP address of the SVO instance. It is IPv4 for the SVO card model, and IPv6 or IPv4 for the external server model.
- **SW version**—SW version on the server.
- **State**—State of the SVO instance.
- **App State**—State of the SVO application that is running on the SVO instance.
	- During a manual switching process, the **App State** field displays different statuses such as SWITCHING, SWITCH\_DONE, or UP.
	- The **App State** field displays ACTIVATING or ACTIVATE\_RESTART only after the SVO web UI has requested the admin plane to orchestrate the activation process.
- **Role** —Role of the SVO instance. The roles are ACTIVE, STANDBY, NONE, and UNKNOWN. In case of issues or specific SVO states, special tags are displayed such as NOT\_RESPONDING, STARTING,STOPPED, or BAD\_CLUSTER.

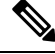

The green icon indicates the reachability of the SVO instance to the connected NCS 2000 device. If the active SVO instance is unable to reach the NCS 2000 device due to a network segregation, it performs an auto-switch. **Note**

- **Up Time**—Up time of the SVO instance.
- **Type**—Label for the SVO instance.
- **Action**—A set of actions can be performed on the SVO instance:
	- **Details of the SVO instance—**Click this icon to view the summary of the local and remote SVO instance.
	- **Edit SVO Instance**—Click this icon to edit the memory size of the SVO instance.

• **Switch SVO Instance**—Click this icon to manually switch the SVO instance between servers.

A switch operation is possible only if both the SVO instances are up and running and the role of the instances are Active and Standby. **Note**

• **Delete SVO Instance**—Click this icon to delete an SVO instance.

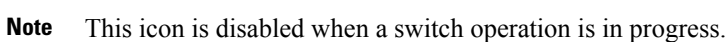

### <span id="page-28-0"></span>**Create an SVO Instance**

Use this task to configure an SVO instance.

### **Before you begin**

Log into the Cisco SVO [Admin](#page-25-1) Plane, on page 14

### **Procedure**

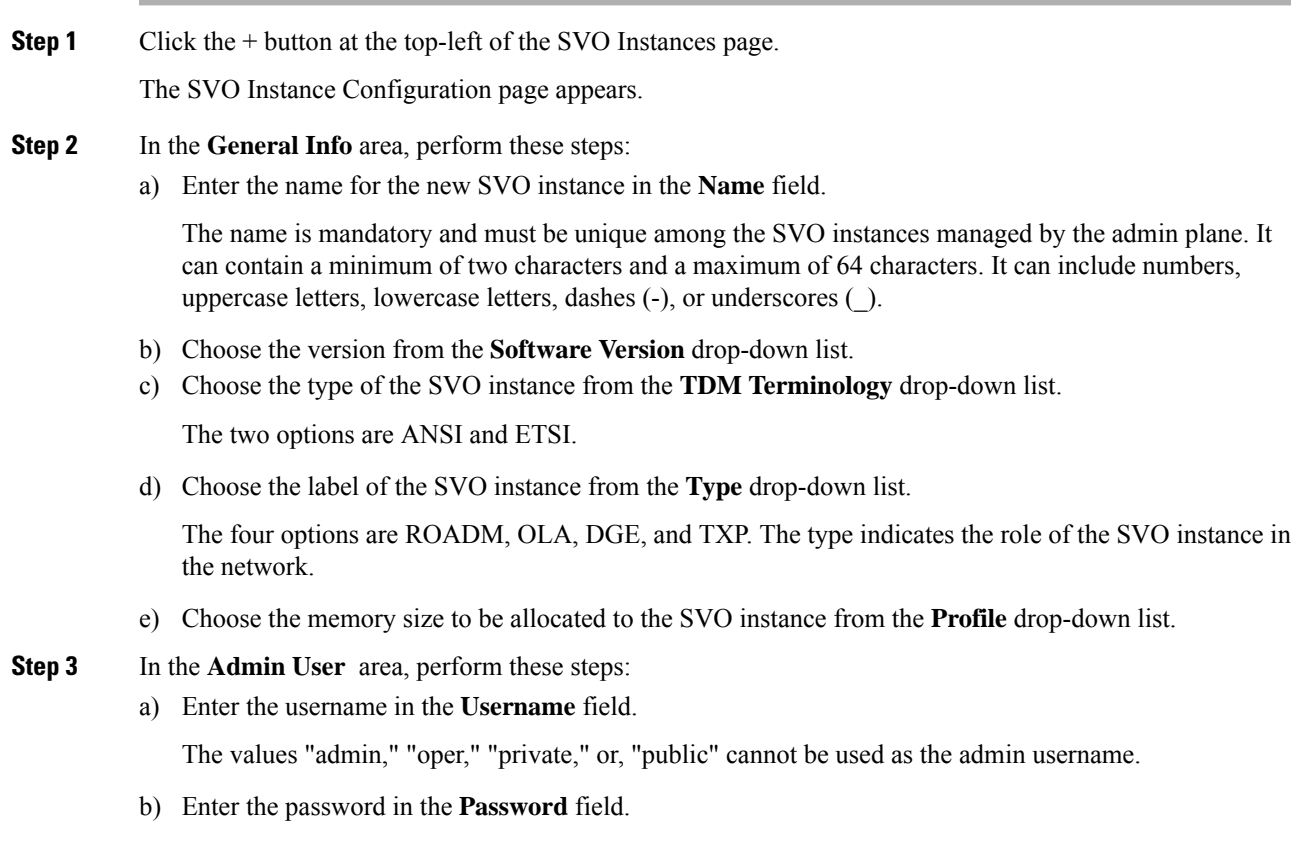

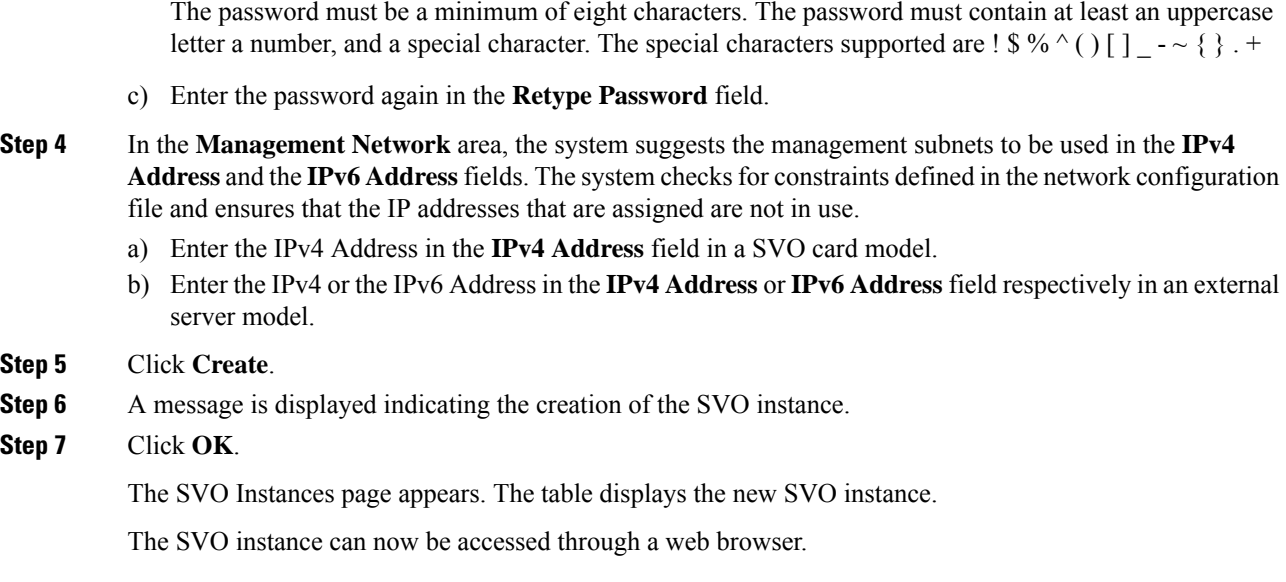

### <span id="page-29-0"></span>**View Details of an SVO Instance**

Use this task to view the details of an SVO instance.

### **Before you begin**

Log into the Cisco SVO [Admin](#page-25-1) Plane, on page 14

### **Procedure**

**Step 1** Choose the SVO instance you want to view.

### <span id="page-29-1"></span>**Step 2** Click **Details of SVO Instance**.

The **SVO Instance Details** page is displayed.

### **Edit Profile of an SVO Instance**

Use this task to edit the memory size of the SVO instance.

### **Before you begin**

Log into the Cisco SVO [Admin](#page-25-1) Plane, on page 14

### **Procedure**

**Step 1** Choose the SVO instance you want to edit.

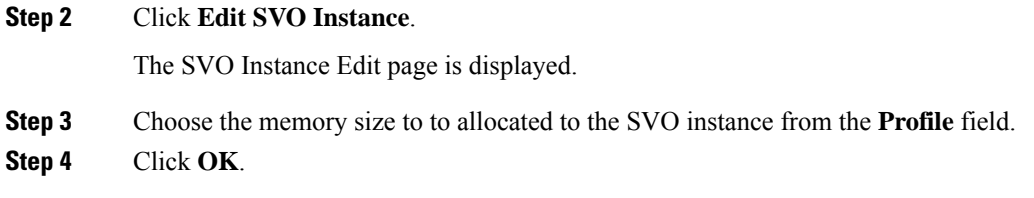

### <span id="page-30-0"></span>**Switch SVO Instances**

Use this task to manually switch between active and standby SVO instances.

### **Before you begin**

Log into the Cisco SVO [Admin](#page-25-1) Plane, on page 14

#### **Procedure**

- **Step 1** Choose the SVO instance you want to switch.
- **Step 2** Click **Switch SVO Instances**.

A dialog box is displayed asking for confirmation.

### **Step 3** Click **Confirm**.

During the switching process, the **App State** field displays different statuses such as SWITCHING, SWITCH\_DONE, and UP. The **Role** field displays NONE, ACTIVE, and STANDBY.

### <span id="page-30-1"></span>**Delete an SVO Instance**

Use this task to delete an SVO instance.

### **Before you begin**

Log into the Cisco SVO [Admin](#page-25-1) Plane, on page 14

### **Procedure**

- **Step 1** Choose the SVO instance you want to delete.
- **Step 2** Click **Delete SVO Instances**.

A dialog box is displayed asking for confirmation of deletion.

### **Step 3** Click **Confirm**.

## <span id="page-31-0"></span>**IP Filtering**

The IP Filtering Policy page displays two sets of IP addresses:

- Allowed List—Contains a list of available IP addresses.
- Denied List—Contains a list of blocked IP addresses.

The list of allowed and denied IP addresses displayed on this page are stored in two separate files on the file system of the local and remote server.

The IP lists are applicable only to the devices network. During the creation of the SVO instance, the denied list prevents the admin plane from selecting any IP address that is on the list for the IPv4 and IPv6 addresses whereas the allowed list permits the admin plane to select any IP address that is in the list.

The IP list cannot be modified on this page at runtime. In case there are updates to be made, the relevant file is modified in the file system and the admin plane is restarted.

To view these IP addresses in the admin plane:

- **1.** Log into the Cisco SVO [Admin](#page-25-1) Plane, on page 14.
- **2.** Click **Networks** in the left panel and choose **IP Filtering**.

### <span id="page-31-1"></span>**Reset the SVO Card**

Use this task to reset the SVO card to factory defaults.

#### **Before you begin**

Log into the Cisco SVO [Admin](#page-25-1) Plane, on page 14

### **Procedure**

**Step 1** Click **Utilities** in the left panel. The Utilities page appears.

### <span id="page-31-2"></span>**Step 2** Click **Reset to Factory Default**.

All the SVO instances and configurations available on the SVO card are erased .

## **Download Diagnostic Log Files**

Use this task to download the diagnostic log files.

### **Before you begin**

Log into the Cisco SVO [Admin](#page-25-1) Plane, on page 14

### **Procedure**

**Step 1** Click **Diagnostic** in the left panel.

The Diagnostic page appears.

### **Step 2** Click **Download Log Files**.

A zip file that contains the admin plane logs is downloaded.

I

ı

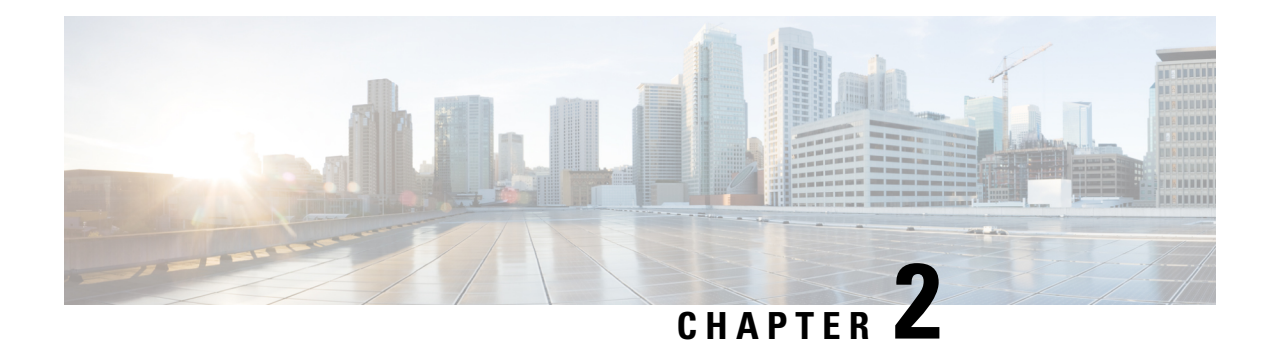

# <span id="page-34-0"></span>**Cisco SVO Admin Plane**

This chapter describes the admin plane used in Cisco NCS 2000 SVO and its related tasks.

- Cisco SVO Admin Plane [Overview,](#page-34-1) on page 23
- IP Address [Management,](#page-36-1) on page 25
- SVO [Instances,](#page-38-0) on page 27
- [Reset](#page-40-1) the SVO Card, on page 29
- Download [Diagnostic](#page-41-0) Log Files, on page 30

## <span id="page-34-1"></span>**Cisco SVO Admin Plane Overview**

The Cisco SVO admin plane has a fundamental role in the SVO software architecture. It is a web interface that facilitates the day one installation of the system.

The Cisco SVO admin plane allows you to:

- Create the superuser.
- Configure the primary or secondary SVO card.
- Manage the IP addresses to be used by the SVO containers. The IPv4 and IPv6 addressing schemes are supported.
- Create or delete SVO instances of type ROADM, OLA, DGE, or TXP. The first SVO instance created is always a ROADM SVO instance. Subsequent SVO instances can be OLA, DGE, or TXP. A TXP instance contains a single shelf hosting only TXP and MXP cards.
- (Optional) Configure the external switch for an SVO instance. This configuration is possible for only a ROADM SVO instance.
- Troubleshoot using diagnostics. A zipped file containing the log files from the admin plane and the HA manager can be downloaded.
- Reset the SVO card to factory defaults. This action erases all containers and configurations on the SVO card.

The first step of the setup process is to create the superuser and configure card settings.

- Create the [Admin](#page-35-0) User, on page 24
- [Configure](#page-35-1) SVO Card Settings, on page 24

### <span id="page-35-0"></span>**Create the Admin User**

Use this task to configure the admin user.

In the SVO card model, the user created is the superuser in all the SVO instances created later.

### **Before you begin**

The client must be connected to the SVO craft port using an ethernet cable.

#### **Procedure**

- **Step 1** In the browser URL field, enter the IP address of the admin plane. (https://*IP\_address*/login) The SVO Installation Tool appears.
- **Step 2** In the **Credentials** area, perform these steps:
	- **a.** Enter a username in the **Username** field.
	- **b.** Enter a password in the **Password** field.

The password must be a minimum of eight characters, and it can be a maximum of 127 characters. The password must have at least one uppercase letter, one lowercase character, one number, and one special character.

**c.** Retype the password in the **Retype Password** field.

### **Step 3** In the **Networks** area, perform these steps:

**a.** Click **Browse** to select the network configuration file **Configuration File** field.

For more information about the configuration file (*network.yml*), see Install the [External](#page-23-0) Server, on page [12.](#page-23-0)

### <span id="page-35-1"></span>**Step 4** Click **Submit**.

The system creates the credentials, verifies the network configuration file and brings up the system. You are then directed to the Cisco SVO admin plane login page.

### **Configure SVO Card Settings**

Use this task to configure the SVO card role and card IP address in the Card Settings page.

#### **Before you begin**

Complete the Create the [Admin](#page-35-0) User, on page 24 task.
### **Procedure**

<span id="page-36-0"></span>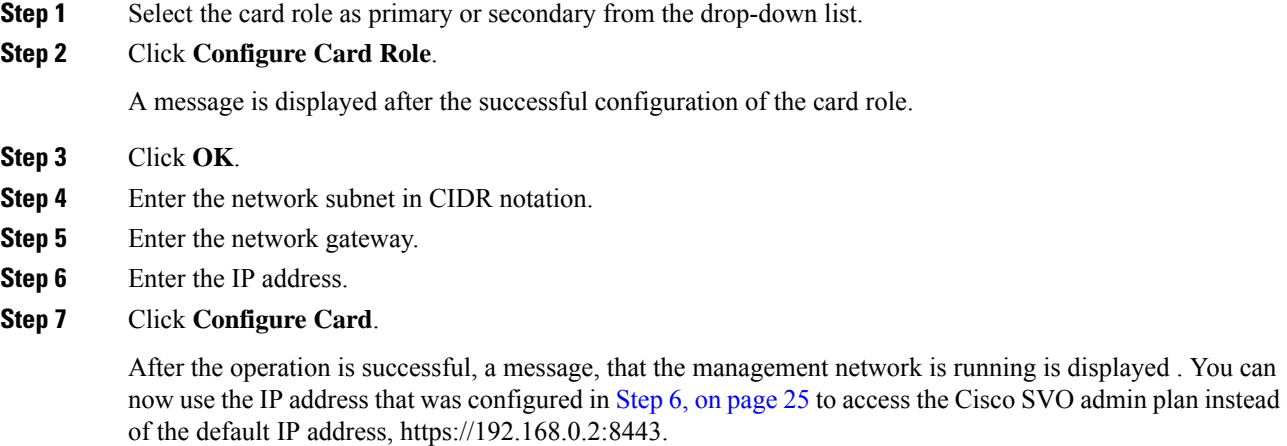

### <span id="page-36-1"></span>**Log into the Cisco SVO Admin Plane**

Use this task to log into the Cisco SVO admin plane.

#### **Procedure**

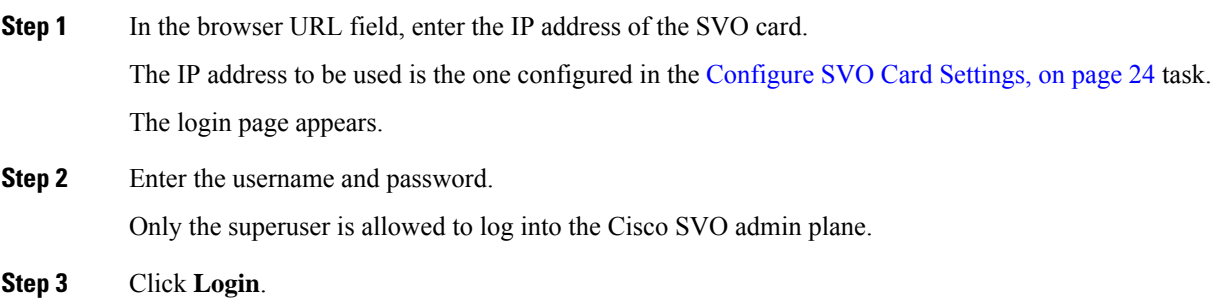

## **IP Address Management**

The IP management network must be set up before creating the SVO instances and supports only one IP version, IPv4 or IPv6. To set up the IP management network, a valid subnet in CIDR notation and a valid gateway must be provided.

### **Configure Management Network**

Use this task to configure the IP management network.

### **Before you begin**

Log into the Cisco SVO [Admin](#page-36-1) Plane, on page 25

### **Procedure**

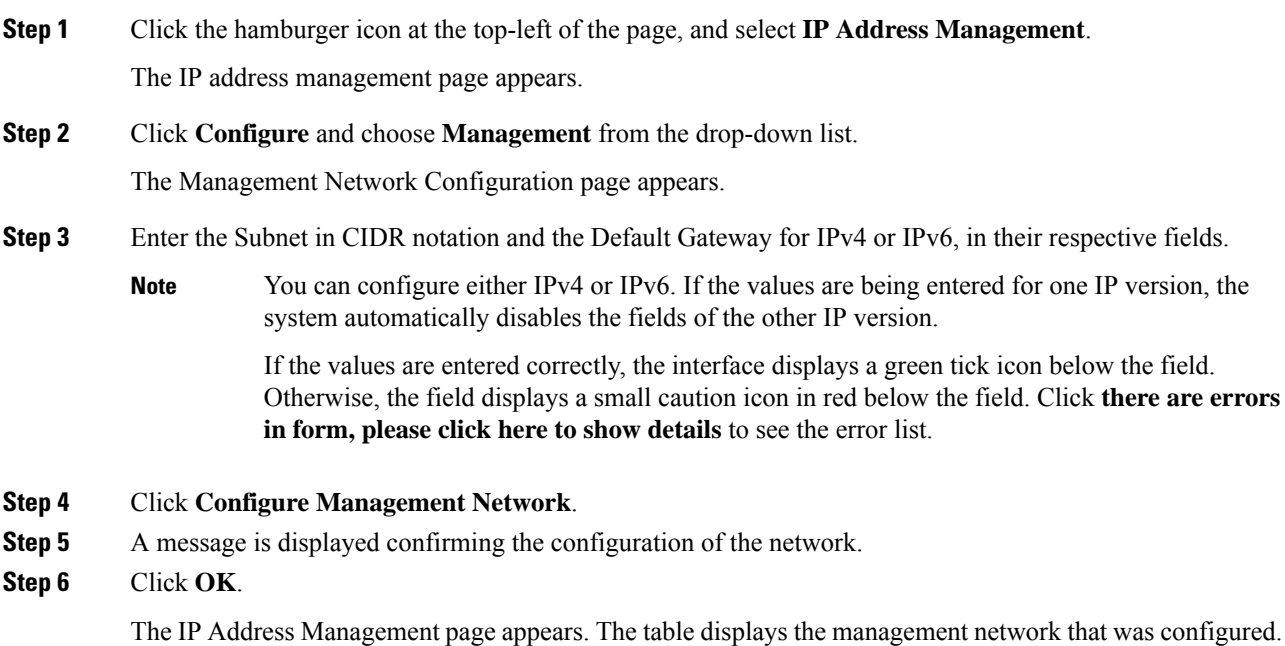

### **Delete the IP Management Network**

Use this task to delete the IP management network.

### **Before you begin**

Log into the Cisco SVO [Admin](#page-36-1) Plane, on page 25

### **Procedure**

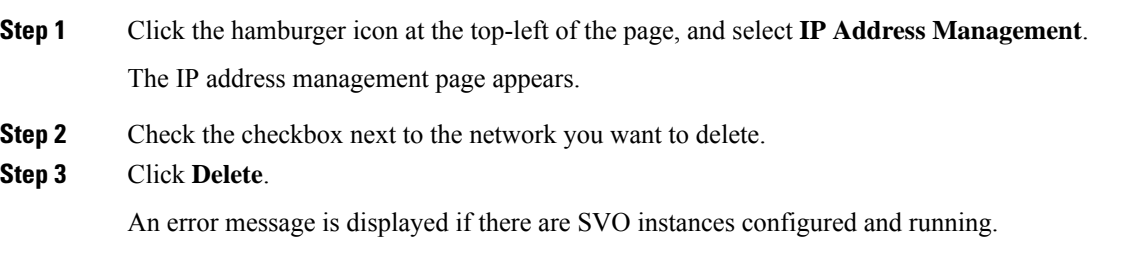

### **SVO Instances**

An SVO instance is a software virtualization of the physical NCS 2000 node that has been configured to manage. SVO instances are of four types-ROADM, OLA, DGE, and TXP. Each SVO card can have a combination of SVO instances. The first SVO instance on the SVO card must always be of type ROADM. Additional SVO instances can be either OLA, DGE, or TXP. Release 12.0 allows you to have a maximum of one ROADM SVO instance and upto 30 OLA, DGE, or TXP SVO instances.

You can create, monitor the status, and delete SVO instances using the admin plane. Configuring the admin user credentialsis mandatory for OLA, DGE, and TXPSVO instances but optional for ROADM SVO instances.

Configuring an external switch for an SVO instance is optional and can be done only for a ROADM SVO instance. The external switch allows you to configure two different subnets, one for the SVO instance and the other for the NCS 2000 devices.

### **Create an SVO Instance**

Use this task to configure an SVO instance.

### **Before you begin**

Log into the Cisco SVO [Admin](#page-36-1) Plane, on page 25

### **Procedure**

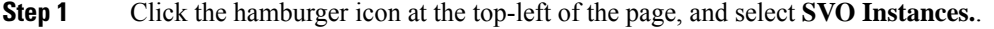

**Step 2** Click **Create**.

The SVO Configuration Wizard appears.

- **Step 3** In the **SVO Info** area, perform these steps:
	- a) Enter the name for the new SVO instance in the **Name** field.

The name is mandatory. It can contain a maximum of 50 characters and can include numbers, letters, dashes(-), and underscores (\_).

**Note** Two SVO instances of the same type cannot have the same name.

- b) Choose the version from the **SVO Version** drop-down list.
- c) Choose the type of the SVO instance from the **Type** drop-down list.

The four options are ROADM, OLA, DGE, and TXP. The first SVO instance that is configured is always of type ROADM. There can only be one ROADM SVO instance for a SVO card.

**Step 4** In the **Admin User Info** area, perform these steps:

Creating the admin user is mandatory for OLA, DGE, and TXP SVO instances and optional for ROADM SVO instances. **Note**

a) Enter the username in the **Admin Username** field.

The values "admin," "oper," "private," "public," or the "configured superuser username" cannot be used as the admin username.

b) Enter the password in the **Admin Password** field.

The password must contain at least one uppercase character, a number, a special character, and must have a minimum of eight characters and a maximum of 127 characters.

c) Enter the password again in the **Retype Admin Password** field.

**Step 5** In the **Network Settings** area, perform these steps:

a) Enter the IP address in the **Management IPv4 Address** field.

The configuration of the management IP address is mandatory. The IP address cannot be the same as the default management IPv4 address gateway. It must also be a part of the network subnet that is specified in the [Configure](#page-35-0) SVO Card Settings, on page 24 task. This IP address allows you to access the SVO instance through a web browser.

- During the creation of another SVO instance, if you provide the same IP address that was used during the creation of the first SVO instance, an error message is displayed. **Note**
- **Step 6** In the **NCS2000 Device** area, perform these steps:

<span id="page-39-0"></span>This step is optional. You can add the NCS 2000 device after the creation of the SVO instance using the Manage [Devices,](#page-67-0) on page 56 task.

a) Enter the user name and password in the **NCS 2000 Device Authentication Credentials** area.

The username and password provided are used to get access to the NCS 2000 device. These credentials are stored on the physical device itself.

b) To add the NCS 2000 device to the SVO instance in the **NCS 2000 Device** area, click **Add**.

The +NCS 2000 Device page appears.

**Note** You can add only one NCS 2000 device to the SVO instance.

c) Enter the IP address of the device in the **Search for NCS 2000 Device** field.

#### d) Click **Search**.

The device details are displayed.

A warning or error message is displayed in the following scenarios:

- The username or password that is provided in the **NCS 2000 Device Authentication Credentials** area (6.a, on [page](#page-39-0) 28) is incorrect. Click **Back** to change the username and password.
- The device that you are trying to reach is not in the devices network.
- The device topology is different from the SVO topology-This message is displayed when any node (ROADM, OLA, DGE, or TXP) device is being added to a ROADM, DGE, or TXP SVO instance.
- The device that you are trying to add is already used by another SVO instance.
- It is unable to connect to the device-This message is displayed if an invalid IP address is entered in the**Search**field or the NCS2000 device is offline. There is a possibility to add the device by checking the **Add anyway** check box. The device name and system type (ANSI or ETSI) must be provided in their respective fields.

### e) Click **Add Device**.

The device is added and is listed in the NCS 2000 Device table. You have the option to delete the device and add it again.

### **Step 7** Click **Create SVO Instance**.

**Step 8** A message is displayed indicating the creation of the SVO instance.

### **Step 9** Click **OK**.

The SVO Instances page appears. The table displays the new SVO instance.

The SVO instance can now be accessed through a web browser.

### **Delete an SVO Instance**

Use this task to delete an SVO instance.

### **Before you begin**

Log into the Cisco SVO [Admin](#page-36-1) Plane, on page 25

### **Procedure**

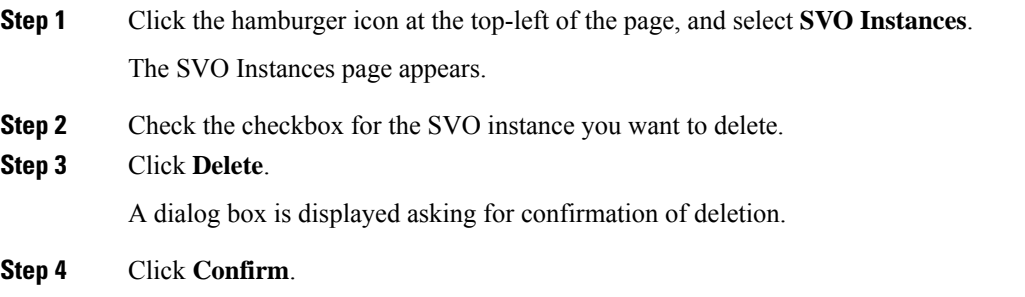

# **Reset the SVO Card**

Use this task to reset the SVO card to factory defaults.

### **Before you begin**

Log into the Cisco SVO [Admin](#page-25-0) Plane, on page 14

### **Procedure**

**Step 1** Click **Utilities** in the left panel.

The Utilities page appears.

### **Step 2** Click **Reset to Factory Default**.

All the SVO instances and configurations available on the SVO card are erased .

## **Download Diagnostic Log Files**

Use this task to download the diagnostic log files.

### **Before you begin**

Log into the Cisco SVO [Admin](#page-36-1) Plane, on page 25

### **Procedure**

**Step 1** Click the hamburger icon at the top-left of the page, and select **Diagnostic**. The Diagnostic page appears.

### **Step 2** Click **Download Log Files**.

A zip file that contains the logs from the admin plane and the HA manager is downloaded.

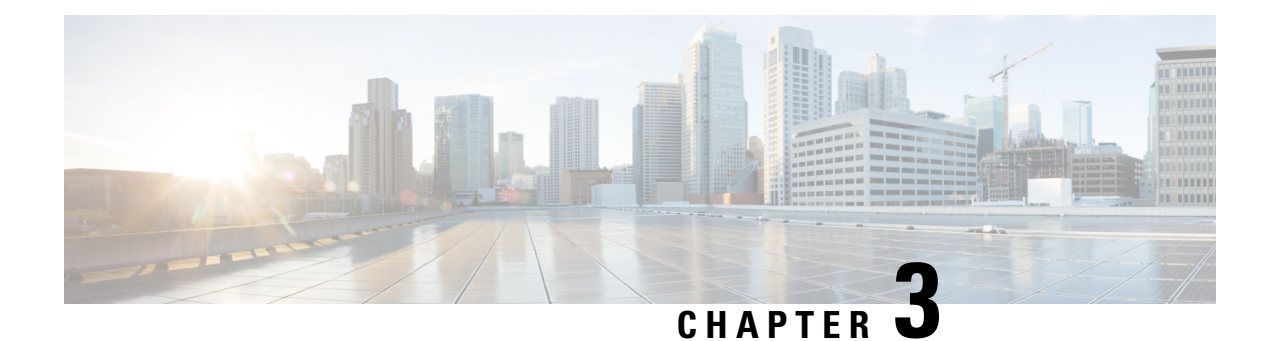

# **Cisco Light Web User Interface**

This chapter describes the Cisco Light Web User Interface that is used to bring up a remote node.

- Cisco Light Web User Interface [Overview,](#page-42-0) on page 31
- Log into the Remote Node Light Web User [Interface,](#page-43-0) on page 32
- Provision Control Card [Parameters,](#page-43-1) on page 32
- View [Diagnostics,](#page-46-0) on page 35

### <span id="page-42-0"></span>**Cisco Light Web User Interface Overview**

The Cisco Light Web User Interface (UI) is a new standalone solution and is used when:

- Installing networks in order bring up a remote node
- A remote node where there is DCN or OSC connectivity, to initiate networking with SVO hosts

The remote nodes are connected through optical fibers through OSC interfaces. These OSC interfaces must be turned on to connect to the SVO web UI.

After the OSC interfaces are up and functional, you can use the SVO web UI to manage the NCS 2000 network elements.

The light web UI runs on the browser without the need to download any JAR or Java files. The UI can be used across multiple operating systems and browsers.

The light web UI allows you to:

- View the summary of an existing remote node such as device, network, and OSC configurations.
- Provision new control card parameters for the remote node.
- View the diagnostics.

During bring up, you must:

- Insert a control card in the remote node. For more information on the control card installation, see Installing the TNC, TNCE, TSCE, TNCS-2, [TNCS-2O,](#page-99-0) TNCS-O, or TNCS Card, on page 88.
- Power on the remote node and connect an Ethernet interface.
- Configure the remote node using the light web UI to provision new control card parameters and turn on OSC interfaces.

• Check the diagnostics if the OSC interfaces are up and functional.

Now you can connect the SVO web UI to manage the NCS 2000 network elements.

### <span id="page-43-0"></span>**Log into the Remote Node Light Web User Interface**

Use this task to log into the remote node light web UI.

#### **Procedure**

**Step 1** In the browser URL, enter *https://<ipv4/ipv6-address>/light-ui* for for secure nodes or *http://<ipv4/ipv6-address>/light-ui*.

The NCS 2000 Device Management login page appears.

The IPaddressto be used isthe factory default unless you have changed it during the installation of the control card. New control cards are shipped with 192.1.0.1.

Only IPv4 address is supported.

**Step 2** Enter the username and password:

When you log into the light web UI for the first time, the system prompts you to change the default password and set a new password.

- For a brand-new factory card, the default user is **tornado** and the password is **password**.
- For a card after the reset factory default procedure, the username is **CISCO15** and password is **otbu+1**.

The NCS 2000 Device Management page appears.

# <span id="page-43-1"></span>**Provision Control Card Parameters**

Use this task to provision new control card parameters.

#### **Procedure**

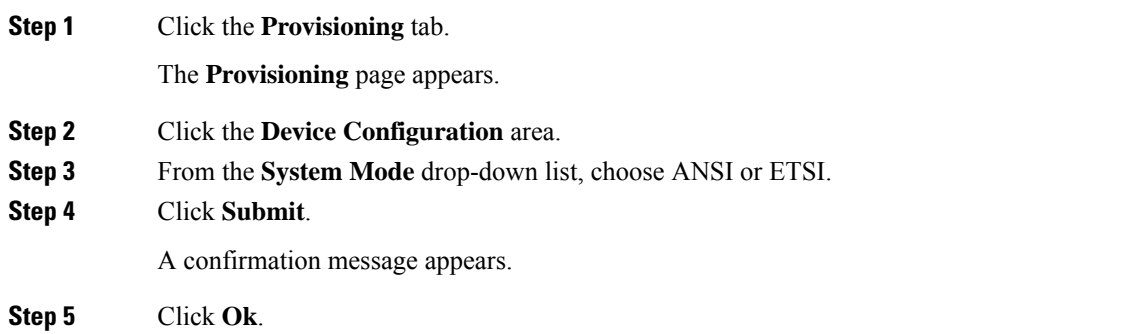

**Step 6** In the **Network Configuration** area:

- **a. Device Name**—Enter the name for the device.
- **b. IPv4 Address**—Enter the network address.
- **c. TNC Front Port Role**—Select the port role from the **TNC Front Port Role** drop-down list. The available options are Access or Trunk.
- **d. Subnet Mask Length**—Enter the length of the subnet mask.
- **e. Gateway IP Address**—Enter the IP address of the Gateway.
- **f. LAN OSPF Area-id**—Enter the area ID of the LAN OSPF.
- **g. Enable IPv6**—Click the **Enable IPv6** check box to enable IPv6. When IPv6 is enabled, SOCKS Proxy server configuration is mandatory.

Enter the following information:

- **IPv6 Address**—Enter the IPv6 node network address.
- **Subnet Mask Length**—Enter the subnet mask of the network.
- **IPv6 Default Router**—Enter the IPv6 address of the default router.
- **Disable IPv4 access for IPv6 enabled ports**—Check **Disable IPv4 access for IPv6 enabled ports** check box. This option is enabled only for nodes in single mode.
- **Step 7** Click **Submit**.

A confirmation message appears.

- **Step 8** Click **Ok**.
- **Step 9** In the **OSC & UDC/VOIP Configuration** area to add the OSC interface configuration:

In the **OSC Config** area:

- **a. Shelf Number**—Select from the **Shelf Number** drop-down list. The available option is 1.
- **b. Slot Number**—Select from the **Slot Number** drop-down list. The available options depend on the slot number in the chassis.
- **c. Port Number**—Select from the **Port Number** drop-down list. The available options are 1 or 2.
- **d. Payload**—Select payload from the **Payload** drop-down list. The available options depend on the system mode selected.
	- STM-1 (ETSI) or OC-3 (ANSI)
	- FE
	- ONE-GE
- **e. OSPF Area-id**—Enter the OSPF area ID for the OSC interface.
- **f.** Click **Add** to add the OSC interface configuration.

A confirmation message appears.

I

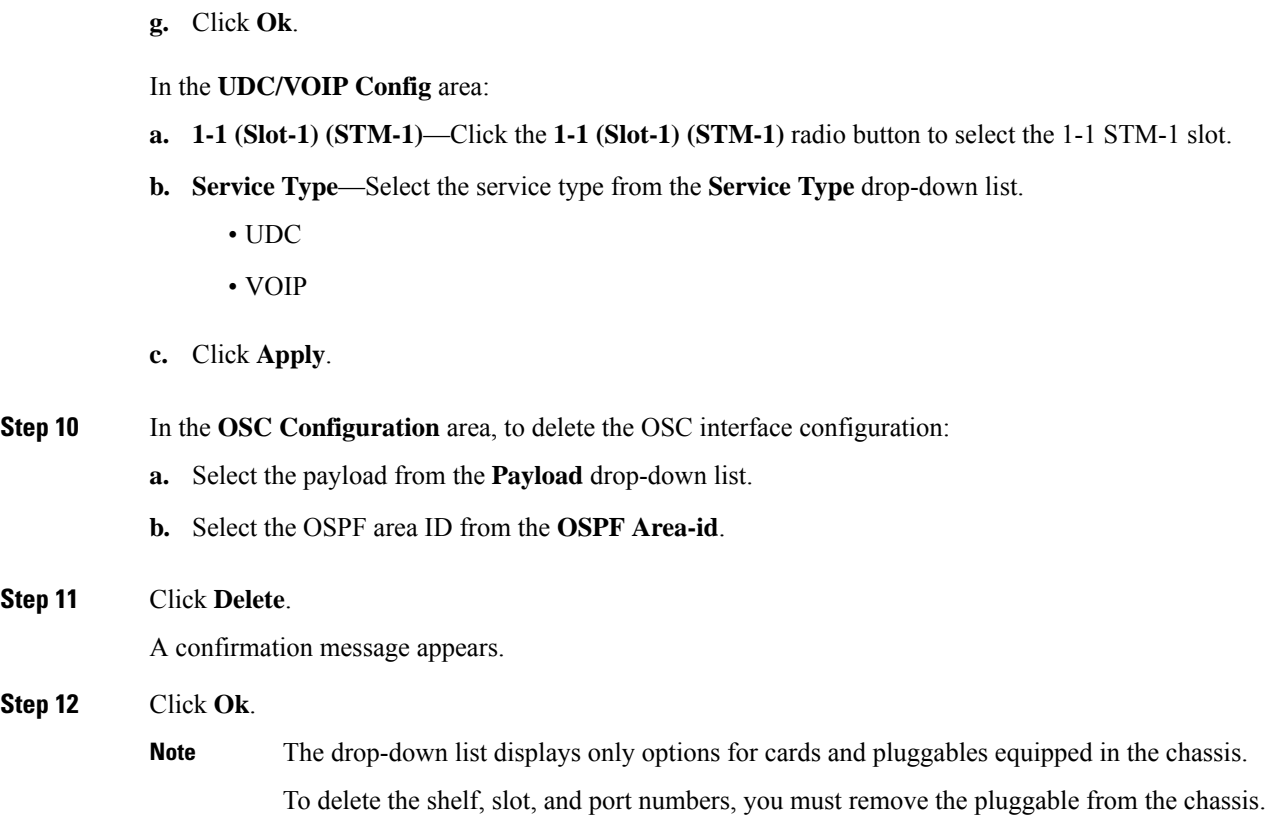

## **Verify Control Card Parameters**

In the **Summary** page, you can verify the new or existing control card configuration of the remote node.

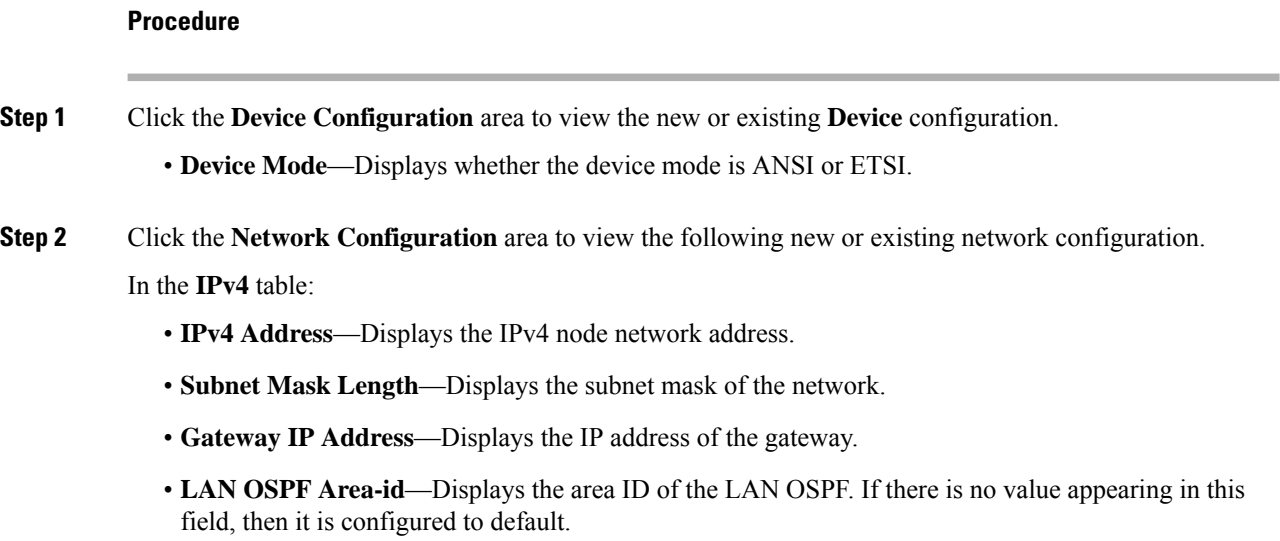

- **Device Name**—Displays the device node name.
- **TNC Front Port**—Displays whether the TNC front port is Access or Trunk.
- **IPv4 Access on IPv6 enabled ports**—Displays whether the IPv4 access set on IPv6-enabled port is true or false. By default IPv4 is enabled (true) when IPv6 is enabled and node has both the IPv4 and IPv6 addresses, but in single shelf mode it is possible to disable IPv4 (false).
- **Gateway Network Element**—Displays whether the gateway network element is enabled.

In the **IPv6** table:

- **IPv6 Address**—Displays the IPv6 node network address.
- **Subnet Mask Length**—Displays the subnet mask of the network.
- **IPv6 Default Router**—Displays the IPv6 address of the default router.
- **Gateway Network Element**—Displays whether the gateway network element is enabled.

**Step 3** Click the **OSC & UDC/VOIP Configuration** area to view the new or existing OSC configuration.

- **Slot**—Displays the slot number of the chassis.
- **Port**—Displays the port number through which the OSC interface is configured.
- **Payload**—Displays the configured payload mode of the system.
- **OSPF Area-id OSC**—Displays OSPF area ID configured on the OSC interface.
- **Service Type**—Displays the service type. The service types are NONE, UDC, or VOIP.

### <span id="page-46-0"></span>**View Diagnostics**

Use this task to view the diagnostics of the remoteLA node.

#### **Procedure**

**Step 1** Click the **Diagnostics** tab.

The **Diagnostics** page appears.

**Step 2** In the **Diagnostics** page, click the **Live Diagnostics** button.

The following information is displayed:

- Power details such as EID, AID, power on the OSC interface, laser bias, Tx, and Rx power.
- Routing information
- OSPF area trace details
- OSPF routing table information
- OSPF external routing table information
- OSPF global, virtual, and neighbor configuration information
- OSPF topology details
- Network details

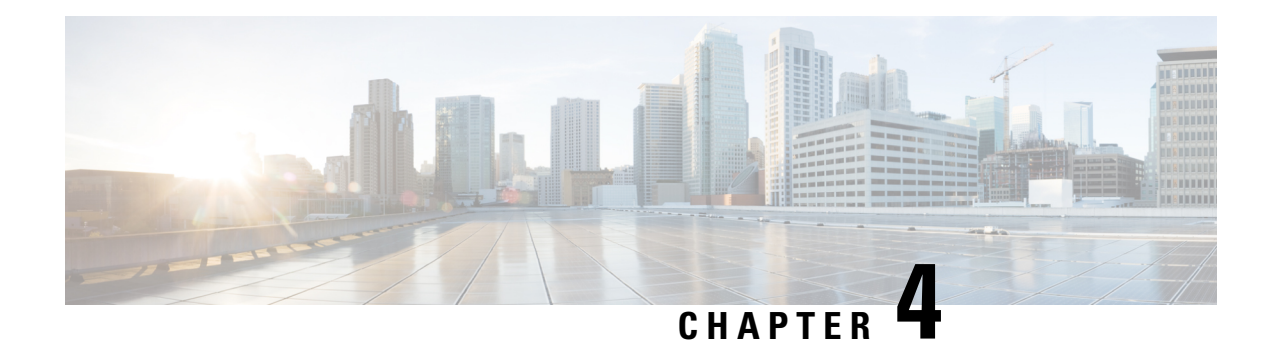

# **SVO Web User Interface**

This chapter describes the web user interface used in Cisco NCS 2000 SVO and its related tasks.

- [Understanding](#page-48-0) Shelf Virtualization Orchestrator, on page 37
- SVO Web User [Interface,](#page-49-0) on page 38
- Log into the SVO Web [Interface,](#page-49-1) on page 38
- Log into the SVO Web [Interface](#page-50-0) Using EPNM, on page 39
- SVO [Views,](#page-51-0) on page 40
- Card and Port [Status](#page-53-0) LED, on page 42
- [Create](#page-54-0) a Rack, on page 43
- Add a [Chassis,](#page-54-1) on page 43
- Add a Card to the [Chassis,](#page-55-0) on page 44
- [Inventory,](#page-56-0) on page 45

## <span id="page-48-0"></span>**Understanding Shelf Virtualization Orchestrator**

Shelf Virtualization Orchestrator (SVO) is a node-level software solution that addresses multishelf scalability issues and provides node aggregation functions. The SVO solution runs on the SVO card that is installed in the NCS 2006 or NCS 2015 chassis.

The SVO solution introduces a NETCONF interface with Cisco YANG models and a SVO web user interface from R12.0. The web user interface is also referred to as the nodal craft.

The NETCONF/YANG interface is used by network management systems such as Cisco Evolved Programmable Network Manager (EPNM) whereas the SVO web user interface is used to install and troubleshoot.

The SVO solution works in high availability (HA) mode. Each SVO card can have combination of SVO instances that can be in primary or secondary mode. The card running the SVO ROADM primary instance is the main card that monitors and handles the SVO admin plane, networking, and so on.

The SVO solution provides a mechanism for collecting alarms from the subtended NCS 2006 and NCS 2015 nodes and then forwards them to the NETCONF interface. The alarms that are generated by SVO provide the actual root cause of the failure to the end user.

The SVO solution supports:

- One ROADM SVO instance with up to 50 NCS 2006 chassis and 20 NCS 2015 chassis
- 15 OLA SVO instances in Release 12.3 and earlier

### <span id="page-49-0"></span>**SVO Web User Interface**

•

The SVO web user interface (UI), also called the nodal craft, is designed to manage the NCS 2000 network elements and replaces CTC. The SVO web UI runs on the browser without the need to download any JAR or Java files. The SVO web UI can be used across multiple operating systems and browsers.

The SVO web UI performs the following functions:

- Manages the chassis, cards, and passive devices
- Manages alarms, faults, and conditions
- Manages users and user profiles
- Administers devices
- Troubleshoots issues
- Provides a seamless user experience with Cisco Evolved Programmable Network Manager (EPNM)

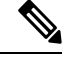

When multiple web UI sessions are open, and there are changes in the card status, it is possible that these changes are not updated correctly in some of the web UI sessions. In such situations, you can refresh the web UI page, and confirm if the expected and actual card states are the same. **Note**

### <span id="page-49-1"></span>**Log into the SVO Web Interface**

Use this task to log into the SVO web interface (SVO instance).

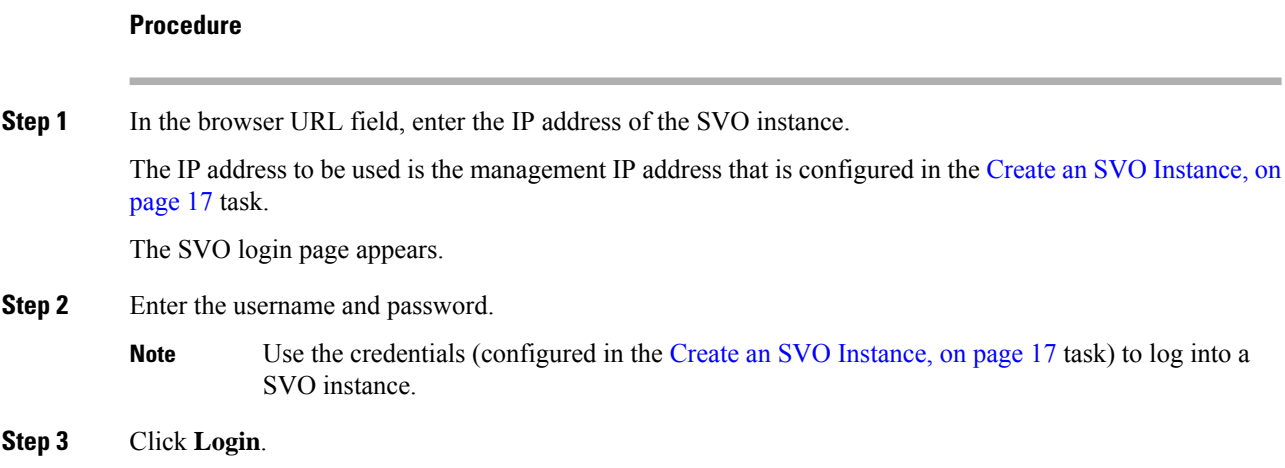

### <span id="page-50-0"></span>**Log into the SVO Web Interface Using EPNM**

From R12.0.1 onwards, SVO provides single sign-on (SSO) support when accessed from EPNM.

For releases before R12.0.1, if the SVO has not configured an SSO server, EPNM users can launch SVO web interface, but users must enter the username and password to log into the SVO web UI.

From R12.0.1 onwards, SVO enables you to configure SSO authentication for some predefined users to add an SSO user and enable SSO authentication. For more information, see Add an SSO [User,](#page-50-1) on page 39 and [Enable](#page-51-1) SSO, on page 40. EPNM users whose SSO is configured can open the SVO web UI without logging in again.

Use this task to start SVO from EPNM.

### **Before you begin**

[Enable](#page-51-1) SSO, on page 40

### **Procedure**

- **Step 1** From the left sidebar of EPNM, choose **Inventory** > **Device Management** > **Network Devices**. The **Network Devices** page appears.
- **Step 2** From the **Network Devices** list, click the SVO instance you want to start.

The SVO web interface dashboard appears directly without prompting for SVO login credentials.

### <span id="page-50-1"></span>**Add an SSO User**

Use this task to add an SSO user. Only an admin or superuser can add SSO users. Ensure that both SSO users and other users must be different.

### **Procedure**

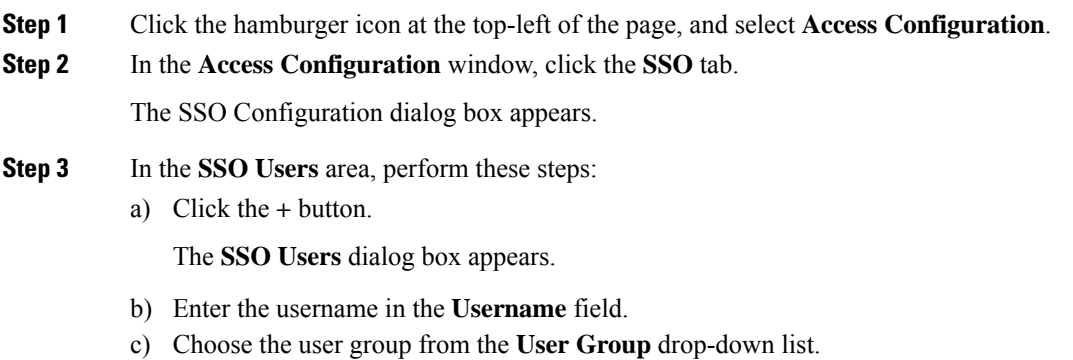

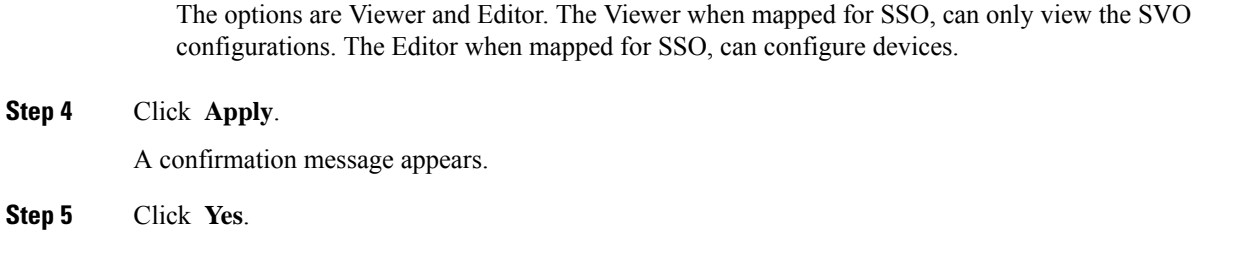

### <span id="page-51-1"></span>**Enable SSO**

Use this task to enable SSO. Only an admin or superuser can enable SSO.

### **Procedure**

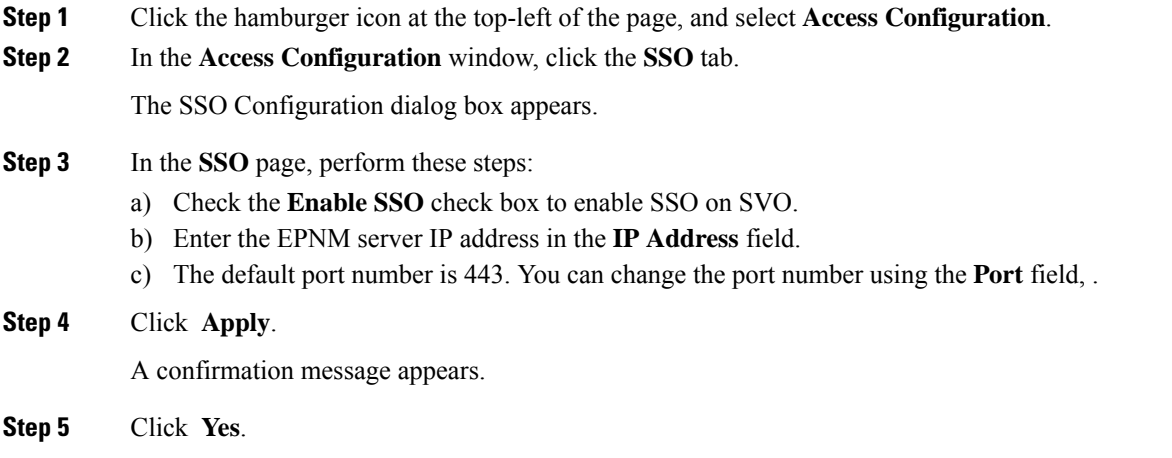

### <span id="page-51-0"></span>**SVO Views**

The SVO Topology page helps you access the topology in two different views:

- The Logical or Tree View (default)
- The Tabular or Table View

The logical or tabular view allows you to view and manage the NCS 2006 and NCS 2015 nodes connected to the SVO controller.

You can access the tabular view by clicking the **Table** toggle button in the logical view. You can access the logical view by clicking the **Tree** toggle button in the Tabular View.

You can display or hide the left panel in either view by using the toggle button on the top-right of the SVO topology page.

Both views allow you to add additional racks to the topology by clicking **Add Rack**.

#### **Logical View**

The left panel of the logical view contains the list of racks and the SVO cards. You can navigate to the nodes in the network by clicking the node or chassis name from the expanded rack view in the left panel or by clicking the node from the logical view. When you hover over a node in the logical view, the chassis type and alarm details are displayed. You can zoom in or zoom out the view by clicking the  $+$  and  $-$  symbols.

#### **Tabular View**

The tabular view displays two lists:

- The Chassis List table lists the IDs of the nodes, chassis type, Rack ID, and Description.
- The SVO List table lists the SVO ID, Chassis ID, Chassis type, Rack ID, and State.

You can navigate to the nodes in the network by clicking the chassis name from the expanded rack tree view in the left panel or by clicking the ID of the chassis in the Chassis List or the Chassis ID in the SVO List.

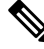

**Note**

When you navigate between the rack or chassis view, especially on larger nodes and low connection speeds, the information on the right panel of the alarms pane displays before the images on the left panel. The loading spinner is only present until the information on the right panel displays. However, the SVGs (images) on the left panel takes some more time to display the racks and cards.

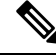

In conditions panel while fetching conditions, sometimes *Applying configuration* follows the fetching data spinner, even though there is no configuration change happening. **Note**

### **Open the Card View**

Use this task to open the card view.

#### **Before you begin**

Log into the SVO Web [Interface,](#page-49-1) on page 38

#### **Procedure**

**Step 1** Click the hamburger icon at the top-left of the page, and select **SVO Topology**.

The SVO Topology page appears.

**Step 2** Navigate to the chassis view using any one of the following steps:

- Click the chassis icon in the logical view.
- Click the ID in the Chassis List or the Chassis ID in the SVO List in the tabular view.
- Click the rack ID in the left panel to open the rack view and identify the chassis of interest.
- Click the chassis name in the expanded rack tree view in the left panel.

**Step 3** Click the slot that contains the card, and click **Open Card**. The card view appears.

# <span id="page-53-0"></span>**Card and Port Status LED**

This chapter describes the different LED colors available on a card and a port for indicating status.

#### **Table 3: Feature History**

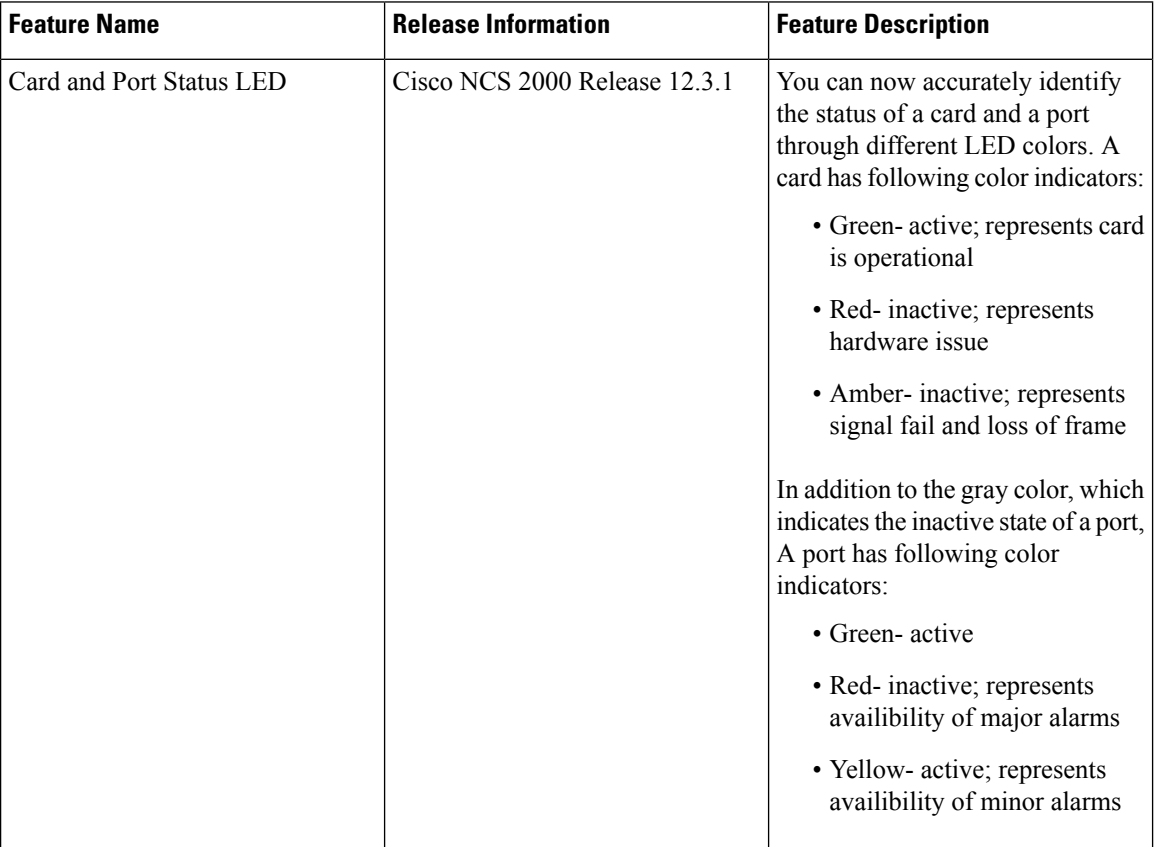

### **Card LED and Port LED**

### **Card LED**

Each card faceplate has following three card-level LED indicators:

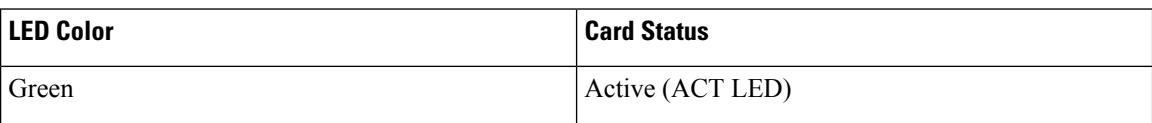

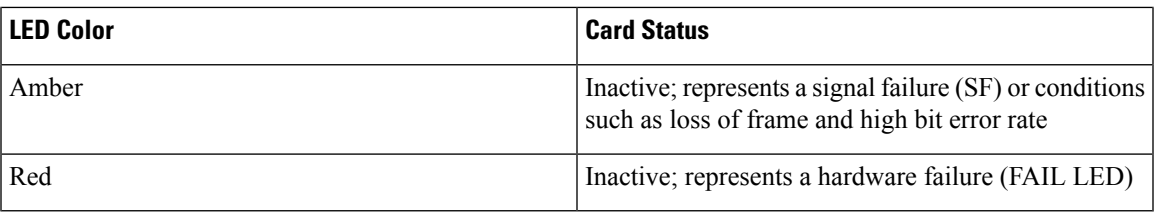

### **Port LED**

For a port, the available color indicators are:

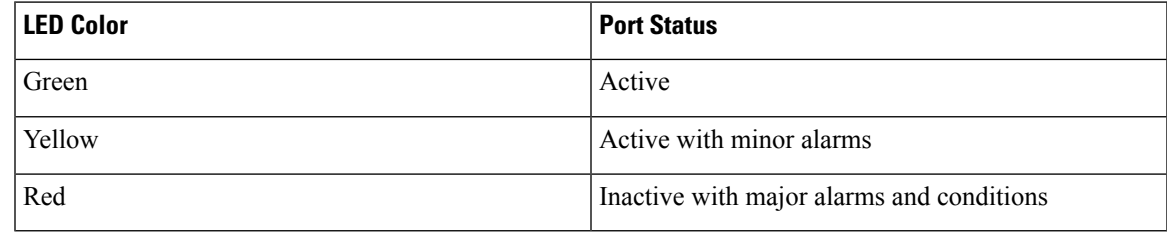

## <span id="page-54-0"></span>**Create a Rack**

Use this task to add a rack.

### **Before you begin**

Log into the SVO Web [Interface,](#page-49-1) on page 38

### **Procedure**

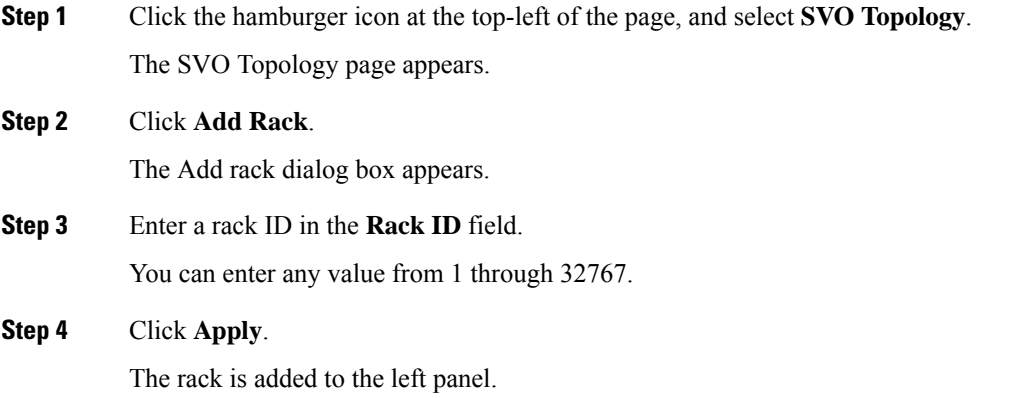

# <span id="page-54-1"></span>**Add a Chassis**

Use this task to add a chassis to the rack. The chassis types are:

- NCS2015-ANSI
- NCS2015-ETSI
- NCS2006-ANSI
- NCS2006-ETSI
- NCS2K-MF-6RU
- NCS2K-MF10-6RU

The NCS2K-MF-6RU and NCS2K-MF10-6RU types are passive chassis.

#### **Before you begin**

- Log into the SVO Web [Interface,](#page-49-1) on page 38
- [Create](#page-54-0) a Rack, on page 43-Complete this task if no racks are available in the left panel or the existing racks are full.

### **Procedure**

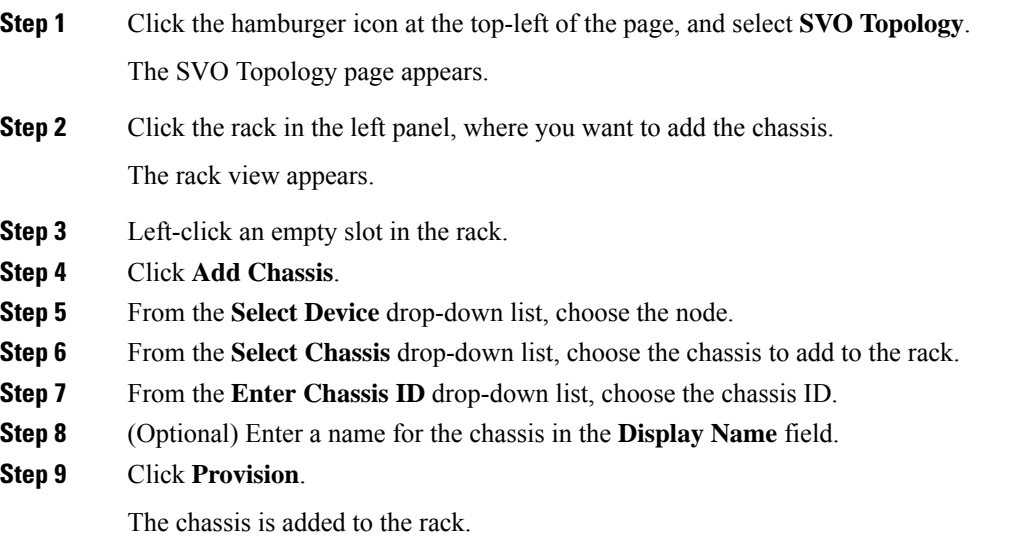

# <span id="page-55-0"></span>**Add a Card to the Chassis**

Use this task to add a card to the NCS 2006 or NCS 2015 chassis.

The following table lists the cards supported by the latest release of SVO.

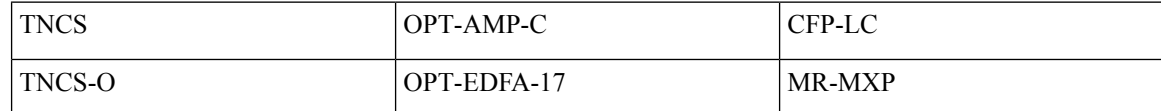

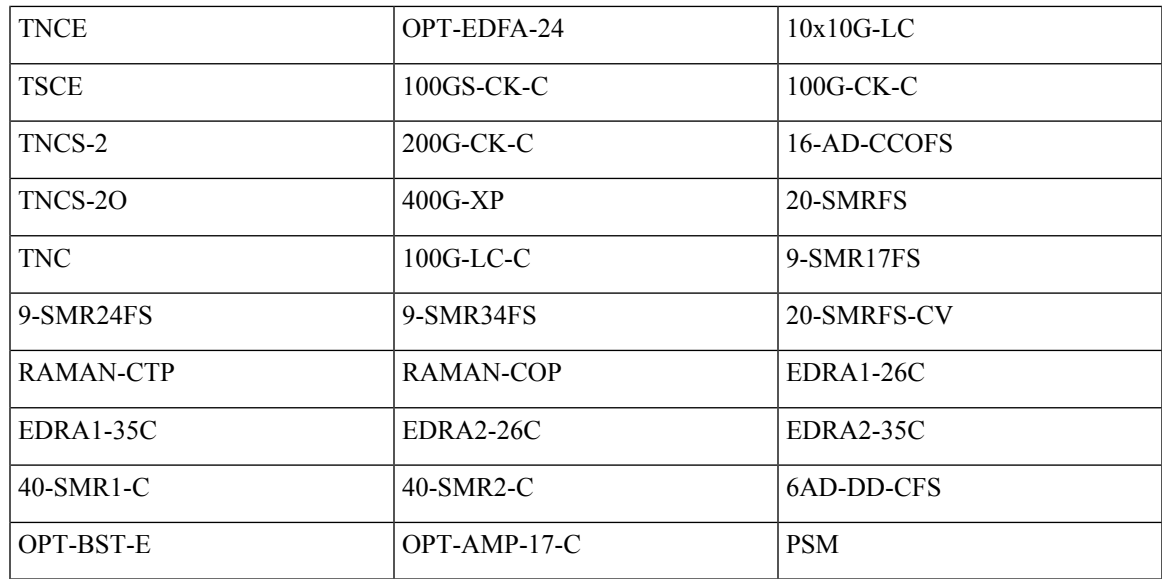

### **Before you begin**

- Log into the SVO Web [Interface,](#page-49-1) on page 38
- Add a [Chassis,](#page-54-1) on page 43

### **Procedure**

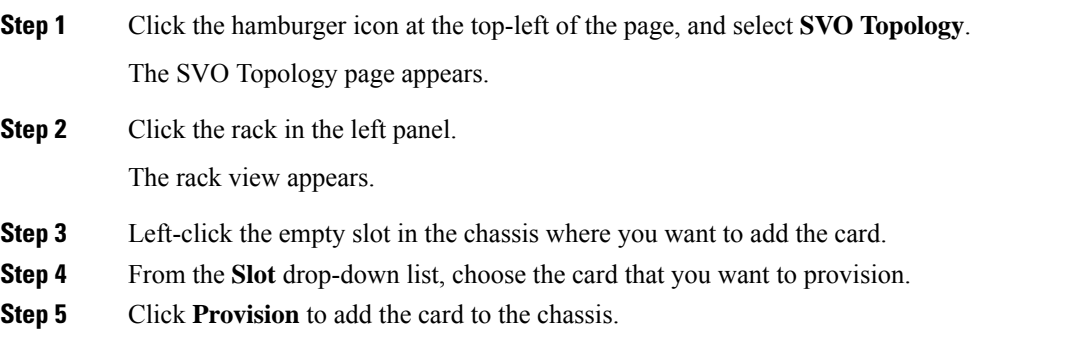

# <span id="page-56-0"></span>**Inventory**

The **Inventory** tab lists the inventory information of all the racks and chassis used on the network.

### **View Inventory Information**

Use this task to view inventory information.

If the user attempts to navigate to the **Inventory** tab immediately after login, the Inventory tab might be empty. Refresh the table to retrieve the inventory information.

#### **Before you begin**

Log into the SVO Web [Interface,](#page-49-1) on page 38

#### **Procedure**

- **Step 1** Perform this step, as needed.
	- a) To view inventory information of all the racks and chassis used on the network, perform this step:
		- **1.** Click the hamburger icon at the top-left of the page, and select **Inventory**.
	- b) To view inventory information of the specific rack, perform these steps:
		- **1.** Click the hamburger icon at the top-left of the page, and select **SVO Topology**. The SVO Topology page appears.
		- **2.** Click the rack in the left panel. The rack view appears.
		- **3.** Select the **Inventory** tab.
	- c) To view inventory information of the specific chassis, perform these steps:
		- **1.** Click the hamburger icon at the top-left of the page, and select **SVO Topology**. The SVO Topology page appears.
		- **2.** Click the rack in the left panel. The rack view appears.
		- **3.** Left-click the chassis, and select **Open**. The chassis view appears.
		- **4.** Select the **Inventory** tab.

The Inventory page appears. You can view the following inventory details.

- **Location**—Identifies where the equipment is installed.
- **UID**—Displays the unique identifier of each component.
- **Display Name**—Displays the display name of each component.
- **Eqpt Type**—Displays the type of equipment.
- **Eqpt State**—Displays the state of each component.
- **Admin State**—Displays the current administrative state of each component.
- **Service State**—Displays the current service state of each component.
- **Connected To**—Displays the passive unit associated with the USB port of the chassis.
- **Actual Eqpt Type**—Displays the specific card name.
- **Serial No**—Displays the equipment serial number.
- **Product ID**—Displays the manufacturing product identifier.
- **HW Part No**—Displays the hardware part number.
- **CLEI Code**—Displays the Common Language Equipment Identifier (CLEI) code.
- **Version ID**—Displays the manufacturing version identifier.
- **HW Rev**—Displays the hardware revision number.
- **Boot ROM Rev**—Displays the boot read-only memory (ROM) revision number.
- **Step 2** (Optional) Click the **Export to Excel** icon to download the inventory information to an Excel sheet.

 $\mathbf I$ 

ı

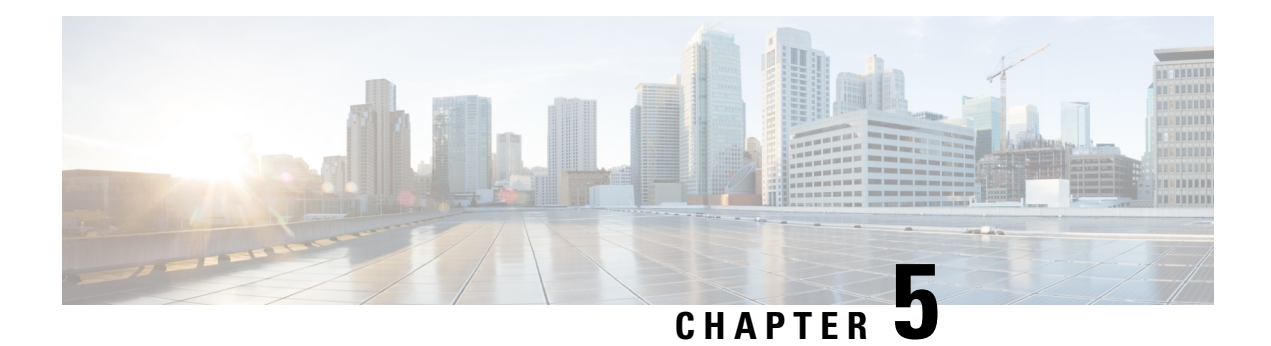

# **Manage Users**

This chapter describes the different types of users in Cisco NCS 2000 SVO. This chapter also describes the tasks to manage users.

#### **Table 4: Feature History**

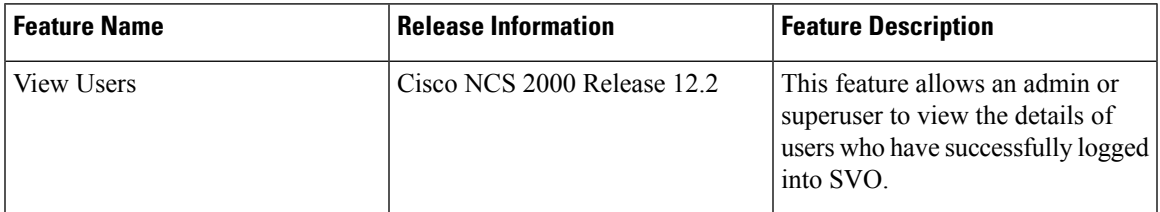

- User [Groups,](#page-60-0) on page 49
- [Create](#page-61-0) Users, on page 50
- Change [Password,](#page-61-1) on page 50
- [Delete](#page-62-0) Users, on page 51
- Modify User [Settings,](#page-63-0) on page 52

### <span id="page-60-0"></span>**User Groups**

User groups are system-defined. The users in each group have certain levels of privileges and permissions and can perform a defined set of tasks.

The system-defined user groups are:

- Superuser—A user assigned to this group has special permissions to perform any action on the system. The superuser has access to the SVO Admin Plane and the SSH interface. Superusers can create, modify, and delete users. Only one superuser can be created.
- Admin—A user assigned to this group has read and write permissions. An admin can create, modify, and delete users.
- Editor—A user assigned to this group has limited read and write permissions. An editor does not have permissions to create and manage users.
- Viewer—A user assigned to this group has only read permission. A viewer cannot perform any action on the device.

### <span id="page-61-0"></span>**Create Users**

Use this task to create users. Only an admin or superuser creates new users. Superusers cannot be created using this task.

#### **Before you begin**

Log into the SVO Web [Interface,](#page-49-1) on page 38

#### **Procedure**

- **Step 1** Click the hamburger icon at the top-left of the page, and select **Users Configuration**.
- **Step 2** In the **Users Configuration** tab, click **Create**.

The Create User dialog box appears.

- **Step 3** Enter the following details.
	- a) **User Name**—Type the user name. The user name must be a minimum of six and a maximum of 40 characters. It includes alphanumeric (a-z, A-Z, 0-9) characters and the allowed special characters are  $(\hat{a})$ , " - " (hyphen), and " . " (dot).
	- b) **Password**—Enter the password which will be used by the user while logging into the system. The password must be a combination of alphanumeric (a-z, A-Z, 0-9) and special  $(+, \frac{4}{5})$  characters. The minimum number of characters in the password is eight and the maximum number is 127. The password must not contain the user name.
	- c) **Retype Password**—Retype the password.
	- d) **Full Name**—Enter the full name of the user.
	- e) **Expiry Time (days)**—Enter the time period in days before which the user needs to change the password. For example, if the user has set the expiry time to be 20 days, the user must change the password before 20 days are over.

The user is automatically moved to the Change Password group after the time period in the Expiry Time field elapses. The user must change the password before performing any other action.

- f) **Warning Before Expiry (days)**—Enter the number of days the user is warned of the expiry of the password.
- g) **Max Retry Number**—Enter the number of maximum retries for the user. The user is logged out of the system if the password is incorrectly entered after this number of attempts is reached.
- h) **Group**—Select the group from the drop-down list. The available options are admin, editor, and viewer.
- <span id="page-61-1"></span>**Step 4** Click **Create**.

The new user is added to the list.

## **Change Password**

Use this task to change password for the user. Only an admin or superuser can change the password.

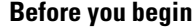

Log into the SVO Web [Interface,](#page-49-1) on page 38

### **Procedure**

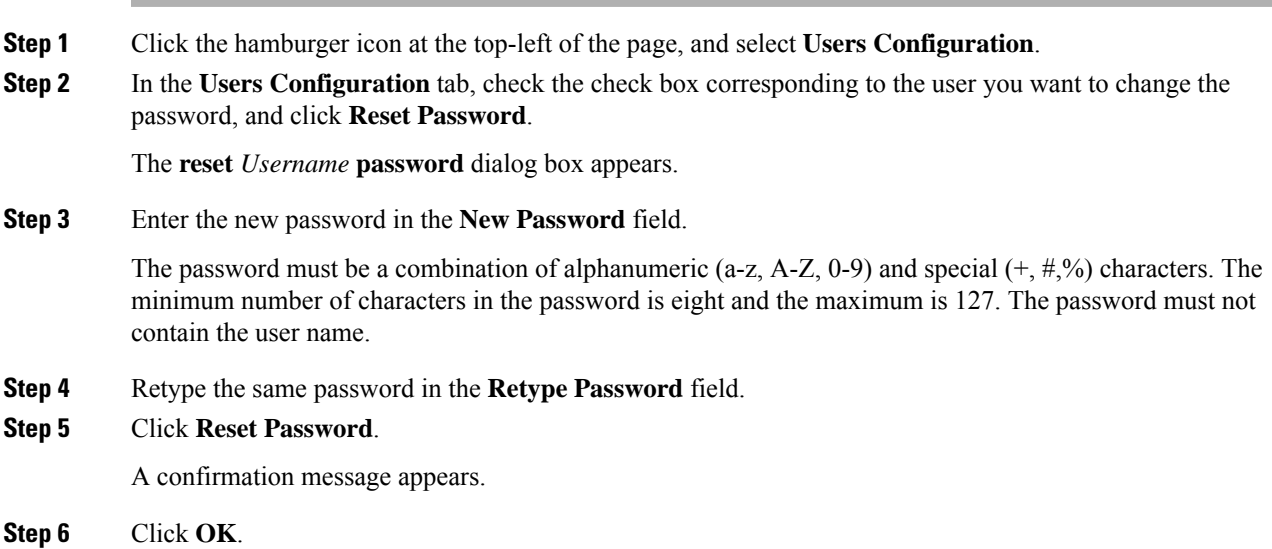

## <span id="page-62-0"></span>**Delete Users**

Use this task to delete users. Only an admin or superuser can delete users.

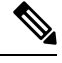

**Note** Superusers cannot be deleted.

### **Before you begin**

Log into the SVO Web [Interface,](#page-49-1) on page 38

### **Procedure**

- **Step 1** Click the hamburger icon at the top-left of the page, and select **Users Configuration**.
- **Step 2** In the **Users Configuration** tab, check the check box corresponding to the user you want to delete and click **Delete User**.

A confirmation message appears.

### **Step 3** Click **Yes**.

### <span id="page-63-0"></span>**Modify User Settings**

Use this task to change the user settings.

#### **Before you begin**

Log into the SVO Web [Interface,](#page-49-1) on page 38

#### **Procedure**

**Step 1** Click the User icon at the top-right of the page, and select **Users Configuration**.

The **User Login Details** and **User Configurations** tabs appear.

- **Step 2** View the displayed details in the User Login Details tab.
	- **Last Login Date**—The date on which the user had last logged in.
	- **Last Logout Date**—The date on which the user had last logged out.
	- **Last Login Interface**—The interface used for last login.
	- **Number of Failed Login Attempts**—The number of times the user has had failed login attempts before the current login.
	- **Last Failed Login Message**—The reason for the last login failure.
	- **Warning Message**—The message displays the number of days remaining for the expiry of the current password.
- **Step 3** To change the user attributes, go to the **User Configurations** tab. The following attributes can be changed by a superuser or an admin user except the user name.
	- **User Name**—Displays the user name.
	- **Group**—The original group a user was created in. An admin or a superuser can change the group to which a user belongs. Also, when a user hasreached the set **Expire Time**, the user is moved automatically to the Change Password user group. The user must change the password before performing any other action on the system.
	- **Full Name**—Displays the full name of the user.
	- **Max Retry Number**—The number of times the user can attempt to login. The default value is 3.
	- **Expire Time (days)**—The number of days the current password is valid. The default value is 180.
	- **Warning Before Expire (days)**—The user is warned about the number of days remaining before the expiry of the current password. The value entered for this field must be lesser than the value entered for the **Expire Time** field. The default value is 14.

### **Step 4** Click **Apply**.

A confirmation message appears.

 $\mathbf I$ 

**Step 5** Click **Yes**.

 $\mathbf I$ 

ı

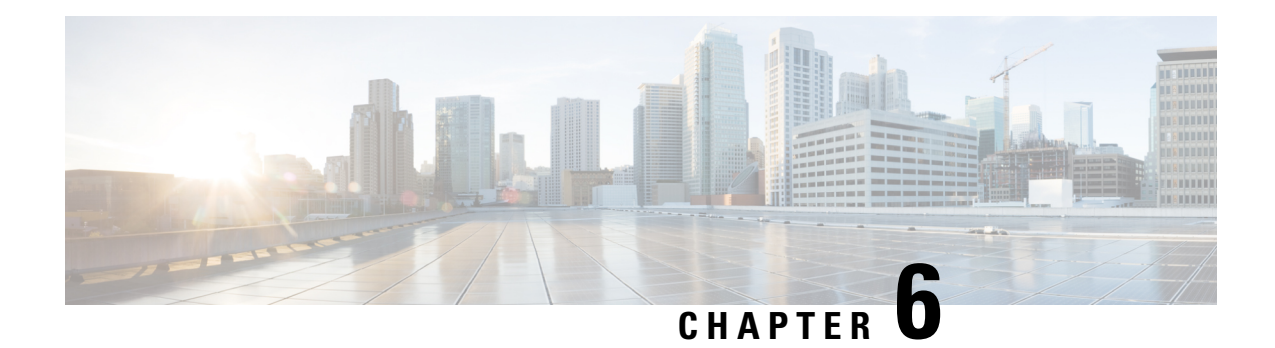

# **Configure Devices**

This chapter describes the tasks related to device configuration in Cisco NCS 2000 SVO.

- Manage [Authorization](#page-66-0) Groups, on page 55
- Manage [Devices,](#page-67-0) on page 56
- Retrieve Device [Diagnostics,](#page-69-0) on page 58
- [Configure](#page-69-1) IPv4 Settings, on page 58
- Change the Cooling Profile [Control,](#page-70-0) on page 59

## <span id="page-66-0"></span>**Manage Authorization Groups**

Use this task to create, edit, or delete authorization groups for devices.

### **Before you begin**

Log into the SVO Web [Interface,](#page-49-1) on page 38

### **Procedure**

- **Step 1** Click the hamburger icon at the top-left of the page, and select **Device Configuration**.
- **Step 2** Click the **Authorization Group** tab.

A table appears that lists the authorization groups.

- **Step 3** Perform these steps, as needed:
	- a) To create a new authorization group, perform these steps:
		- **1.** Click the **Add Auth Group** icon.

The **Add Authorization Group** dialog box appears.

- **2.** Enter the Auth Group Name, Remote User Name, and Remote Password in their respective fields.
- **3.** Click **Add**.

The new auth group is added to the table.

b) To edit an authorization group, perform these steps:

- **1.** Check the check box that is next to the auth group you want to edit.
- **2.** Click the **Edit Auth Group** icon.

A warning message appears informing the user that there may be loss in device communication.

**3.** Click **OK**.

The **Edit Authorization Group** dialog box appears.

**4.** Edit the fields, as needed.

**Note** The auth group name cannot be edited.

**5.** Click **Edit**.

The details are updated.

- c) To delete an authorization group, perform these steps:
	- **1.** Check the check box that is next to the auth group you want to delete.
	- **2.** Click the **Delete Auth Group** icon.

A confirmation message appears.

**3.** Click **OK**.

The auth group is deleted from the table.

### <span id="page-67-0"></span>**Manage Devices**

Use this task to add, synchronize, or delete devices.

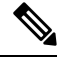

**Note** Only one NCS 2000 device can be added to an SVO instance.

## $\mathscr{P}$

SVO line card is automatically added as a device. It is listed as svo-primary in the non-high availability mode, and as svo-primary and svo-secondary in the high availability mode. **Note**

#### **Before you begin**

Log into the SVO Web [Interface,](#page-49-1) on page 38

#### **Procedure**

**Step 1** Click the hamburger icon at the top-left of the page, and select **Device Configuration**.

**Step 2** Click the **Devices** tab.

A table appears that lists all the devices that are configured.

- **Step 3** Perform these steps, as needed:
	- a) To create a new device, perform these steps:
		- **1.** Click the **Add Device** icon.

The Add Device dialog box appears.

- **2.** Enter the Device Name and IP Address in their respective fields.
- **3.** Select an auth group from the drop-down list.
- **4.** Click **Add**.

The new device is added to the table.

- b) To delete a device, perform these steps:
	- **1.** Check the check box that is next to the device you want to delete.
	- **2.** Click the **Delete Device** icon.

A confirmation message appears.

**3.** Click **OK**.

The device is deleted from the table.

- c) To synchronize a device, perform these steps:
	- **1.** Check the check box that is next to the device you want to sync.
	- **2.** Click the **Sync Selected Devices** icon.

The **Sync Status** field displays one of the following statuses:

- sync-not-started—Device is waiting for the start of the synchronization process.
- full-sync-requested—A full data synchronization of the device is requested by the user to recover from an error.
- sync-configuration—Device is synchronizing the configuration parameters.
- sync-operational—Device is synchronizing the operational parameters.
- sync-completed—Device is fully synchronized.
- sync-mea—Device cannot be synchronized because it is different from the SVO topology.
- **Note** The **Sync Status** field does not display the status of the SVO card.

## <span id="page-69-0"></span>**Retrieve Device Diagnostics**

Use this task to retrieve and download the device diagnostic logs.

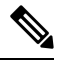

**Note**

The system retrieves the diagnostics of the selected device. The progress and errors are displayed at the top of the table.

### **Before you begin**

Log into the SVO Web [Interface,](#page-49-1) on page 38

### **Procedure**

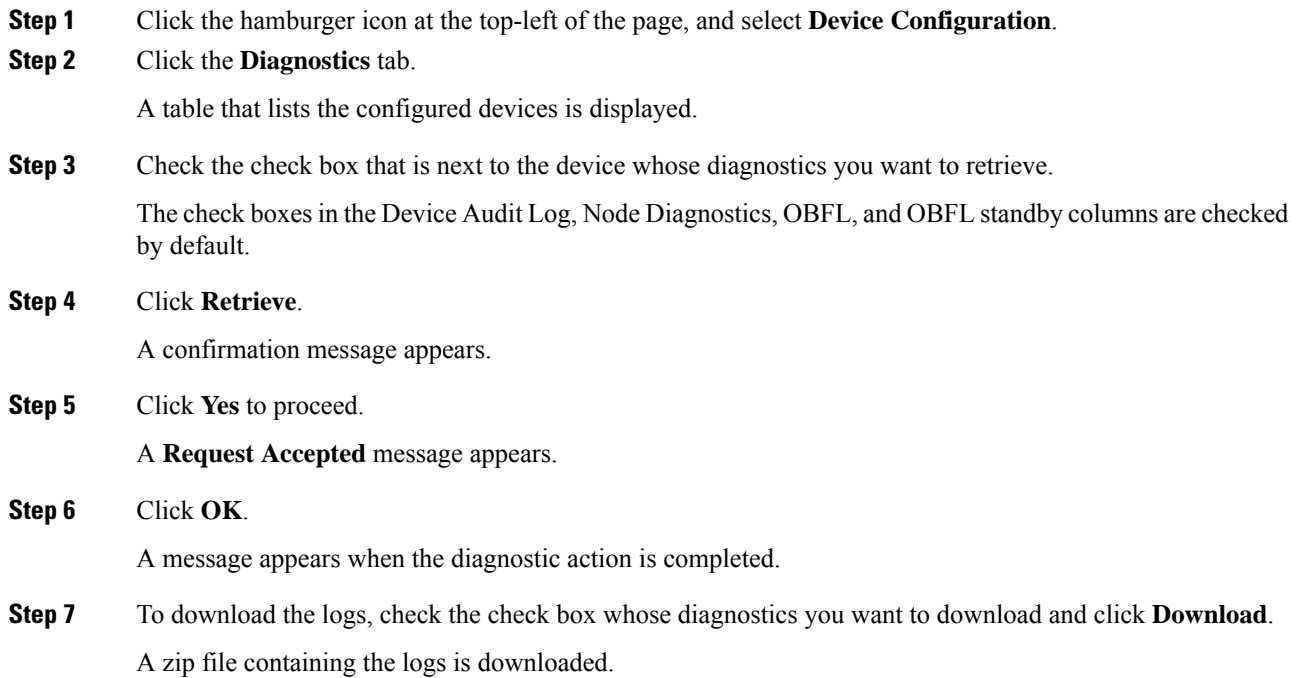

## <span id="page-69-1"></span>**Configure IPv4 Settings**

Use this task to configure IPv4 settings.

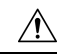

**Caution**

Verify that the IPv4 addresses assigned to the node are unique in the network. Duplicate IP addresses in the same network cause issues in managing the node.

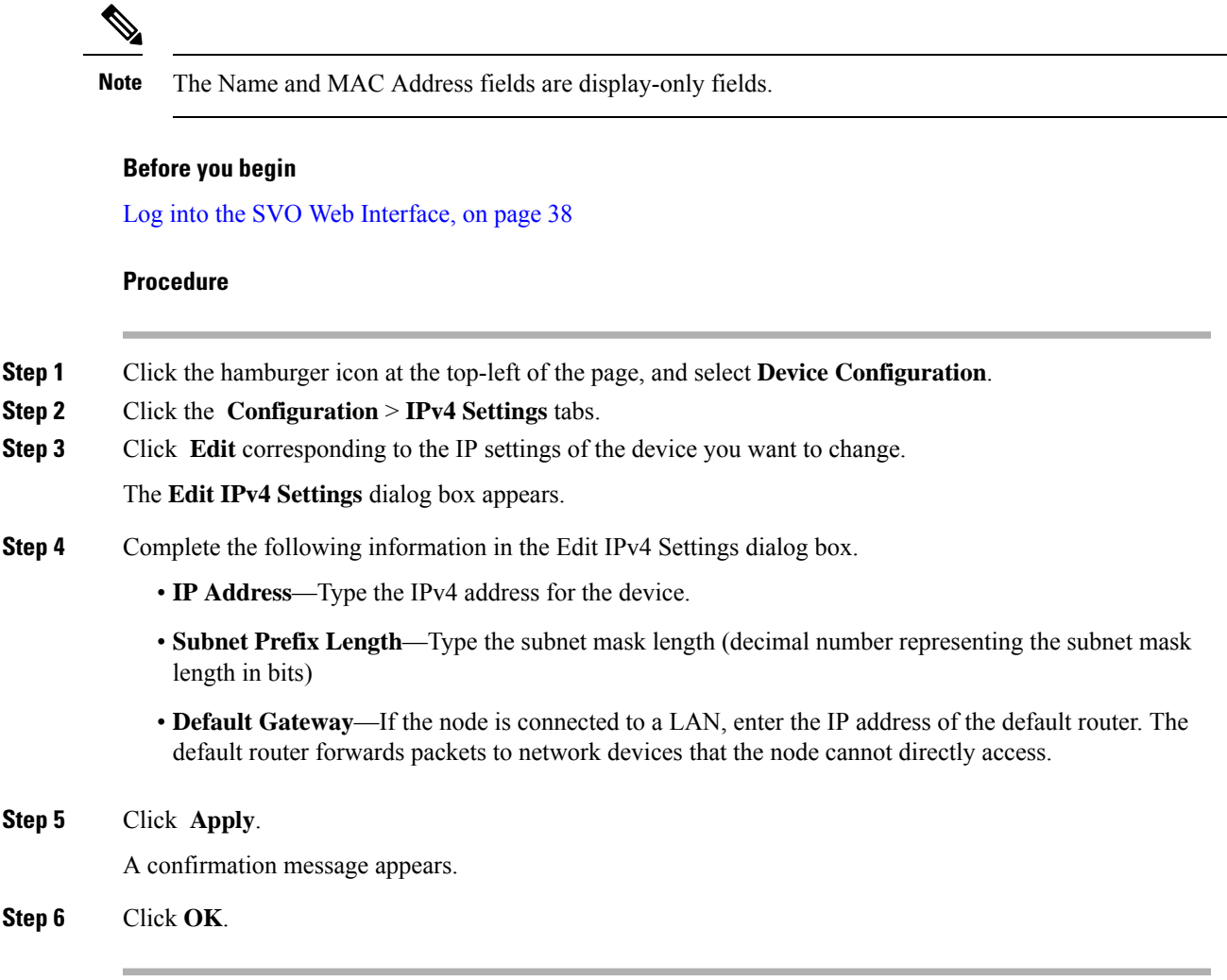

## <span id="page-70-0"></span>**Change the Cooling Profile Control**

Use this task to change the cooling profile control of the NCS 2006 node from automatic to manual or the other way round.

### **Before you begin**

Log into the SVO Web [Interface,](#page-49-1) on page 38

### **Procedure**

- **Step 1** Click the hamburger icon at the top-left of the page, and select **Device Configuration**.
- **Step 2** Click the **Configuration** > **Device Settings** tabs.
- **Step 3** Choose the control from the **Cooling Profile Control** drop-down list.

I

**Step 4** Click **Apply**. A confirmation message appears. **Step 5** Click **Yes**.
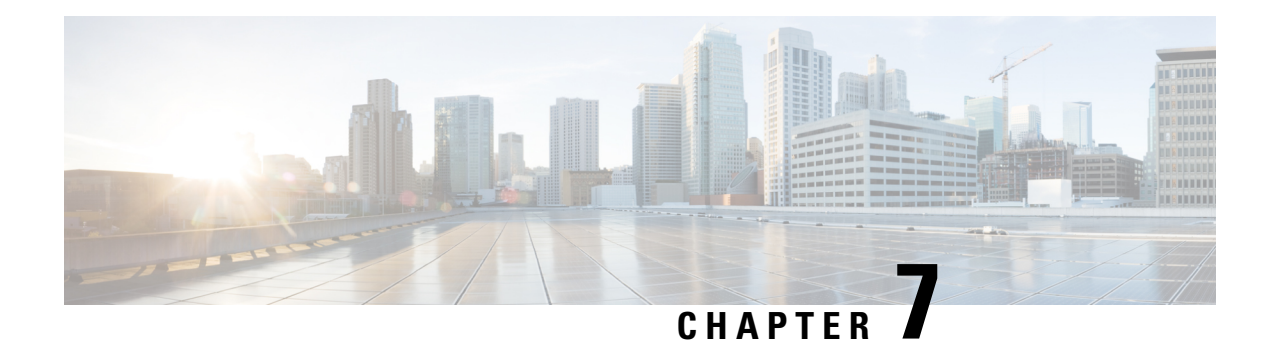

# **Configure the Node**

This chapter describes the tasks related to node configuration in Cisco NCS 2000 SVO.

- [Internal](#page-72-0) Patch Cords, on page 61
- Connection [Verification,](#page-73-0) on page 62
- Optical [Degrees,](#page-77-0) on page 66
- Fiber [Attributes,](#page-78-0) on page 67
- [OSC,](#page-80-0) on page 69
- Manage GCC [Terminations,](#page-81-0) on page 70
- Optical Degree Power [Monitoring,](#page-81-1) on page 70
- Link Power [Control,](#page-82-0) on page 71
- Span Loss [Measurement,](#page-86-0) on page 75
- Optical [Cross-connect](#page-88-0) Management, on page 77
- Import the Cisco ONP [Configuration](#page-89-0) File into SVO, on page 78
- OTDR [Support,](#page-90-0) on page 79

## <span id="page-72-0"></span>**Internal Patch Cords**

Internal patchcords provide virtual links between two termination points of the network. A termination point may be an OSC port, a transponder or muxponder trunk port, a line port, or a passive device port.

## **Manage Internal Patch Cords**

Use this task to create, modify, view, or delete internal patchcords in the node.

### **Before you begin**

Log into the SVO Web [Interface,](#page-49-0) on page 38

### **Procedure**

- **Step 1** Click the hamburger icon at the top-left of the page, and select **Node Configuration**.
- **Step 2** Click the **Optical Configuration** > **Internal Patch Cords** tabs.
- **Step 3** Perform these steps, as needed.
- a) To add a new internal patch cord, perform these steps:
	- **1.** Click the **+** button.

The **Create Internal Patch Cord**dialog box appears. It displaysthe **From** and **To** columnsindicating the two termination points.

- **2.** Choose the **Type** of the patch cord from the drop-down list. The options are chassis or passive unit.
- **3.** Choose the **UID**, **Slot**, and **Port** types from the drop-down lists.

**Note** If the selected Type in the previous step is a passive unit, the Slot field is not displayed.

- **4.** Check the **Bi-directional** check box if you want to make the patch cord bidirectional.
- **5.** Click **Apply**.

The internal patch cord is created and added to the table that displays the following information:

- **From**—Specifies the location from where the connection originates.
- **To**—Specifies the location where the connection terminates.
- **Type**—Specifies the type of internal patch cord. Possible values are Transport and Add-Drop.
- b) To delete the internal patch cords, perform these steps:
	- **1.** Check the check boxes corresponding to the internal patch cords you want to delete.
	- **2.** Click the **-** button to delete the selected patch cord.

A confirmation message appears.

**3.** Click **Yes**.

The internal patch cord is deleted from the table.

<span id="page-73-0"></span>**Step 4** (Optional) Click the **Export to Excel** button to export the information to an Excel sheet.

# **Connection Verification**

The connection verification feature measures power levels and verifies the optical cables and patchcords in a node for the following:

- Connectivity: Checks whether the cable is connected.
- Insertion Loss: Checks whether the cable loss is within expected value.

A 1567-nm connectivity check signal is generated and transmitted into the DMUX input port of the 20-SMRFS-CV card by a dedicated laser source. This signal is detected by an embedded photo diode to complete the connection verification.

#### **Supported Cards and Passive Devices**

The cards and passive devices that support connection verification are as follows:

- 16-AD-CCOFS
- 20-SMRFS-CV
- MF-DEG-5 and MF-DEG-5-CV
- MF-MPO-16LC and MF-MPO-16LC-CV
- MF-UPG-4 and MF-UPG-4-CV
- 100GS-CK-LC, 200G-CK-LC, and 400G-XP

The passive devices require loopback caps on unused ports. The CV version of the passive devices is shipped with loopback caps.

#### **Prerequisites**

The connection verification feature works only if the following conditions are met:

- Flex nodes must be present.
- Loopback caps must be installed on all the unused ports of the passive devices.
- At least one 20-SMRFS-CV card must be present in the node.
- All sides of the node must have the 20-SMRFS-CV card to test all the cables and patchcords.
- All passive devices must be connected with a USB cable and associated, so that power readings can be calculated.

### **Running the Connection Verification**

The connection verification runs automatically at the following time intervals and events:

- 20 minutes after boot or reboot of the first shelf controller
- One minute after enabling the connection verification
- Ten minutes after creation or deletion of patchcords
- Ten minutes after creation or deletion of circuits
- Every six hours

### **Benefits**

The benefits of connection verification feature are as follows:

- Validates the 20-SMRFS-CV card connectivity with local Add/Drop or other ROADM elements.
- Detects any incorrect cabling in the ROADM network element.
- Collects insertion losses of each optical path inside the network element to detect possible failures.

### **Verify Connections in Optical Cables**

Use this task to verify the optical interconnections between the optical cards inside the flex ROADM node.

#### **Before you begin**

• Log into the SVO Web [Interface,](#page-49-0) on page 38

#### **Procedure**

- **Step 1** Click the hamburger icon at the top-left of the page, and select **Node Configuration**.
- **Step 2** Click the **Optical Configuration** > **Connection Verification** tabs.
- **Step 3** Check the **Enable Verification** check box to enable connection verification at the node level.
- **Step 4** View the following information displayed in the **Connection Verification** pane:
	- From—Displays the source slot for connection verification.
	- To—Displays the destination slot for connection verification.
	- Connectivity Verification—Displays connectivity status. This information is summarized and displayed for any patchcord in the MPO cable. The different status includes:
		- Connected—Cable or patchcord is connected.
		- Not Connected—Cable or patchcord is disconnected.
		- Disabled—Cable or patchcord is excluded from connection verification.
		- Not Measurable—Power source is not detected; cable or patchcord cannot be tested for connection verification.
		- Not Verified—Cable or patchcord is not tested for connection verification. This is the default status upon first boot.
	- Connectivity Last Change—Displaysthe date and time when the connectivity information was previously changed.
	- Loss Verification—Displays insertion loss verification status that is one of the following:
		- Not Verified—Cable or patchcord is not tested for insertion loss verification. This is the default status upon first boot.
		- Not Measurable—Power source is not detected; cable or patchcord cannot be tested for insertion loss verification.
		- OK—Cable or patchcord insertion loss is within expected value.
		- Degrade—Cable or patchcord insertion loss is degrading.

When the insertion loss is greater than the Insertion Loss Degrade threshold and less than the Insertion Loss Fail threshold, the status of insertion loss verification is Degrade. The Insertion Loss Degrade threshold is available at the bottom of the **Connection Verification** pane.

• Fail—Cable or patchcord insertion loss crossed the fail threshold.

When the insertion loss is greater than the Insertion Loss Fail threshold, the status of insertion loss verification is Fail. The Insertion Loss Fail threshold is available at the bottom of the **Connection Verification** pane.

• Disabled—Cable or patchcord is excluded from insertion loss verification.

- Loss Last Changed—Displays the date and time when the insertion loss verification information was previously changed.
- Excess Loss [dB]—Displays the excess loss versus the maximum specified loss for the cable under test. When the shelf controller reboots, the information in the Excess Loss column is lost.
- Last Run—Displays the date and time when the connection verification and insertion loss verification were previously run. When the shelf controller reboots, the information in the Last Run column is lost.
- Ack—Displays the alarm acknowledgment information for a specific fiber. The possible values are true or false.
- Is Reachable—Indicates whether the connectivity is available to the patchcords and MPO cables. The possible values are true or false.
- Combined Loss—Indicates whether two or more patch cords are considered as a chain from the connection verification point of view. The possible values are true or false.
- **Step 5** Perform these steps, as needed.
	- a) Click **Abort CV** to stop the connection or insertion loss verification at any point.
	- b) Click **Verify Connectivity** to perform connection verification on all the patchcords and MPO cables (default behavior) or choose the required patchcords and MPO cables and click **Verify Connectivity** to perform connection verification on the selected patchcords and MPO cables.

The confirmation message appears that lists all the links or the selected links accordingly.

c) Click **Verify Loss** to perform insertion loss verification on all the patchcords and MPO cables (default behavior) or choose the required patchcords and MPO cables and click **Verify Loss** to perform insertion loss verification on the selected patchcords and MPO cables.

The confirmation message appears that lists all the links or the selected links accordingly.

- d) Click **Ack** to acknowledge the insertion loss verification result related to the selected MPO cables or patchcords. This button allows MPO cable or patch cord to operate beyond the insertion loss thresholds without raising an alarm. If all the insertion loss verification problems on the current node are acknowledged, the consequent alarm on the node is cleared.
- e) Click **Clear Ack**to clear the acknowledgment on the selected MPO cable or patchcord. The insertion loss verification result becomes Fail or Degrade. This operation can raise the IPC-VERIFICATION-FAIL or IPC-VERIFICATION-DEGRADE alarm on the node.
- f) Enter the Insertion Loss Fail threshold in the Fail field and the Insertion Loss Degrade threshold in the Degrade field.

The IPC-Verification-Running condition israised when connection or insertion loss verification isstarted. The default values of Insertion Loss Fail threshold and Insertion Loss Degrade threshold parameters are 4 and 1.5 dB respectively. These two default thresholds are used to generate the alarms.

- g) Click **Refresh** to refresh the connection verification information.
- **Step 6** Click **Apply** to apply the changes.
- **Step 7** After connection verification, perform these steps, as needed:

If the insertion loss verification results for a patchcord are Fail or Degrade, perform these steps:

- **a.** Remove the patchcord.
- **b.** Clean the patch cord.

**c.** Install the patchcord.

**d.** Perform the insertion loss verification step again.

If the patchcord status is Not Connected, it raises the IPC-VERIFICATION-FAIL alarm on the node. To clear this condition, perform these steps:

- **a.** Ensure that the patchcords are installed correctly on both the ends.
- **b.** Perform the insertion loss verification step again.
- **c.** Replace the patchcords if the alarm still exists.

If the IPC-LOOPBACK-MISS alarm is raised on any port, perform these steps:

- **a.** Identify the port with IPC-LOOPBACK-MISS alarm.
- **b.** Check whether the loopback is installed on the port.
- **c.** If the loopback is correctly installed, perform the insertion loss verification step again.
- **d.** Replace the loopback if the alarm still exists.

# <span id="page-77-0"></span>**Optical Degrees**

From a topological point of view, all the DWDM units that are equipped in a node belong to a side. A side can be identified by a letter, or by the ports that are physically connected to the spans. A node can be connected to a maximum of 20 different spans. Each side identifies one of the spans to which the node is connected.

### **Manage Optical Degrees**

Use this task to create, view, modify, or delete optical degrees in the node.

### **Before you begin**

Log into the SVO Web [Interface,](#page-49-0) on page 38

### **Procedure**

- **Step 1** Click the hamburger icon at the top-left of the page, and select **Node Configuration**.
- **Step 2** Click the **Optical Configuration** > **Optical Degree** tabs.
- **Step 3** Perform these steps, as needed.
	- a) To create an optical degree, perform these steps:
		- **1.** Click the **+** button.

The **Create Optical Degree** dialog box appears.

**2.** Select the **Degree**, **Line In**, and **Line Out**, values from their respective drop-down lists.

- **3.** (Optional) Enter a description in the **Description** field.
- **4.** Click **Apply**.
	- You can only create a maximum of 20 optical degrees. The optical degree is created and added to the table that displays the following information. **Note**
		- **Degree**—Specifies the optical span of the side.
		- **Description**—Specifies the description as entered while creating the optical degree.
		- **Line In**—Specifies line in settings.
		- **Line Out**—Specifies line out settings.
		- **Connected-to (IP/Degree)**—Specifies the IP address and the optical degree of the remote SVO instance that is connected on the other side of the span.
		- **Span Validation—Specifies whether the span can be used by the GMPLS algorithm for channel** routing and validation. Values are True or False.
		- **Channel Grid**—Specifies the type of grid. Values are Flexible-Grid or Fixed-Grid.
		- **Channel Spacing**—Specifies the minimum frequency spacing between two adjacent channels in the optical grid. Values are 100 or 50 GHz.
		- **Spectrum Occupancy**—Specifies a percentage of the spectral density (the ratio of the C-band used by the carrier versus the total bandwidth). The valid range is 50% to 91%.
		- **Domain Type**—Specifiesthe algorithm that is active on the span. Values are LOGO or LEGACY.
- b) To modify any one of the optical degree parameters described below degree, perform the required step as needed:
- <span id="page-78-0"></span>**Step 4** (Optional) Click the **Export to Excel** button to export the information to an Excel sheet.

## **Fiber Attributes**

The Fiber Attributes tab lists the attributes of the fibers that are connected to the optical side.

## **Manage Fiber Attributes**

Use this task to create, view, modify, or delete fiber attributes of a span.

### **Before you begin**

Log into the SVO Web [Interface,](#page-49-0) on page 38

### **Procedure**

**Step 1** Click the hamburger icon at the top-left of the page, and select **Node Configuration**.

- **Step 2** Click the **Optical Configuration** > **Fiber Attributes** tabs.
- **Step 3** Perform these steps, as needed.
	- a) To create a fiber attribute, perform these steps:
		- **1.** Click the **+** button.

The **Create Fiber Attributes** dialog box appears.

- **2.** Enter the fiber ID in the **Fiber ID** field.
- **3.** Select the **Fiber ID**, **Degree**, **Fiber Type**, **Length**, **PMD**, **Attenuator In**, and **Attenuator Out** from their respective scroll-lists.
- **4.** Click **Apply**.

The fiber attribute is created and added to the table that displays the following information.

- **Degree**—Specifies the optical side.
- **Fiber ID**—Specifies the fiber number in the duct.
- **Fiber Type**—Specifies the type of fiber deployed.
- **Length**—Specifies the length of the optical span in kms or miles.
- **PMD**—Specifies the polarization mode dispersion (PMD) fiber coefficient in ps/sqrt (km).
- **Attenuator In**—Specifies the input attenuation in dB between the node output port (typically LINE-TX port) and the input of the fiber span. The span may include patchcords, attenuators, and patch panels.
- **Attenuator Out**—Specifies the output attenuation in dB between the node input port (typically LINE-RX port) and the output of the fiber span. The span may include patchcords, attenuators, and patch panels.
- b) To modify the fiber attributes, perform these steps:
	- **1.** To modify the Fiber Type, Length, PMD, Attenuator In, Attenuator Out, or PMD values on an optical degree, go to the related cell in the related column, select a value from the drop-down list, and click **Apply**.

A confirmation message appears. Click **Yes**.

- c) To delete a fiber attribute, perform these steps:
	- **1.** Check the check box corresponding to the fiber attribute you want to delete.
	- **2.** Click the **-** button to delete the selected fiber attribute.

A confirmation message appears.

**3.** Click **Yes**.

The fiber attribute is deleted from the table.

**Step 4** (Optional) Click the **Export to Excel** button to export the information to an Excel sheet.

<span id="page-80-0"></span>OSC is a point-to-point communication channel that connects two consecutive nodes. The OSC carries a supervisory data channel and synchronizes clocking at network nodes. The OSC also carries a user data channel. Before provisioning OSC terminations on TNC ports carrying Fast Ethernet (FE) payloads, ensure that you set the ALS mode on these ports to Disabled.

## **Manage OSC**

Use this task to provision OSC terminations.

### **Before you begin**

Log into the SVO Web [Interface,](#page-49-0) on page 38

### **Procedure**

**Step 1** Click the hamburger icon at the top-left of the page, and select **Node Configuration**.

**Step 2** Click the **Optical Configuration** > **OSC** tabs.

- **Step 3** Perform these steps, as needed.
	- a) To create a OSC termination, perform these steps:
		- **1.** Click the **+** button.

The **Create OSC Terminations** dialog box appears.

- **2.** Choose the port from the **Port** drop-down list.
- **3.** Click **Apply**.

The OSC termination is created and added to the table that displays the following information.

- **Port**—Specifies the control card OSC port.
- **Service State**—Specifies the OSC service state.
- b) To delete an OSC termination, perform these steps:
	- **1.** Check the check box corresponding to the OSC termination you want to delete.
	- **2.** Click the **-** button to delete the selected OSC termination.

A confirmation message appears.

**3.** Click **Yes**.

The OSC termination is deleted from the table.

**Step 4** (Optional) Click the **Export to Excel** button to export the information to an Excel sheet.

**OSC**

# <span id="page-81-0"></span>**Manage GCC Terminations**

Use this task to create or delete the GCC terminations required for the network.

### **Before you begin**

Log into the SVO Web [Interface,](#page-49-0) on page 38

#### **Procedure**

- **Step 1** Click the hamburger icon at the top-left of the page, and select **Node Configuration**.
- **Step 2** Click the **Optical Configuration** > **GCC** tabs.
- **Step 3** Perform these steps, as needed.
	- a) To create a GCC termination, perform these steps:
		- **1.** Click the **+** button.

The **Create GCC Terminations** dialog box appears.

- **2.** Choose the **Port**, **Channel**, and **Speed (K)** from their respective drop-down lists.
- **3.** (Optional) Enter the foreign IP in the **Foreign IP** field.
- **4.** Choose an option from the **Enable Ospf** drop-down list.
- **5.** Click **Apply**.

The GCC termination is created and added to the table.

- b) To delete a GCC termination, perform these steps:
	- **1.** Check the check box corresponding to the GCC termination you want to delete.
	- **2.** Click the **-** button to delete the selected GCC termination.

A confirmation message appears.

**3.** Click **Yes**.

The GCC termination is deleted from the table.

<span id="page-81-1"></span>**Step 4** (Optional) Click the **Export to Excel** button to export the information to an Excel sheet.

# **Optical Degree Power Monitoring**

Use this task to view bar graphs of the input and output spectrum on each optical side of the node.

#### **Before you begin**

Log into the SVO Web [Interface,](#page-49-0) on page 38

### **Procedure**

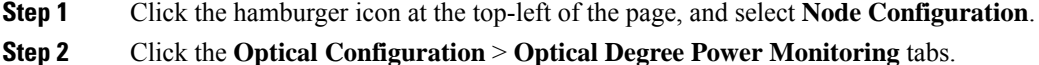

- 
- **Step 3** Choose the **Optical Degree** from the drop-down list.
- **Step 4** Click **Refresh**.

# <span id="page-82-0"></span>**Link Power Control**

The Link Power Control (LPC) feature performs the following functions:

- Maintains constant per channel power when desired or accidental changes to the number of channels occur. Constant per channel power increases optical network resilience.
- Compensates for optical network degradation (aging effects).
- Simplifies the installation and upgrade of DWDM optical networks by automatically calculating the amplifier setpoints.

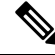

**Note** LPC algorithms manage the optical parameters of the line cards.

Amplifier software uses a control gain loop with fast transient suppression to keep the channel power constant regardless of any changes in the number of channels. Amplifiers monitor the changes to the input power and change the output power proportionately according to the calculated gain setpoint. The shelf controller software emulates the control output power loop to adjust for fiber degradation. To perform this function, the control card must know the channel distribution, which is provided by a signaling protocol, and the expected per channel power, which you can provision. The control card compares the actual amplifier output power with the expected amplifier output power and modifies the setpoints if any discrepancies occur.

## **LPC at the Shelf Controller Layer**

Amplifiers are managed through software to monitor changes in the input power. Changes in the network characteristics have an impact on the amplifier input power. Changes in the input power are compensated for by only modifying the original calculated gain, because input power changes imply changes in the span loss. As a consequence, the gain to span loss established at the amplifier start-up is no longer satisfied, as shown in the following figure.

**Figure 2: Using Amplifier Gain Adjustment to Compensate for System Degradation**

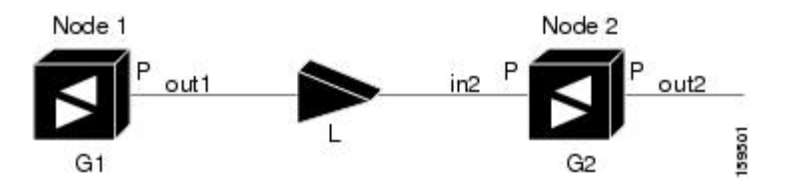

In the preceding figure, Node 1 and Node 2 are equipped with booster amplifiers and preamplifiers. The input power received at the preamplifier on Node 2 (Pin2) depends on the total power launched by the booster amplifier on Node1, Pout1 $(n)$  (where n is the number of channels), and the effect of the span attenuation  $(L)$ between the two nodes. Span loss changes due to aging fiber and components or changes in operating conditions. The power into Node 2 is given by the following formula:

 $Pin2 = L$ Pout $1(n)$ 

The phase gain of the preamplifier on Node 2 (GPre-2) is set during provisioning to compensate for the span loss so that the Node 2 preamplifier output power (Pout-Pre-2) is equal to the original transmitted power, as represented in the following formula:

Pout-Pre-2 = L x GPre-2 x Pout1(n)

In cases of system degradation, the power received at Node 2 decreases due to the change of span insertion loss (from L to L'). As a consequence of the preamplifier gain control working mode, the Node 2 preamplifier output power (Pout-Pre-2) also decreases. The goal of LPC at the shelf controller layer is simply to detect if an amplifier output change is needed because of changes in the number of channels or to other factors. If factors other than the "changes in the number of channels" factor occur, LPC provisions a new gain at the Node 2 preamplifier (GPre-2') to compensate for the new span loss, as shown in the formula:

GPre-2' = GPre-2  $(L/L')$  = GPre-2 + [Pout-Pre-2 – Exp(Pout-Pre-2)]

Generalizing on the preceding relationship, LPC is able to compensate for system degradation by adjusting working amplifier gain or variable optical attenuation (VOA) and to eliminate the difference between the power value read by the photodiodes and the expected power value. The expected power values are calculated using:

- Provisioned per channel power value
- Channel distribution (the number of express, add, and drop channels in the node)
- ASE estimation

Channel distribution is determined by the sum of the provisioned and failed channels. Information about provisioned wavelengths is sent to LPC on the applicable nodes during the circuit creation. Information about failed channels is collected through a signaling protocol that monitors alarms on ports in the applicable nodes and distributes that information to all the other nodes in the network.

ASE calculations purify the noise from the power level that is reported from the photodiode. Each amplifier can compensate for its own noise, but cascaded amplifiers cannot compensate for ASE generated by preceding nodes. The ASE effect increases when the number of channels decreases; therefore, a correction factor must be calculated in each amplifier of the ring to compensate for ASE build-up.

LPC is a network-level feature that is distributed among different nodes. An LPC domain is a set of nodes that are regulated by the same instance of LPC at the network level. An LPC domain optically identifies a network portion that can be independently regulated. Every domain is terminated by two node sides residing on a terminal node, ROADM node, hub node, line termination meshed node, or an XC termination meshed node. An optical network can be divided into several different domains, with the following characteristics:

- Every domain is terminated by two node sides. The node sides terminating domains are:
	- Terminal node (any type)
	- ROADM node
	- Cross-connect (XC) termination mesh node
	- Line termination mesh node

• LPC domains are shown in the GUI.

Inside a domain, the LPC algorithm designates a primary node that is responsible for starting LPC hourly or every time a new circuit is provisioned or removed. Every time the primary node signals LPC to start, gain and VOA setpoints are evaluated on all nodes in the network. If corrections are needed in different nodes, they are always performed sequentially following the optical paths starting from the primary node.

LPC corrects the power level only if the variation exceeds the hysteresis thresholds of +/– 0.5 dB. Any power level fluctuation within the threshold range is skipped because it is considered negligible. Because LPC is designed to follow slow time events, it skips corrections greater than 3 dB. This is the typical total aging margin that is provisioned during the network design phase. After you provision the first channel or the amplifiers are turned up for the first time, LPC does not apply the 3-dB rule. In this case, LPC corrects all the power differences to turn up the node.

To avoid large power fluctuations, LPC adjusts power levels incrementally. The maximum power correction is +/– 0.5 dB. This is applied to each iteration until the optimal power level is reached. For example, a gain deviation of 2 dB is corrected in four steps. Each of the four steps requires a complete LPC check on every node in the LPC domain. LPC can correct up to a maximum of 3 dB on an hourly basis. If degradation occurs over a longer time period, LPC compensates for it by using all margins that you provision during installation.

LPC can be manually disabled. In addition, LPC automatically disables itself when:

- A Hardware Fail (HF) alarm is raised by any card in any of the domain nodes.
- A Mismatch Equipment Alarm (MEA) is raised by any card in any of the domain nodes.
- An Improper Removal (IMPROPRMVL) alarm is raised by any card in any of the domain nodes.
- Gain Degrade (GAIN-HDEG), Power Degrade (OPWR-HDEG), and Power Fail (PWR-FAIL) alarms are raised by the output port of any amplifier card in any of the domain nodes.
- A VOA degrade or fail alarm is raised by any of the cards in any of the domain nodes.
- The signaling protocol detects that one of the LPC instances in any of the domain nodes is no longer reachable.

LPC raises the following minor, non-service-affecting alarms:

- APC Out of Range—LPC cannot assign a new setpoint for a parameter that is allocated to a port because the new setpoint exceeds the parameter range.
- APC Correction Skipped—LPC skipped a correction to one parameter allocated to a port because the difference between the expected and current values exceeds the  $+/-$  3-dB security range.

### **LPC at the Amplifier Card Level**

In constant gain mode, the amplifier power out control loop performs the following input and output power calculations, where G represents the gain and t represents time.

Pout  $(t) = G * Pin(t)$  (mW)

Pout  $(t) = G + Pin(t)$  (dB)

In a power-equalized optical system, the total input power is proportional to the number of channels. The amplifier software compensates for any variation of the input power due to changes in the number of channels carried by the incoming signal.

Amplifier software identifies changes in the read input power in two different instances, t1 and t2, as change in the traffic is being carried. The letters m and n in the following formula represent two different channel numbers. Pin/ch represents the input power per channel.

Pin  $(t1)$ = nPin/ch

Pin  $(t2) = mP$ in/ch

Amplifier software applies the variation in the input power to the output power with reaction time that is a fraction of a millisecond. This keeps the power constant on each channel at the output amplifier, even during a channel upgrade or a fiber cut.

The per channel power and working mode (gain or power) are set by automatic node setup (ANS). The provisioning is conducted on a per-degree basis.

Starting from the expected per channel power, the amplifiers automatically calculate the gain setpoint after the first channel is provisioned. An amplifier gain setpoint is calculated in order to make it equal to the loss of the span preceding the amplifier itself. After the gain is calculated, the setpoint is no longer changed by the amplifier. Amplifier gain is recalculated every time the number of provisioned channels returns to zero. If you must force a recalculation of the gain, move the number of channels back to zero.

### **Forcing Power Correction**

A wrong use of maintenance procedures can lead the system to raise the APC Correction Skipped alarm. The APC Correction Skipped alarm strongly limits network management (for example, a new circuit cannot be converted into In-Service (IS)state). The **Force Power Correction**button available in the **Node Configuration** > **APC** tab helps the user to restore normal conditions by clearing the APC Correction Skipped alarm. The **Force Power Correction** button must be used under the Cisco TAC surveillance because its misuse can lead to traffic loss.

### **Disable Link Power Control**

Use this task to disable Link Power Control.

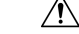

When LPC is disabled, aging compensation is not applied and circuits cannot be activated. Disable LPC only to perform specific troubleshooting or node provisioning tasks. When the tasks are completed, enable and run LPC. Leaving LPC disabled can cause traffic loss. **Caution**

### **Before you begin**

Log into the SVO Web [Interface,](#page-49-0) on page 38

### **Procedure**

**Step 1** Click the hamburger icon at the top-left of the page, and select and select **Node Configuration**.

- **Step 2** Click the **APC** tab.
- **Step 3** Choose a degree and choose **force-disabled** from the **Admin Status** drop-down list.

Only degrees with Admin Status as automatic-enabled can be disabled.

Ш

**Step 4** Click **Apply**. **Step 5** Verify that the **Service Status** field changes to force-disabled.

### **Enable Link Power Control**

Use this task to enable Link Power Control.

### **Before you begin**

Log into the SVO Web [Interface,](#page-49-0) on page 38

### **Procedure**

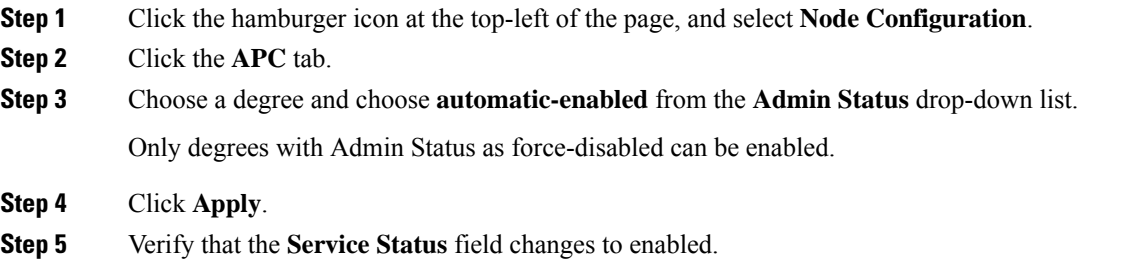

## <span id="page-86-0"></span>**Span Loss Measurement**

Span loss measurements (in dB) check the span loss and are useful whenever changes to the network occur.

The span loss operational parameters are:

- **Measured By**—Displays whether the span loss is measured by the channel or Optical Service Channel (OSC). If a channel is not configured, the span loss is measured by the OSC. After a SMR-20 or SMR-9 channel is configured, the span loss is measured by the channel. An EDFA measures the span loss based on circuits.
- **Measured Span Loss**—Displays the measured span loss.
- **Measured Span Loss Accuracy**—Displays the accuracy of the span loss measurement. For example, if the measured span loss is 20 dB and the displayed accuracy value is 2.5, the actual span loss could either be 19 or 21 dB.
- **Measured Time**—Displays the time and date when the last span loss measured value is changed.

If there is a new network with SVO, the operational parameters list of span loss has two rows. The first row displays the OSC-measured span loss details. After the channel is configured, the second row is added, which displays the channel-measured span loss details. After the channel is configured, only the channel-measured span loss details are updated.

### **View or Modify Span Loss Parameters**

Use this task to view or modify span loss parameters.

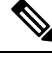

If a channel or OSC is not configured, span loss measurement is not reported and the operational parameters list is empty. **Note**

#### **Before you begin**

Log into the SVO Web [Interface,](#page-49-0) on page 38

### **Procedure**

**Step 1** Click the hamburger icon at the top-left of the page, and select **Node Configuration**.

### **Step 2** Click the **Optical Configuration** > **Span Loss** tabs.

A table is displayed with the following information:

- **Degree**—Displays the side for which span loss information appears.
- **Measured By**—Displays whether the measurement was executed with or without channels. Values are OSC or CHANNEL.
- **Min Exp. Span Loss (dB)**—Displays the minimum expected span loss (in dB) for the incoming span.
- **Max Exp. Span Loss (dB)**—Displays the maximum executed span loss (in dB) for the incoming span.
- **Measured Span Loss (dB)**—Displays the measured span loss value.
- **Measured Accuracy (dB)**—Displays the resolution or accuracy of the span loss measurement. The resolution is +/-1.5 dB if the measured span loss is 0–25 dB. The resolution is +/-2.5 dB if the measured span loss is 25–38 dB.
- **Measured Time**—Displays the time and date when the last span loss measured value is changed.
- **Step 3** Select a row and click **Measure Span Loss**.

A message appears. Click **OK**.

- **Step 4** Refresh the table to view the updated **Measured Span Loss**, **Measured Accuracy**, and **Measured time**.
- **Step 5** Modify the values for **Min. Exp. Span Loss** or **Max. Exp. Span Loss** in dB. The range is from 0 to 99.
- **Step 6** Click **Apply**.

A confirmation message appears.

**Step 7** Click **Yes**.

The span loss range is extended including the Accuracy value. A Span Loss Out of Range condition is raised when the measured span loss is higher than the extended range.

**Step 8** (Optional) Click the **Export to Excel** button to export the information to an Excel sheet.

## <span id="page-88-0"></span>**Optical Cross-connect Management**

Optical cross-connect (OXC) circuits establish connectivity between two optical nodes on a specified C-band wavelength. The connection is made through the ports present on the wavelength selective switches, multiplexers, demultiplexer, and add/drop cards. In an OXC circuit, the wavelength from a source interface port ingresses to a DWDM system and then egresses from the DWDM system to the destination interface port. The OXC circuits are biredirectional in nature and are created using data models. The administrative states are:

- IS/Unlocked
- IS,AINS/Unlocked,AutomaticInService
- OOS,DSBLD/Locked,disabled

## **View Optical Cross-connect Circuits**

Use this task to view the details of the optical cross-connects that are created for a node using data models.

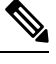

**Note** The optical cross-connects are read-only and cannot be modified.

#### **Before you begin**

Log into the SVO Web [Interface,](#page-49-0) on page 38

### **Procedure**

**Step 1** Click the hamburger icon at the top-left of the page, and select **Node Configuration**.

**Step 2** Select the **Optical Cross Connections** tab.

The following details are displayed for each cross-connect.

- **Connection Label**—Displays the name of the cross-connect.
- **Type**—Displays the type of cross-connect. It is bidirectional.
- **Admin Status**—Displays the admin state on the circuit.
- **Central Frequency (THz)**—Displays the spectral position of the circuit.
- **Allocation Width(GHz)**—Displays the bandwidth occupied by the service. The range is 25 to 300GHz.
- **Signal Width (GHz)**—Displays the carrier bandwidth.
- **Note** The payload bandwidth is lesser than the allocation bandwidth.
- **Path 1 End-points**—Displays the source and destination interfaces of the path.
- **Path 2 End-points**—Displays the source and destination interfaces of the path.

To view Path 1 or Path 2, click the + icon to expand the cross-connect. Click the down arrow on the right to view the internal details of Path 1 or Path 2. The details are:

- **Interface Name**—Displays the interface name.
- **Optical Power**—Displays the value of the optical power.
- **Power Degrade High**—Displays the threshold for a maximum power degrade.
- **Power Degrade Low**—Displays the threshold for a minimum power degrade.
- **Power Failure Low**—Displays the threshold for power failure.
- **Optical Psd Setpoint (dBm/GHz)**—Displays the optical power spectral density setpoint. This setpoint is independent of the width of the circuit.
- **Optical Power Setpoint**—Displays optical power setpoint. This setpoint is scaled to the width of the circuit and matches the value of the optical power parameter.

**Step 3** (Optional) Click the **Export to Excel** button to export the information to an Excel sheet.

# <span id="page-89-0"></span>**Import the Cisco ONP Configuration File into SVO**

You can import the configuration file (NETCONF file) exported from Cisco ONP. The file contains parameters for the node, shelf, card type, port (including wavelength of the card), pluggable port module (PPM), and OTN and FEC parameters.

 $\sqrt{ }$ 

Verify that you have the correct Cisco ONP network file before you begin this procedure. The file has an XML extension and a name that is assigned by your network planner. Check with your network planner or administrator if you have any questions.

Only the values present in XML format appear in the configuration file parameters. If the values are not in XML format, a column appears blank. The XML file values are independently reported and do not affect any configuration changes that you apply. Finally, the NETCONF file installs the ANS parameters that are calculated by Cisco ONP.

Use this task to import the Cisco ONP NETCONF file into SVO.

### **Before you begin**

Log into the SVO Web [Interface,](#page-49-0) on page 38.

### **Procedure**

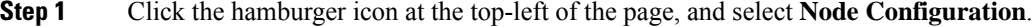

- **Step 2** Click **Node Setup** tab.
- **Step 3** Click **Select Files**, browse and select the NETCONF file exported from Cisco ONP.

**Note** • If you see an error in a pop-up window, validate the XML file and re import.

**Caution**

**Step 4** If you want to export the XML file, click the **Download Node Configuration as XML** icon.

## <span id="page-90-0"></span>**OTDR Support**

From R12.01 onwards, SVO supports TNCS-O and TNCS-2O cards for Optical Time Domain Reflectometer (OTDR)specific operations. OTDR is used to detect faultsin an optical fiber link of a communication network.

The OTDR feature on the TNCS-O and TNCS-2O cards lets you do the following:

- Inspect the transmission fiber.
- Identify discontinuities or defect on the fiber.
- Measure the distance and magnitude of defects like insertion loss, reflection loss, and so on.
- Monitor variations in scan values and configured threshold values periodically.

## **OTDR Training**

OTDR scan performances are improved using specific parameters of fiber such as span length, span loss, equipment insertion loss, reflection contributions, and major events on the fiber. This calibration operation is called OTDR training.

OTDR training is executed with the following rules.

- OTDR training is executed on both the Tx fiber and Rx fiber.
- OTDR training results are used to execute the composite scan.
- OTDR training is embedded in the scan operation.
- OTDR training takes up to 2 minutes in fast mode and up to 10 minutes in hybrid mode.
- OTDR training results in calibration file, fast span trace, and identification of the fiber end.

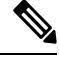

**Note** High reflection location is not available if detected during Optical Return Loss (ORL) training.

## **Provision OTDR Ports**

Use this task to provision OTDR ports on the TNCS-O and TNCS-2O control cards.

### **Before you begin**

Log into the SVO Web [Interface,](#page-49-0) on page 38

### **Procedure**

- **Step 1** Click the hamburger icon at the top-left of the page and select **Node Configuration.**
- **Step 2** Click the **OTDR** > **Provisioning** tabs.
- **Step 3** Perform these steps as needed.
	- a) To add an OTDR port, click +**Add**.
		- **1.** In the Create OTDR dialog box, choose the **Port**.
		- **2.** Click **Apply**.

The OTDR port is created and added to the table that displays the following information:

- When you create an OTDR port, there are two entries with the status for direction Tx and the direction Rx. **Note**
	- Port―Displays the OTDR port name.
	- Direction—Displays the direction of the port (Rx or Tx).
	- Scan Status―Displays the status of the OTDR scan; for example, status-progress, status-failure, or status-idle.
	- Scan Progress―Displays the progress of the OTDR scan, in percentage.
	- OTDR Training Status—Displays the status of the OTDR training; for example, status-trained, and status-not-executed. The status is unique for each direction.
	- ORL Training Status―Displays the status of the ORL training. The status is unique for each direction.
	- Scan Failure Message―Displays the reason for the scan failure.
	- High Reflection Location―Displays the location of high reflection that is detected when the scan fails.
	- ORL Threshold— Displays the threshold of the ORL measure. There is an alarm (Excessive ORL Measure) associated with this field.
	- Refractive Index―Displays the fiber refractive index, which depends on the installed fiber.
	- Backscatter―Displays the reflective light on the fiber, which is also dependent on the installed fiber.
	- Loss Sensitivity―Displays the limit under which the loss is not considered as real loss, in dB.
	- Reflection Sensitivity―Displays the limit under which the reflection is not considered as a real reflection, in dB.
- b) (Optional) If you want to delete a port, select one of the entries (Tx or Rx), and click **Delete**. Both entries (Tx and Rx) of the port are deleted.
- **Step 4** To run the OTDR scan, perform these steps:
	- a) (Optional) Set the following values, if required.
- **Absolute Alarm Thresholds** for loss and reflection
- **Loss Sensitivity** and **Reflection Sensitivity** of the fiber
- b) Choose the OTDR port on which OTDR scan has to be performed.
- c) Click **Start**.

"OTDR scan started" message appears.

**Note**

- You can run only one scan at a time either in TX or RX direction, for each port. When you start a scan on direction TX, the column that is related to TX direction is updated, and when you start the scan on RX, the other column is updated.
	- You can run scan on both ports (for example: ports 1 and 2 on TNCS-O, and ports 3 and 4 on TNCS-2O) at the same time.
	- You can perform as many scans as you want, but SVO database can retain only up to two Tx scans and two Rx scans for each port. If you perform subsequent scans, the existing scan file is overwritten by the latest scan file. Hence, for each port, the web user interface displays only up to two TX scans and two RX scans.

You can view the status of the scan under the **Scan Status** column.

- **Step 5** To view the OTDR scan traces, perform these steps:
	- a) Click the **Traces** tab.
	- b) To set a baseline, perform these steps:
		- From the **Port** drop-down list, choose one of the ports you have configured, to analyze.
		- From the **Last Scan Traces** drop-down list, choose the scan file that you want to analyze.
		- If the selected scan had desired results and you want to set the selected scan file as a baseline, click **Baseline**.
		- Click **Yes** to confirm.
		- Click **Ok** in the **Action** dialog box.

The baseline is saved. You can have one baseline for each direction. You can use this baseline to compare with other OTDR scan results.

c) Choose the scan file and baseline file, and click the **Refresh** icon next to the **Port** drop-down list.

You can view the traces chart having Loss (dB) plotted against Distance (Km). The baseline chart is plotted in blue color, and the selected otdr scan chart is plotted in green color.

To zoom into the graph, press **Shift** key and drag the mouse pointer to select the portion of the graph.

- d) Click **Download** to download the data file saved in the Standard OTDR Record (SOR) format. The SOR file contains fiber trace data that are recorded by the OTDR instrument when testing an optical fiber.
- e) Click the **Export as SVG** icon to download the traces file in SVG format.

## **Automatic OTDR Scan**

Automatic OTDR scan is started by checking the check box of the following parameters:

- **System Start-up, Fiber cut & Repair**-When there is a fiber cut or after fiber repair, automatic OTDR scan is started. You can set a time delay for the OTDR scan by choosing the **Start Delay (Min)** value.
- **Span Loss Increase**-When the span loss increases above the threshold value, automatic OTDR scan is started. You can choose the **Span Loss Increase Threshold (dB)** value.
- **Excessive ORL from Span**-When the ORL information is excessive, automatic OTDR scan is started.

### **OTDR Graph and Event Table**

You can view the OTDR configurations in the graph. The Events in the graph are represented as following:

- O OPEN CONNECTOR
- P PASS THROUGH
- F FACE PLATE

You can also print and download the graph in JPEG and PNG formats. You can view the Event table below the graph with the following parameters:

- Event ID
- Location (km)
- Magnitude (dB)
- Type

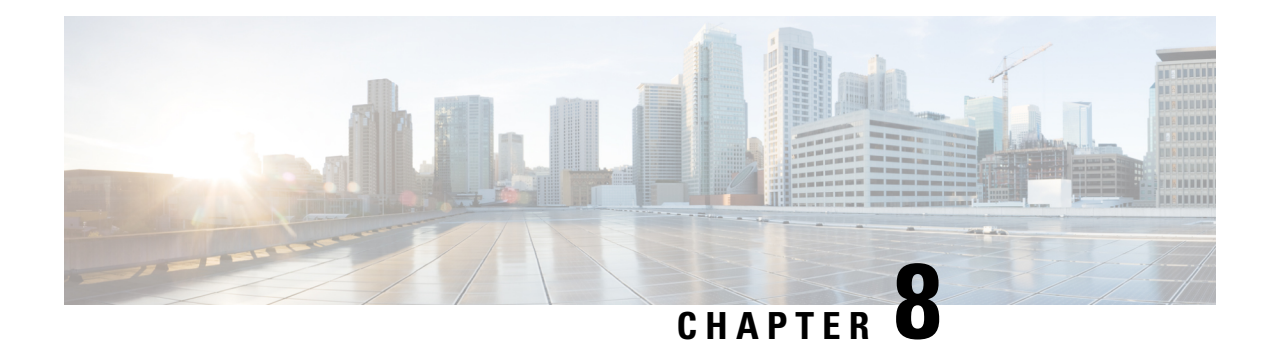

# **Provision Control Cards**

This chapter describes the control cards used in Cisco NCS 2000 SVO and its related tasks.

The following table lists the package support for the control cards.

- SVO [Card,](#page-94-0) on page 83
- TNC and [TNCE](#page-95-0) Card, on page 84
- [TSCE](#page-95-1) Card, on page 84
- [TNCS](#page-96-0) Card, on page 85
- [TNCS-O](#page-96-1) Card, on page 85
- TNCS-2 and [TNCS-2O](#page-97-0) Cards, on page 86
- Installing the TNC, TNCE, TSCE, TNCS-2, [TNCS-2O,](#page-99-0) TNCS-O, or TNCS Card, on page 88
- [Installing](#page-102-0) the SVO Card, on page 91
- [Provision](#page-108-0) PPM, on page 97
- Provision [Operating](#page-108-1) Mode, on page 97
- [Provision](#page-109-0) UDC, on page 98
- Provision RMON [Thresholds,](#page-109-1) on page 98
- [Change](#page-110-0) Admin State for SVO Card Ports, on page 99
- Provision Optical [Threshold](#page-111-0) Settings for the SVO Card, on page 100
- Backup the System [Database,](#page-112-0) on page 101

## <span id="page-94-0"></span>**SVO Card**

In this chapter, "SVO" refers to the NCS2K-SVO-K9 card.

The Shelf Virtualization Orchestrator (SVO) card is a two-slot card, which allows better management and control of multichassis solutions for the Cisco NCS 2000.

SVO extends the Network Services Orchestrator (NSO) application by network topology-aware virtualization, thereby improving the management of Cisco NCS 2000 through alarms, status and connection verifications, and so on.

SVO card enables High Availability functionality by connecting the two SFP+ 10GE optics back-to-back with another SVO card

The SVO card is provisioned as active and standby in the Cisco NCS 2006 or Cisco NCS 2015 chassis.

SVO card has a powerful 12 core 2GHz Intel Xeon processor with 64GB DDR4 RAM, 240GB SSD, 4xSFP+ ports, 5x 1GE copper for External Switch, 2x USB 3.0 along with Ethernet management and Console port.

On the Cisco NCS 2015 shelf, the cards can be installed in slots 2 to 15.

On the Cisco NCS 2006 shelf, the cards can be installed in slots 2 to 6.

The following pluggables on the four front panel ports.

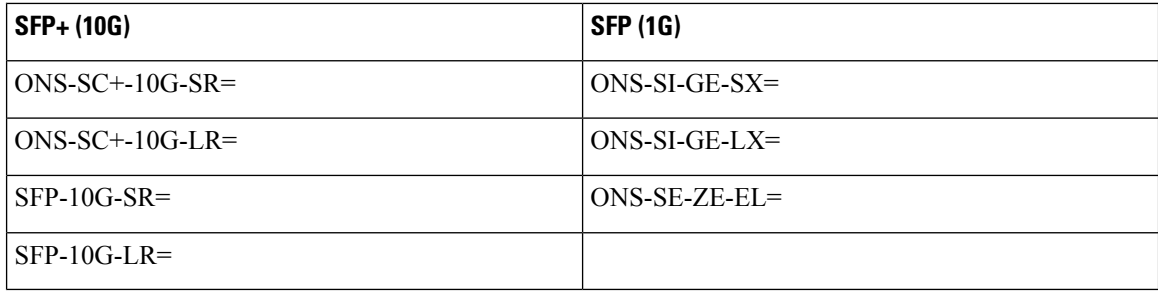

The card has the features:

- Introduces a NETCONF interface with Cisco YANG models and a Nodal Craft web application.
- Hosts up to 15 OLA, DGE, or TXP container along with one ROADM in Release 12.3 and earlier.
- Runs in complete redundancy mode with another standby SVO card.
- Provides selfmonitored hardware status with on board logging.
- Provides virtualization of nodes in a network.

# <span id="page-95-0"></span>**TNC and TNCE Card**

•

Cisco NCS 2002 and Cisco NCS 2006

On the NCS 2006 shelf, install redundant TNC or TNCE cards in slots 1 and 8. If the active TNC or TNCE card fails, the system traffic switches to the redundant TNC or TNCE card.

The NCS 2006 shelf has dual power supply. The TNC or the TNCE card monitors both supply voltage inputs on the NCS 2006 shelf. The TNC or TNCE card raises an alarm if one of the supply voltage inputs has a voltage out of the specified range.

You can insert and remove the TNC or TNCE card without impacting the system traffic, even when the system is online.

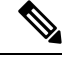

The TNC and TNCE cards are not supported on NCS 2015. When these cards are inserted into the active or standby slots of the NCS 2015 chassis, the cards do not start and become active. **Note**

# <span id="page-95-1"></span>**TSCE Card**

Cisco NCS 2002 and Cisco NCS 2006

The TSCE card is provisioned as active and standby in the NCS 2006 shelf. The TSCE card serves as the processor card for the shelf.

The NCS 2006 shelf has dual power supply. The TSCE card monitors both supply voltage inputs on the NCS 2006 shelf. The TSCE card raises an alarm if one of the supply voltage inputs has a voltage out of the specified range.

You can insert and remove the TSCE card without impacting the system traffic, even when the system is online.

The TSCE card does not support optical service channel (OSC) and SFP ports.

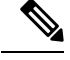

**Note**

The TNC, TNCE, and TSCE cards cannot be inserted in the same shelf.

The TSCE card is not supported on NCS 2015. When the card is inserted into the active or standby slots of the NCS 2015 chassis, the card does not start and become active.

## <span id="page-96-0"></span>**TNCS Card**

In this chapter, "TNCS" refers to the NCS2K-TNCS-K9 card.

The TNCS cards are provisioned as active and standby in the Cisco NCS 2006 or NCS 2015 shelves. On the NCS 2015 shelf, the TNCS cards can be installed in slots 1 and 17. On the NCS 2006 shelf, the cards can be installed in slots 1 and 8. If the active TNCS card fails, the system switches to the redundant TNCS card.

The NCS 2015 shelf is powered by DC power modules with  $3+1$ ,  $2+2$ ,  $2+1$ , or  $1+1$  redundancy. A minimum of one power module is required to turn up the chassis. The number of power modules to be connected is dependent on the chassis load. The TNCS cards raise an alarm if one of the supply voltage inputs has a voltage out of the specified range.

You can insert and remove the TNCS cards without impacting the system traffic, even when the system is online.

## <span id="page-96-1"></span>**TNCS-O Card**

In this chapter, "TNCS-O" refers to the NCS2K-TNCS-O-K9 card.

The TNCS-O card is provisioned as active and standby in the Cisco NCS 2006 or NCS 2015 shelves. On the NCS 2015 shelf, the TNCS-O card can be installed in slots 1 and 17. On the NCS 2006 shelf, the card can be installed in slots 1 and 8. If the active TNCS-O card fails, the system switches to the redundant TNCS-O card.

The TNCS-O cards support only Fast Ethernet (FE) and wavelength of 1518 nm in OSC transmissions.

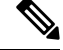

**Note** OC-3 and ONE-GE payloads are not supported by the TNCS-O card.

The OSC transmission ranges are:

- Standard range: 12 43 dB
- Reduced range: 5 30 dB

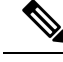

**Note**

The OTDR feature of TNCS-O and TNCS-2O cards is not supported over DWDM network configuration having PSM card at the line side of booster amplifier. In this configuration, the PSM Working (W) and Protect (P) ports are connected to the fiber. The OTDR signal is split into both W and P fibers and back reflected light from both the fibers leads to inconsistent OTDR results.

# <span id="page-97-0"></span>**TNCS-2 and TNCS-2O Cards**

In this chapter, "TNCS-2" refers to the NCS2K-TNCS-2-K9 card. "TNCS-2O" refers to the NCS2K-TNCS-2O-K9 card.

(NCS 2002, NCS 2006, NCS 2015)

The TNCS-2 and TNCS-2O cards are provisioned as active standby in the NCS 2006 or NCS 2015 chassis.

On the NCS 2015 shelf, the TNCS-2 and TNCS-2O cards can be installed in slots 1 and 17.

On the NCS 2006 shelf, the cards can be installed in slots 1 and 8.

On the NCS 2002 shelf, the cards can be installed in slot 1.

You can insert and remove the TNCS-2 and TNCS-2O cards without affecting the system traffic, even when the system is online.

The card has the following features:

- The TNCS-2 and the TNCS-2O cards work in redundant mode with another TNCS-2, TNCS-2O, TNCS, TNCSO, or TNCE cards.
- Synchronous Ethernet is supported on all GE and FE ports of the TNCS-2 and the TNCS-2O cards.
- The TNCS-2 and TNCS-2O cards address CPU EOL and SDRAM supply issues on the existing controller cards.
- The TNCS-2 and the TNCS-2O cards supports a secure boot.
- The TNCS-2 and TNCS-2O cards exhibit chassis control functionsincluding the control of powersupplies, fans, ECU, optical modules, clock synchronization, and line card configuration. It can also configure the field programmable devices present in the TNCS-2 or TNCS-2O card.
- The TNCS-2 and TNCS-2O cards support environment monitoring and alarm reporting features.

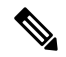

**Note**

The TNCS-2 and TNCS-2O cards cannot be installed in the chassis that runs software earlier than R11.0.

• All packages are supported on the TNCS-2 and TNCS-2O cards.

The **Lamp Test** button is not available on the TNCS-2 and TNCS-2O cards.

Ш

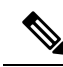

When the EMS port is configured with 10 Mbps speed for TNCS-2 and TNCS-2O cards, it causes unicast storm control over the EMS peer port connected to the switch. However, when the storm controller is enabled on the EMS port for unicast packets on the switch, the EMS link goes down. **Note**

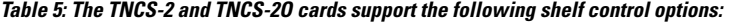

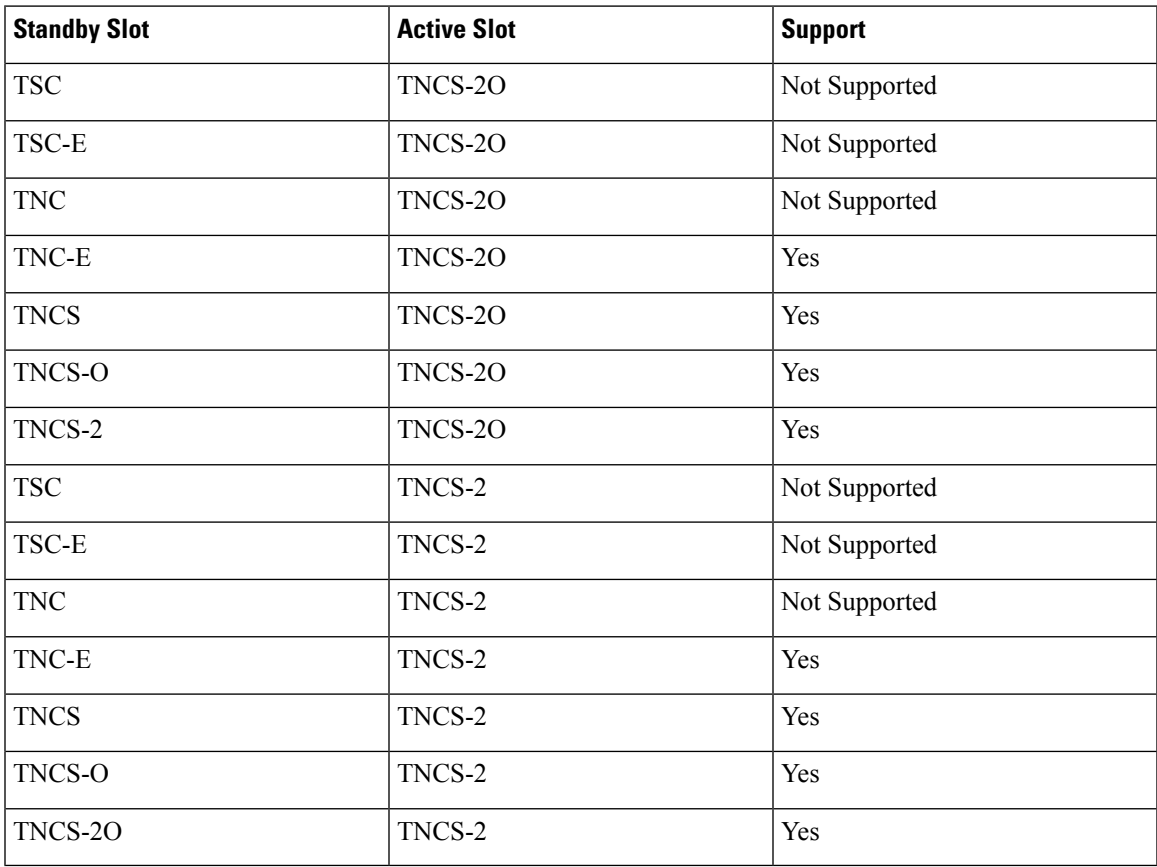

### **Power Settings of TNCS-O and TNCS-2O OTDR Ports**

OTDR ports of TNCS-O and TNCS-2O operate in two modes:

- High Power
- Low Power

These power changes occur based on the settings of the **Max Expected Span Loss** parameter. If the **Max Expected Span Loss** parameter is set to 28 dB or less, OTDR ports operate in low power and if the **Max Expected Span Loss** parameter is set to more then 28 dB, OTDR ports operate in high power.

After changing the value of **Max Expected Span Loss** parameter, you must perform **Launch ANS** from CTC as it is an ANS parameter.

# <span id="page-99-0"></span>**Installing the TNC, TNCE, TSCE, TNCS-2, TNCS-2O, TNCS-O, or TNCS Card**

This task installs active and standby cards on the Cisco NCS 2006 or Cisco NCS 2015 shelf.

<span id="page-99-1"></span>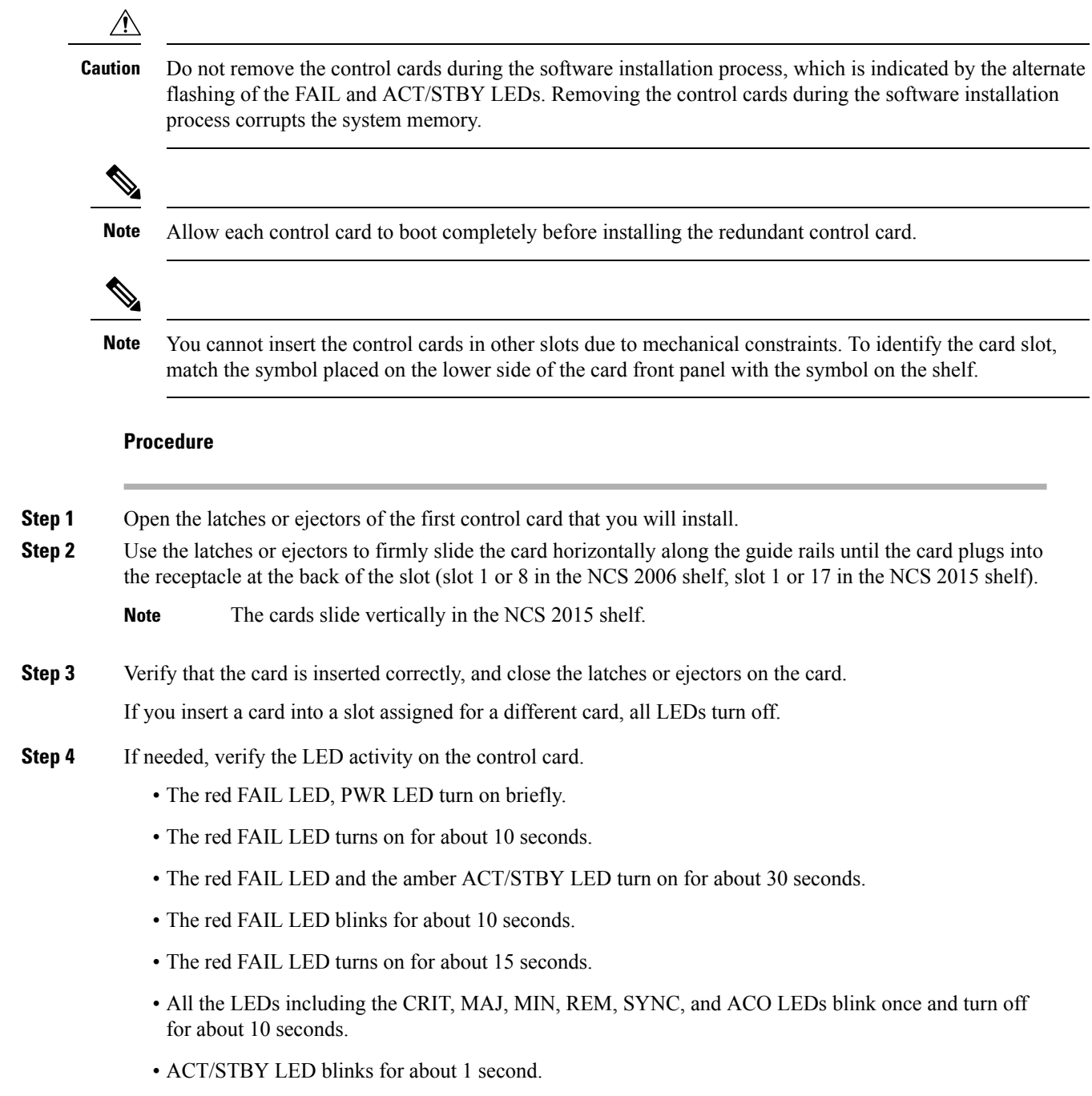

Ш

- All the LEDs including the CRIT, MAJ, MIN, REM, SYNC, and ACO LEDs turn off for about 10 seconds.
- The ACT/STBY, ACO, and PWR LEDs turn on.
- The boot process is complete when the PWR LEDs turn green and the amber ACT/STBY LED remains on. The ACT/STBY LED turns green if this is the first control card installed, but turns amber if this is the second control card installed.
- **Note** It might take up to four minutes for the power alarms to clear.
- During the control card initialization, the SFTWDOWN alarm appears twice. The alarm clears after the control card boots completely. **Note**
- If the FAIL LED is on continuously, see the note in [Step](#page-101-0) 8 about the control card automatic upload. **Note**

#### **Figure 3: Installing TNC and TNCE Cards on the NCS 2006 Shelf**

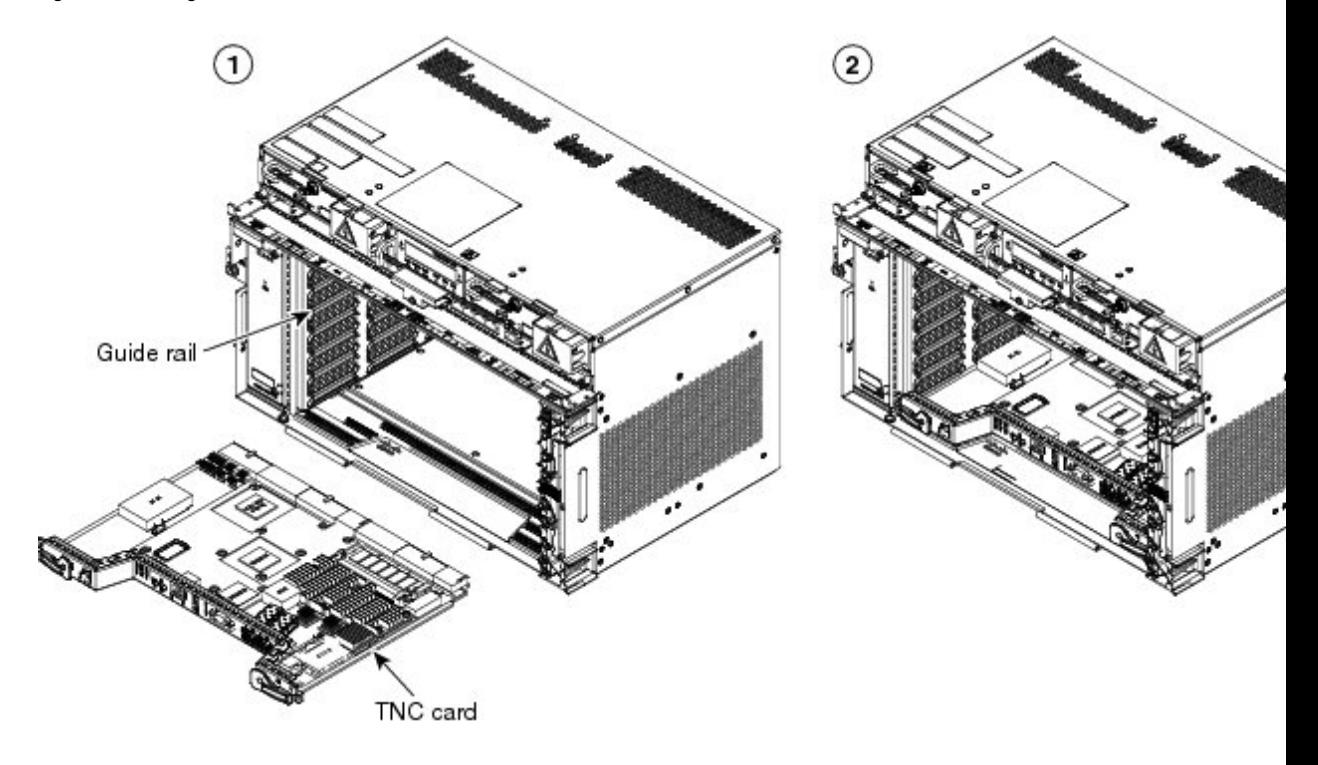

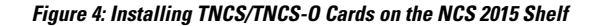

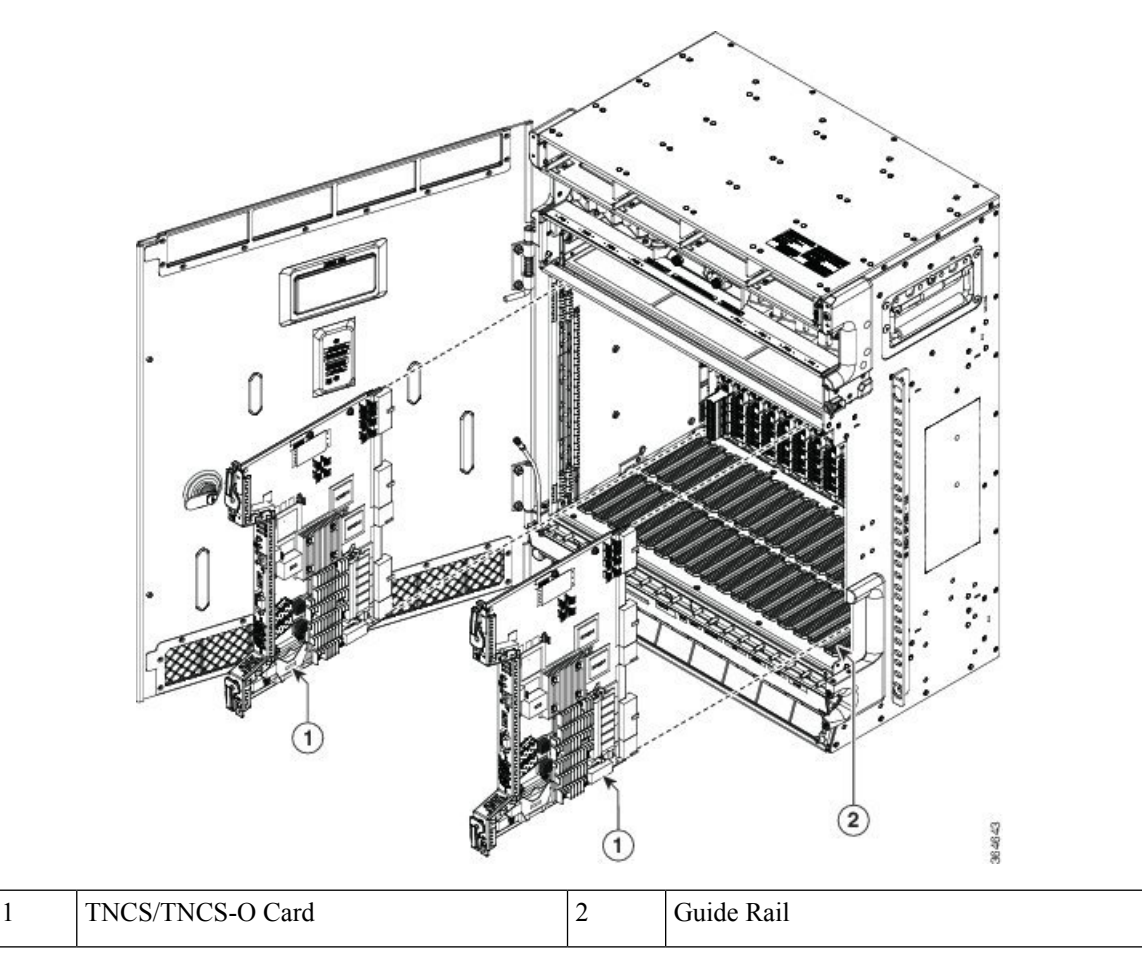

- **Step 5** Verify that the ACT/STBY LED is green if this is the first powered-up control card installed or amber if this is the second powered-up control card. The IP address, temperature of the node, and time of day appear on the LCD. The default time and date is 12:00 AM, January 1, 1970.
- <span id="page-101-1"></span>**Step 6** The LCD cycles through the IP address (the default is 192.1.0.2), node name, and software version. Verify that the correct software version is shown on the LCD. The software text string indicates the node type (SDH or SONET) and software release. (For example: SDH 09.20-05L-20.10 indicates it is an SDH software load, Release 9.2. The numbers following the release number do not have any significance.)
- <span id="page-101-0"></span>**[Step](#page-101-0) 7** If the LCD shows the correct software version, continue with Step 8. If the LCD does not show the correct software version, refer to your next level of technical support, upgrade the software, or remove the control card and install a replacement card. Refer to the release-specific software upgrade document to replace the software.
- **Step 8** (NCS 2006 or NCS 20[1](#page-99-1)5 shelf only) Repeat Steps 1 through [7](#page-101-1) for the redundant control card.
	- If you install a standby control card that has a different software version than the active control card, the standby control card copies the software version from the one in the active control card. When the standby card is first inserted, the LEDs follow the normal boot-up sequence. However, after the red FAIL LED turns on for about 5 seconds, the FAIL LED and the ACT/STBY LED begin to flash alternately for up to 30 minutes. After loading the new software, the upgraded control cards LEDs repeat the appropriate bootup sequence, and the amber ACT/STBY LED turns on. **Note**

Ш

**Step 9** Return to your originating procedure.

# <span id="page-102-0"></span>**Installing the SVO Card**

This task installs the SVO card on the Cisco NCS 2006 or the Cisco NCS 2015 shelf.

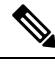

Install and configure the SVO card before installing any other line cards into the shelf assemblies. **Note**

When you install the SVO card on the NCS 2000 chassis, the PWR-CON-LMT alarm is raised when the power consumption limit is exceeded. We recommend that you remove the SVO card and place it in another chassis that supports the required power.

### **Procedure**

- **Step 1** Align the SVO card so the markings on the card and the chassis are on the same side.
- **Step 2** Open the latches or ejectors of the first SVO card that you will install.
- **Step 3** Use the latches or ejectors to firmly slide the card horizontally along the guide rails until the card plugs into the receptacle at the back of the slot (any slot from slot 2 to 6 in the NCS 2006 shelf or slot 2 to 15 in the NCS 2015 shelf).
- **Step 4** Verify that the card is inserted correctly, and close the latches or ejectors on the card.

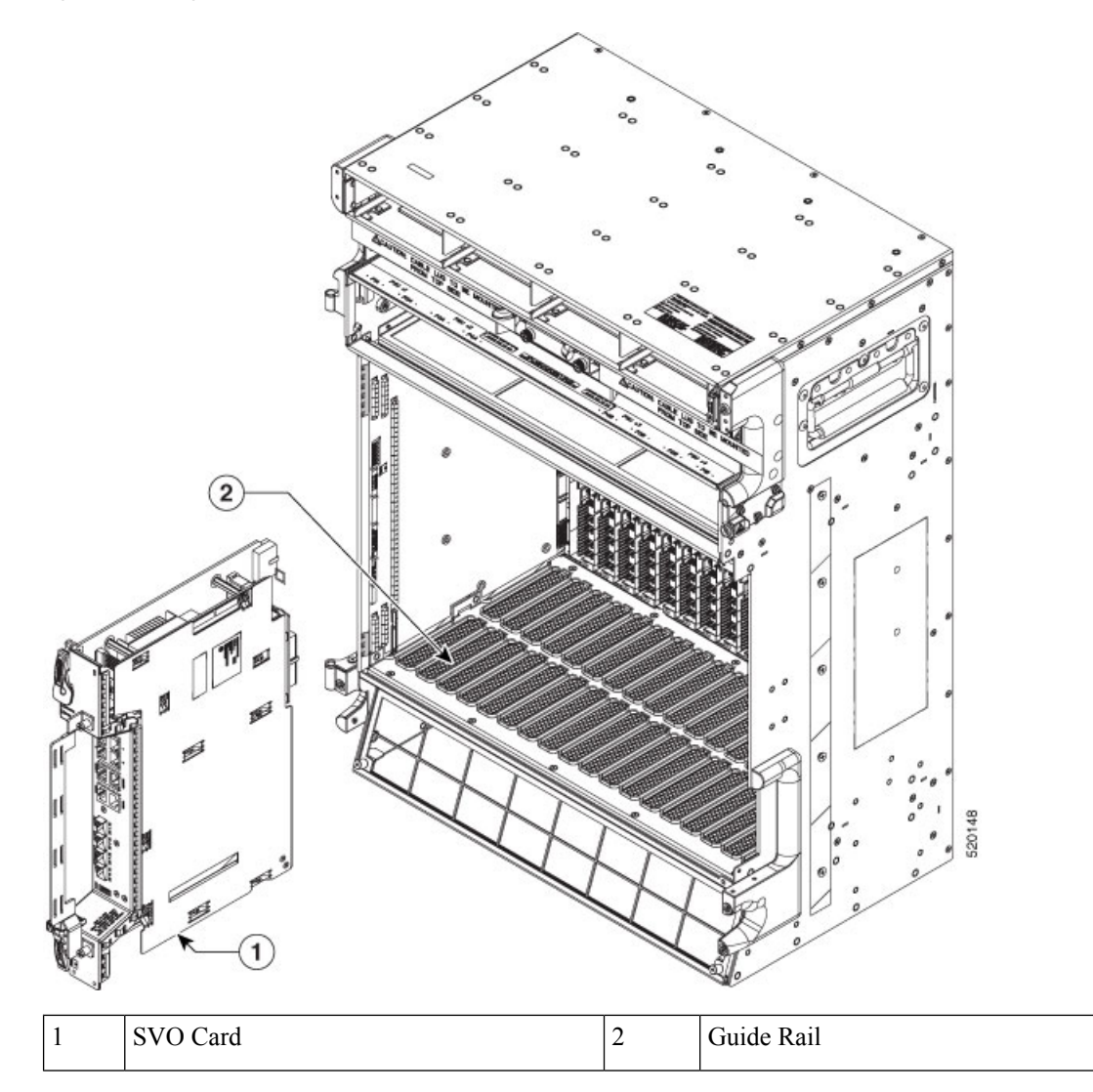

**Figure 5: Installing SVO Card on the NCS 2015 Shelf**

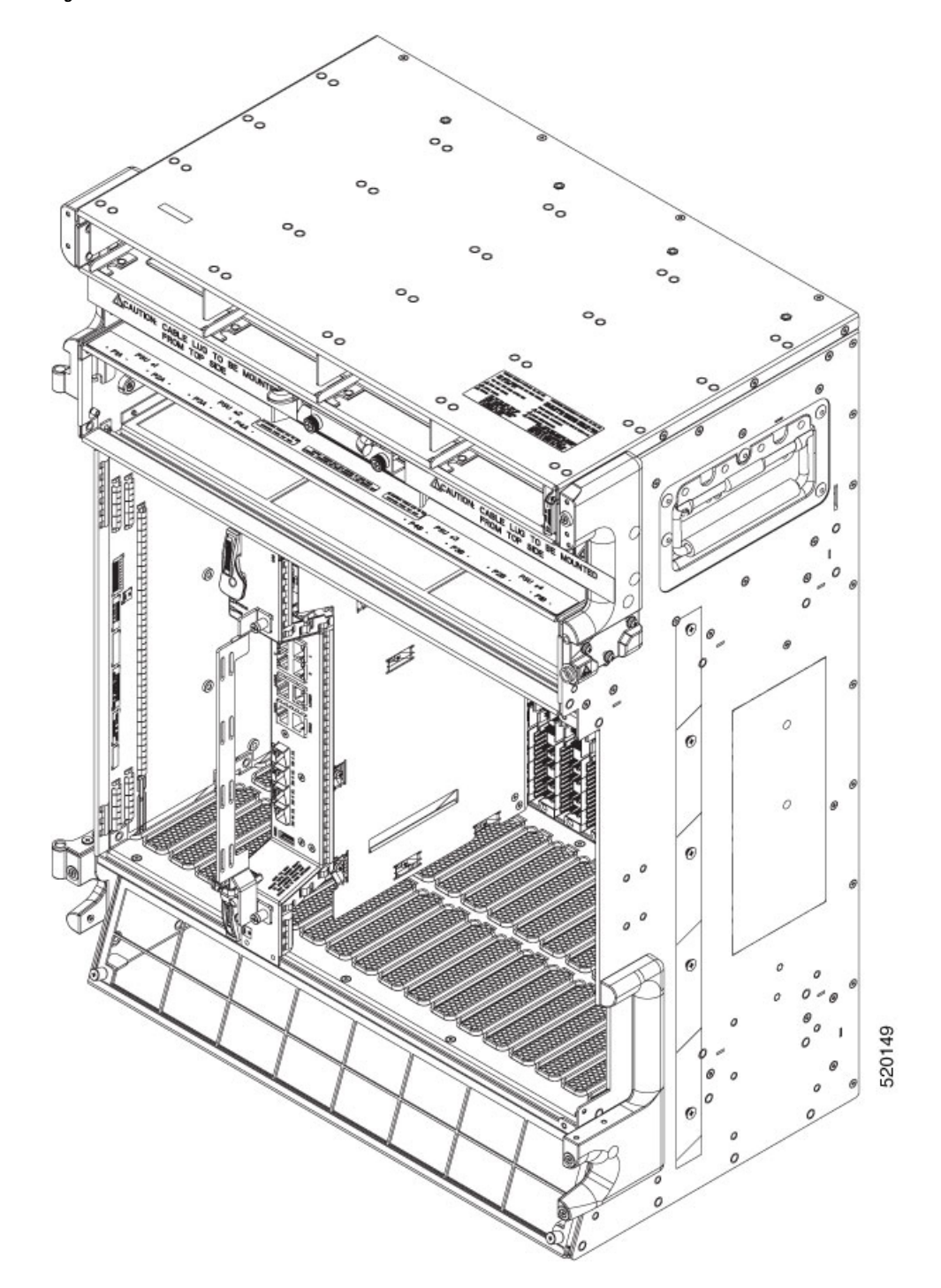

**Figure 6: Installed SVO Card on the NCS 2015 Shelf**

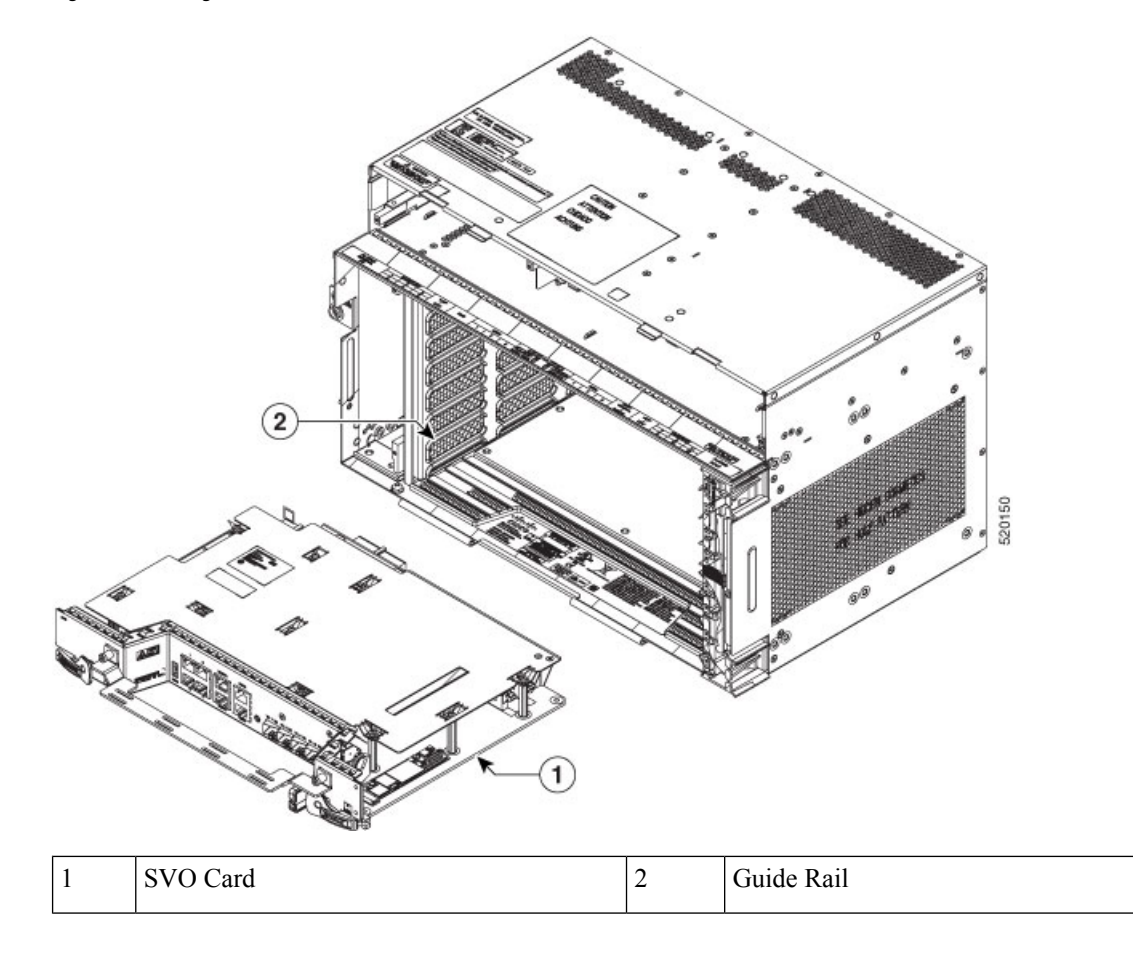

**Figure 7: Installing SVO Card on the NCS 2006 Shelf**

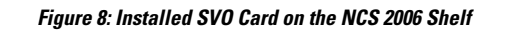

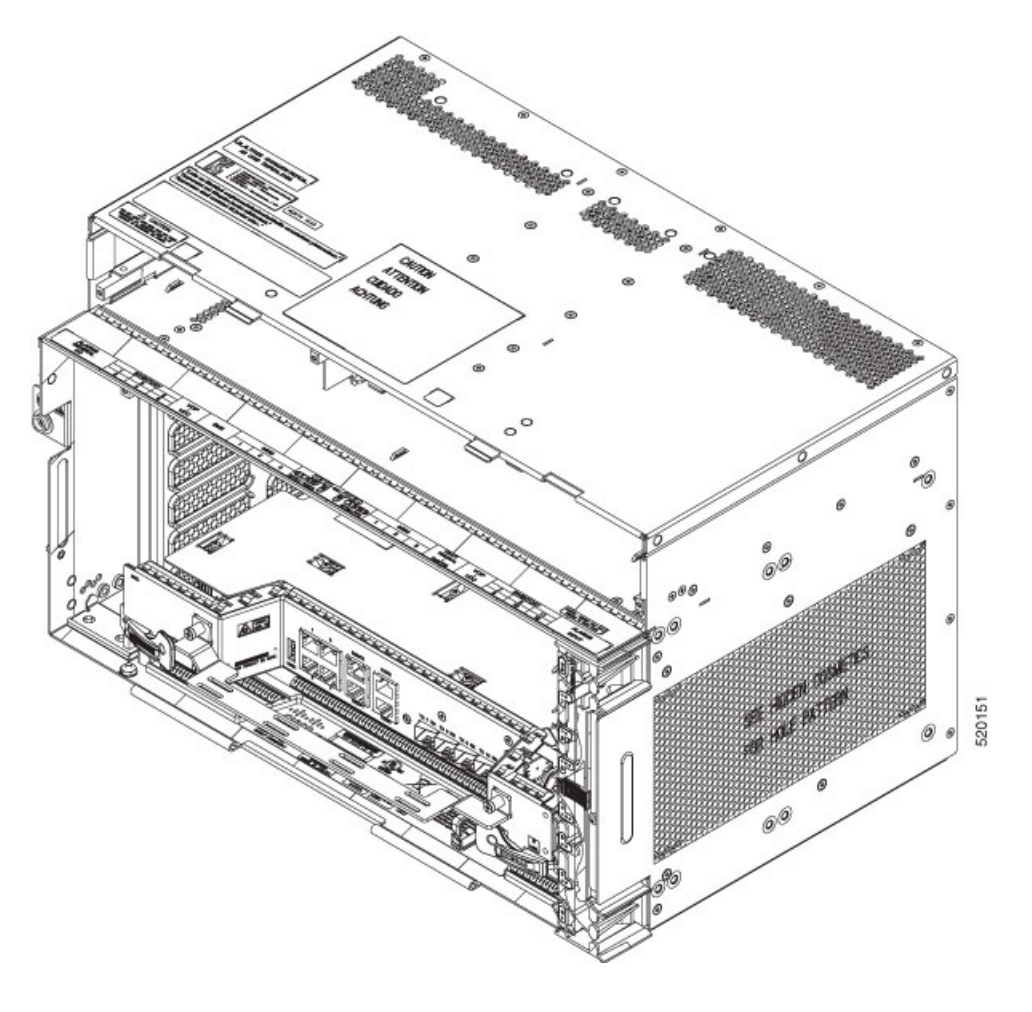

## **Cable Routing for SVO Card**

This task routes the cables on the SVO card that you are installing on the Cisco NCS 2006 or Cisco NCS 2015 shelf.

### **Before you begin**

- Log into the SVO Web [Interface,](#page-49-0) on page 38
- [Installing](#page-102-0) the SVO Card

### **Procedure**

**Step 1** Route the optical fiber cables under the cable management bracket through the optical fiber clip as shown below.

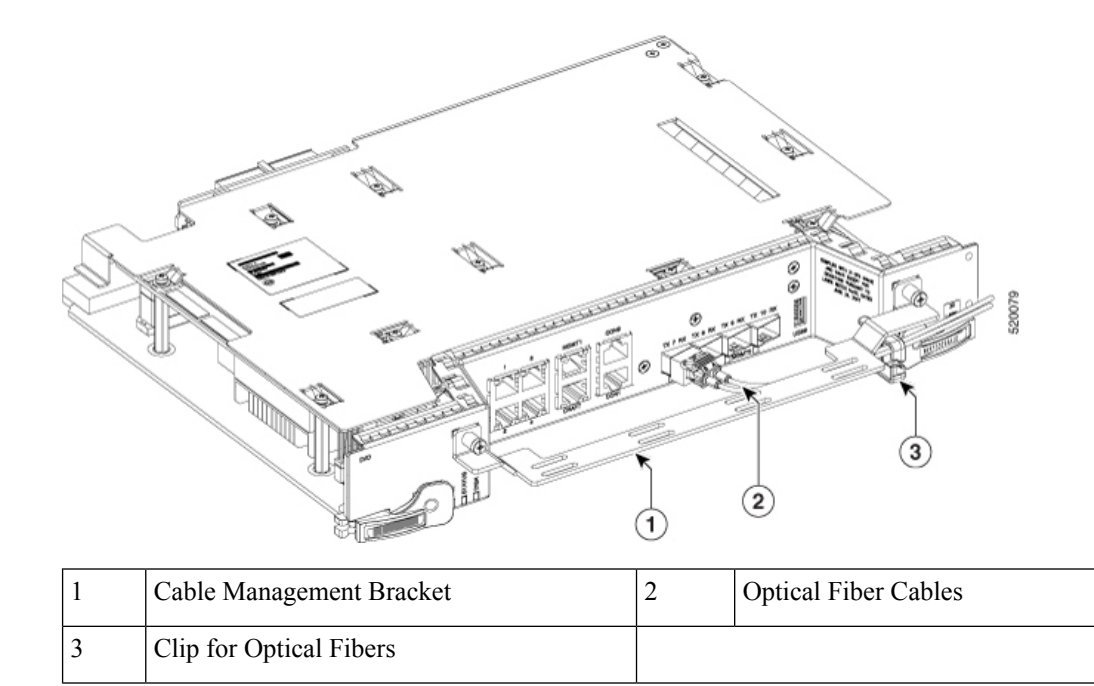

**Step 2** Route the Amphenol, CAT6 FTP flat cable or an equivalent on top of the cable management bracket.

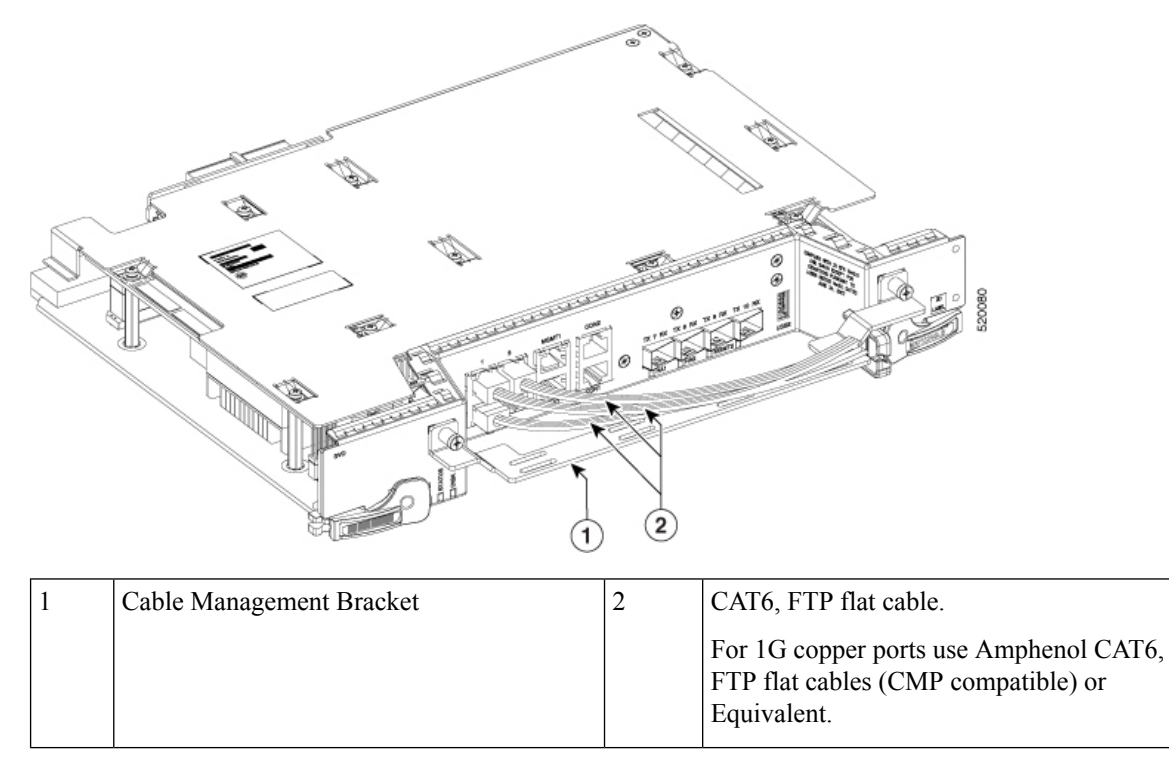

**Note**

The CMP compliant flat cable manufacturer is Amphenol and the MPN's for the same are 1 meter, 3 meters, and 10 meters.

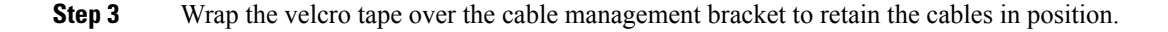
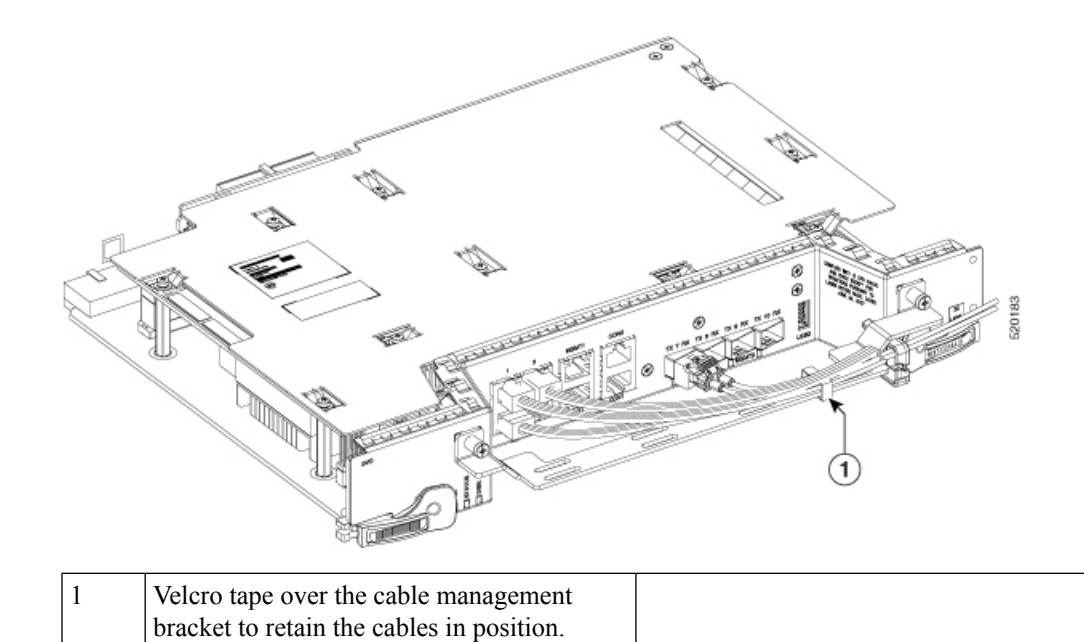

# <span id="page-108-0"></span>**Provision PPM**

Use this task to provision the Pluggable Port Module (PPM) on the control card.

### **Before you begin**

- Log into the SVO Web [Interface,](#page-49-0) on page 38
- Open the Card [View,](#page-52-0) on page 41

### **Procedure**

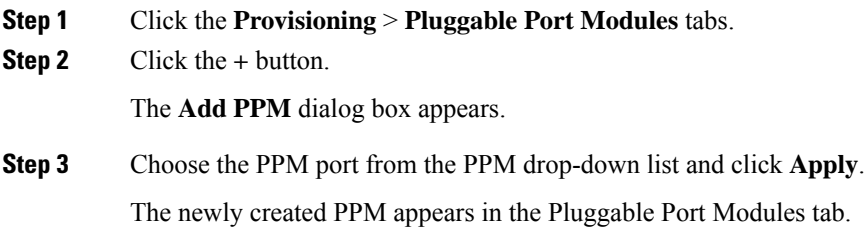

# **Provision Operating Mode**

Use this task to provision the operating mode on the control card.

#### **Before you begin**

- Log into the SVO Web [Interface,](#page-49-0) on page 38
- Open the Card [View,](#page-52-0) on page 41

### **Procedure**

**Step 1** Click the **Provisioning** > **Card Mode** tabs.

**Step 2** In the Card Mode area, choose **TNC-MODE** or **TNCO-MODE** and click **Apply**.

The control cards can be configured either in TNC or TNCO operating mode. The TNC mode is the default operating mode for the cards. A card is configured in TNCO mode if the actual card that must be inserted into a shelf is a TNCS-O card.

## **Provision UDC**

Use this task to provision the UDC on the control card.

#### **Before you begin**

- Log into the SVO Web [Interface,](#page-49-0) on page 38
- Open the Card [View,](#page-52-0) on page 41

### **Procedure**

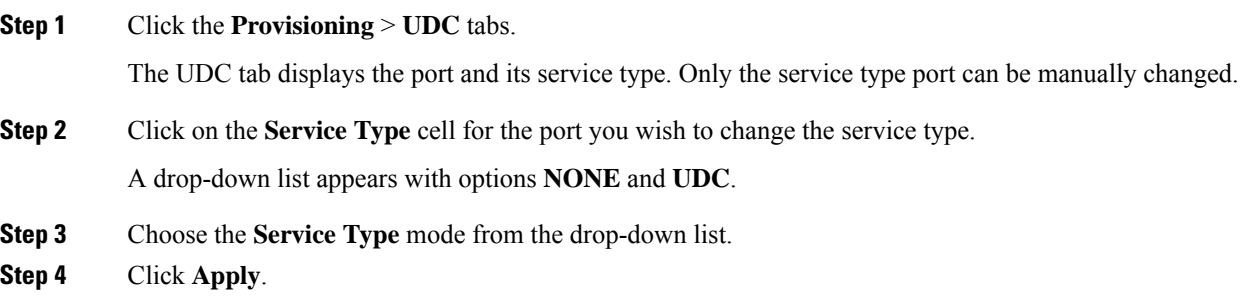

# **Provision RMON Thresholds**

Use this task to provision the RMON thresholds on the control card.

#### **Before you begin**

• Log into the SVO Web [Interface,](#page-49-0) on page 38

• Open the Card [View,](#page-52-0) on page 41

### **Procedure**

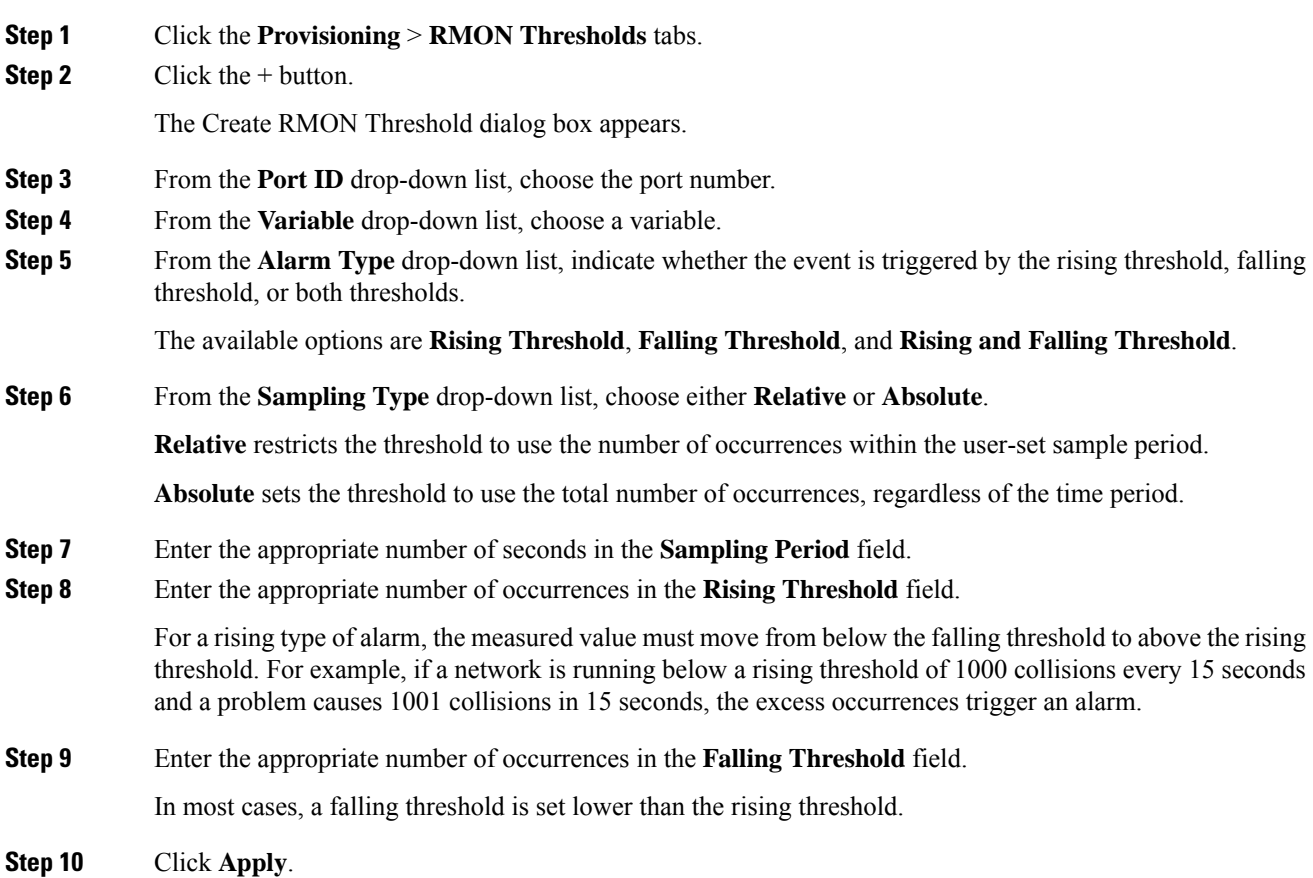

# **Change Admin State for SVO Card Ports**

Use this task to change the admin state of the ports on the SVO card.

### **Before you begin**

- Log into the SVO Web [Interface,](#page-49-0) on page 38
- Open the Card [View,](#page-52-0) on page 41

#### **Procedure**

**Step 1** Click the **Provisioning** tab.

The different ports along with their rates, reach distances, and admin states are displayed in the Ports pane.

Only the admin state of each port may be changed. For ANSI node, the admin state options are IS, OOS, and AINS. For ETSI nodes, the admin state options are unlocked, locked, or maintenance.

- **Step 2** Change the admin state as appropriate and click **Apply**.
- **Step 3** (Optional) Choose a port from the drop-down list and click **Reset to Defaults** to reset the port to default values.

## **Provision Optical Threshold Settings for the SVO Card**

Use this task to provision the optical thresholds on the SVO card.

#### **Before you begin**

- Log into the SVO Web [Interface,](#page-49-0) on page 38
- Open the Card [View,](#page-52-0) on page 41
- [Provision](#page-108-0) PPM

#### **Procedure**

- **Step 1** Click the **Provisioning** > **Optics Thresholds** tabs.
- **Step 2** Choose the type of threshold that you want to change, 15 Min TCA, 1 Day TCA, or Alarm.
- **Step 3** Click **Refresh** to view the latest values.
- **Step 4** Modify any of the following threshold settings as needed by double-clicking the threshold value, deleting it, and entering a new value.
	- **Port**—(Display only) Displays the port number and port type.
	- **Laser Bias High**—Sets the maximum laser bias in percentage.
	- **RX Power High**—Sets the maximum optical power received in dBm.
	- **RX Power Low**—Sets the minimum optical power received in dBm.
	- **TX Power High**—Sets the maximum optical power transmitted in dBm.
	- **TX Power Low**—Sets the minimum optical power transmitted in dBm.
- **Step 5** Click **Apply**.
- **Step 6** Click **Yes** to complete the changes.

## **Backup the System Database**

From R12.01 onwards, you can back up the database of SVO instance and NCS 2000 on the SVO card. You can backup the database on an individual node on which the SVO node-level software is running. The SVO instances ofSVO node-level database include ROADM nodes, and NCS2000 nodes connected to ROADMs.

You can request the backup using the NETCONF command (RPC call). For example, you can use the following XML for backup.

```
backup='''
<action xmlns="http://tail-f.com/ns/netconf/actions/1.0">
<data>
<svo-backup xmlns="http://cisco.com/yang/svo/diag">
<commands>
<backup>
</backup>
</commands>
</svo-backup>
</data>
</action>
```
The backup is performed and the database is stored on the SVO. You can view the backups taken from the SVO web UI. You can take any number of backups as required but the last backup taken is only available to download.

## **View the System Database Backup**

Use this task to view the backup taken for the system database.

#### **Procedure**

**Step 1** Click the hamburger icon at the top-left of the page, and Select **Database**.

In the **Database** page, you can view the following information:

- Latest Backup File Name
- Latest Backup Timestamp
- Current Status
- Log Message
- Current Log Status Timestamp
- **Step 2** Click **Download** to download the current backup.

The current backup is downloaded to your system.

- **Step 3** In the **Database** page, you can view a list of backups taken with the following information for the ROADM and NCS 2000 nodes:
	- Component—Displays the list of ROADM and NCS 2000 node names.
	- Log message—Displays whether the backup for the component is performed or not.

I

• Timestamp—Displays the date and time at which the backup is taken.

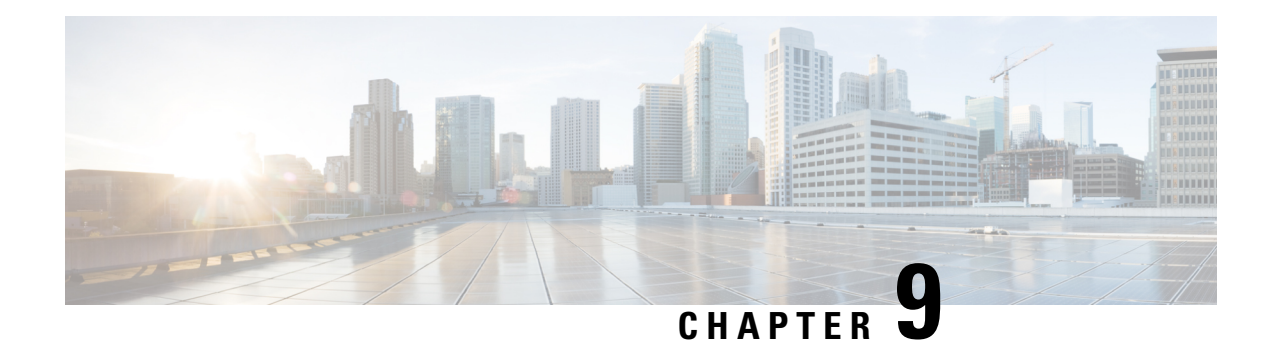

# **Manage the Shelf**

This chapter describes the tasks related to shelf management in Cisco NCS 2000 SVO.

- [Configure](#page-114-0) Alarms and Controls, on page 103
- Display Power Monitoring [Parameters,](#page-116-0) on page 105
- Set Voltage [Thresholds,](#page-116-1) on page 105
- Set PSU [Configuration,](#page-117-0) on page 106
- Display Voltage and [Temperature](#page-118-0) Information, on page 107
- [Cooling](#page-118-1) Profile, on page 107
- Set IP [Address,](#page-119-0) Subnet Mask, Default Router Using LCD, on page 108
- [Configure](#page-120-0) Timing, on page 109
- Retrieve and Download SVO Diagnostics and System [Diagnostics,](#page-121-0) on page 110
- Fault [Monitoring,](#page-123-0) on page 112
- High [Availability](#page-129-0) Support on SVO, on page 118

# <span id="page-114-0"></span>**Configure Alarms and Controls**

Use this task to configure external (environmental) alarms and external controls.

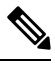

You can configure up to 14 alarms in the external alarms mode. You can configure up to 10 entities under external alarms and 4 entities under external controls in the external controls mode. **Note**

#### **Before you begin**

Log into the SVO Web [Interface,](#page-49-0) on page 38

### **Procedure**

**Step 1** Click the hamburger icon at the top-left of the page, and select **SVO Topology**. The SVO Topology page appears.

**Step 2** Click the rack in the left panel.

 $\mathbf I$ 

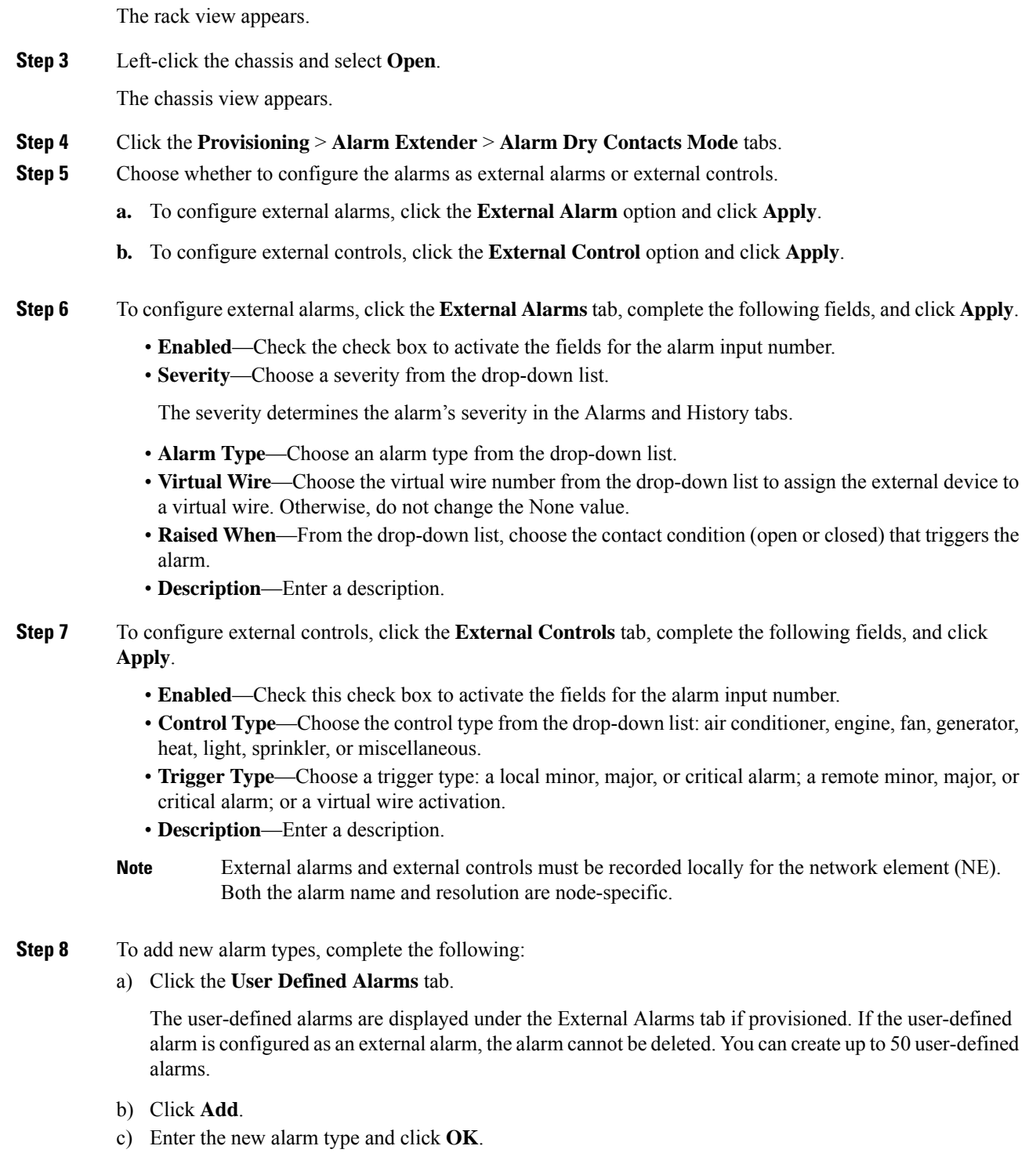

Ш

# <span id="page-116-0"></span>**Display Power Monitoring Parameters**

Use this task to display the power monitoring parameters of a chassis.

#### **Before you begin**

Log into the SVO Web [Interface,](#page-49-0) on page 38

#### **Procedure**

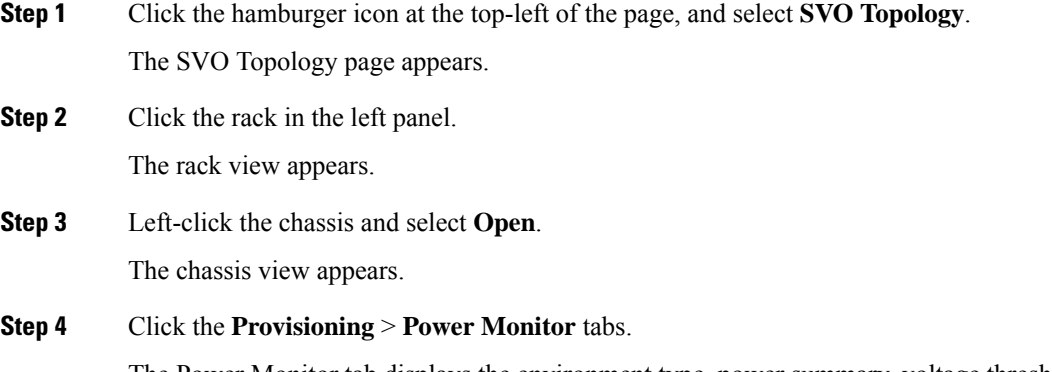

The Power Monitor tab displays the environment type, power summary, voltage thresholds for NCS 2006, and PSU configuration for NCS 2015.

# <span id="page-116-1"></span>**Set Voltage Thresholds**

Use this task to set voltage thresholds within a –48 (ECU48) VDC environment and –60 (ECU60) VDC environment for NCS 2006.

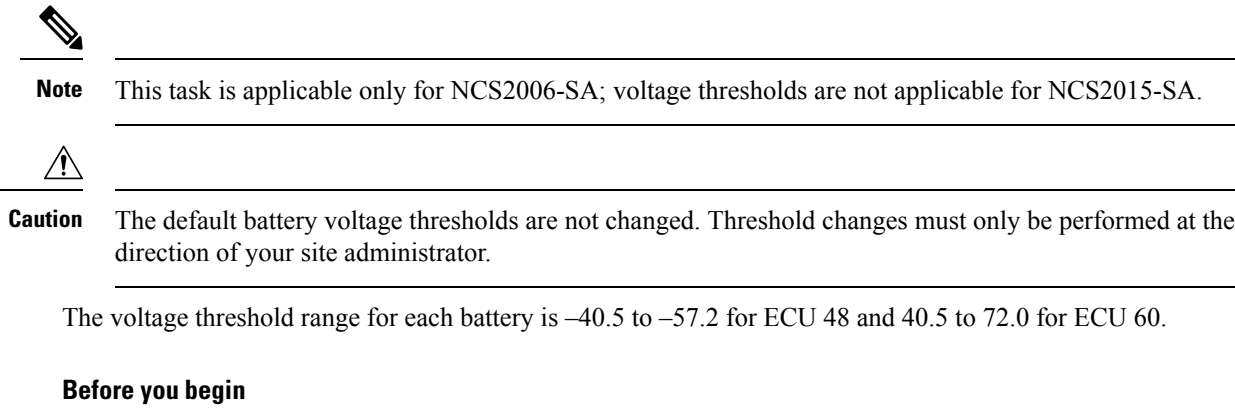

Log into the SVO Web [Interface,](#page-49-0) on page 38

### **Procedure**

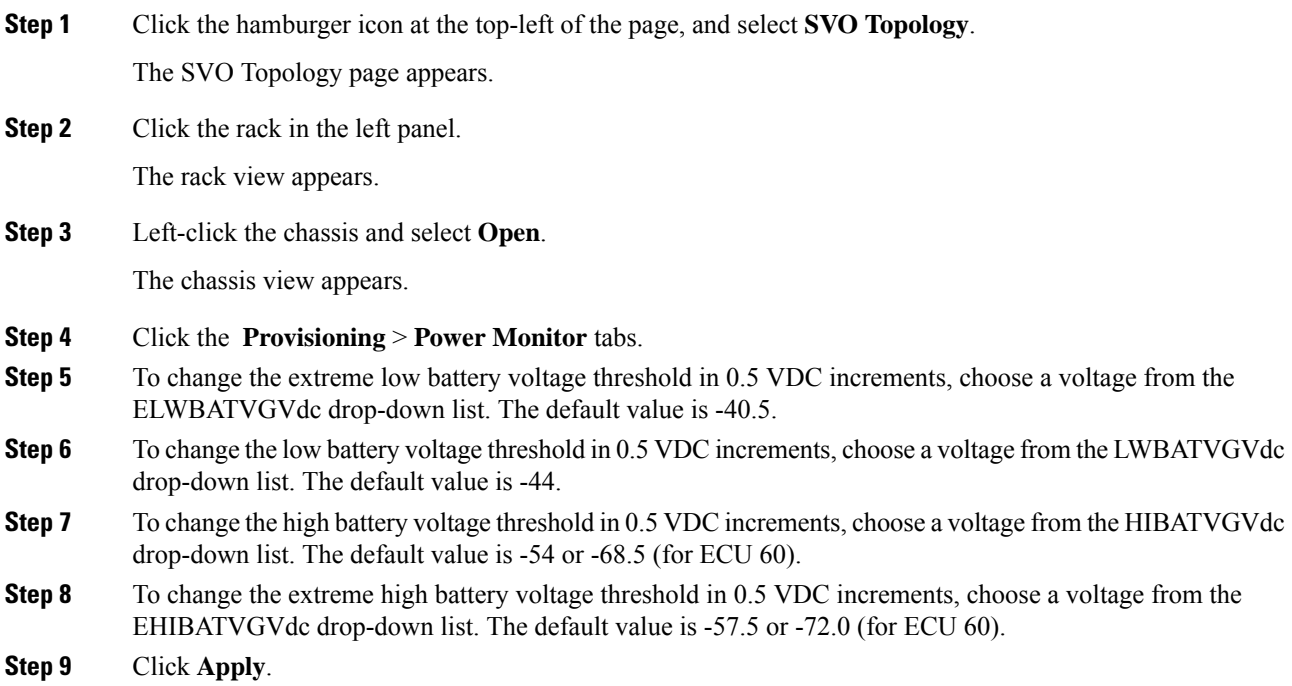

# <span id="page-117-0"></span>**Set PSU Configuration**

Use this task to set PSU configuration for NCS 2015.

### **Before you begin**

Log into the SVO Web [Interface,](#page-49-0) on page 38

### **Procedure**

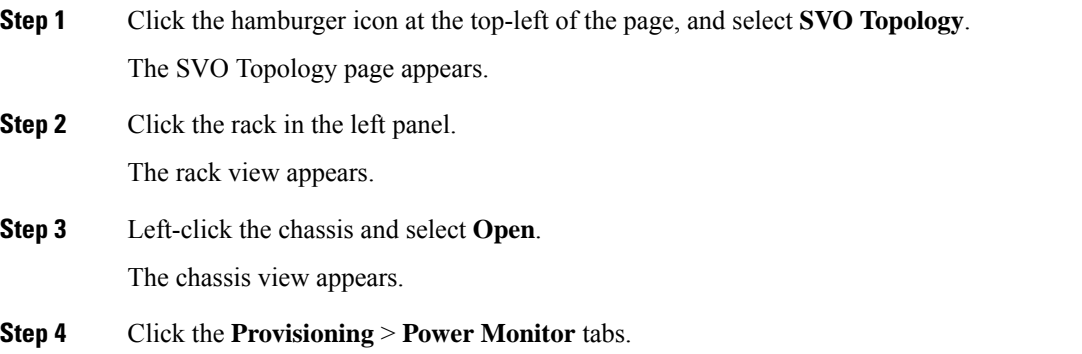

П

**Step 5** Choose the appropriate PSU configuration for each PSU. The applicable values are none, work, protect, and both.

**Step 6** Click **Apply**.

# <span id="page-118-0"></span>**Display Voltage and Temperature Information**

Use this task to display the voltage and temperature information of a chassis.

#### **Before you begin**

Log into the SVO Web [Interface,](#page-49-0) on page 38

#### **Procedure**

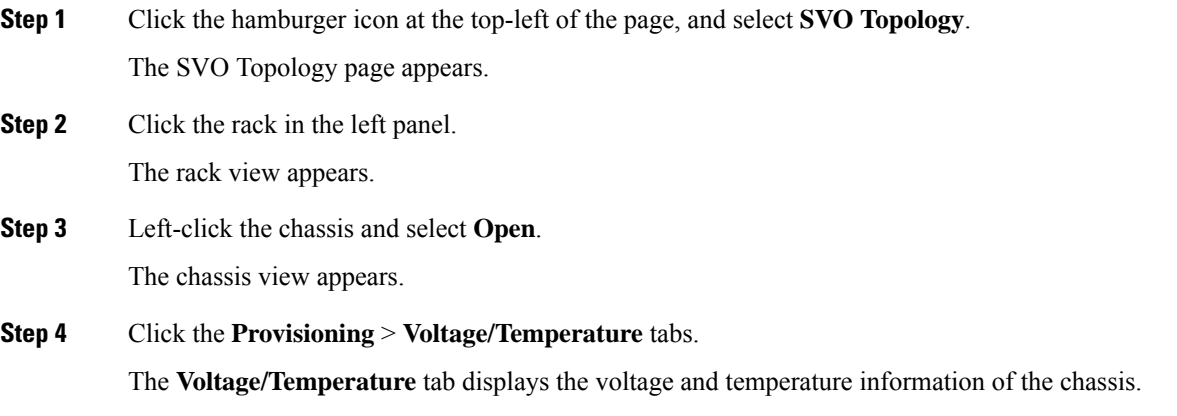

## <span id="page-118-1"></span>**Cooling Profile**

The cooling profile feature allows you to control the speed of the fans in the Cisco NCS 2006 depending on the line cards used.

You can enable automatic cooling profile or manual cooling profile at the node level. The automatic cooling profile is selected by default. In this case, the cooling profile of the shelf is set, based on the line cards used in the shelf. The supported cooling profile values are Low, Medium, and High. The default cooling profile value is High.

You can change the cooling profile of the node from automatic to manual. In this case, you must change the cooling profile of the shelf depending on the line cards used in the shelf. If there are multiple cards in the shelf, you must choose the cooling profile of the card that requires the highest cooling profile. For example, if the shelf has two cards with low cooling profile, three cards with medium cooling profile, and one card with high cooling profile, you must choose a high cooling profile for the shelf.

### **Set Cooling Profile**

Use this task to set the cooling profile on Cisco NCS 2006.

#### **Before you begin**

- Log into the SVO Web [Interface,](#page-49-0) on page 38
- Change the Cooling Profile [Control,](#page-70-0) on page 59

#### **Procedure**

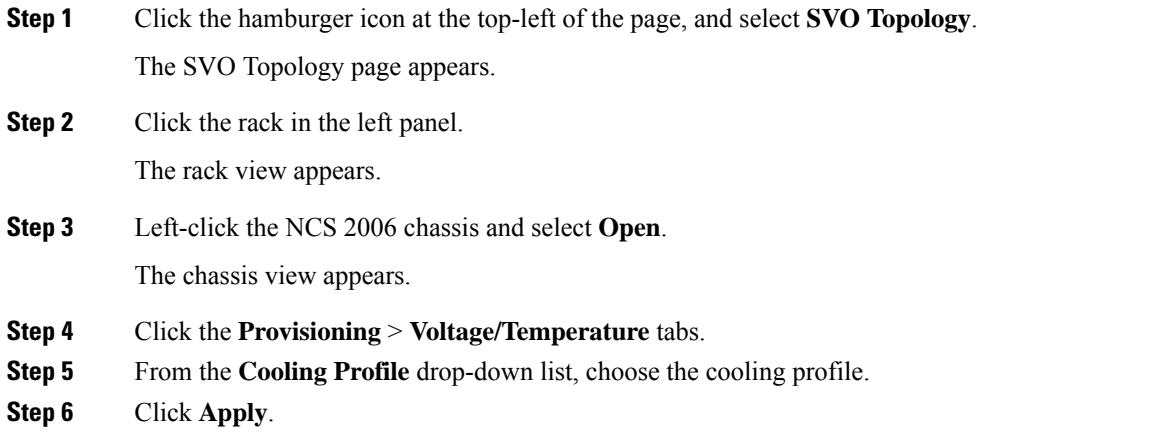

# <span id="page-119-0"></span>**Set IP Address, Subnet Mask, Default Router Using LCD**

Use this task to change the IP address, default router, and network mask using the LCD of NCS 2006 and NCS 2015. On NCS 2006, the LCD is a separate unit at the top of the shelf with a display. On NCS 2015, the LCD is on the fan tray.

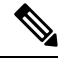

**Note** You cannot perform this task if the LCD IP display screen is set to *Display Only* or *Suppress Display*.

**Note** The LCD reverts to normal display mode after five seconds of button inactivity.

#### **Procedure**

- **Step 1** On the NCS 2000 front panel, repeatedly press the **Slot** button until SHELF appears on the first line of the LCD. You are in the Shelf menu.
- **Step 2** Repeatedly press the **Port** button until the following information appears:
- To change the node IP address, Node Status=IpAddress
- To change the node network mask, Node Status=Net Mask
- To change the default router IP address, Node Status=Default Rtr
- **Step 3** Press the **Status** button to display the node IP address, the node subnet mask length, or the default router IP address.

The following IP addresses are displayed in the LCD one after the other:

- Regular IP―Node IP address that is used to access the node when the controller card is in nonsecure mode.
- Secure IP (15454 secure mode IP)—IP address that is assigned to the backplane LAN port. This port connects the node to an operations support system (OSS) through a central office LAN or private enterprise network. This IP address becomes a private address in the secure mode and prevents the front-access craft port user from accessing the LAN through the backplane port.
- **Step 4** Push the **Slot** button to move to the digit of the IP address, subnet mask, or default router that you want to change. The selected digit flashes.

The Slot, Status, and Port button positions correspond to the positions of the commands shown on the LCD. For example, you press the Slot button to invoke the Next command and the Status button to invoke the Done command.

- **Step 5** Press the **Port** button to cycle the IP address, subnet mask, or default router to the correct digit.
- **Step 6** When the change is complete, press the **Status** button to return to the relevant Node Status menu.
- **Step 7** Repeatedly press the **Port** button until the Shelf Save Configuration option appears.
- **Step 8** Press the **Status** button to choose the Save Configuration option.

A Save and REBOOT message appears.

- **Step 9** Press the **Slot** button to apply the new IP address, subnet mask, or default router configuration or press **Port** to cancel the configuration.
	- The IP address and default router must be on the same subnet. If it is not, you cannot apply the configuration. **Note**
- <span id="page-120-0"></span>**Step 10** Saving the new configuration causes the control cards to reboot. During the reboot, a message appears on the LCD. The LCD returns to the normal alternating display after both the control cards finish rebooting.

# **Configure Timing**

Use this task to configure the node identification information such as NTP servers, date, time, and time zone.

#### **Before you begin**

Log into the SVO Web [Interface,](#page-49-0) on page 38

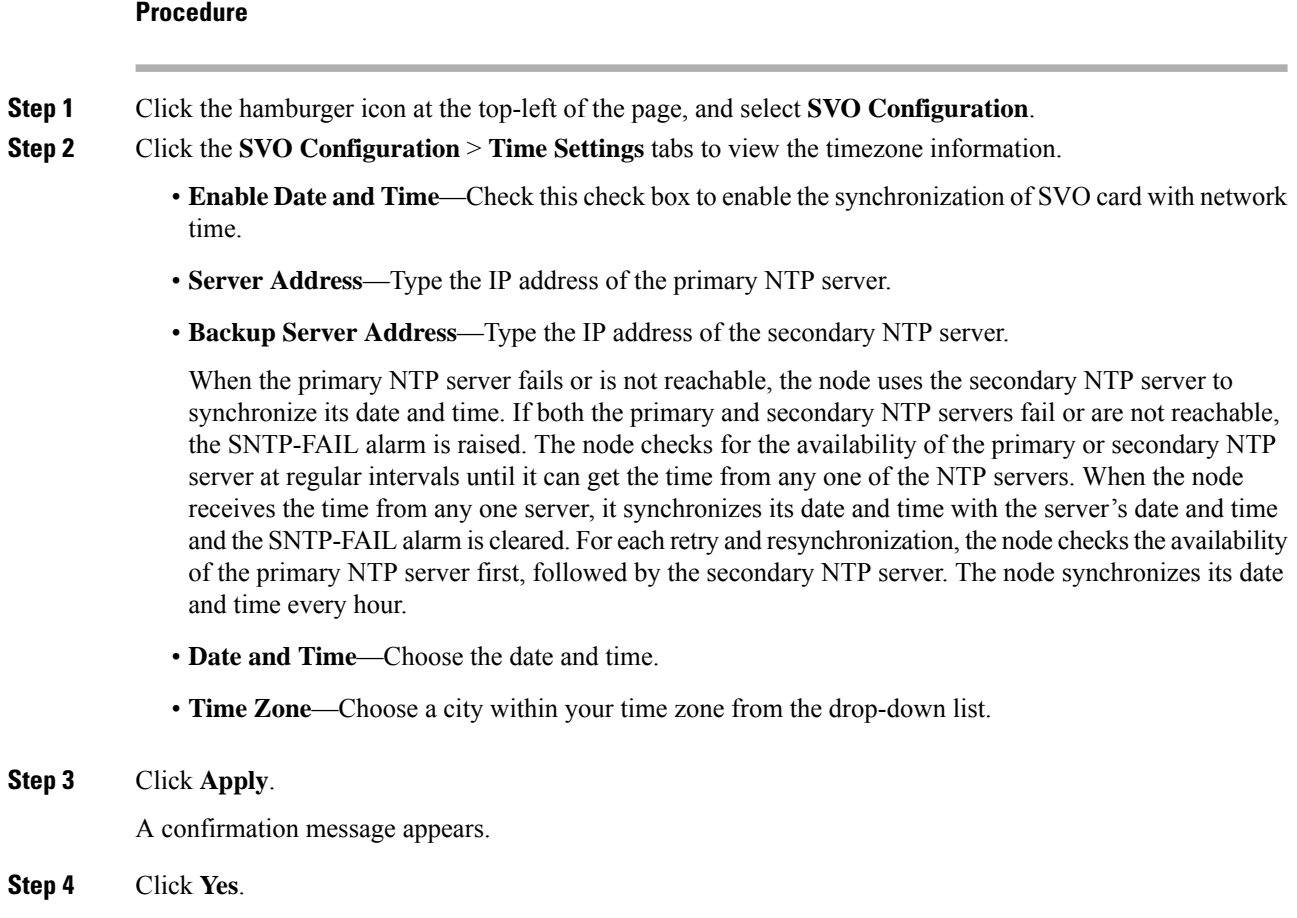

# <span id="page-121-0"></span>**Retrieve and Download SVO Diagnostics and System Diagnostics**

#### **Table 6: Feature History**

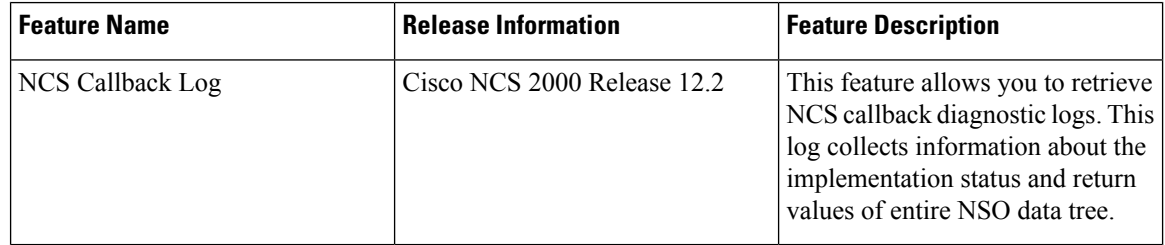

Use this task to retrieve and download SVO diagnostics and system diagnostics information.

### **Before you begin**

Log into the SVO Web [Interface,](#page-49-0) on page 38

#### **Procedure**

- **Step 1** Click the hamburger icon at the top-left of the page, and select **SVO Configuration**.
- **Step 2** Click the **Diagnostics** tab.
- **Step 3** To retrieve SVO diagnostic logs, perform these steps:
	- a) Click the **SVO Logs** tab.
	- b) Check the **Alarms**, **Audit Logs**, **Conditions**, **DB Logs**, **Engineer Logs**, **History Logs**, and **Inventory Logs** check boxes as appropriate.

#### **Table 7: Fields Description**

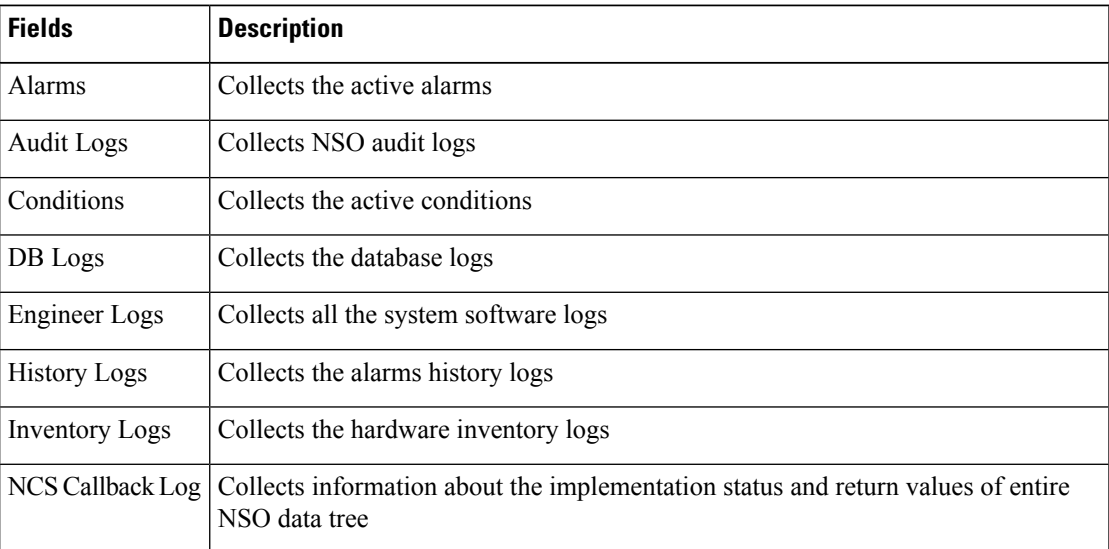

c) Click **Retrieve** to retrieve the diagnostics report.

A confirmation message appears.

- d) Click **Yes**.
- e) Click **Download** to download the diagnostics report.

A zip file containing the logs is downloaded.

**Step 4** To retrieve system diagnostic logs, perform these steps:

**Note** The System logs can be retrieved only by the superuser on a ROADM node.

- a) Click the **System Logs** tab.
- b) Check the **Admin Plane Logs**, **HA Logs**, and **System Logs** check boxes as appropriate.
- c) Click **Retrieve** to retrieve the diagnostics report.

A confirmation message appears.

- d) Click **Yes**.
- e) Click **Download** to download the diagnostics report.

A zip file containing the logs is downloaded.

The following details are displayed for both SVO logs and system logs:

- **Diagnostic Type**—Displays the request of the user
- **Progress Status**—Displays the progress of retrieval of logs
- **Result Info**—Displays the completed progress of retrieval of logs
- **Latest Log Time Stamp**—Displays the latest date and time of retrieval of logs

## <span id="page-123-0"></span>**Fault Monitoring**

The Fault Monitoring pane provides an alarm summary for all alarms and conditions that are encountered. It displays the number of Critical (CR), Major (MJ), Minor (MN), Warnings (W), and Non-applicable (NA) alarms. It displays the alarms, transient conditions, and historical alarms that are related to chassis, passive devices, pluggables, line cards, amplifier cards, and control cards. You can also create custom alarm profiles and apply them on the node using this pane.

### **Display Alarms**

Use this task to display the alarms raised on a rack, chassis, or card.

#### **Before you begin**

Log into the SVO Web [Interface,](#page-49-0) on page 38

#### **Procedure**

- **Step 1** Perform this step, as needed.
	- a) To view the alarms raised on the specific rack, perform these steps:
		- **1.** Click the hamburger icon at the top-left of the page, and select **SVO Topology**.

The SVO Topology page appears.

**2.** Click the rack in the left panel.

The rack view appears.

From R12.0.1 onwards, the alarm severities are displayed with alarm iconsthat are based on the alarm severity colors along with alarms. The expanded rack view on the left panel displays the highest alarm severity for each chassis.

**3.** Click the **Alarms** tab.

In the rack view, the alarms that are related to the rack are displayed. The alarms with several severities such as Critical, Major, Minor, and Not Alarmed are displayed. The alarm severities are indicated by different colors.

b) To view the alarms raised on the specific chassis, perform these steps:

**1.** Click the hamburger icon at the top-left of the page, and select **SVO Topology**.

The SVO Topology page appears.

**2.** Click the rack in the left panel.

The rack view appears.

**3.** Left-click the chassis and select **Open**.

The chassis view appears.

**4.** Click the **Alarms** tab.

In the chassis view, the alarms that are related to chassis and ancillaries of NCS 2006 and NCS 2015, control cards, line cards, amplifier cards, and pluggables are displayed. The alarms with several severities such as Critical, Major, Minor, and Not Alarmed are displayed. The alarm severities are indicated by different colors.

In the chassis view, you can view borders with maximum alarm severity. For example, if critical alarms are raised for ports, then the borders of the ports section along with the chassis display with the designated alarm severity color.

- c) To view the alarms raised on the specific card, perform these steps:
	- **1.** Click the hamburger icon at the top-left of the page, and select **SVO Topology**.

The SVO Topology page appears.

**2.** Click the rack in the left panel.

The rack view appears.

**3.** Left-click the chassis and select **Open**.

The chassis view appears.

**4.** Left-click the card and select **Open Card**.

The card view appears.

**5.** Click the **Alarms** tab.

In the card view, the alarmsthat are related to the card are displayed. The alarms with severalseverities such as Critical, Major, Minor, and Not Alarmed are displayed. The alarm severities are indicated by different colors. The color of the card is the same as that of the highest severity alarm.

- **Step 2** Click the **Auto delete cleared alarms** check box to automatically delete the cleared alarms.
- **Step 3** Click **Export to Excel** to export the alarms to the excel sheet.
- **Step 4** From the **Severity** drop-down list, choose a severity to filter the alarms based on severity.

## **Display Transient Conditions**

Use this task to display the transient conditions raised on a rack, chassis, or card.

#### **Before you begin**

Log into the SVO Web [Interface,](#page-49-0) on page 38

#### **Procedure**

**Step 1** Perform this step, as needed.

- a) To view the transient conditions raised on the specific rack, perform these steps:
	- **1.** Click the hamburger icon at the top-left of the page, and select **SVO Topology**. The SVO Topology page appears.
	- **2.** Click the rack in the left panel. The rack view appears.
	- **3.** Click the **Conditions** tab.
- b) To view the transient conditions raised on the specific chassis, perform these steps:
	- **1.** Click the hamburger icon at the top-left of the page, and select **SVO Topology**. The SVO Topology page appears.
	- **2.** Click the rack in the left panel. The rack view appears.
	- **3.** Left-click the chassis and select **Open**. The chassis view appears.
	- **4.** Click the **Conditions** tab.
- c) To view the transient conditions raised on the specific card, perform these steps:
	- **1.** Click the hamburger icon at the top-left of the page, and select **SVO Topology**. The SVO Topology page appears.
	- **2.** Click the rack in the left panel.

The rack view appears.

- **3.** Left-click the chassis and select **Open**. The chassis view appears.
- **4.** Left-click the card and select **Open Card**. The card view appears.
- **5.** Click the **Conditions** tab.
- **Step 2** Click **Fetch Conditions** to display the transient conditions.
- **Step 3** Click **Export to Excel** to export the transient conditions to the excel sheet.

### **Display Historical Alarms**

Use this task to display the historical alarms raised on a rack, chassis, or card.

#### **Before you begin**

Log into the SVO Web [Interface,](#page-49-0) on page 38

#### **Procedure**

- **Step 1** Perform this step, as needed.
	- a) To view the historical alarms raised on the specific rack, perform these steps:
		- **1.** Click the hamburger icon at the top-left of the page, and select **SVO Topology**. The SVO Topology page appears.
		- **2.** Click the rack in the left panel.

The rack view appears.

- **3.** Click the **History** tab.
- b) To view the historical alarms raised on the specific chassis, perform these steps:
	- **1.** Click the hamburger icon at the top-left of the page, and select **SVO Topology**. The SVO Topology page appears.
	- **2.** Click the rack in the left panel.

The rack view appears.

**3.** Left-click the chassis and select **Open**.

The chassis view appears.

- **4.** Click the **History** tab.
- c) To view the historical alarms raised on the specific card, perform these steps:
	- **1.** Click the hamburger icon at the top-left of the page, and select **SVO Topology**. The SVO Topology page appears.
	- **2.** Click the rack in the left panel.

The rack view appears.

**3.** Left-click the chassis and select **Open**.

The chassis view appears.

- **4.** Left-click the card and select **Open Card**. The card view appears.
- **5.** Click the **History** tab.

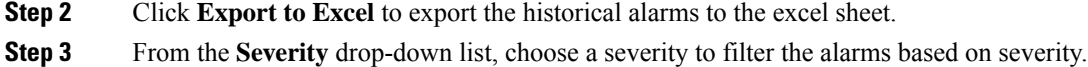

### **Alarm Profiles**

The alarm profiles feature allows the user to change default alarm severities by creating unique alarm profiles for individual ports, cards, chassis, passive units, optical cross-connects, and optical interfaces.

The Default alarm profile containing all the alarms is preprovisioned on the node. The Default profile sets alarm severities to standard Telcordia GR-474-CORE settings. The alarm severities in the Default profile cannot be changed. After loading the Default profile on the node, you can create custom alarm profiles. In the Inherited alarm profile, alarms inherit or copy severity from the next highest level. For example, a card with an Inherited alarm profile copies the severities that are used by the node hosting the card.

You do not have to apply a single alarm profile to the node, card, and port-level alarms. Different profiles can be applied at different levels. You could use the default profile on a node and on all the cards and ports, but apply a custom profile that downgrades an alarm on a specific card.

When you modify severities in an alarm profile, all the Critical (CR) or Major (MJ) default or user-defined severity settings are demoted to Minor (MN) in Non-Service-Affecting (NSA) settings and the other way round as defined in Telcordia GR-474. Default severities are used for all alarms and conditions until you create a new profile and apply it.

### **Create and Load Alarm Profiles**

Use this task to create and load alarm profiles on the node.

#### **Before you begin**

Log into the SVO Web [Interface,](#page-49-0) on page 38

#### **Procedure**

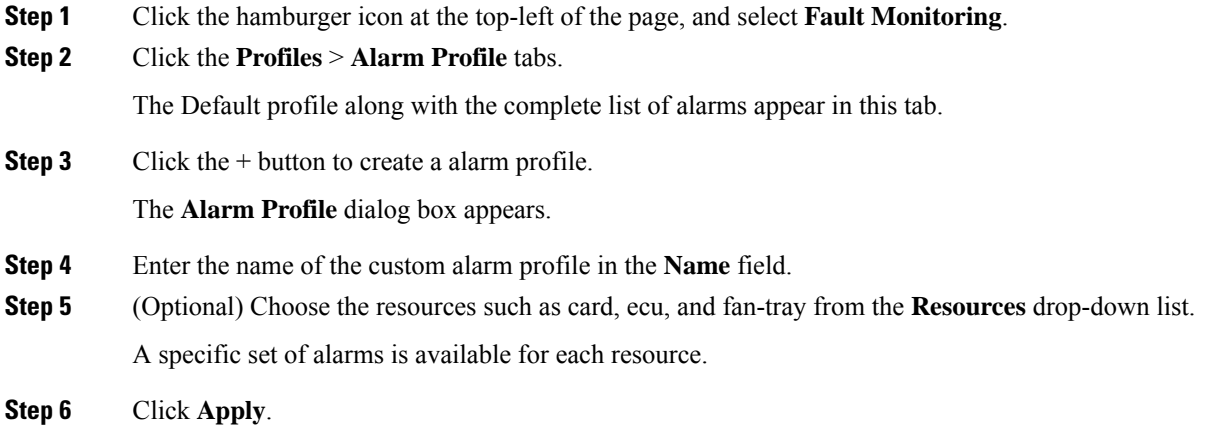

The created alarm profile appears along with the Default alarm profile in the **Alarm Profile** tab.

**Step 7** In the **Alarm Profile** tab, choose the new alarm profile and click **Load Profile** to load the new alarm profile on the node.

The alarms that belong to this alarm profile appear in the **Alarms for Profile** area.

- **Step 8** Perform these steps, as needed.
	- a) From the **SA Severity**, **NSA Severity**, and **Alarm Reported** drop-down lists for each alarm, choose the desired values and click **Apply**.

If Alarm Reported for an alarm is set as false, the alarm is not reported and is not available in the list of outstanding alarms.

- b) To add a new alarm to the alarm profile, perform these steps:
	- **1.** Click the + button in the **Alarms for Profile** area.

The **Add Alarm To Profile** dialog box appears.

- **2.** From the **Alarm Name** drop-down list, choose the alarm and click **Apply**.
- c) To remove an existing alarm from the alarm profile, perform these steps:
	- **1.** Choose the alarms to be removed in the **Alarms for Profile** area.
	- **2.** Click the button.

A confirmation message appears.

**3.** Click **Yes**.

### **Associate Alarm Profiles**

Use this task to associate alarm profiles with the resources such as ports, cards, chassis, passive units, optical cross-connects, and optical interfaces.

#### **Before you begin**

Log into the SVO Web [Interface,](#page-49-0) on page 38

#### **Procedure**

- **Step 1** Click the hamburger icon at the top-left of the page, and select **Fault Monitoring**.
- **Step 2** Click the **Profiles** > **Profile Association** tabs.
- **Step 3** Click the + button.

The **Profile Association** dialog box appears.

- **Step 4** Enter the name of the association in the **Association** field.
- **Step 5** Choose the alarm profile from the **Profile** drop-down list.
- **Step 6** Click **Apply**.
- **Step 7** Choose the association and click **Load Association**.

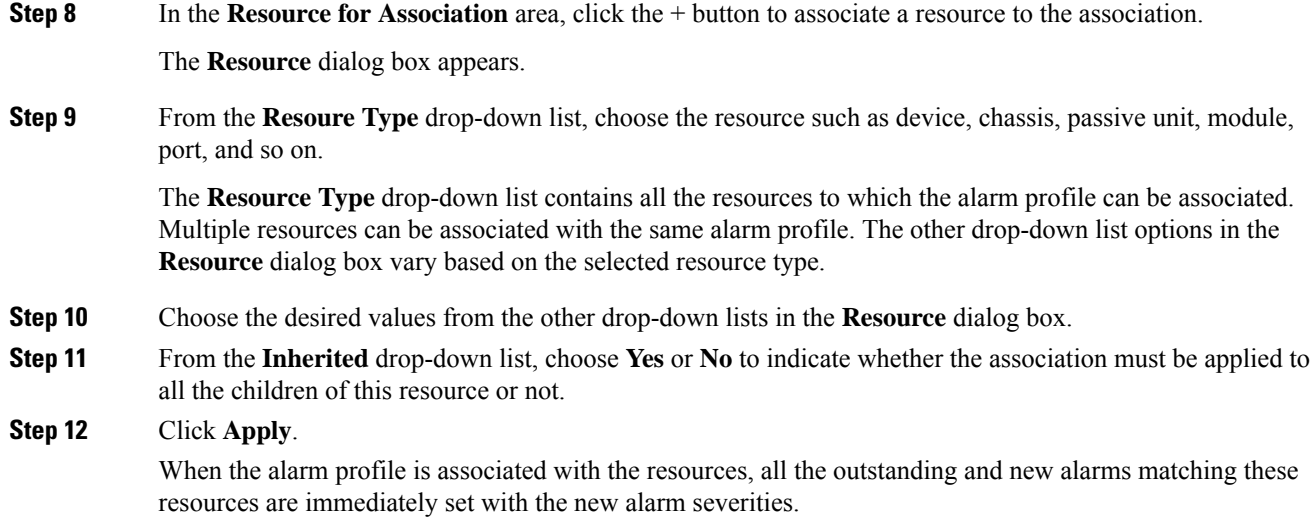

# <span id="page-129-0"></span>**High Availability Support on SVO**

High Availability (HA) runs as a service package in each of the SVO instances. It is responsible for:

- Manual switchover for ROADM and OLA nodes
- Public IP address management after switchovers

A manual switchover is performed by the user for load balancing or during an upgrade, where an active instance is made standby and the standby instance becomes active. When the switchover is completed, the public IPaddress of the active instance is moved to the standby instance (which is currently the active instance). When the switchover between the primary and secondary instance is completed, the user must relogin.

## **Perform Manual Switchover for High Availability**

Use this task to perform the manual switchover for high availability.

#### **Before you begin**

Log into the SVO Web [Interface,](#page-49-0) on page 38

#### **Procedure**

**Step 1** Click the hamburger icon at the top-left of the page, and select **HA Manager**.

The HA Status pane is displayed with the following details:

- **SVO Instance Name**—Displays the name of the SVO instance.
- **SVO Instance IP**—Displays the public IP address of the SVO instance that is used to access the Web UI of the SVO instance.
- **SVO Role on Primary**—Displays the role of the SVO instance on the primary card. The role can be primary or secondary.
- **SVO Role on Secondary**—Displays the role of the SVO instance on the secondary card. The role can be primary or secondary.
- **Step 2** From the SVO Instance drop-down list, select the SVO instance for which the switch over is required.
- **Step 3** Click **Switch**.

The HA Status table is automatically updated with the switchover details for the selected SVO instance.

**Step 4** Click the IP address in the IP address column to get the details of the nodes.

I

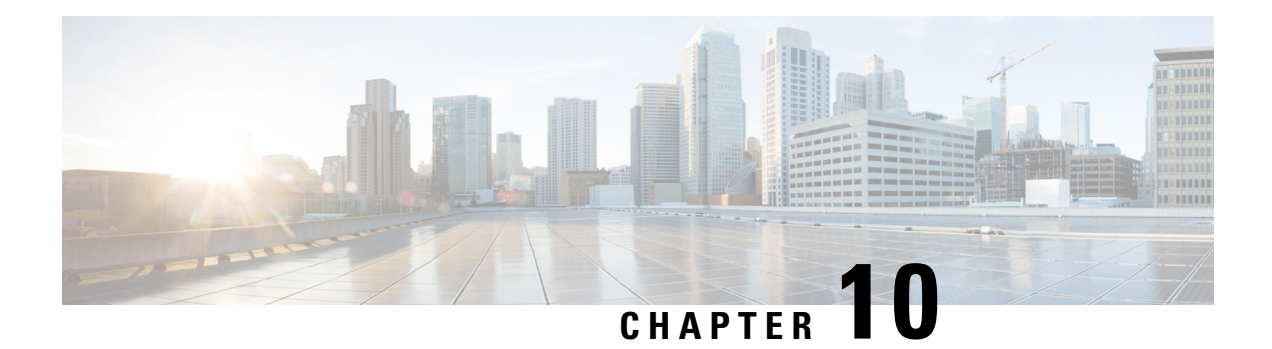

# **Provision Transponder and Muxponder Cards**

This chapter describes the transponder and muxponder cards used in Cisco NCS 2000 SVO and its related tasks.

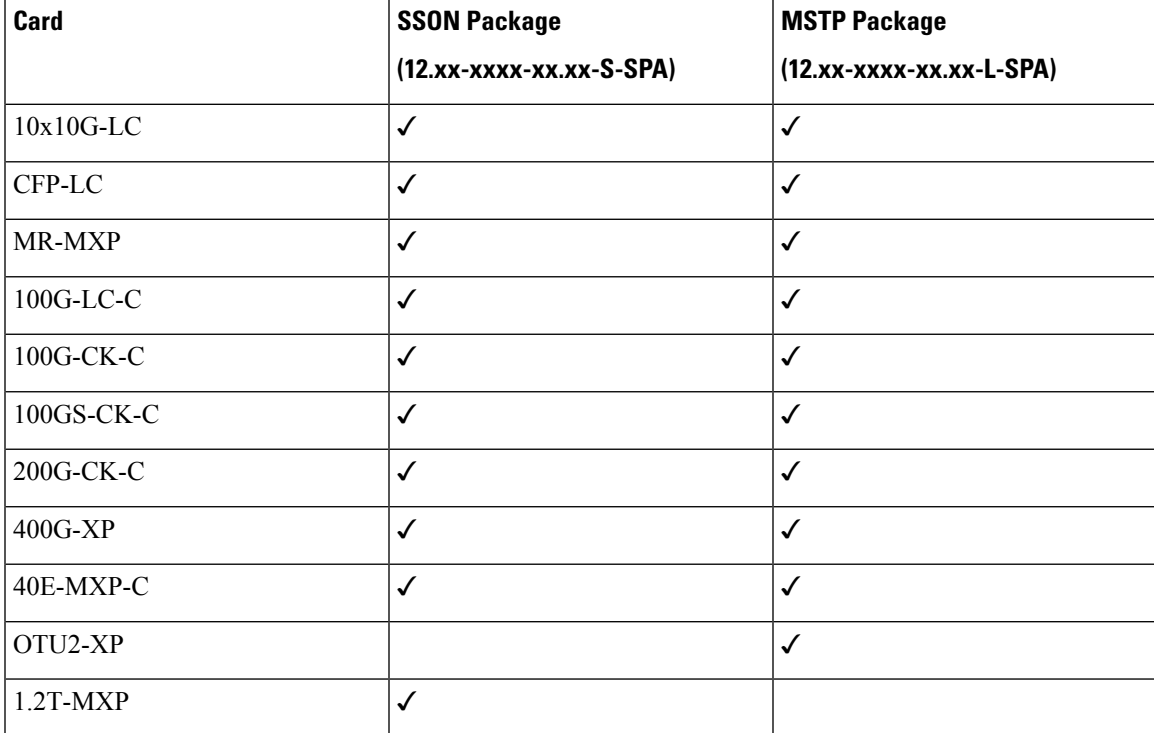

The following table lists the package support for the transponder and muxponder cards.

- [10x10G-LC](#page-133-0) Card, on page 122
- [CFP-LC](#page-136-0) Card, on page 125
- [MR-MXP](#page-138-0) Card, on page 127
- 100G-LC-C, 100G-CK-C, [100GS-CK-C,](#page-141-0) and 200G-CK-C Cards, on page 130
- [400G-XP](#page-148-0) Card, on page 137
- [Installing](#page-165-0) the Card, on page 154
- [Provision](#page-167-0) PPM, on page 156
- Provision an [Operating](#page-168-0) Mode, on page 157
- **Provision an [Operating](#page-171-0) Mode**, on page 160
- Provision [Pluggable](#page-172-0) Ports, on page 161
- Enable Proactive [Protection,](#page-172-1) on page 161
- Provision ODU [Interfaces,](#page-174-0) on page 163
- Provision OTU [Interfaces](#page-175-0) , on page 164
- Provision G.709 [Thresholds](#page-177-0), on page 166
- Provision FEC [Thresholds,](#page-178-0) on page 167
- Provision Trail Trace [Monitoring,](#page-179-0) on page 168
- Provision Optical [Channels,](#page-181-0) on page 170
- Provision Optics [Thresholds,](#page-183-0) on page 172
- Provision Ethernet [Interfaces,](#page-184-0) on page 173
- Provision RMON [Thresholds,](#page-185-0) on page 174
- Provision [Loopback,](#page-190-0) on page 179
- [Provision](#page-190-1) Optical Safety , on page 179
- [Provision](#page-192-0) PRBS, on page 181

## <span id="page-133-0"></span>**10x10G-LC Card**

In this chapter, "10x10G-LC" refers to the 15454-M-10x10G-LC card.

The 10x10G-LC card is a DWDM client card, which simplifies the integration and transport of 10 Gigabit Ethernet interfaces and services to enterprises or service provider optical networks. The 10x10G-LC card is supported on Cisco NCS 2000 Series platforms.

The 10x10G-LC card is a single-slot card and can be installed in any service slot of the chassis. The 10x10G-LC card consists of a 10-portSFP+ based (with gray-colored, coarse wavelength division multiplexing ([CWDM] and DWDM optics available) and one 100 G CXP-based port.

The 10x10G-LC card interoperates with 100G-LC -C, 100G-CK-C, 100GS-CK-C, and 200G-CK-C cards through a chassis backplane.

The 10x10G-LC card supports the following signal types:

- 10 Gigabit Ethernet LAN PHY (10.3125 Gbps)
- OTU-2
- G.709 overclocked to transport 10 Gigabit Ethernet as defined by ITU-T G. Sup43 Clause 7.1 (11.0957 Gbps)
- IB 5G (supported only in TXP-10G operating mode)

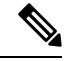

You may observe traffic glitches on the receiving direction of client ports 7, 8, 9, and 10 on the 400G-XP-LC card that you connect to CXP port of a  $10x10G-LC$  card in fanout mode. To bringup traffic in such cases, change the admin state of the CXP port from **OOS-DSBLD** state to **IS-NR** state. Repeat the same action if you continue to observe glitches. **Note**

The key features of 10x10G-LC card are listed in Key Features of 100G-LC-C, 100G-CK-C, [100GS-CK-C,](#page-143-0) [200G-CK-C,](#page-143-0) 10x10G-LC, CFP-LC, and MR-MXP Cards, on page 132.

### <span id="page-134-0"></span>**Operating Modes for 10x10G-LC Card**

The 10x10G-LC card supports the following operating modes:

- MXP-10x10G (10x10G Muxponder)
- RGN-10G (5x10G Regenerator)/TXP-10G (5x10G Transponder)
- Low Latency
- Fanout-10X10G
- TXPP-10G

Each operating mode can be configured using specific set of cards and client payloads. Key [Features](#page-143-0) of 100G-LC-C, 100G-CK-C, [100GS-CK-C,](#page-143-0) 200G-CK-C, 10x10G-LC, CFP-LC, and MR-MXP Cards, on page [132](#page-143-0) lists the valid port pair for a specific operating mode and the supported payloads, and describes how each mode can be configured.

#### **MXP-10x10G (10x10G Muxponder)**

The 10x10G-LC card can be configured as a 10x10G muxponder. It can be connected with a 100G-LC-C, 100G-CK-C, or 100GS-CK-C card to support 10-port 10 G muxponder capabilities. The 100G-LC-C, 100G-CK-C, 100GS-CK-C, or 200G-CK-C card can be connected through the chassis backplane (no client CXP/CPAK is required) with the 10x10G-LC card to provide OTN multiplexing of the 10 G data streams into a single 100 G DWDM OTU4 wavelength. When the 10x10G-LC card is configured with the 100GS-CK-C card, and 10 Gigabit Ethernet LAN PHY payloads are supported. The allowed slot pairs are 2-3, 4-5, 6-7, 8-9, 10-11, 12-13, or 14-15.

The 10x10G muxponder mode supports client signals that are a combination of any 10 Gigabit Ethernet LAN-PHY or OTU2 data rates.

#### **RGN-10G (5x10G Regenerator)/TXP-10G (5x10G Transponder)**

The 10x10G-LC card works as a standalone card, supporting the multitransponder functionality. The 10 Gbps SFP+ ports should be paired to provide the 10 G transponder functionality for each port of the port pair. By using the grey opticsSFP+ to provide the client equipment connectivity and DWDM SFP+ on the WDM side, up to five 10 G transponders are supported by a single  $10x10G-LC$  card. Up to six  $10x10G-LC$  cards are supported on the Cisco NCS 2006 chassis allowing for 30 10 Gbps transponders in a single shelf.

All ports can be equipped with or without the G.709 Digital Wrapper function that provides wide flexibility in terms of the supported services.

As the client and trunk ports are completely independent, it is also possible to equip both SFP+ of the same pair of ports with the DWDM SFP+, thereby allowing them to function as a WDM regenerator. The CXP pluggable is unused in this configuration.

Each of the SFP+ ports can be provisioned as a client or trunk. When one port is selected as a trunk, the other port of the pair is automatically selected as the client port. The allowed port pairs are 1-2, 3-4, 5-6, 7-8, or 9-10.

For RGN-10G mode, both ports are trunk ports.

It is not a constraint to provision five pairs of TXP-10G mode or five pairs of RGN-10G mode. A mix of TXP-10G and RGN-10G modes can be configured. For example, pairs 1-2 and 5-6 can be configured as TXP-10G mode and the remaining pairs as RGN-10G mode.

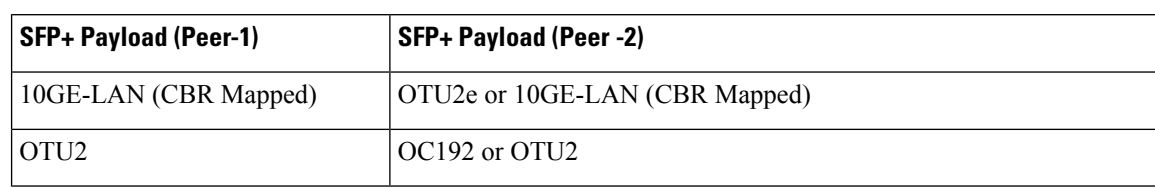

**Table 8: Supported Payload Mapping Between Two SFP+ Ports**

#### **Low Latency**

The 10x10G-LC card can be configured in low latency mode. This configuration minimizes the time spent by the signal to cross the card during the regeneration process. Athough each SFP port functions as a unidirectional regenerator, adjacent SFP ports must be selected while provisioning this mode. Both ports are trunk ports. The allowed ports are 1-2, 3-4, 5-6, 7-8, or 9-10. A mix of TXP-10G, RGN-10G, and low latency modes can be configured.

The low latency mode supports 10GE data rates. The same payload must be provisioned on both SFP ports involved in this operating mode. GCC cannot be provisioned on the ports used in low latency mode. The low latency mode does not support terminal and facility loopback.

#### **Fanout-10X10G**

The 10x10G-LC card can be configured in the fanout-10x10G mode. The fanout configuration configures the CXP side as the client and SFP side as the trunk. This configuration functions as ten independent transponders. The CXP lanes are managed independently and the payload for each CXP-lane-SPF+ pair is independent of the other pairs.

The fanout configuration provides the following mapping for the port pairs:

- CXP lane 2-SFP1
- CXP lane 3-SFP2
- CXP lane 4-SFP3
- CXP lane 5-SFP4
- CXP lane 6-SFP5
- CXP lane 7-SFP6
- CXP lane 8-SFP7
- CXP lane 9-SFP8
- CXP lane 10-SFP9
- CXP lane 11-SFP10

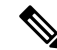

**Note** CXP lane 1 and CXP lane 12 are not supported in this configuration.

The fanout configuration supports the following payload types and mapping modes:

- 10GE (CXP line), transparent (no mapping), 10GE (SFP)
- 10GE (CXP line), GFP mapping, OTU2 (SFP)

• 10GE (CXP line), CBR mapping, OTU2e (SFP)

#### **TXPP-10G**

Splitter protection can be implemented on the 10x10G-LC card in TXPP-10G mode. The 10x10G-LC card supports up to two splitter protection groups with one client and two trunk ports. The client and trunk ports on the two groups are:

- Port 3 (client), port 4, and port 6 (trunks) on the first protection group
- Port 7 (client), port 8, and port 10 (trunks) on the second protection group

Port 1 and port 2 are available for unprotected transponders and can be configured in the standard TXP-10G mode, with the first port selected as the trunk and the other port selected as the client. Two ports, port 5 and port 9, are left unused. A Y-Cable protection group cannot be defined on the same 10x10G-LC card when it is provisioned in the TXPP-10G mode. The splitter protection is supported only for 10GE traffic, with trunk ports set to disabled FEC, standard FEC, or enhanced FEC (E-FEC) mode.

The following figure shows the 10x10G-LC card configured for splitter protection.

**Figure 9: Splitter Protection on the 10x10G-LC card**

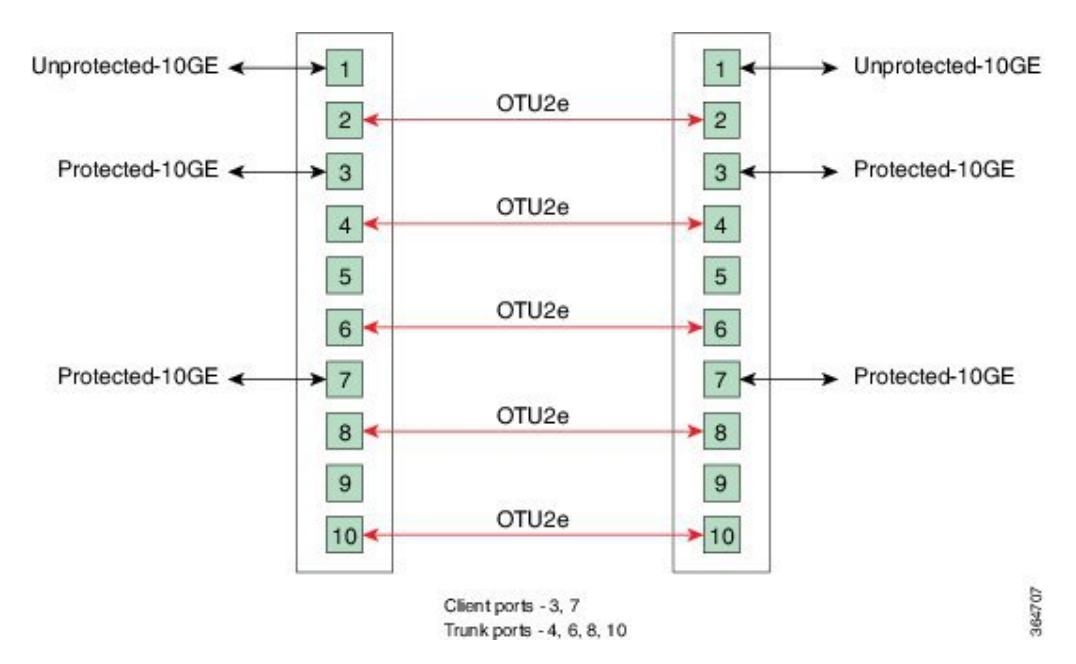

For more information about the 10x10G-LC card, see [http://www.cisco.com/en/US/prod/collateral/optical/ps5724/ps2006/data\\_sheet\\_c78-713296.html](http://www.cisco.com/en/US/prod/collateral/optical/ps5724/ps2006/data_sheet_c78-713296.html).

# <span id="page-136-0"></span>**CFP-LC Card**

In this chapter, "CFP-LC" refers to the \_15454-M-CFP-LC card.

The CFP-LC card is a client card, which simplifies the integration and transport of 40 GE and 100 GE interfaces and services to enterprises or service provider optical networks. The CFP-LC card is supported on the Cisco NCS 2006 and NCS 2015 platform. The CFP-LC card provides 100 Gbps services to support 100 G DWDM

wavelengths generated by the 100G-LC-C card. The traffic coming from CFP interfaces is switched to the trunk port through a cross-switch.

The CFP-LC card supports the following signal types:

- 100 Gigabit Ethernet
- 40 Gigabit Ethernet
- OTU-3
- OTU-4

Client ports can be equipped with a large variety of CFP pluggables.

### **Key Features**

The key features of CFP-LC card are listed in Key Features of 100G-LC-C, 100G-CK-C, [100GS-CK-C,](#page-143-0) [200G-CK-C,](#page-143-0) 10x10G-LC, CFP-LC, and MR-MXP Cards, on page 132.

The CFP-LC card is a double-slot card and can be installed in Slot 3 or Slot 5 in the Cisco NCS 2006 chassis, and the 100G-LC-C peers cards must be placed in the adjacent slots (2 and 5 or 4 and 7). If the card is plugged in one of the unsupported slots or in a Cisco NCS 2002 chassis, the system raises an EQPT::MEA (Mismatch of Equipment Alarm) notification. Up to two CFP-LC cards per Cisco NCS 2006 shelf assembly can be installed, supporting up to 28x 40-Gbps or 14x 100 Gbps interfaces per 42-rack units (RU) bay frame.

The CFP-LC card is equipped with two 100 G CFP pluggable modules and a cross-bar embedded switch module. The CFP-LC card provides two backplane interfaces (working both at 100 Gb or 40 Gb) that are suitable for the cross-switch application on the incoming CFP signals. The CFP-LC card can be configured to send all client CFP services towards the backplane to be connected with up to two 100G-LC-C cards placed in the two adjacent slots (upper and lower) of the Cisco NCS 2006 chassis in order to provide two 100 G transponders configurations.

### <span id="page-137-0"></span>**Operating Modes for CFP-LC Card**

The CFP-LC card supports the following operating modes:

- 2x40G Muxponder
- CFP-TXP (100G Transponder)

Each operating mode can be configured using the specific set of cards and client payloads. Key [Features](#page-143-0) of 100G-LC-C, 100G-CK-C, [100GS-CK-C,](#page-143-0) 200G-CK-C, 10x10G-LC, CFP-LC, and MR-MXP Cards, on page [132](#page-143-0) lists the valid port pair for a specific operating mode and the supported payloads, and describes how each mode can be configured.

#### **2x40G Muxponder**

The CFP-LC card can be configured as a 2-port 40 G muxponder. It can be connected with the 100G-LC-C or 100G-CK-C card to support 2-port 40 G muxponder capabilities. The 100G-LC-C or 100G-CK-C card can be connected through the Cisco NCS 2006 backplane (no client CXP/CPAK required) with the CFP-LC card to provide OTN multiplexing of the 40 G data streams into a single 100 G WDM OTU4 wavelength. The 2x40G muxponder mode supports client signals that are a mix and combination of any 40 Gigabit Ethernet LAN-PHY or OTU3 data rates.

#### **CFP-TXP (100G Transponder)**

The CFP-LC card can be configured as a 100G transponder. It can be connected with the 100G-LC-C or 100G-CK-C card to support the client interface for the 100-Gbps transponder capabilities. The 100G CXP pluggable available on the 100G-LC card supports only the 100GE-BASE-SR10 client interface, while the 100GE-BASE-LR4 is supported using only a CFP form factor. The 100G CPAK pluggable available on the 100G-CK-C card supports the CPAK-100G-SR10 and CPAK-100G-LR4 client interfaces.

The CFP-LC card can be connected through the Cisco NCS 2006 backplane with up to two 100G-LC cards placed in the upper or lower slot of the same shelf to provide the equivalent functionalities of two 100 G LR4 transponders, leveraging on CFP pluggables as the client interface.

For more information about the CFP-LC card, see [http://www.cisco.com/en/US/prod/collateral/optical/ps5724/ps2006/data\\_sheet\\_c78-713295.html](http://www.cisco.com/en/US/prod/collateral/optical/ps5724/ps2006/data_sheet_c78-713295.html)

## <span id="page-138-0"></span>**MR-MXP Card**

In this chapter, "MR-MXP" refers to the NCS2K-MR-MXP card.

The MR-MXP card is a mixed rate 10G and 40G client muxponder that is supported on Cisco NCS 2000 Series platforms. The card is equipped with one CPAK port, two SFP ports, and two QSFP+ ports. The card can interoperate with 100GS-CK-C, 200G-CK-C, and 10x10G-LC cards through a chassis backplane.

### **Key Features**

The card key features are listed in the Key Features of 100G-LC-C, 100G-CK-C, [100GS-CK-C,](#page-143-0) 200G-CK-C, [10x10G-LC,](#page-143-0) CFP-LC, and MR-MXP Cards, on page 132.

The MR-MXP card provides the following features:

• Termination point for a 100G client payload on the CPAK port. The aggregated payloads are forwarded to a 200G companion trunk card.

For a detailed list of the supported pluggables, see, [http://www.cisco.com/c/en/us/td/docs/optical/spares/gbic/](http://www.cisco.com/c/en/us/td/docs/optical/spares/gbic/guides/b_ncs_pluggables.html) [guides/b\\_ncs\\_pluggables.html](http://www.cisco.com/c/en/us/td/docs/optical/spares/gbic/guides/b_ncs_pluggables.html)

### <span id="page-138-1"></span>**Operating Modes for MR-MXP Card**

The MR-MXP card supports the following 200G operating modes:

- MXP-200G
- MXP-10x10G-100G
- MXP-CK-100G

Each operating mode can be configured using specific set of cards and client payloads. The operating mode is configured on the companion trunk card (100GS-CK-C or 200G-CK-C). For more information about these operating modes, see Key Features of 100G-LC-C, 100G-CK-C, [100GS-CK-C,](#page-143-0) 200G-CK-C, 10x10G-LC, CFP-LC, and [MR-MXP](#page-143-0) Cards, on page 132.

The MR-MXP card supports the following 100G operating modes:

- MXP-100G
- TXP-100G

• 100G-B2B

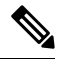

**Note** All 100G and 200G operating modes support the encryption feature except for the MXP-CK-100G mode.

#### **MXP-100G**

The MXP-100G operating mode is provisioned with MR-MXP card on the client side and the adjacent 200G-CK-C card or 100GS-CK-C card on the trunk side. The operating mode can be provisioned only from the client side but can be deleted from both client and trunk sides. This mode supports 10GE as the payload. This mode uses the SFP+ and QSFP+ ports on MR-MXP client card and the DWDM port on the 200G-CK-C card or 100GS-CK-C card. The aggregate signal from the client is sent to trunk through the backplane.

The MXP-100G operating mode is also provisioned with MR-MXP card on the client side and the adjacent 200G-CK-C card on the trunk side. The operating mode can be provisioned only from the client side but can be deleted from both client and trunk sides. This mode supports 2X10GE+2X40GE as the payload. This mode uses the SFP+ and QSFP+ ports on MR-MXP client card and the DWDM port on the 200G-CK-C card. The aggregate signal from the client is sent to trunk through the backplane.

The operating mode can be provisioned on the following slots:

- NCS 2006: Slots 2 and 3, 4 and 5, 6 and 7
- NCS 2015: Slots 2 and 3, 4 and 5, 6 and 7, 8 and 9, 10 and 11, 12 and 13, 14 and 15

#### **TXP-100G**

TXP-100G operating mode is provisioned with MR-MXP card on the client side and the adjacent 200G-CK-C card or 100GS-CK-C card on the trunk side. The operating mode can be provisioned only from the client side but can be deleted from both client and trunk sides. This mode supports 100GE as the payload. This mode uses the CPAK port on MR-MXP client card and the DWDM port on the 200G-CK-C card or 100GS-CK-C card. The aggregate signal from client is sent to trunk through the backplane.

The operating mode can be provisioned on the following slots:

- NCS 2006: Slots 2 and 3, 4 and 5, 6 and 7
- NCS 2015: Slots 2 and 3, 4 and 5, 6 and 7, 8 and 9, 10 and 11, 12 and 13, 14 and 15

#### **100G-B2B**

The 100G-B2B operating mode can be provisioned with MR-MXP card on the client side and the adjacent MR-MXP card card on the trunk side. The operating mode performs encryption of an 100GE client signal taken from the CPAK interface or 10x10GE client signal taken from the two QSFP and SFP interfaces of the client MR-MXP card and maps it to an OTU4 signal with encryption. The OTU4 signal is passed to the trunk MR-MXP card in the peer slot through the back plane. The trunk MR-MXP card converts the OTU4 signal to grey wavelength with either anSR-10 or an LR-4 through the CPAK interface of the trunk card. The 100GE client payload can be divided into either four or 10 sub-lanes.

The CPAK port or two QSFP and 2 SFP+ ports can be selected on the client card during the provisioning. The operating mode can be provisioned from any MR-MXP card in the peer slot pair. When the operating mode is created, the card that the user selects to create operating mode acts as the client card and the peer card for that card acts as the trunk card.

The operating mode can be provisioned on the following slots:

- NCS 2006: Slots 2 and 3, 4 and 5, 6 and 7
- NCS 2015: Slots 2 and 3, 4 and 5, 6 and 7, 8 and 9, 10 and 11, 12 and 13, 14 and 15

The provisioning operations like payload/operating mode creation and FEC settings in 100G-B2B operating mode of MR-MXP card takes longer when compared to other operating modes.

#### **Sub Operating Modes**

The sub OpMode in MR-MXP cards determines the operating mode on the card client ports. For example, the QSFP+ port can be provisioned either as a 40GE port or can be divided into four 10G ports. This provisioning is controlled by the sub OpMode. The sub OpMode is created by default when the operating mode is configured on the card.

- OPM 10x10G—This is the default sub OpMode for the MXP-100G, MXP-200G, and MXP-10x10G-100G operating modes. In this sub OpMode, the SFP and QSFP+ ports are divided in such a way that 10 10GE payloads can be provisioned. When aPPM is provisioned on a QSFP+ port, four internal ports are created. A 10 GE payload can be provisioned on each of these ports. The OPM-10x10G operating mode is provisioned with MR-MXP card on the client side and the adjacent MR-MXP card on the trunk side. The operating mode can be provisioned only from the client side but can be deleted from both client and trunk sides. The aggregate signal from client is sent to trunk through the backplane.
- OPM 100G—This is the default sub OpMode for the MXP-CK-100G operating mode where the CPAK port can be provisioned with a 100GE or OTU4 payload. The 100GE payload can be divided into either four or ten sub-lanes.For 100GE payload, the OPM-100G operating mode is provisioned with MR-MXP card on the client side and the adjacent MR-MXP card on the trunk side. For OTU4 payload, the OPM-100G operating mode is provisioned with MR-MXP card on the client side and the adjacent 200G-CK-C card on the trunk side.The operating mode can be provisioned only from the client side but can be deleted from both client and trunk sides. The aggregate signal from client is sent to trunk through the backplane.
- OPM\_2x40G\_2x10G—This sub OpMode is provisioned for the MXP-100G operating mode to support the 2X10GE+2X40GE payload. This operating mode is provisioned with MR-MXP card on the client side and the adjacent 200G-CK-C card on the trunk side. The operating mode can be provisioned only from the client side but can be deleted from both client and trunk sides. The aggregate signal from client is sent to trunk through the backplane.

This sub OpMode is also provisioned for the MXP-200G operating mode to support the following sub OpMode combinations on both peer and skip MR-MXP cards.

- OPM\_10x10G and OPM\_10x10G
- OPM\_2x40G\_2x10G and OPM\_2x40G\_2x10G
- OPM\_2x40G\_2x10G and OPM\_10x10G
- OPM\_10x10G and OPM\_2x40G\_2x10G

### **Limitations for MR-MXP Card**

- Line timing is not supported.
- GCC0 communication channel is not supported.
- Overclocking of OTU2 payload is not supported.
- Y cable protection is not supported.
- Only G-FEC is supported on OTN payloads.
- The lanes in a QSFP+ port support only homogeneous payloads.

## <span id="page-141-0"></span>**100G-LC-C, 100G-CK-C, 100GS-CK-C, and 200G-CK-C Cards**

#### **100G-LC-C and 100G-CK-C Cards**

In this chapter, "100G-LC-C" refers to the \_15454-M-100G-LC-C card. "100G-CK-C" refers to the NCS2K-100G-CK-C card.

The 100G-LC-C and 100G-CK-C cards are tunable DWDM trunk cards. These cards simplify the integration and transport of 100-Gigabit Ethernet interfaces and services to enterprises or service provider optical networks. The 100GS-CK-C and 200G-CK-C cards simplify the integration and transport of 100 and 200-Gigabit Ethernet interfaces and services to enterprises or service provider optical networks. These cards are supported on Cisco NCS 2006 and Cisco NCS 2015 platforms.

The cards interoperate with 10x10G-LC and CFP-LC cards through a chassis backplane.

⋋

**Note** The 100GS-CK-C and 200G-CK-LC cards do not operate with the CFP-LC card.

The cards provide the following benefits:

- Provide 100-Gbps wavelengths transport over fully uncompensated networks, with more than 2,500 km of unregenerated optical links
- Enable 100-Gbps transport over very high Polarization Mode Dispersion (PMD)
- Improve overall system density of up to 100-Gbps per slot, which is five times greater than what can be achieved with 40-Gbps units

You can install up to six cards per Cisco NCS 2006 shelf, supporting up to 42 100-Gbps interfaces per 42-rack units (RU) bay frame. It is possible to place up to two 100G TXPs, one 100 G Regen, or one 100 G MXP on a Cisco NCS 2006 shelf.

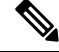

**Note**

You must instal the fan-tray assembly NCS2006-FTA= (for the NCS 2006 chassis) on the shelf, where the cards are installed. When you use an ONS-SC+-10G-C pluggable along with the  $10x10G$ -LC card, the maximum operating temperature of the shelf must not exceed 50 degrees Celsius.

The 100G-CK-C card works in a similar way as the 100G-LC-C card. The 100G-CK-C card has the new CPAK client interface replacing the CXP client interface of the 100G-LC-C card. The CPAK client interface enables different payload combinations, and so this card can be used instead of the 100G-LC-C and CFP-LC cards.

The 100G-CK-C card supports the following pluggables:

- CPAK-100G-SR10 pluggable with 100GE/OTU4 and 40GE payloads
- CPAK-100G-LR4 pluggable with 100GE/OTU4 payloads
- CPAK-100G-SR4 pluggable with 100GE payloads

The 100G-LC-C card supports the following client signal types:

- 100GE/OTU4
- OTU4 from BP OTL4.10 (interconnect with the CFP client)
- 100GE from BP CAUI (interconnect with CFP client)
- 3 x OTU3e(255/227) from BP OTL3.4 (interconnect with 10 x10G client)
- 2 x OTU3 from BP OTL3.4 (interconnect with the CFP client)
- 2 x 40 GE from BP XLAUI (interconnect with the CFP client)

In addition to the above, the 100G-CK-C card supports the following client signal types:

- 100GE/OTU4 for the CPAK-100G-SR10/CPAK-100G-LR4 client interface
- 40GE for the CPAK-100G-SR10 client interface

The 100G-LC-C card and 100G-CK-C cards provide a 100G DWDM trunk interface thatsupports up to 70000 ps/nm of CD robustness. These cards enable configuration of the CD dispersion tolerance to 50000 ps/nm and 30000 ps/nm to reduce power consumption.

### **100GS-CK-C and 200G-CK-C Cards**

In this chapter, "100GS-CK-C" refers to the NCS2K-100GS-CK-C card. "200G-CK-C" refers to the NCS2K-200G-CK-C card.

The 100GS-CK-C and 200G-CK-C cards are tunable DWDM trunk cards, which simplify the integration and transport of 100 and 200- Gigabit Ethernet interfaces and services to enterprises or service provider optical networks. The 200G-CK-C card is an enhancement of the 100GS-CK-C card.

The 100GS-CK-C and 200G-CK-C cards provide the following benefits:

- Allow choosing 16 QAM and QPSK as the modulation formats at the line side
- Provide Standard G-FEC (Reed-Solomon), Soft Decision FEC (SD-FEC) encoding with 20% overhead, and Hard Decision FEC (HD-FEC) encoding with 7% overhead
- Provide Nyquist filtering for best performance and optimal band usage
- Support gridless tunability
- Allow client access either through the local 100G CPAK interface or through backplane lines
- In MXP-10X10G operating mode, allow 10GE clients (multiplexed on 100G trunk)

## <span id="page-143-0"></span>**Key Features of 100G-LC-C, 100G-CK-C, 100GS-CK-C, 200G-CK-C, 10x10G-LC, CFP-LC, and MR-MXP Cards**

The 100G-LC-C, 100G-CK-C, 100GS-CK-C, 200G-CK-C, 10x10G-LC, CFP-LC, and MR-MXP cards support the following key feature:

- Operating Modes—You can configure the cardsinto multiple operating modes. The cards can be equipped with pluggables for client and trunk options, and offer large variety of configurations. When you configure the card into multiple operational modes, make sure that you complete the following tasks:
	- The card must be preprovisioned and the modes must be configured. None of the modes are provisioned on the card by default. All operating modes are created on the card level. These are card-specific provisioning, which decides the behavior of a particular card.
	- Depending on the card mode selected, the supported payload for that particular card mode must be provisioned on the PPMs. The payloads can be provisioned after configuring the operational mode on the card.

For a detailed list of the supported pluggables, see, [http://www.cisco.com/c/en/us/td/docs/optical/spares/gbic/](http://www.cisco.com/c/en/us/td/docs/optical/spares/gbic/guides/b_ncs_pluggables.html) [guides/b\\_ncs\\_pluggables.html.](http://www.cisco.com/c/en/us/td/docs/optical/spares/gbic/guides/b_ncs_pluggables.html)

For operating modes of the respective cards, see the Operating Modes for [10x10G-LC](#page-134-0) Card, [Operating](#page-137-0) Modes for [CFP-LC](#page-137-0) Card, Operating Modes for [MR-MXP](#page-138-1) Card, on page 127, and Operating Modes for [100G-LC-C,](#page-146-0) 100G-CK-C, [100GS-CK-C,](#page-146-0) and 200G-CK-C Cards, on page 135.

• Protocol Transparency—The 100G-LC-C, 100G-CK-C, 100GS-CK-C, and 200G-CK-C cards deliver any 100-Gbps services for cost-effective, point-to-point networking. The 10x10G-LC card delivers any 10-Gbps services for cost-effective, point-to-point networking. In case of 100 G muxponder clients that are mapped into OTU4 DWDM wavelength.

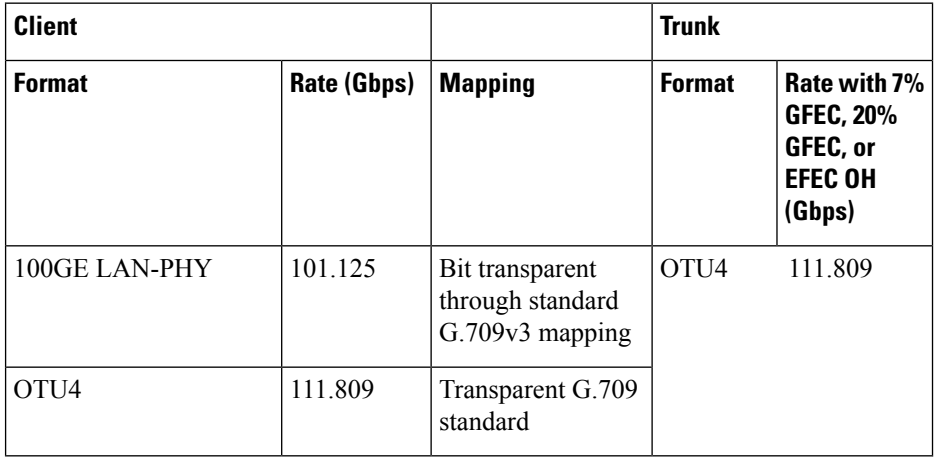

#### **Table 9: Transponder Client Configurations and Mapping for 100G-LC-C and 100G-CK-C Cards**
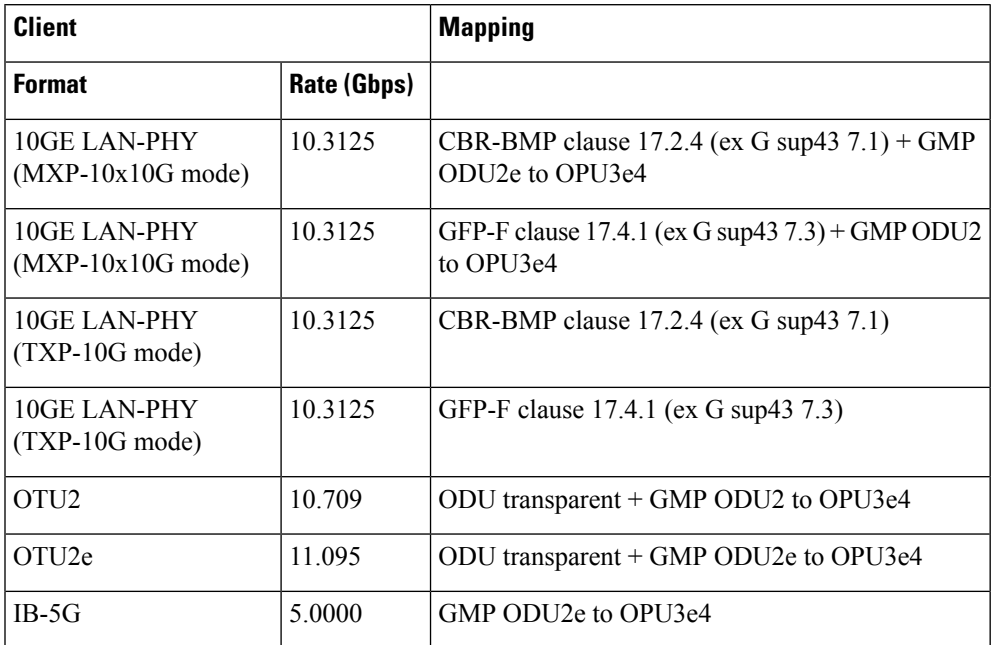

#### **Table 10: Transponder Client Configurations and Mapping for <sup>a</sup> 10x10G-LC Card**

**Table 11: Client Configurations and Mapping for CFP-LC Card**

| <b>Client</b>    |             |                                                             | <b>Trunk</b>     |                                                            |
|------------------|-------------|-------------------------------------------------------------|------------------|------------------------------------------------------------|
| <b>Format</b>    | Rate (Gbps) | <b>Mapping</b>                                              | <b>Format</b>    | <b>Rate with</b><br><b>7% GFEC</b><br>or EFEC<br>OH (Gbps) |
| 100GE LAN-PHY    | 101.125     | Bit transparent<br>through standard<br>$G.709v3$ mapping    | OTU <sub>4</sub> | 111.809                                                    |
| OTU <sub>4</sub> | 111.809     | Transparent G.709<br>standard                               |                  |                                                            |
| 40GE LAN-PHY     | 41.250      | 1024b/1027b transc<br>$+$ OPU4 GMP<br>G709 Appendix<br>VIII |                  |                                                            |
| OTU3             | 43.018      | Transparent G.709<br>standard                               |                  |                                                            |

- Flow-Through Timing—The cards allow the timing to flow through from the client to line optical interface. The received timing from the client interface is used to time the line transmitter interface. This flow-through timing allows multiple cards to be placed in the same shelf but be independently timed fully, independent of the NE timing.
- Far-End Laser Control (FELC)—FELC is supported on the cards.
- Performance Monitoring—The 100-Gbps DWDM trunk provides support for both transparent and non-transparent signal transport performance monitoring. The Digital Wrapper channel is monitored according to G.709 (OTN) and G.8021 standards. Performance Monitoring of optical parameters on the client and DWDM line interface include loss of signal (LOS), Laser Bias Current, Transmit Optical Power, and Receive Optical Power. Calculation and accumulation of the performance monitoring data is supported in 15-minute and 24-hour intervals as per G.7710. Physical system parameters measured at the wavelength level, like Mean PMD, accumulated Chromatic Dispersion, or Received OSNR, are also included in the set of performance monitoring parameters. These measurements can greatly simplify troubleshooting operations and enhance the set of data which can be collected directly from the equipment. The performance monitoring for the CFP-LC card takes into account the fact that the two CFP-LC cards are a host board supporting CFP client equipment. The digital monitoring takes into account the fact that if the incoming client is implemented on the 100G cards. There is a virtual port connection that displays the Digital Wrapper monitoring according to G.709 (OTN) and the RMON for Ethernet signals, while the optical performance monitoring is directly available on the two CFP-LC cards. Calculation and accumulation of the performance monitoring data issupported in 15 minute and 24 hour intervals according to G.7710.
- Loopback—The terminal, facility, or backplane loopback can be provisioned on all the ports of the 100G-LC-C, 100G-CK-C, 10x10G-LC, 100GS-CK-C, and 200G-CK-C cards, configured in any operating mode except for the low latency mode. The backplane facility loopback cannot be configured on the 10x10G -LC card that is configured in the MXP-10x10G mode. The loopback can be provisioned only when the port is in OOS-MT state. A new port cannot be provisioned when the backplane loopback is configured on the 10x10G-LC card. For the CFP-LC card configured in the CFP-TXP or CFP-MXP mode, the facility or terminal loopback can be configured on the backplane of the peer 100G-LC-C, 100G-CK-C, 100GS-CK-C, and 200G-CK-C cards. Terminal and facility loopback can be provisioned on MR-MXP cards that are configured in any operating mode.
- Fault propagation on 10GE, 40GE, and 100GE clients—A new squelch option that is named LF is supported for GigE payloads. A local fault (LF) indication is fowarded to the client port in the downstream direction when a failure on the trunk port occurs. The LF option is supported for:
	- 10GE payloads on 10x10G-LC cards configured in the:
		- RGN-10G or TXP-10G mode
		- MXP-10x10G mode (paired with 100G-LC-C, 100G-CK-C, or 100GS-CK-C card)
		- MXP-10x10G-100G mode (paired with a 100GS-CK-C or 200G-CK-C card)
	- 100GE payloads on:
		- 100G-LC-C, 100G-CK-C, 100GS-CK-C, or 200G-CK-C cards configured in the TXP-100G mode
		- CFP-LC cards configured in the CFP-TXP mode (paired with 100G-LC-C or 100G-CK-C card)
	- 40GE payloads on:
		- CFP-LC card configured in the 2x40G Muxponder mode (paired with a 100G-LC-C or 100G-CK-C card)
		- 100G-CK-C card configured in the MXP-2x40G mode
- Trail Trace Identifier—The Trail Trace Identifier (TTI) in the path monitoring overhead is supported in OTU, and ODU OTN frames.
	- 10x10G-LC—OTU4 and ODU4 payloads
	- CFP-LC—OTU4, ODU4, OTU3, and ODU3 payloads
	- 100G-LC-C, 100G-CK-C, 100GS-CK-C, 200G-CK-C—OTU4 and ODU4 payloads

The Trail Trace Identifier Mismatch (TTIM) alarm is raised after checking only the SAPI bytes.

- Automatic Laser Shutdown (ALS) can be configured on all ports. ALS is supported only on the ports that are configured with OTU2 and OTU4 payloads.
- GCC channels—can be provisioned on the OTU2 client and trunk ports of the 10 x10G-LC card, OTU3 port (virtual port on the peer 100G-LC-C or 100G-CK-C card) of the CFP-LC card, and the OTU4 client and trunk ports of the 100G-LC-C or 100G-CK-C card.
- Pseudo Random Binary Sequence (PRBS)—PRBS allows you to perform data integrity checks on their encapsulated packet data payloads using a pseudo-random bit stream pattern. PRBS generates a bit pattern and sends it to the peer router that uses this feature to detect whether the sent bit pattern is intact or not. The supported PRBS patterns are PRBS\_NONE and PRBS\_PN31.
- Multivendor Interoperability The 200G-CK line card can be configured to interoperate with other vendor interfaces. A new option called, Interop Mode is available to disable or enable interoperability. This option is available when the:
	- Modulation format is 100G-QPSK.
	- FEC is set to 7% High Gain FEC.
	- Admin state of the trunk port is set to OOS-DSBLD (Out of service and disabled).

The behavior and performance of the card that is configured with HG-FEC MultivendorFEC is the same as the old HG-FEC mode. There is no optical performance variation.

### **OperatingModes for 100G-LC-C, 100G-CK-C, 100GS-CK-C,and200G-CK-CCards**

Each operating mode can be configured using the specific set of cards and client payloads. The Key [Features](#page-143-0) of 100G-LC-C, 100G-CK-C, [100GS-CK-C,](#page-143-0) 200G-CK-C, 10x10G-LC, CFP-LC, and MR-MXP Cardssection lists the valid port pair for a specific operating mode and the supported payloads, and describes how each mode can be configured.

#### **100G Operating Modes**

The 100G-LC-C, 100G-CK-C, 100GS-CK-C, and 200G-CK-LC cards support the following 100G operating modes. You can perform the operating mode configuration for the 100G operating modes on the client card.

- TXP-100G (Standalone 100GE Transponder)
- RGN-100G (100G Regenerator)

#### **TXP-100G (Standalone 100GE Transponder)**

You can configure the cards as a standalone 100-Gigabit Ethernet transponder. CXP or CPAK and coherent optical trunk supports the 100-Gigabit Ethernet traffic. The 100-Gigabit Ethernet or OTU4 payload traffic is routed from the CXP or CPAK to the optical trunk, passing through the T100 framer and the opposite way. The supported client signals in this mode are 100-Gigabit Ethernet LAN-PHY or OTU4 data rates.

#### **RGN-100G (100G Regenerator)**

You can configure the cards as a regenerator. You can connect the two cards to work in back-to-back mode connecting through the chassis backplane in the same shelf. The allowed slot pairs are 2–3, 4–5, 6–7, 8–9, 10–11, 12–13, or 14–15.

The card supports 100-Gigabit Ethernet or OTU4 client signals. Regeneration is performed leveraging on the OTU4 backplane interconnection. OTU4 overhead isterminated, allowing ODU4 to transparently passthrough. GCC0 is terminated, while GCC1 and GCC2 are allowed to pass through.

The CXP client is not required because communication between the two cards acting as a regeneration group is supported through the chassis backplane.

#### **MXP-2x40G**

The 100G-CK-C card supports the MXP-2x40G operating mode. The 100G-CK-C card can be configured as a 2-port 40 GE muxponder. Two 40 GE flows through the CPAK client interface and are multiplexed in the 100G trunk interface. You can configure the traffic on the second client interface only after provisioning the traffic on the first client interface. This operating mode is not supported on the 100GS-CK-C card.

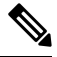

**Note**

The synchronization for the 100G-CK-C card is derived only from port 1. Hence, the traffic on port 2 must originate from the same synchronization source as port 1. The two ports must carry traffic from the same synchronization source.

#### **200G Operating Modes**

The 100GS-CK-C and 200G-CK-LC cards also support the 200G operating modes. You can perform the operating mode configuration for these modes on the trunk card.

- MXP-200G
- MXP-10x10G-100G
- MXP-CK-100G

#### **MXP-200G**

Three cards such as a trunk card, a peer card, and a skip card are required to configure this operating mode. The skip card is next to the peer card.

The trunk card is a 100GS-CK-C or 200G-CK-LC card; the peer card and skip cards are MR-MXP. You can use the first 10x10G from the two SFP and two QFSP+ ports of the peer MR-MXP card. You can use the second 10x10G from the two SFP and two QFSP+ ports of the skip MR-MXP card.

The 200G-CK-LC card supports another configuration in the MXP\_200G operating mode. In this configuration,  $2x40GE$  clients on QSFP+ ports and  $2x10GE$  clients on SFP+ ports of both peer MR-MXP and skip MR-MXP cards are multiplexed into 200G traffic on the trunk 200G-CK-LC card.

You can provision the operating mode on the following slots:

• NCS 2006: 100GS-CK-C or 200G-CK-LC card in slots 2 or 7. The peer and skip MR-MXP cards in adjacent slots 3, 4 or 5, 6.

• NCS 2015: 100GS-CK-C or 200G-CK-LC card in slots 2, 7, 8, 13, or 14. The peer and skip MR-MXP cards in adjacent slots.

#### **MXP-10x10G-100G**

You require three cards such as the trunk card, peer card, and skip card to configure this operating mode.

The trunk card is a 100GS-CK-C or 200G-CK-LC card; the peer card is a 10x10G-LC and the skip card is a MR-MXP.card You can use the first 10x10G from the ten SFP ports of the peer 10x10G-LC card. You can use the second 10x10G from the two SFPs and two QFSP+ ports of the skip MR-MXP card.

You can provision the operating mode on the following slots:

- NCS 2006: The 100GS-CK-C or 200G-CK-LC card in slots 2 or 7, peer, and skip MR-MXP cards in adjacent slots 3, 4 or 5, 6.
- NCS 2015: The 100GS-CK-C or 200G-CK-LC card in slots 2, 7, 8, 13, or 14, peer, and skip MR-MXP cards in adjacent slots.

#### **MXP-CK-100G**

Two cards, trunk and peer cards, are required to configure this operating mode. The trunk card is 100GS-CK-C or 200G-CK-LC; the peer card is MR-MXP. The first 100G is taken from the CPAK client port of the trunk 100GS-CK-C or 200G-CK-LC card and the second 100G is taken from the CPAK client port of the MR-MXP card.

200G-CK-LC card supports another configuration in the MXP\_CK\_100G operating mode. In this configuration, 10x10GE clients on QSFP+ or SFP+ ports of the peer MR-MXP card and 100GE client on the CPAK port of the 200G-CK-LC card are multiplexed into a 200G configuration on the trunk 200G-CK-LC card.

The operating mode can be provisioned on the following slots:

- NCS 2006: 100GS-CK-C or 200G-CK-LC card and the peer MR-MXP card must be in adjacent slots  $2-3$ ,  $4-5$ , and  $6-7$ .
- NCS 2015: 100GS-CK-C or 200G-CK-LC card and the peer MR-MXP card must be in adjacent slots 2–3, 4–5, 6–7, 8–9, 10–11, 12–13, and 14–15.

### **400G-XP Card**

In this chapter, "400G-XP" refers to the NCS2K-400G-XP card.

The 400G-XP card is a tunable DWDM trunk card that simplifies the integration and transport of 10 Gigabit and 100 Gigabit Ethernet interfaces and services to enterprises and service provider optical networks. The card is a double-slot unit that provides 400 Gbps of client and 400 Gbps of trunk capacity. The card supports six QSFP+ based client ports that can be equipped with 4x 10 Gbps optics and four QSFP28 or QSFP+ based client ports that can be equipped with 100 Gbps QSFP28 and 4x 10 Gbps QSFP+ optics. The card is capable of aggregating client traffic to either of the two 200 Gbps coherent CFP2 trunk ports. The CFP2 - 11 trunk port of the 400G-XP card can interoperate with the  $10x10G-LC$  card through the chassis backplane. To enable this interoperability between the 400G-XP and 10x10G-LC cards, the OPM\_PEER\_ODU2 and OPM PEER ODU2e slice modes are supported on Slice 2 when the 400G-XP card is configured in the MXP mode.

The table below details the layout constraints when the 400G-XP card is paired with the 10x10G-LC card in the Cisco NCS 2006 and Cisco NCS 2015 chassis.

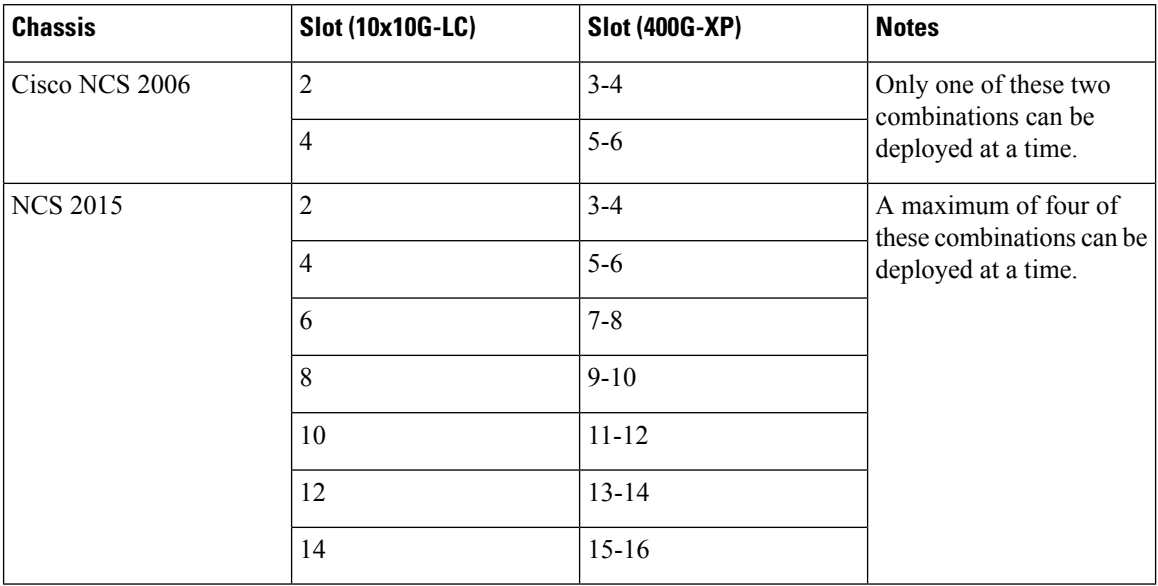

#### **Table 12: Slot Constraints for the 400G-XP and 10x10G-LC Cards**

The 400G-XP card supports the following client signals:

- 10 GE: The payload can be provisioned for the OPM\_10x10G, OPM\_PEER\_ODU2, or OPM PEER ODU2e slice mode for any trunk configuration. 10GE is provisioned for the OPM\_PEER\_ODU2 and OPM\_PEER\_ODU2e slice modes in the GFP and CBR mapping modes respectively. The cross-connect circuit bandwidth is ODU2e.
- 100 GE: The payload can be provisioned for the OPM\_100G slice mode for any trunk configuration. The cross-connect circuit bandwidth is ODU4.
- OTU2: This payload is supported only on the QSFP-4X10G-MLR pluggable. The payload can be provisioned for the OPM\_10x10G or OPM\_PEER\_ODU2 slice mode for any trunk configuration. The cross-connect circuit bandwidth is ODU2.
- OTU2e: This payload is supported only on the QSFP-4X10G-MLR pluggable. The payload can be provisioned for the OPM\_10x10G or OPM\_PEER\_ODU2e slice mode for any trunk configuration. The cross-connect circuit bandwidth is ODU2e.
- OC192/STM64: This payload is supported only on the QSFP-4X10G-MLR pluggable. The payload can be provisioned for the OPM\_10x10G or OPM\_PEER\_ODU2 slice mode for any trunk configuration. The cross-connect circuit bandwidth is ODU2.

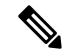

**Note** This payload is not supported for R 12.0.

• OTU4: This payload is supported only on the ONS-QSFP28-LR4 pluggable. The payload can be provisioned for the OPM\_100G slice mode for any trunk configuration. The cross-connect circuit bandwidth is ODU4.

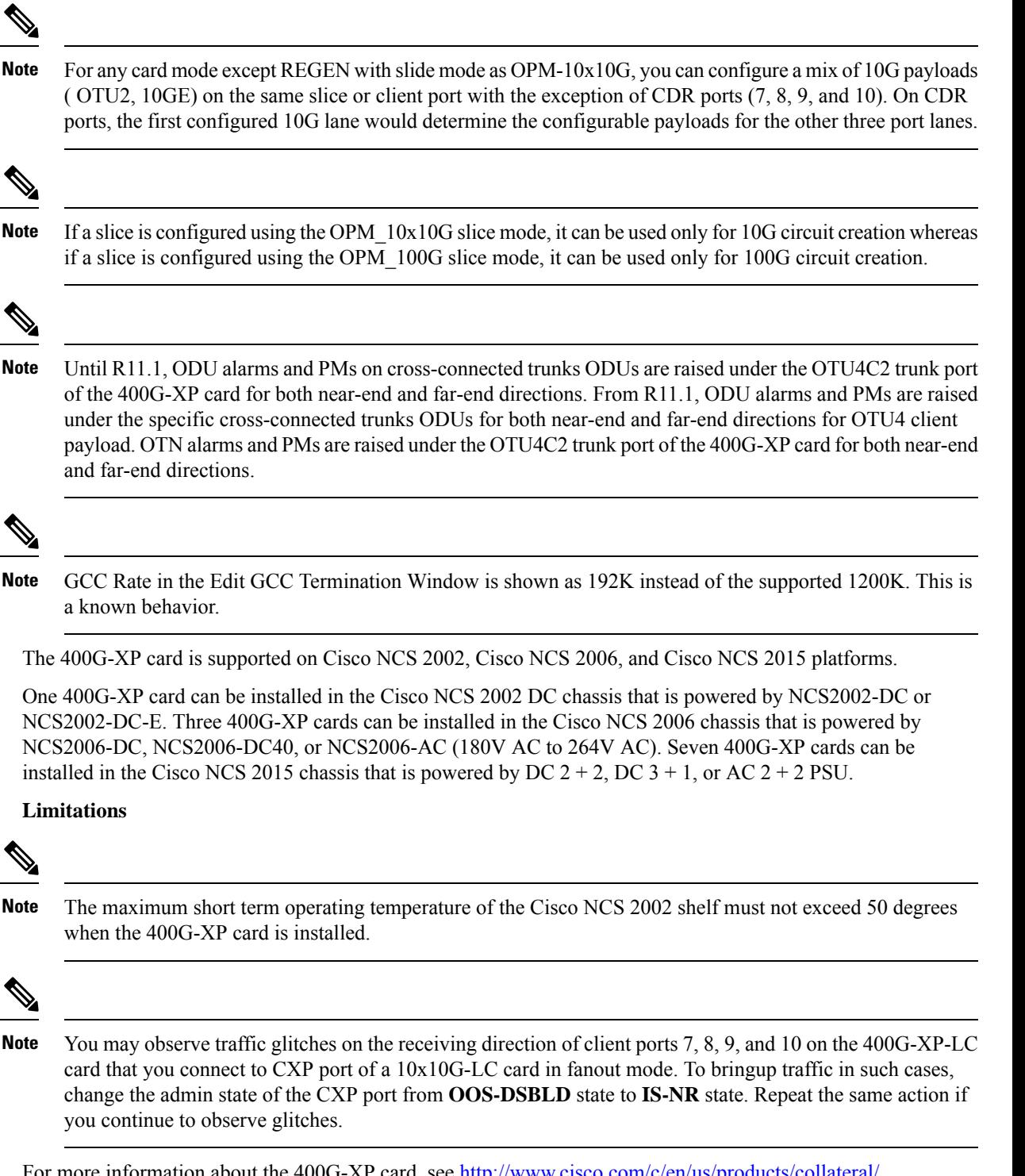

For more information about the 400G-XP card, see [http://www.cisco.com/c/en/us/products/collateral/](http://www.cisco.com/c/en/us/products/collateral/optical-networking/network-convergence-system-2000-series/datasheet-c78-736916.html) [optical-networking/network-convergence-system-2000-series/datasheet-c78-736916.html](http://www.cisco.com/c/en/us/products/collateral/optical-networking/network-convergence-system-2000-series/datasheet-c78-736916.html).

### **Key Features**

The 400G-XP card supports the following key feature:

- Operating Modes—The card can be configured in various operating modes. The cards can be equipped with pluggables for client and trunk ports, and offer a large variety of configurations. When you configure the card, make sure that the following tasks are completed:
	- The trunk port PPMs must be preprovisioned before configuring the card operating mode. When the 400G-XP card is paired with the  $10x10G$ -LC card, all the operating mode provisioning must performed on the 400G-XP card. The client payloads can be provisioned after configuring the operational mode on the card.

The table below details the configurations supported on the 400G-XP card for the supported card modes.

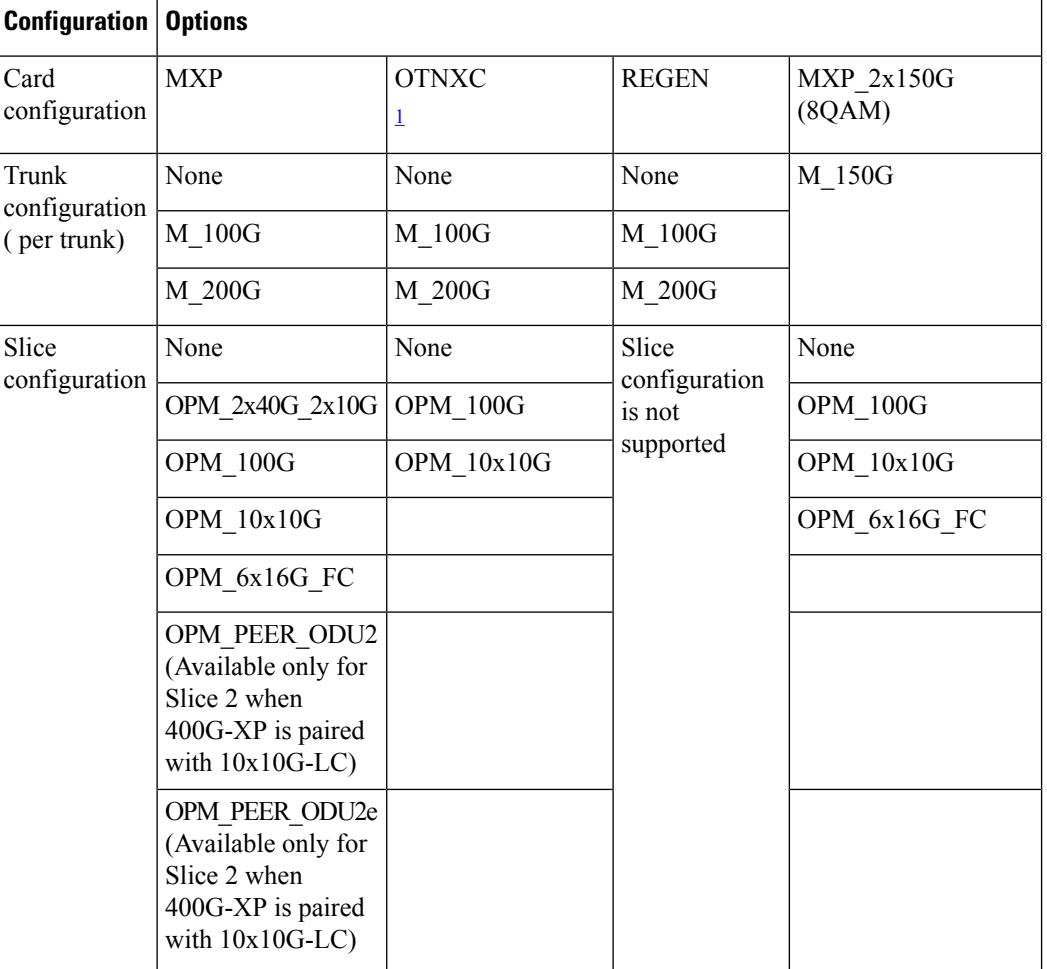

#### **Table 13: Configuration Options for the 400G-XP Card Modes**

<span id="page-151-0"></span> $1$  Not supported in R12.0

For more information about the trunk and slice configuration, see Slice [Definition](#page-157-0) and Line Card [Configuration](#page-157-0) for 400G-XP Card, on page 146.

- Each trunk port functions as a muxponder instance has the following features:
	- The trunk port supports Analog Coherent Optical (ACO) CFP2 coherent pluggable.

Before removing the CFP2 pluggable from any of two trunk ports, ensure that the relevant trunk port is set to the OOS (Out-of-service) state. Wait until the trunk port LED turns off. Wait for a further 120 seconds before extracting the CFP2 pluggable. **Note**

- Configurable trunk capacity:
	- 100 Gbps coherent DWDM transmission with quadrature phase shift keying (QPSK )modulation.
	- 200 Gbps coherent DWDM transmission with 16-state quadrature amplitude modulation (16-QAM) modulation.
- Configurable trunk FEC: SD-FEC with 15% or 25% overhead.
- Configurable differential/non-differential line encoding.
- Nyquist shaping if channels at trunk TX.
- Flex spectrum tunability over the full extended C-Band.
- 100 Gbps through 100 Gbps QSFP28 client ports.
- 10 Gbps through 4x 10 Gbps QSFP+ client ports.
- 16 Gbps through 4 x 16 Gbps QSFP+ client ports.
- The supported CD ranges are detailed in the table below:

#### **Table 14: CD Range for 400G-XP Card**

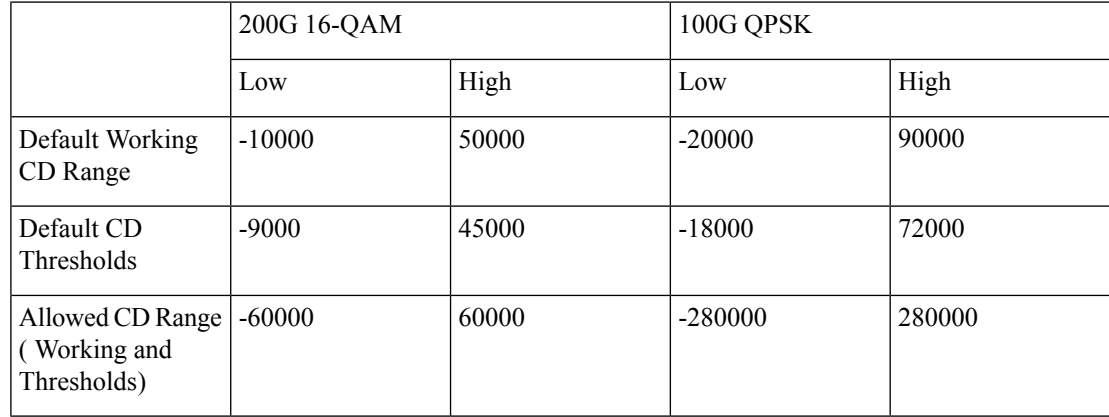

- Loopback—The following loopback types are supported:
	- Client ports Terminal (Inward), Facility (Line)
	- Trunk ports Terminal (Inward)
	- Iports Facility (Line), Terminal loopback (Drop)

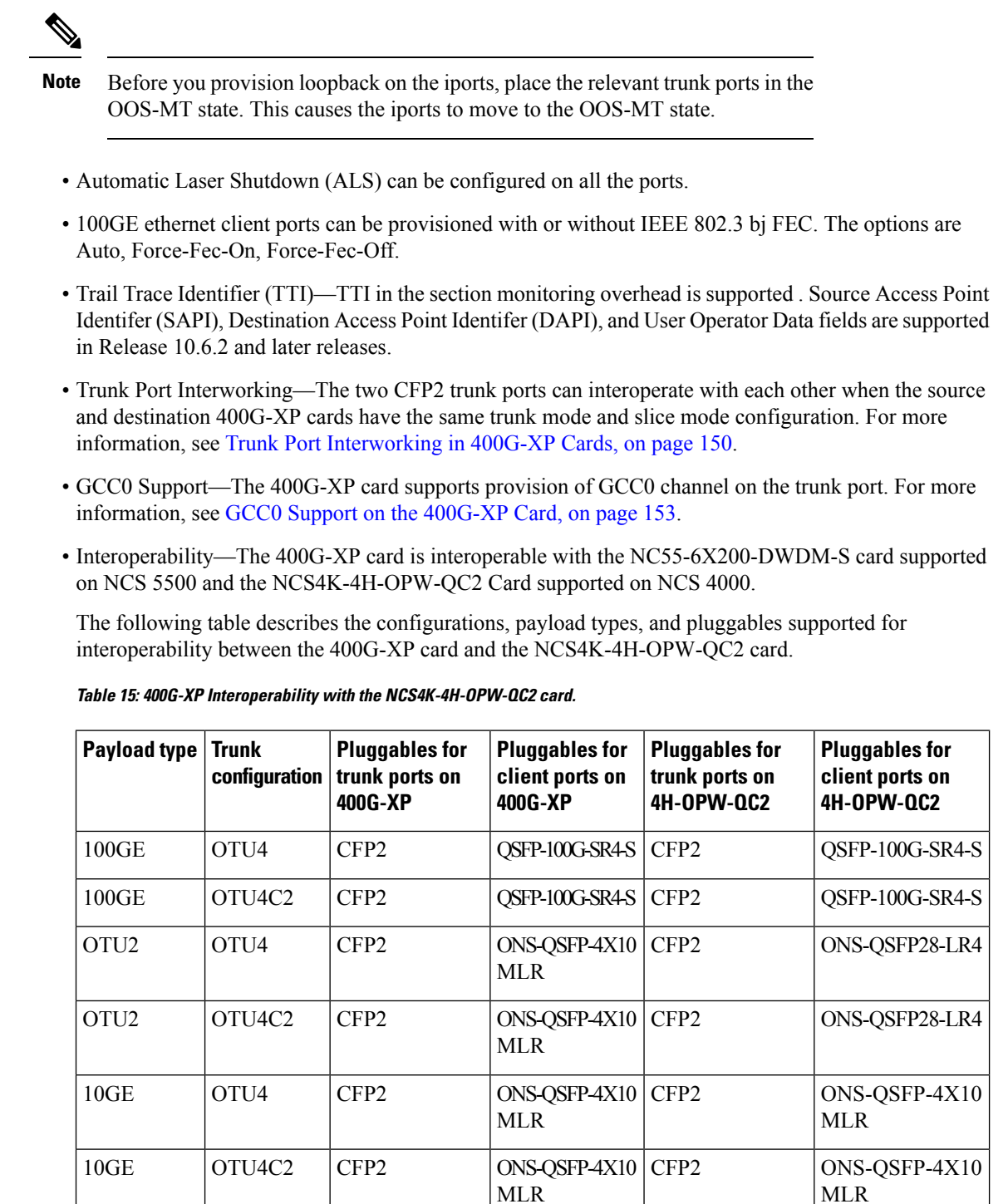

The following table describes the configurations, payload types, and pluggables supported for interoperability between the 400G-XP card and the NC55-6X200-DWDM-S card.

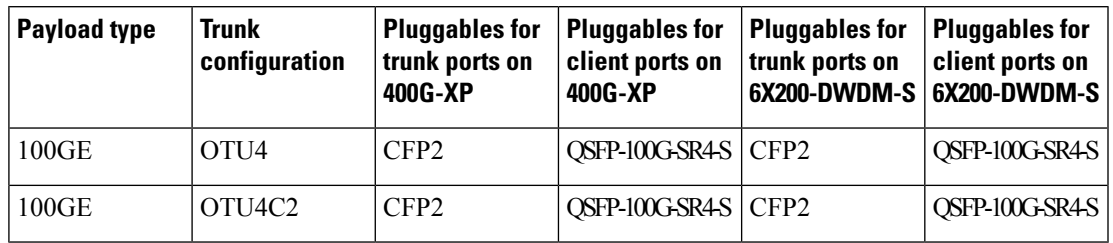

**Table 16: 400G-XP Interoperability with the NC55-6X200-DWDM-S card.**

For a detailed list of the supported pluggables, see [http://www.cisco.com/c/en/us/td/docs/optical/spares/gbic/](http://www.cisco.com/c/en/us/td/docs/optical/spares/gbic/guides/b_ncs_pluggables.html) [guides/b\\_ncs\\_pluggables.html](http://www.cisco.com/c/en/us/td/docs/optical/spares/gbic/guides/b_ncs_pluggables.html) .

### **Interoperability**

The 400G-XP card has two trunk ports, each supporting up to 20 ODU2es. These ODU2es are numbered from 1 through 20. ODU2es 1 through 10 belong to the first ODU4 slice and ODU2es 11 through 20 belong to the second ODU4 slice. Each ODU number has a pre-defined group of timeslots as seen in the following table.

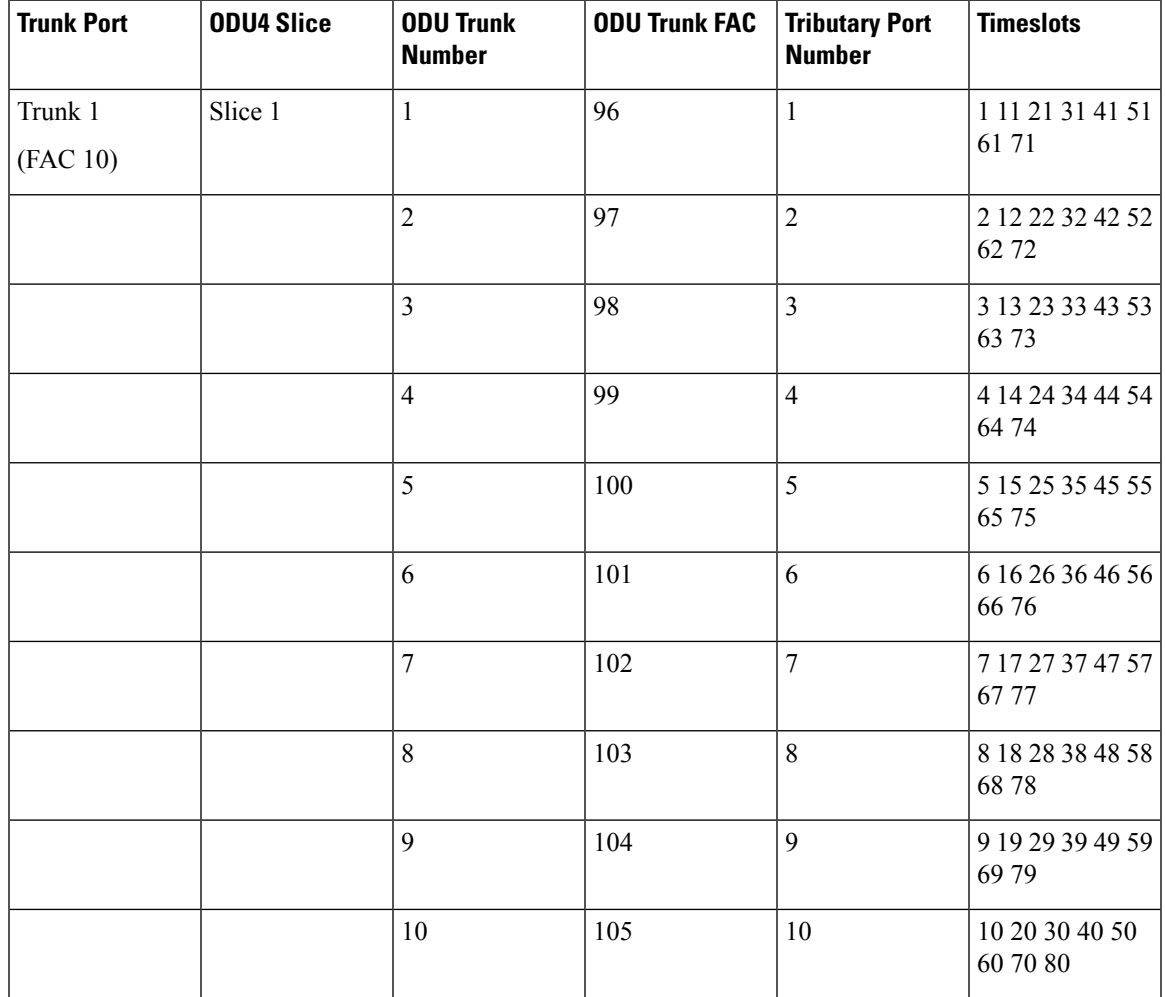

I

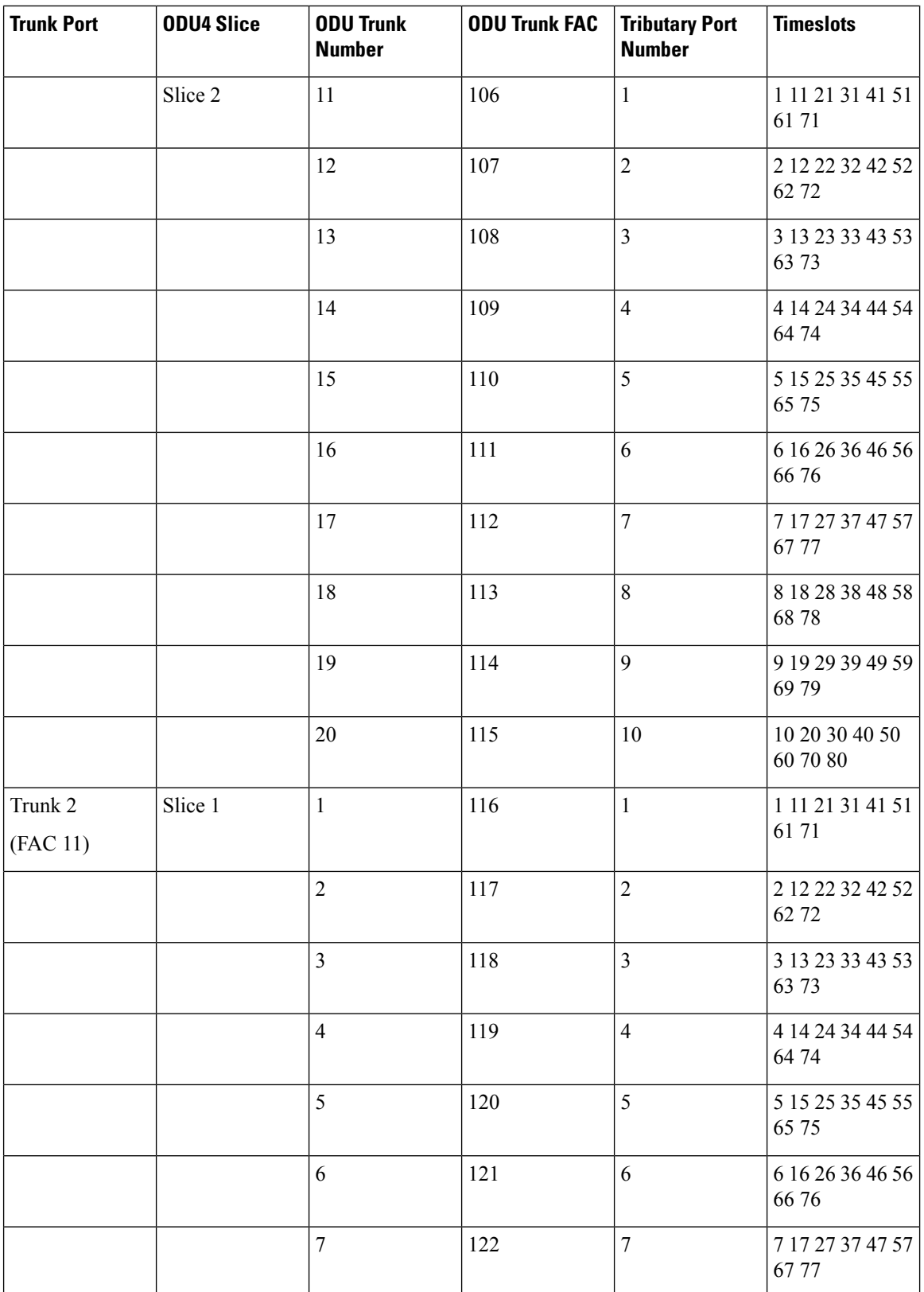

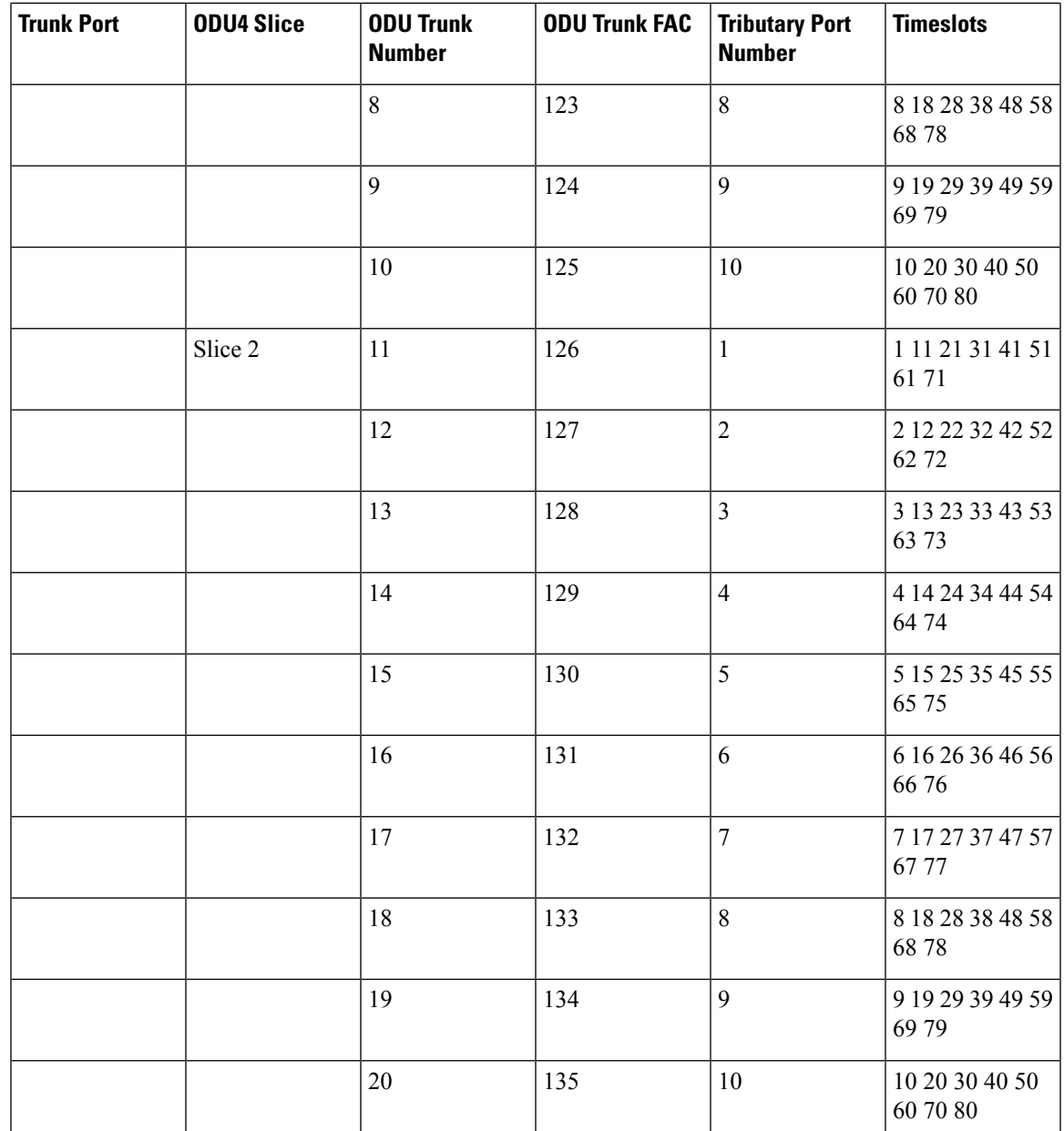

When the 400G-XP card interoperates with the NCS4K-4H-OPW-QC2 card, the first ODU4 slice of the 400G-XP trunk is connected to the second ODU4 slice of the same NCS4K-4H-OPW-QC2 trunk.

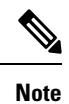

The ODU circuit between the 400G-XP and NCS4K-4H-OPW-QC2 cards is created even when the ODU number is incorrect. Please ensure that the correct source and destination ODU numbers are selected.

### **Regeneration Mode for 400G-XP**

From Release 10.8.0, the 400G-XP can be configured as a regenerator. The regeneration functionality is available only on the trunk ports. A new card operating mode, REGEN, is available. No client ports are involved. The two trunk ports must have the same rate to achieve regeneration (wavelengths and FEC of the trunks can vary).

**Note**

For traffic to flow in the REGEN mode, it is mandatory that the 400G-XP should be running on firmware (SCP) version 5.24 or later.

We recommend that you use the REGEN mode only with the MXP operating mode (the output from the MXP trunk of a 400G-XP can be connected to trunk ports in REGEN mode).

### <span id="page-157-0"></span>**Slice Definition and Line Card Configuration for 400G-XP Card**

The image below displays the client and trunk ports of the 400G-XP card.

**Figure 10: 400G-XP Card**

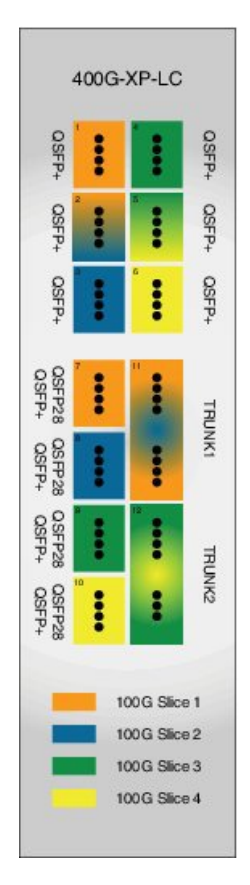

65830

The client to trunk port mapping is fixed in the 400G-XP card as detailed in this table:

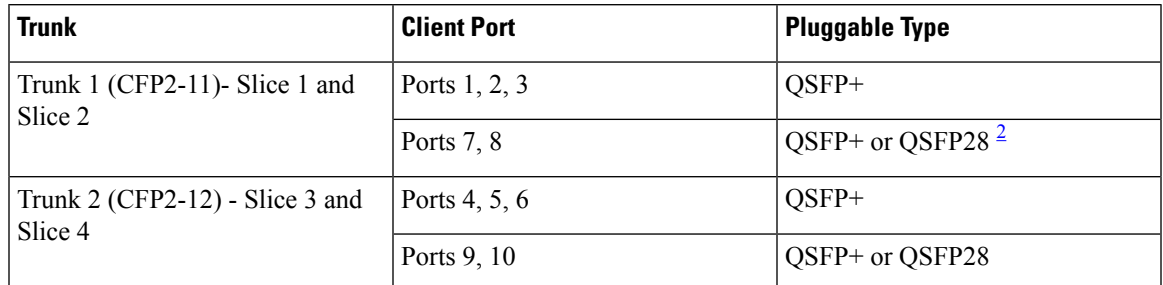

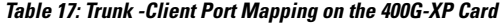

<span id="page-158-0"></span><sup>2</sup> QSFP+ and QSFP28 share the same form factor.

The trunk ports can be configured with either 100G or 200G rates. The client ports are grouped into four slices. The slice mode defines the aggregation capacity and can be configured independently.

The configuration of each of the two trunk ports is independent of the configuration of the other and is done using either one of the two trunk operating modes.

Trunk Operating Modes (trunk capacity)

- M-100G: 100G QPSK. One slice is enabled on the trunk. Slice 2 is enabled for Trunk 1 and Slice 4 is enabled on Trunk 2.
- M-200G: 200G 16 QAM. Two slices are enabled on the trunk.
- provision a ONS-QC-16GFC-SW= pluggable on the shared ports and have 6x 16G-FC payloads and 8x 10G payloads (10GE or OTU2)
- provision a QSFP-4X10G-MLR (or ONS-QSFP-4X10G-LR-S) pluggable on the shared ports and have 4x 16G-FC + 10x 10G payloads (10GE and/or OTU2)

Slice Mode:

- OPM-100G: Enables 100G client on the QSFP 28 port.
- OPM-10x10G: Enables 10G client over a set of QSFP+ ports.
- OPM\_2x40G\_2x10G: Enables 40G client over a set of QSFP+ ports.

Traffic from the client ports are aggregated on the 100G or 200G trunk at the intermediate ports. There are four intermediate ports (iports), two per trunk. The iports are automatically configured when the slices are configured.

The relation between the two trunk ports (Ports 11 and 12), client ports (Ports 1 through 10) and the four slices are represented in the tables below.

The OPM-6x16G\_FC mode is referred to as  $6x16G$  FC and OPM\_2x40G\_2x10G mode is referred to as  $2x40G$   $2x10G$  in this table.

**Table 18: Trunk, Slice, and Port Configuration for Trunk 1 of the 400G-XP Card**

| Trunk 1            |                      | <b>Client Ports</b> |  |        |    |  |  |
|--------------------|----------------------|---------------------|--|--------|----|--|--|
| Trunk<br>Mode      | Slice Operation Mode |                     |  | $\sim$ | J. |  |  |
| Slice 1<br>Slice 2 |                      | Port Lanes          |  |        |    |  |  |

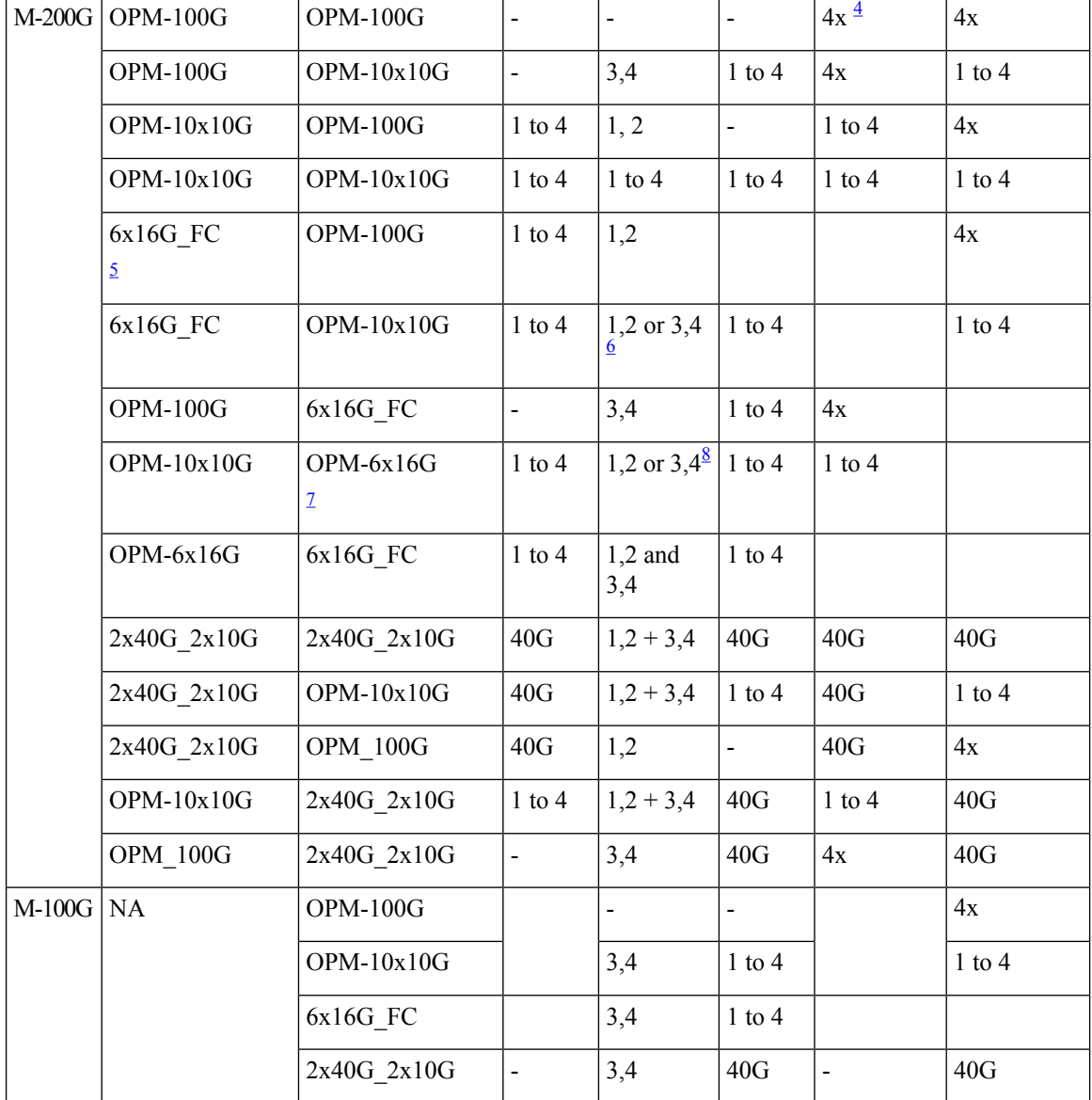

<span id="page-159-5"></span><span id="page-159-4"></span><span id="page-159-3"></span><span id="page-159-2"></span><span id="page-159-1"></span><span id="page-159-0"></span><sup>3</sup> Port 2 is shared between Slice 1 and Slice 2.

<sup>4</sup> 4x refers to all four lanes of the QSFP28 pluggable.

 $5$  This slice mode is not supported in R12.0.

<sup>6</sup> Depending on the PPM provisioned, ports 1 and 2 can be 16G FC or ports 3 and 4 can be 10GE/OTU2.

 $\frac{7}{8}$  This slice mode is not supported in R12.0.

<sup>8</sup> Depending on the PPM provisioned, ports 3 and 4 can be 16G FC or ports 1 and 2 can be 10GE/OTU2.

The OPM-6x16G\_FC mode is referred to as 6x16G\_FC and OPM\_2x40G\_2x10G mode is referred to as 2x40G\_2x10G in this table.

#### **Table 19: Trunk, Slice, and Port Configuration for Trunk 2 of the 400G-XP Card**

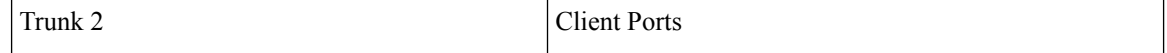

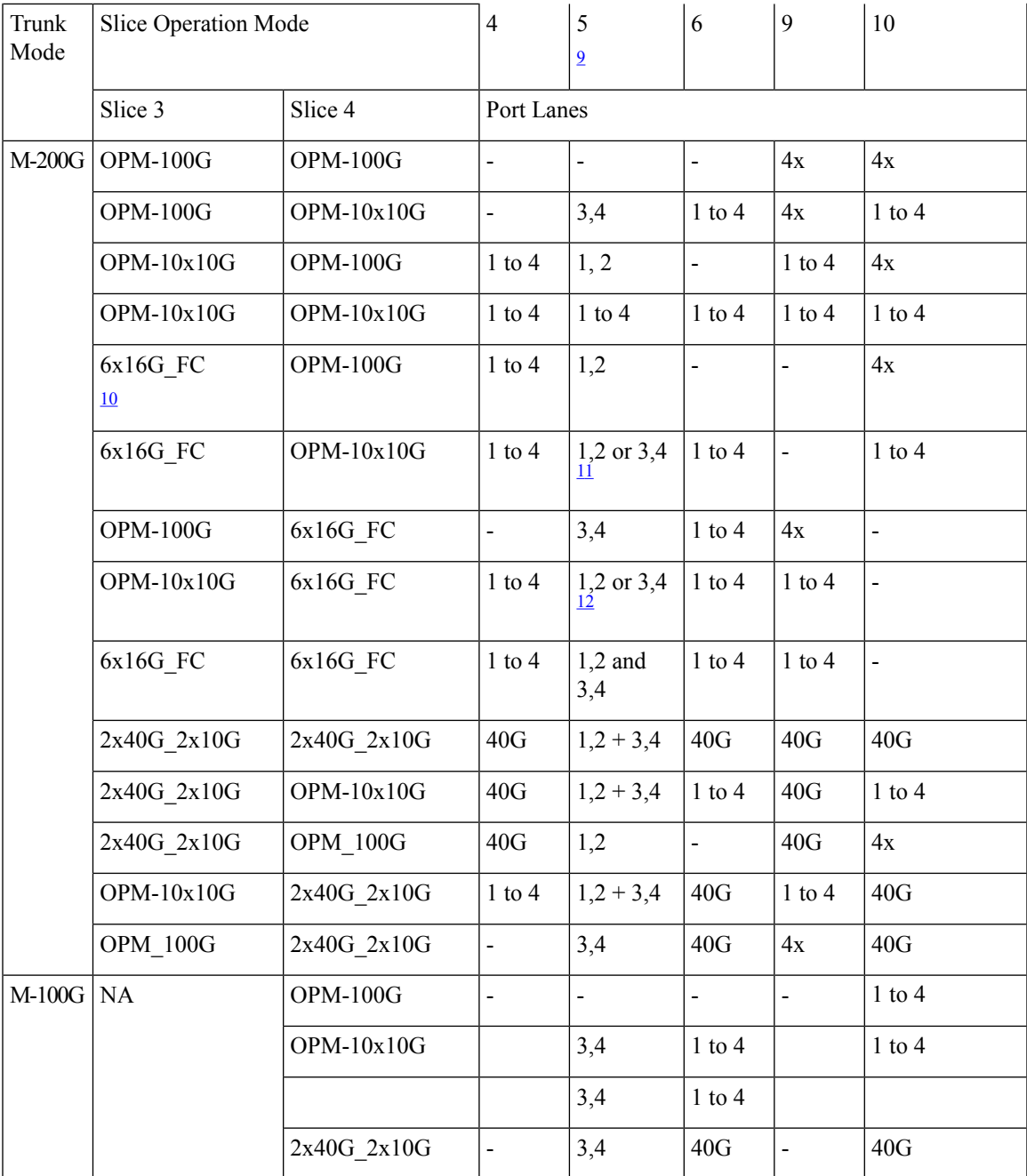

<span id="page-160-3"></span><span id="page-160-2"></span><span id="page-160-1"></span><span id="page-160-0"></span><sup>9</sup> Port 5 is shared between Slice 3 and Slice 4.

 $10$  This slice mode is not supported in R12.0.

<sup>11</sup> Depending on the PPM provisioned, ports 1 and 2 can be 16G FC or ports 3 and 4 can be 10GE/OTU2.

<sup>12</sup> Depending on the PPM provisioned, ports 3 and 4 can be 16G FC or ports 1 and 2 can be 10GE/OTU2.

### <span id="page-161-0"></span>**Trunk Port Interworking in 400G-XP Cards**

To provide greater flexibility on the network design and deployment, the two CFP2 trunk ports of the 400G-XP card can interoperate with each other when the same trunk operating mode and slice configurations exist on both source and destination cards.

OCHCC circuits can be created between compatible client ports as detailed in the tables below.

**Table 20: Compatible Client Ports for M-100G Trunk Port Configuration**

| Trunk 1 - CFP2 Port 11                                                                           |         | Source/Destination<br><b>Client Ports</b>        | Trunk 2 - CFP2 Port 12   |                          |
|--------------------------------------------------------------------------------------------------|---------|--------------------------------------------------|--------------------------|--------------------------|
| Slice 2:<br>OPM 100G                                                                             | 8       | 10                                               | Slice 4:<br>OPM 100G     | Slice<br>configuration 1 |
| Slice 2:<br>OPM_10x10G                                                                           | $2 - 3$ | $5 - 3$                                          | Slice 4:<br>OPM 10x10G   | Slice<br>configuration 2 |
|                                                                                                  | $2 - 4$ | $5 - 4$                                          |                          |                          |
|                                                                                                  | $3 - 1$ | $6 - 1$                                          |                          |                          |
|                                                                                                  | $3 - 2$ | $6 - 2$                                          |                          |                          |
|                                                                                                  | $3 - 3$ | $6 - 3$                                          |                          |                          |
|                                                                                                  | $3 - 4$ | $6 - 4$                                          |                          |                          |
|                                                                                                  | $8 - 1$ | $10-1$                                           |                          |                          |
|                                                                                                  | $8 - 2$ | $10-2$                                           |                          |                          |
|                                                                                                  | $8 - 3$ | $10-3$                                           |                          |                          |
|                                                                                                  | $8 - 4$ | $10 - 4$                                         |                          |                          |
| $2 - 3$<br>Slice 2:<br>OPM 6x16G FC<br>$2 - 4$<br>13<br>$3 - 1$<br>$3 - 2$<br>$3 - 3$<br>$3 - 4$ |         | $5 - 3$                                          | Slice 4:<br>OPM 6x16G FC | Slice<br>configuration 2 |
|                                                                                                  |         | $5 - 4$                                          |                          |                          |
|                                                                                                  |         | $6 - 1$                                          |                          |                          |
|                                                                                                  |         | $6 - 2$                                          |                          |                          |
|                                                                                                  |         | $6 - 3$                                          |                          |                          |
|                                                                                                  |         | $6 - 4$                                          |                          |                          |
|                                                                                                  |         | <b>Source/Destination</b><br><b>Client Ports</b> |                          |                          |

<span id="page-161-1"></span><sup>13</sup> This slice mode is not supported in R12.0.

 $\mathbf I$ 

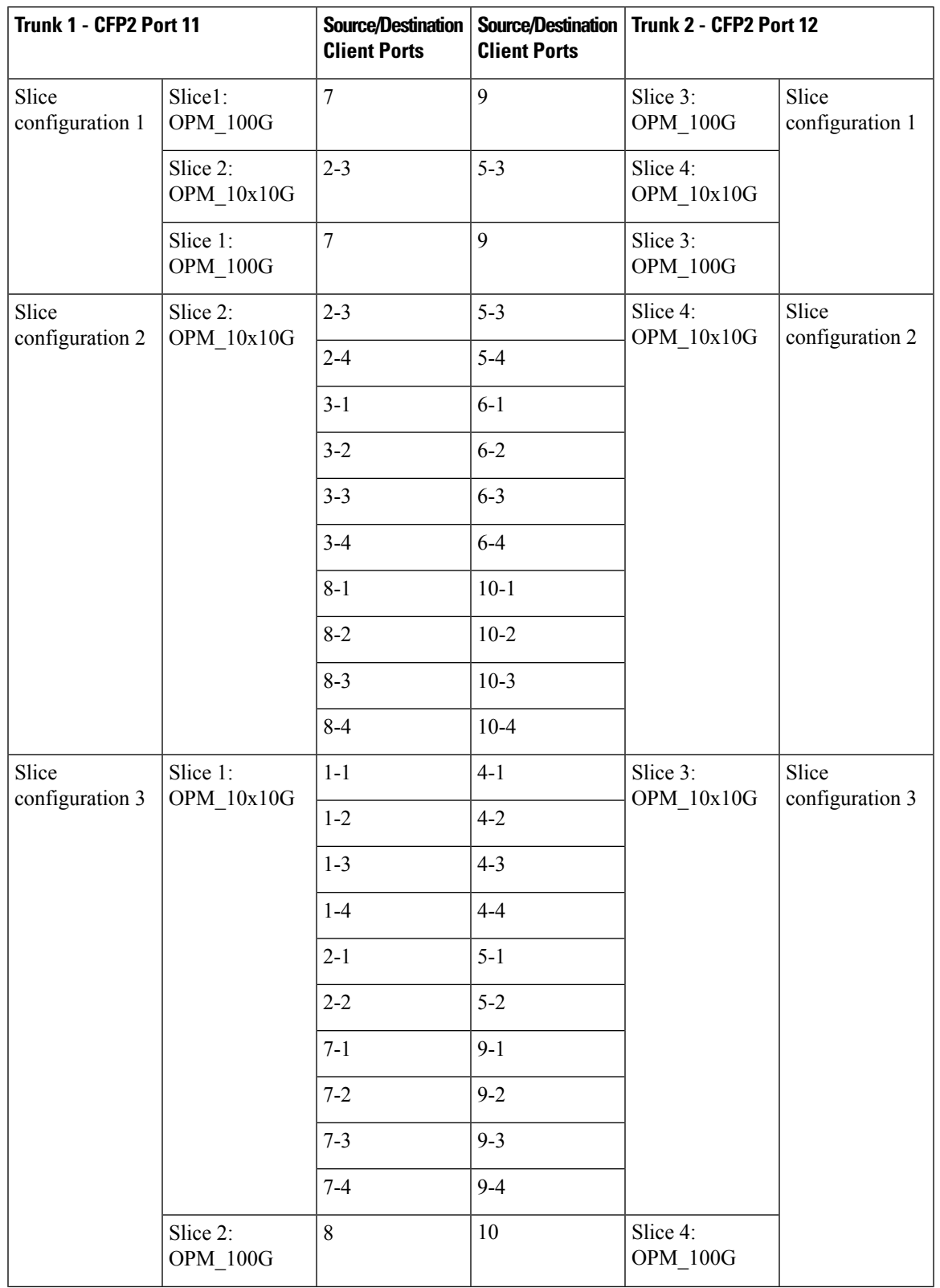

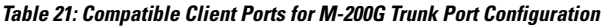

I

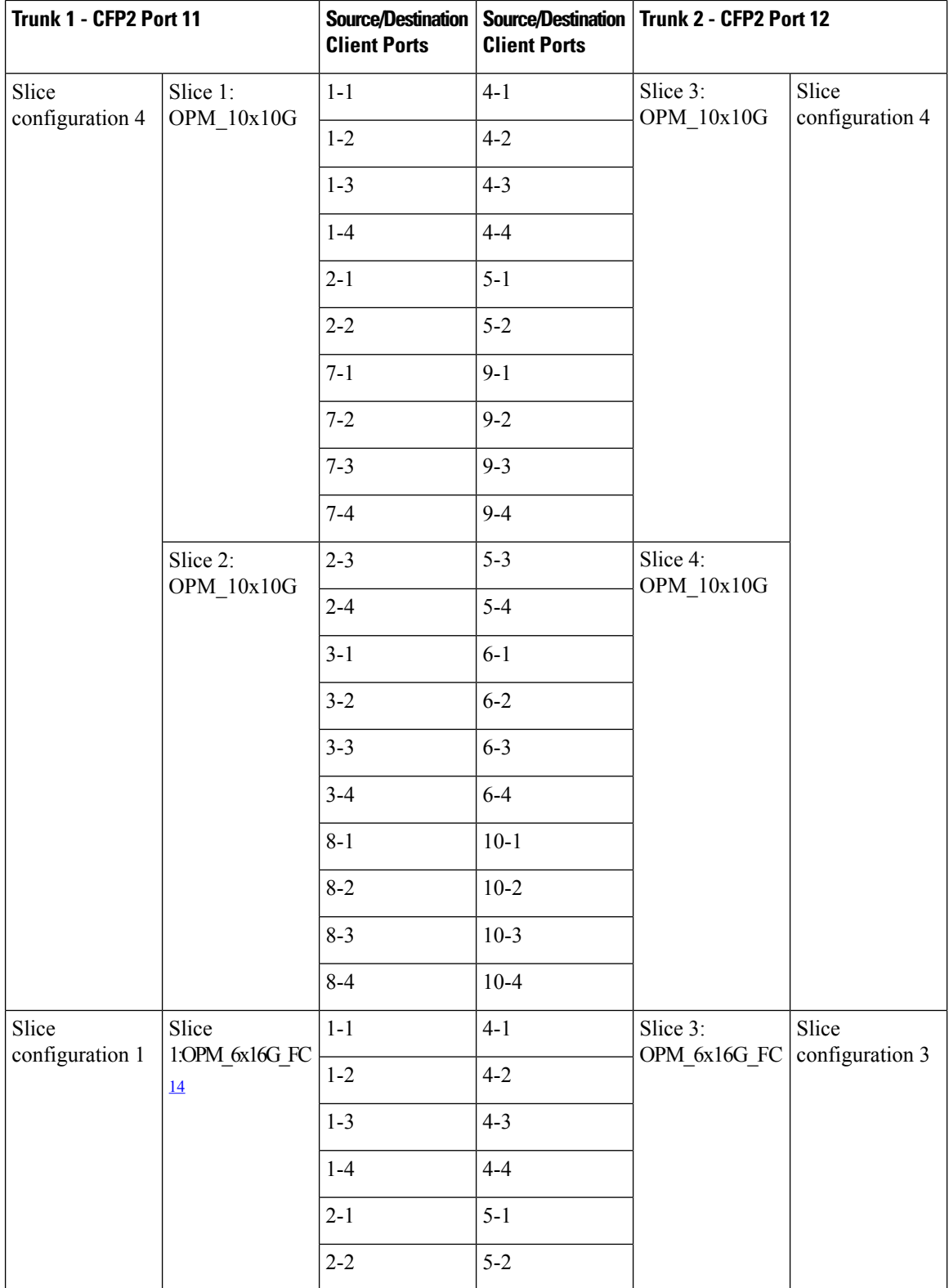

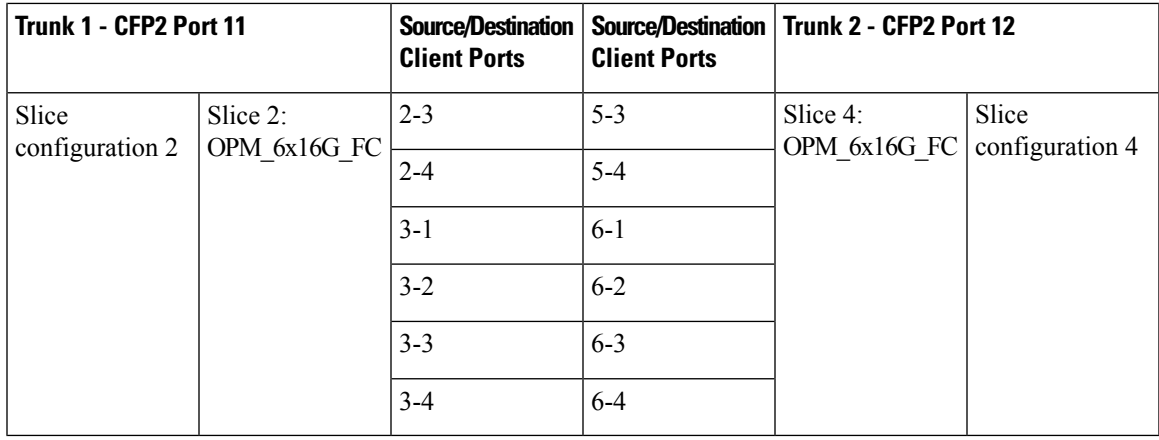

<span id="page-164-1"></span><sup>14</sup> This slice mode is not supported in R12.0.

### <span id="page-164-0"></span>**GCC0 Support on the 400G-XP Card**

- The 400G-XP card supports provision of one GCC0 channel for each of the trunk ports on the operating modes-MXP, and MXP-2x150G(8QAM).
- In case of the OTU4C3 (8QAM) payload, only one GCC0 channel is configurable on the first trunk port (Port-11). The configuration on the second trunk port (Port-12) is automatically blocked.
- In case of the MXP-2x150G(8QAM) payload, the GCC0 channel is configurable only on the second trunk port (Port-12); no GCC0 channel configuration is supported on the first trunk port (Port-11).
- The OTU4 and OTU2 client ports do not support GCC0 channels on the card.
- The 400G-XP card supports a maximum of two GCC0 channels on each trunk port.
- The OTU4C2 trunk port supports the Low Speed GCC 196K and High Speed GCC 1200K. The 400G-XP card supports only the High Speed GCC rate, 1200K. So, GCC0 channels provisioning on 400G-XP cards, which are part of 15454-M12 as Node Controller (NC) configurations, is not supported.
- The OTNXC or OCHTRAIL circuits are not supported over the direct GCC0 link on the 400G-XP card.
- The GCC0 channel provisioning is not supported on REGEN card mode on the 400G-XP-LC card. However, GCC0 tunneling is enabled.
- From R11.1.1.2, the GCC0 channel provisioning is supported on the REGEN card mode on the 400G-XP-LC card. If the GCC0 provisioning is not provisioned, it acts transparent for GCC0 channel.
- GCC0 channels provisioning is supported with hardware FPGA image version > 0.28. GCC provisioning will fail with a deny error message if FPGA version is  $=$  < 0.28.
- In presence of the TIM-SM alarm, GCC0 link remains down.

### **2x150G Support on the 400G-XP Card**

From Release 10.9, the 400G-XP card supports the configuration of 2x150G mode in 8QAM modulation format. It is configurable on the trunk ports of the card by selecting M\_150G as the Trunk Operating mode.

The M 150G mode does not support muxponder, cross connection, and regeneration configurations.

The M\_150G trunk mode configuration supports client slices 1, 3 and 4. The available ports 1[1:4], 2[1:2], 4[1:4], 5[1:4], 6[1:4], 7[1:4], 9[1:4], 10[1:4]. When the M\_150G trunk mode in configured, the slices 1, 3 and 4 are independently configurable as OPM\_100G, OPM\_10x10G or OPM\_6x16G-FC. It is possible to change a slice mode without it being traffic affecting on the other provisioned slices. The admin state of both trunk ports are aligned.

On a M\_150G configured trunk mode, all client payloads or options are the same as the standard M\_200G MXP mode.

The M\_150G trunk mode is applicable to both trunk ports. This is required because this mode splits the ODU4line frames into two interleaved 150G signals transported separately by the two trunk ports.

The trunk ports configured as M\_150G support the same optical and FEC alarms or monitors provided by the M\_200G mode. An LOS-P or LOF alarm on any of the two trunk ports of M\_150G correlates all the OTU4C3 container OTN alarms.

The Line OTN Alarms and Performance Monitors of the  $2x150G$  mode container frame (OTU4C3) is evaluated as the summarization of the Alarms or PMs related to the 3 embedded ODU4 internal ports 1, 3, and 4. The resulting values are available at the OTN layer of Trunk12.

### **Limitations of 2x150G Support on the 400G-XP Card**

- The trunk ports are put in the Out-of-Service state before unplugging any CFP2 trunk. Extracting an In-Service CFP2 trunk results in shutting down of the other trunk.
- The loopback setting of both M\_150G trunks are aligned. However, the internal loopback ports are configurable independently with the same limitations as that of M\_100G and the M\_200G modes.
- The TTI-SM of the OTU4C3 container is configurable and is monitored only on Trunk 12.
- The GCC0 provisioning is supported only for Trunk-12.
- The FEC setting of both M 150G trunks are aligned.

## **Installing the Card**

Use this task to install the card.

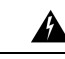

**Warning**

During this procedure, wear grounding wrist straps to avoid ESD damage to the card. Do not directly touch the backplane with your hand or any metal tool, or you could shock yourself. Statement 94

</del>

**Warning** Class 1 laser product. Statement 1008

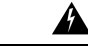

Invisible laser radiation may be emitted from the end of the unterminated fiber cable or connector. Do not view directly with optical instruments. Viewing the laser output with certain optical instruments (for example, eye loupes, magnifiers, and microscopes) within a distance of 100 mm may pose an eye hazard. Statement 1056 **Warning**

Ш

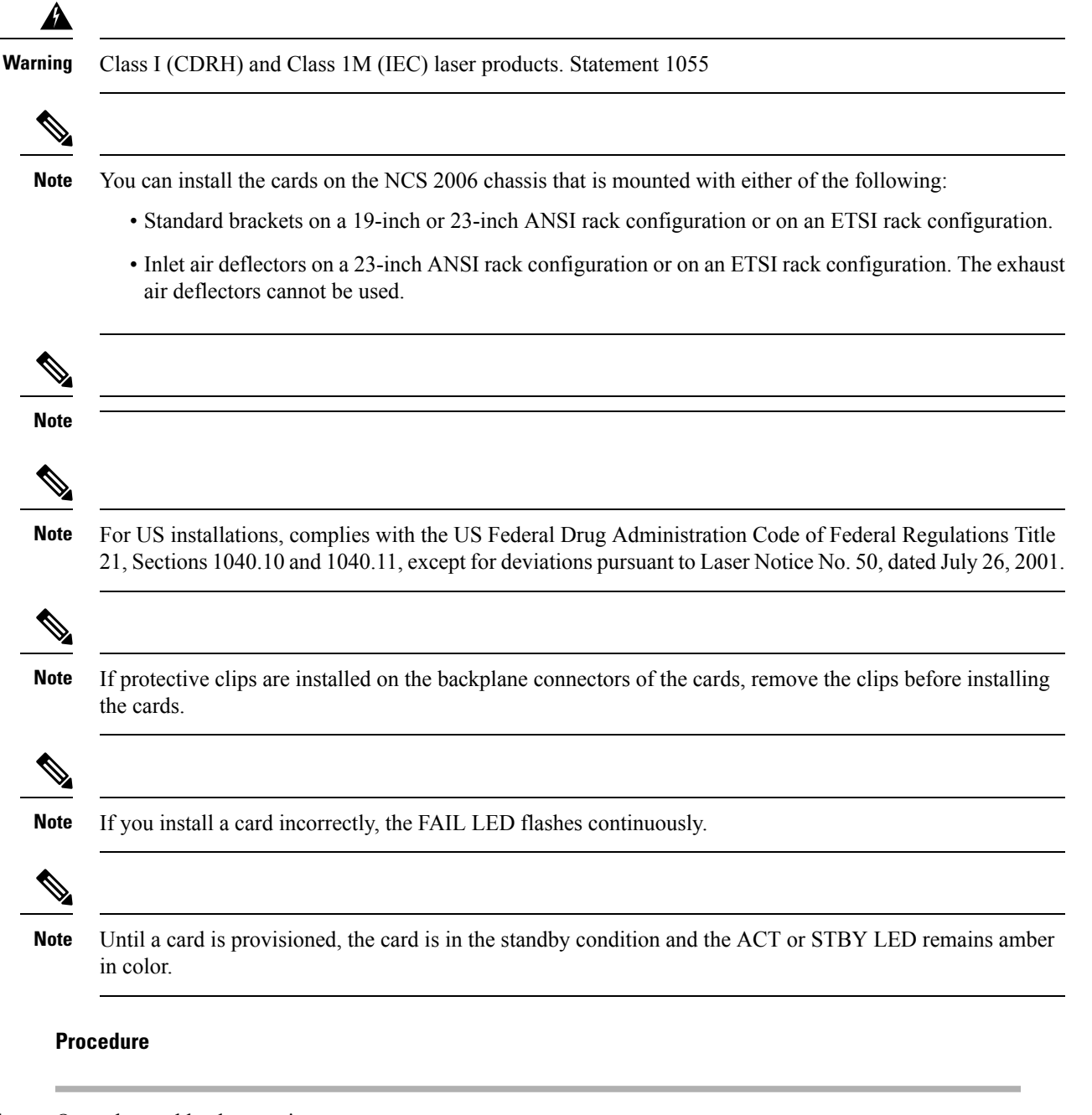

**Step 1** Open the card latches or ejectors.

- **Step 2** Use the latches or ejectors to firmly slide the card along the guide rails until the card plugs into the receptacle at the back of the slot.
- **Step 3** Verify that the card is inserted correctly and simultaneously close the latches or ejectors on the card.
	- It is possible to close the latches and ejectors when the card is not plugged into the backplane. Ensure that you have inserted the card all the way. **Note**

If you install the card in the wrong slot, an MEA alarm is raised. To clear this alarm, open the latches, slide out the card, then insert it in the correct slot. **Note**

> After you install the card, the FAIL, ACT, and SF LEDs go through a sequence of activities. They turn on, turn off, and blink at different points. After approximately two or three minutes, the ACT or ACT/STBY LED turns on. The SF LED might persist until all card ports connect to their far-end counterparts and a signal is present.

- Until a card is provisioned, it is in the standby condition, and the ACT or STBY LED remains amber in color. **Note**
- **Step 4** If the card does not boot up properly or the LEDs do not progress through the activities described in Step 2, check the following:
	- When a physical card type does not match the type of card that is provisioned for that slot in the nodal craft, the card might not boot, and the nodal craft displays a MEA alarm. If the card does not boot, open the nodal craft and ensure that the slot is not provisioned for a different card type before assuming that the card is faulty.
	- If the red FAIL LED does not turn on, check the power.
	- If you insert a card into a slot that is provisioned for a different card, turn all LED off.
	- If the red FAIL LED is on continuously or the LEDs behave erratically, the card is not installed properly.

If any of these conditions are present, remove the card and repeat Steps 1 to 3. If the card does not boot up properly the second time, contact your next level of support.

**Step 5** If the card requires a pluggable, complete one of the following tasks:

- DLP-G723 Install PPM on a Line Card—Complete this task to install the physical pluggable post module into the transponder or muxponder card.
- [Provision](#page-167-0) PPM, on page 156—(Optional) Complete this task if you do not have the physical pluggable and must preprovision the PPM slot.
- Pluggable port modules are hot-swappable I/O devices that plug into a transponder or muxponder card. **Note**

## <span id="page-167-0"></span>**Provision PPM**

Use this task to provision a PPM on a line card.

#### **Before you begin**

- Log into the SVO Web [Interface,](#page-49-0) on page 38
- Open the Card [View,](#page-52-0) on page 41

#### **Procedure**

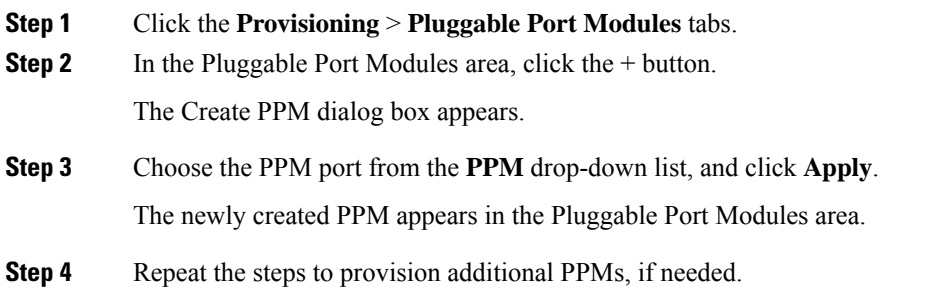

## <span id="page-168-0"></span>**Provision an Operating Mode**

Use this task to provision an operating mode on the card.

The following table lists the operating modes that are supported on the cards.

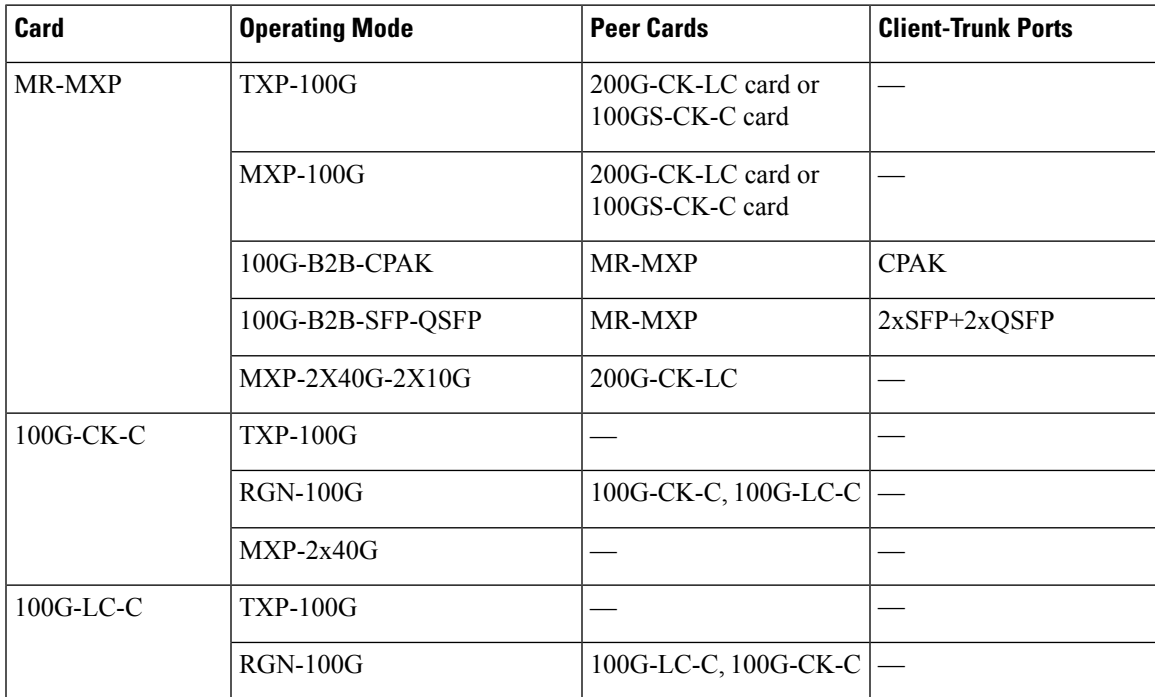

I

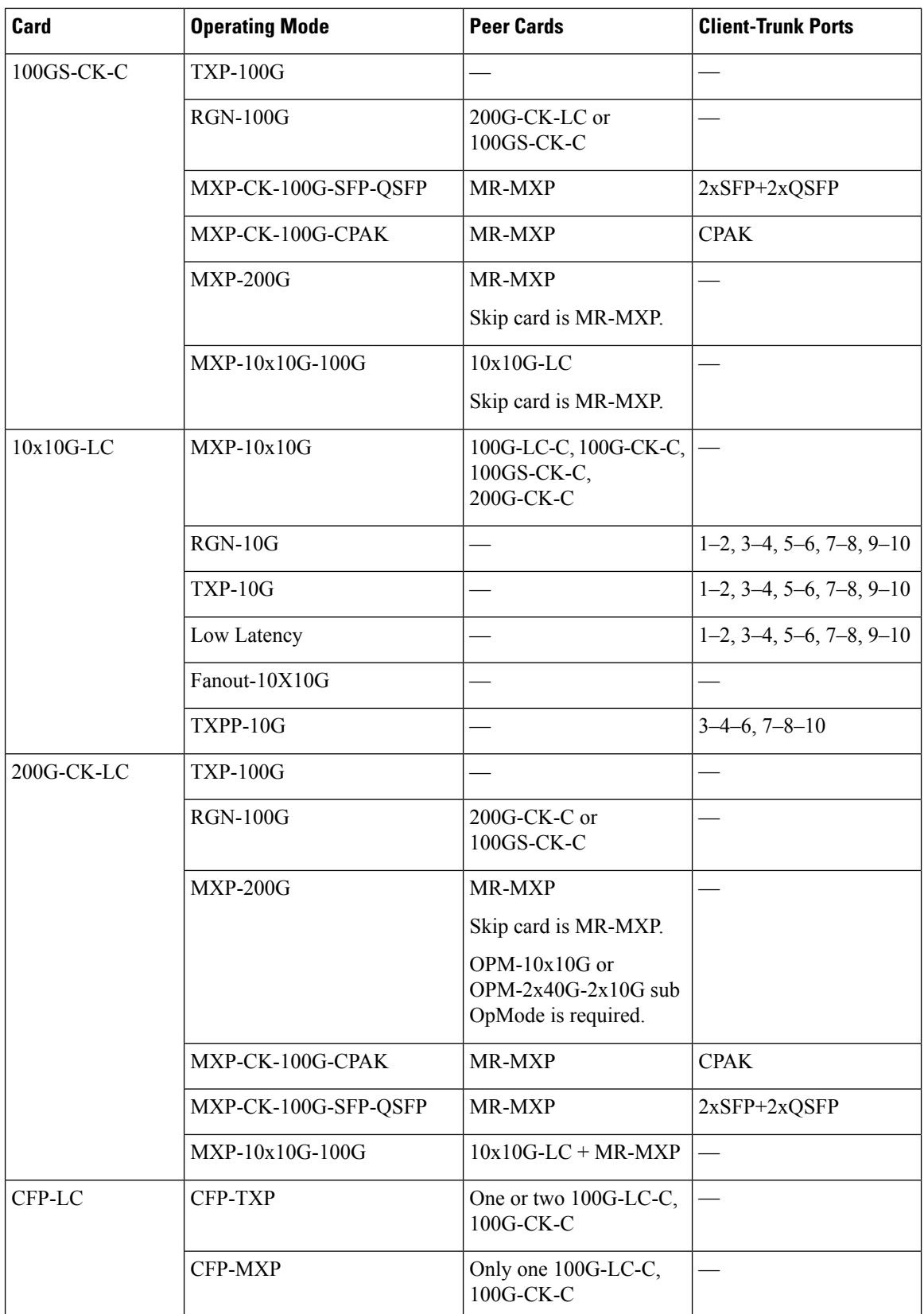

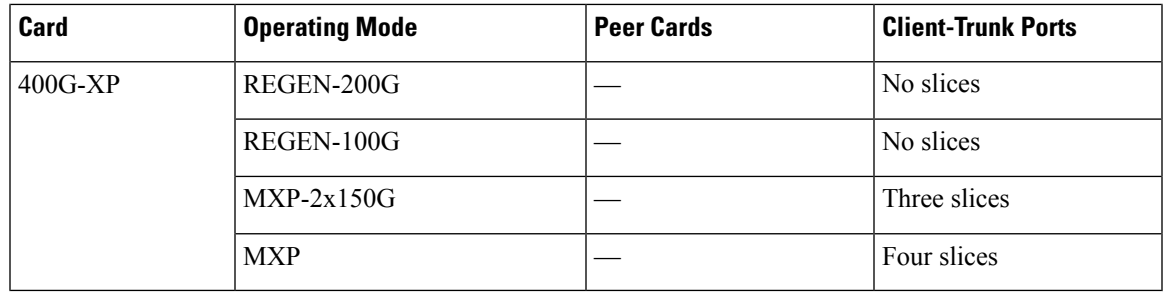

#### **Before you begin**

- Log into the SVO Web [Interface,](#page-49-0) on page 38
- Open the Card [View,](#page-52-0) on page 41
- Complete the [Provision](#page-167-0) PPM, on page 156 task to provision the PPM on the ports of the card.

#### **Procedure**

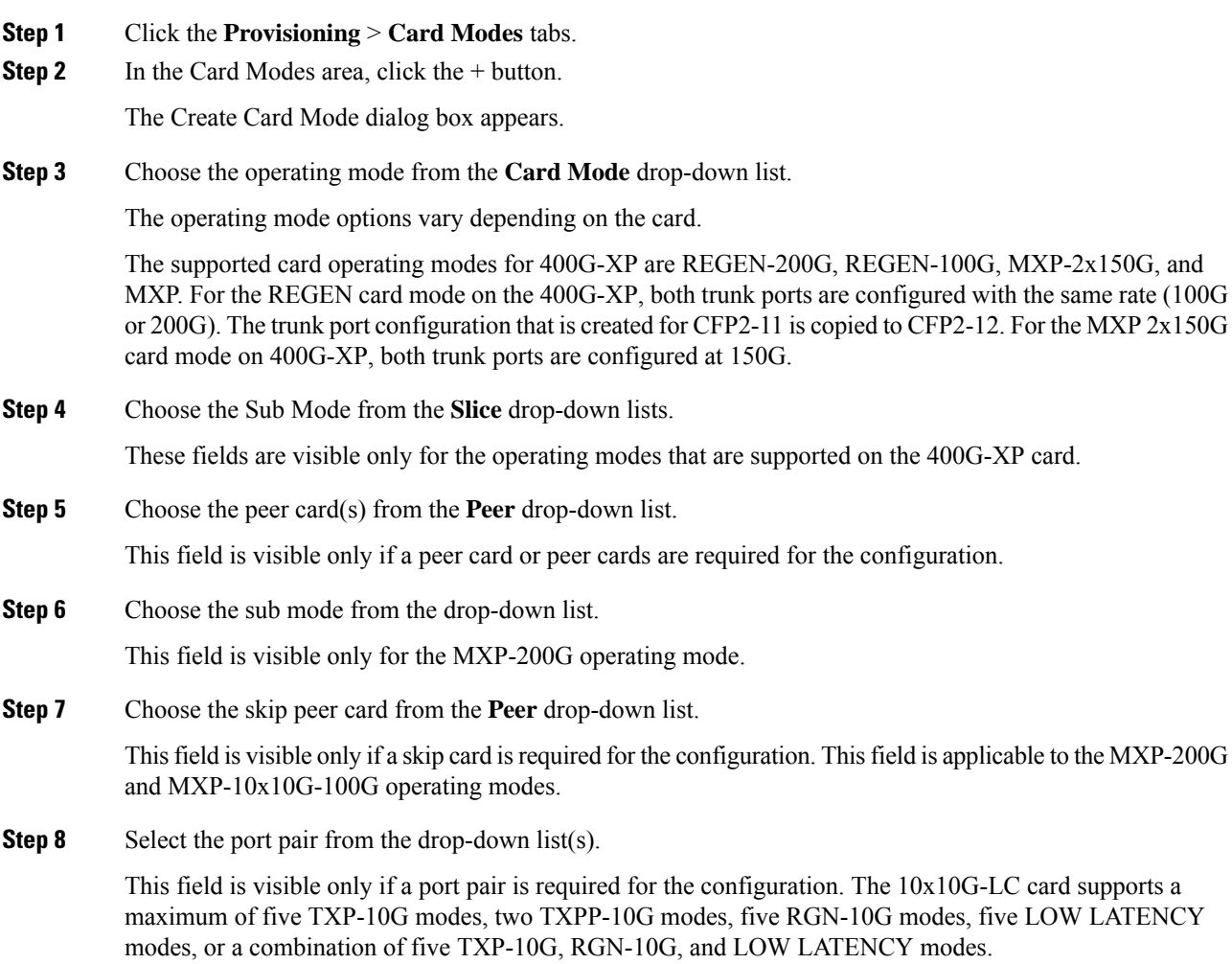

For the TXPP-10G mode configuration on the 10x10G-LC card, client ports can be port 3, port 7, or both. You can select the port 4 and port 6 as trunk ports, when port 3 is selected as the client port. You can select port 8 and port 10 as trunk ports, when port 7 is selected as the client port.

#### **Step 9** Click **Apply**.

The selected operating mode is provisioned on the card.

#### **What to do next**

Complete the Provision [Pluggable](#page-172-0) Ports, on page 161 task.

## **Provision an Operating Mode**

Use this task to provision an operating mode on the 40E-MXP-C, 40EX-MXP-C, or 40ME-MXP-C card.

The following operating modes are supported on the cards.

- **XM-40G-OTU3E2**—This is the default card mode. Overclock is enabled on the trunk port.
- **XM-40-OTU3**—Overclock is disabled on the trunk port.

#### **Before you begin**

- Log into the SVO Web [Interface,](#page-49-0) on page 38
- Open the Card [View,](#page-52-0) on page 41
- Complete the [Provision](#page-167-0) PPM, on page 156 task to provision the PPM on the ports of the card.

#### **Procedure**

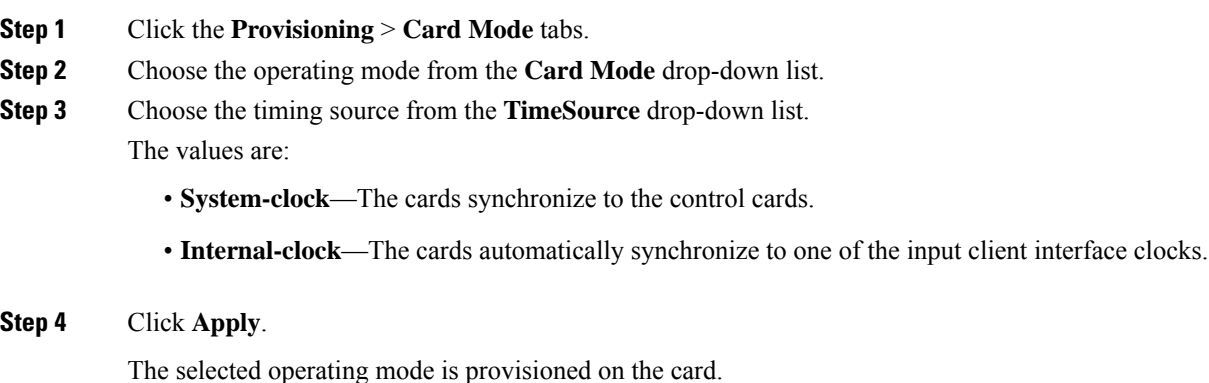

#### **What to do next**

Complete the Provision [Pluggable](#page-172-0) Ports, on page 161 task.

## <span id="page-172-0"></span>**Provision Pluggable Ports**

Use this task to provision the payloads supported on the card.

#### **Before you begin**

- Log into the SVO Web [Interface,](#page-49-0) on page 38
- Open the Card [View,](#page-52-0) on page 41
- Provision an [Operating](#page-168-0) Mode, on page 157

#### **Procedure**

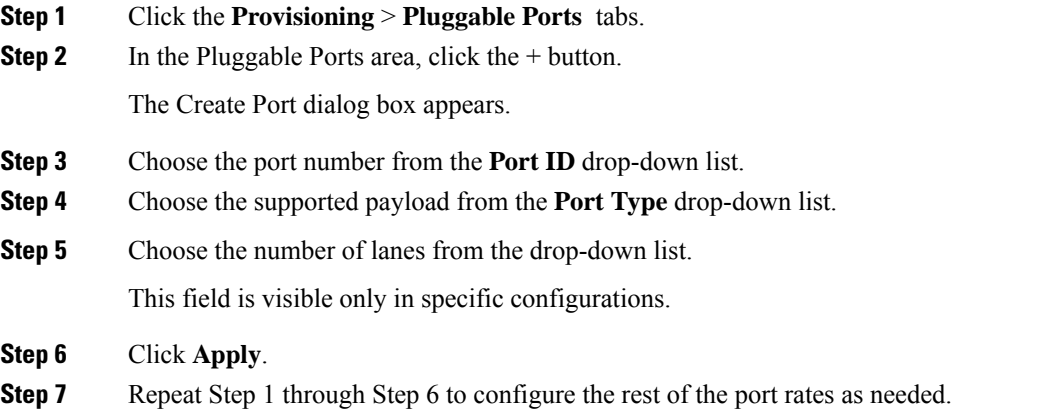

## **Enable Proactive Protection**

Use this task to modify the proactive protection settings of the card.

#### **Before you begin**

- Log into the SVO Web [Interface,](#page-49-0) on page 38
- Open the Card [View,](#page-52-0) on page 41

#### **Procedure**

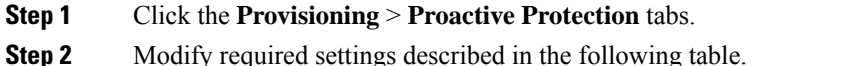

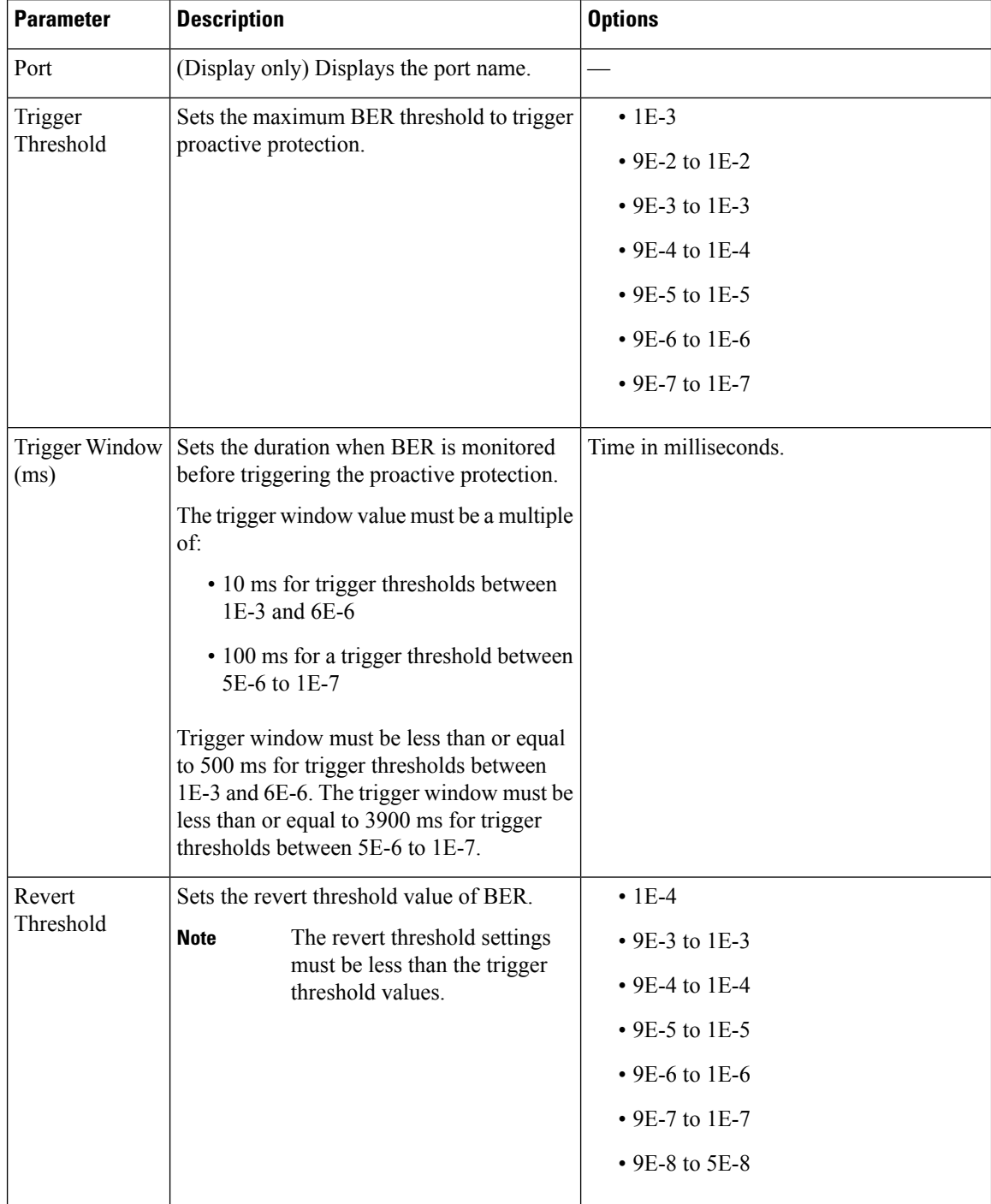

#### **Table 22: Proactive Protection Regen Settings**

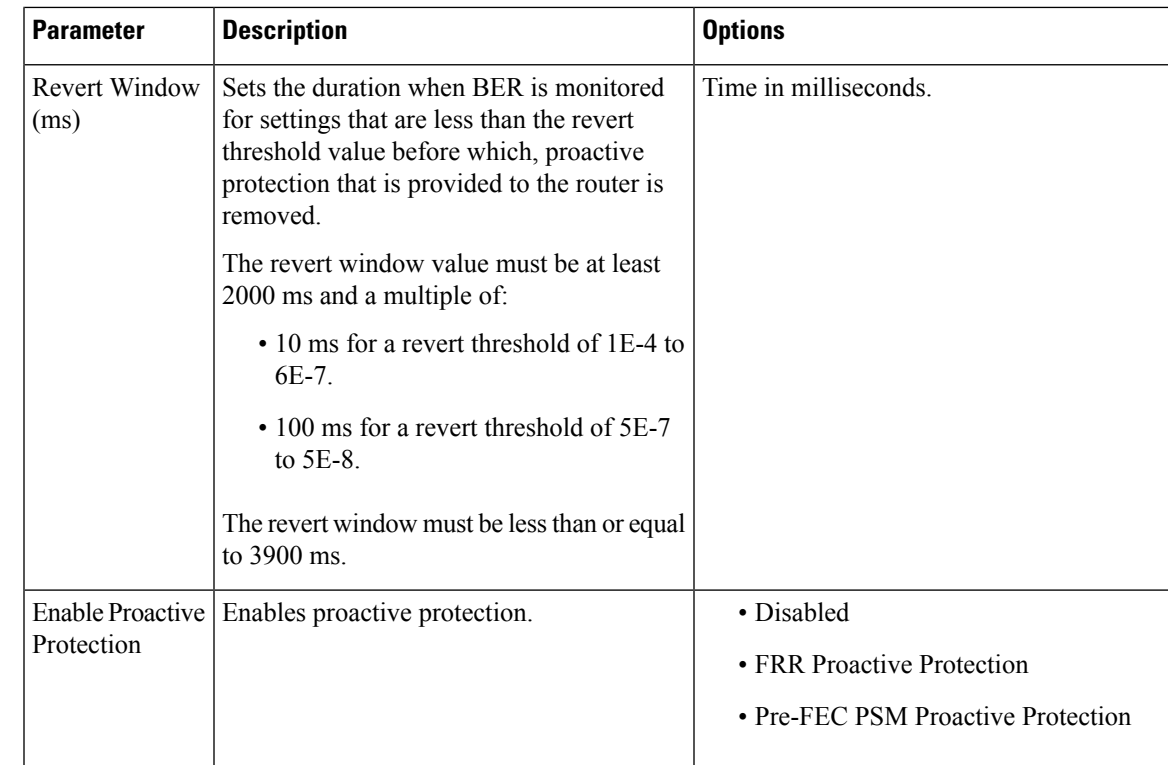

#### **Step 3** Click **Apply**.

## **Provision ODU Interfaces**

Use this task to modify the ODU settings of the card.

#### **Before you begin**

- Log into the SVO Web [Interface,](#page-49-0) on page 38
- Open the Card [View,](#page-52-0) on page 41

#### **Procedure**

- **Step 1** Click the **Provisioning** > **ODU Interfaces** tabs.
- **Step 2** Modify required settings described in the following table.

#### **Table 23: ODU Interface Settings**

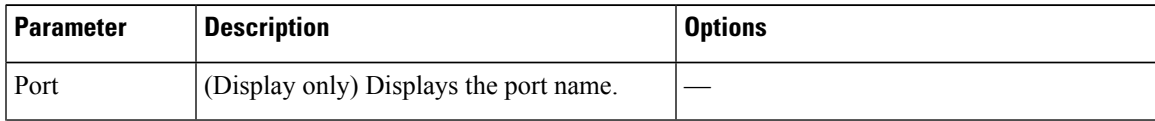

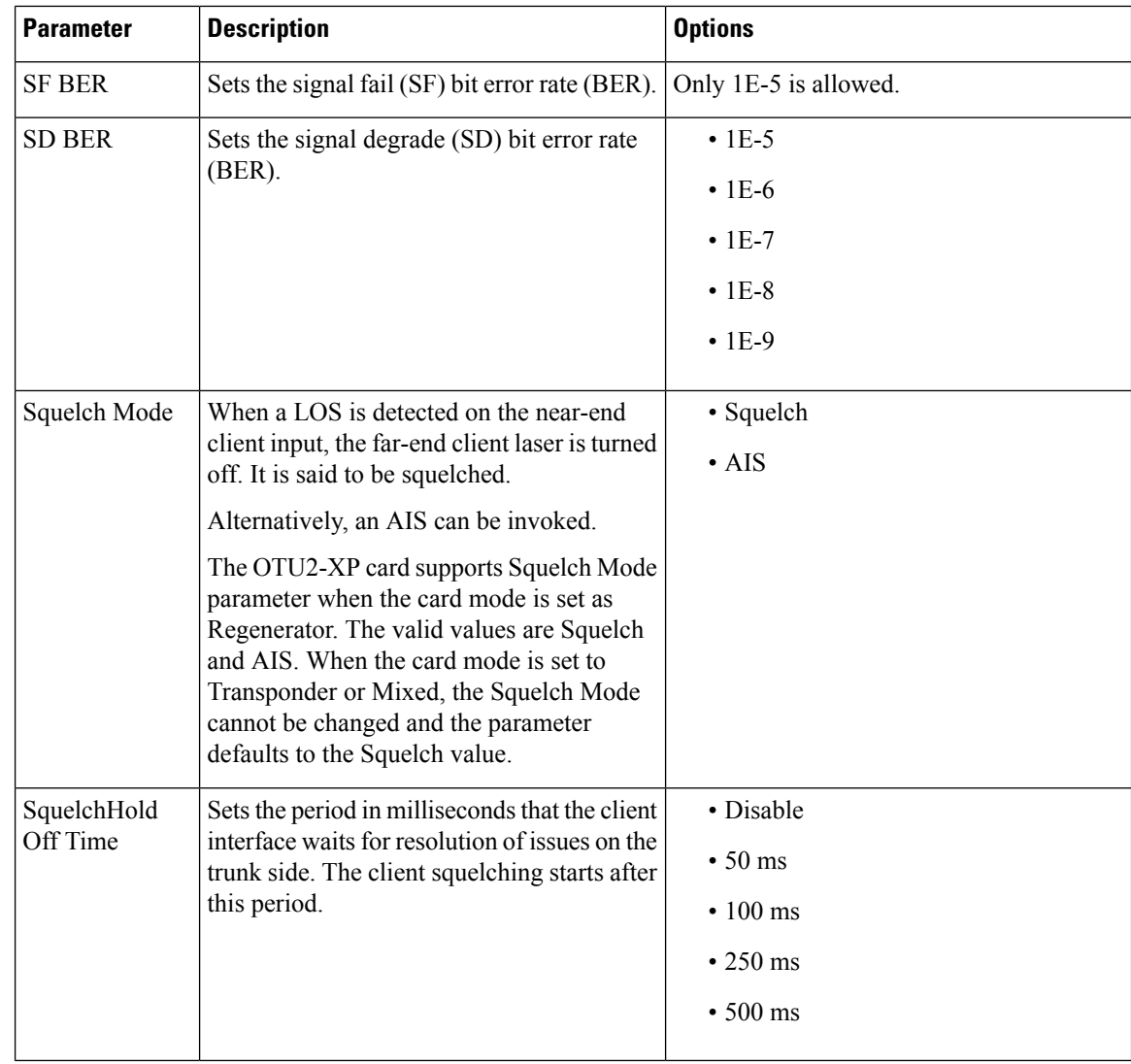

**Step 3** Click **Apply**.

## **Provision OTU Interfaces**

Use this task to modify the OTU settings of the card.

#### **Before you begin**

- Log into the SVO Web [Interface,](#page-49-0) on page 38
- Open the Card [View,](#page-52-0) on page 41

#### **Procedure**

- **Step 1** Click the **Provisioning** > **OTU Interfaces** tabs.
- **Step 2** Modify required settings described in the following table.

#### **Table 24: OTU Interface Settings**

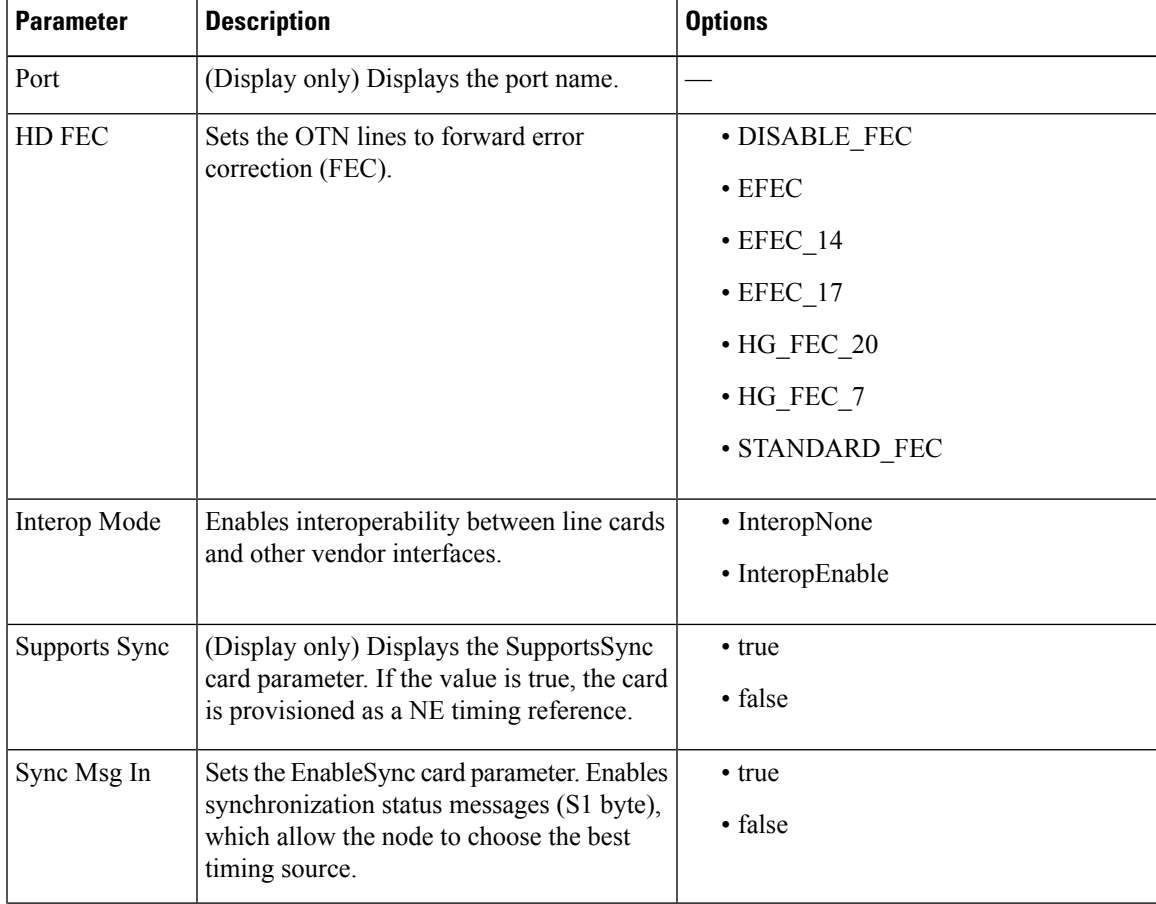

| <b>Parameter</b> | <b>Description</b>                                                                                                    | <b>Options</b>    |
|------------------|----------------------------------------------------------------------------------------------------|-------------------|
| Admin SSM In     | Overrides the synchronization status message<br>(SSM) and the synchronization traceability<br>unknown (STU) value. If the node does not<br>receive an SSM signal, it defaults to STU. | $\cdot$ G811      |
|                  |                                                                                                    | $\bullet$ STU     |
|                  |                                                                                                    | $\cdot$ G812T     |
|                  |                                                                                                    | $\cdot$ G812L     |
|                  |                                                                                                    | $\cdot$ SETS      |
|                  |                                                                                                    | $\bullet$ DUS     |
|                  |                                                                                                    | $\cdot$ PRS       |
|                  |                                                                                                    | $\cdot$ ST2       |
|                  |                                                                                                    | $\cdot$ ST3E      |
|                  |                                                                                                    | $\cdot$ ST3       |
|                  |                                                                                                    | $\cdot$ SMC       |
|                  |                                                                                                    | $\cdot$ ST4       |
|                  |                                                                                                    | $\cdot$ RES       |
|                  |                                                                                                    | $\bullet$ STU_SDH |
|                  |                                                                                                    | · DUS_SDH         |
|                  |                                                                                                    | · SSM_FAILED      |
|                  |                                                                                                    | · RES_SDH         |
|                  |                                                                                                    | $\cdot$ TNC       |
|                  |                                                                                                    |                   |

**Step 3** Click **Apply**.

## **Provision G.709 Thresholds**

Use this task to provision the G.709 PM thresholds for the OTN ports.

#### **Before you begin**

- Log into the SVO Web [Interface,](#page-49-0) on page 38
- Open the Card [View,](#page-52-0) on page 41

#### **Procedure**

**Step 1** Click the **Provisioning** > **G.709 Thresholds** tabs.

#### **Step 2** Choose the value for the G.709 PM thresholds, and click **Apply**.

You can set the thresholds for Near End or Far End, for 15 minutes or 1 day intervals, or for SM (OTUk) or PM (ODUk).

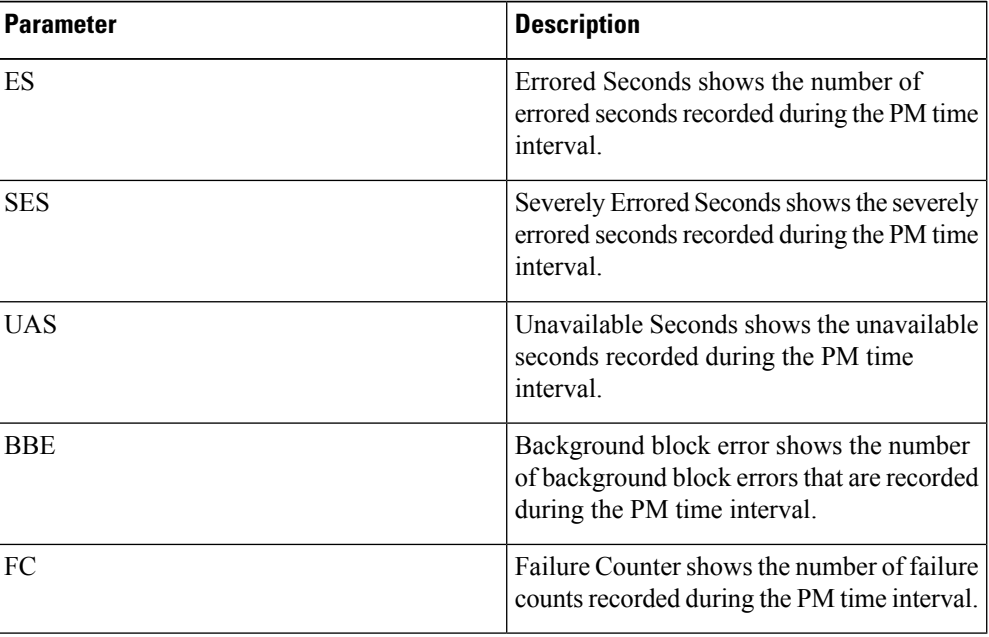

#### **Table 25: G.709 PM Thresholds**

## **Provision FEC Thresholds**

Use this task to provision the FEC thresholds for the card.

#### **Before you begin**

- Log into the SVO Web [Interface,](#page-49-0) on page 38
- Open the Card [View,](#page-52-0) on page 41

#### **Procedure**

- **Step 1** Click the **Provisioning** > **FEC Thresholds** tabs.
- **Step 2** Choose the value for the FEC PMs and click **Apply**. You can set the FEC thresholds for 15 minutes or one-day intervals.

The possible PM types are:

• BIT-EC—Sets the value for bit errors corrected.

• UNC-WORDS—Sets the value for uncorrectable words.

# **Provision Trail Trace Monitoring**

This task provisions the trail trace monitoring parameters that are supported for both the OTU and ODU payloads. Trail trace monitoring is supported on all the cards except CFP-LC.

#### **Before you begin**

- Log into the SVO Web [Interface,](#page-49-0) on page 38
- Open the Card [View,](#page-52-0) on page 41

#### **Procedure**

- **Step 1** Click the **Provisioning** > **Trail Trace Monitoring** tabs.
- **Step 2** From the Level drop-down list, choose **Section** to list all the OTU interfaces and **Path** to list all the ODU interfaces.
- **Step 3** Modify required settings as described in the following table.

#### **Table 26: Trail Trace Identifier Settings**

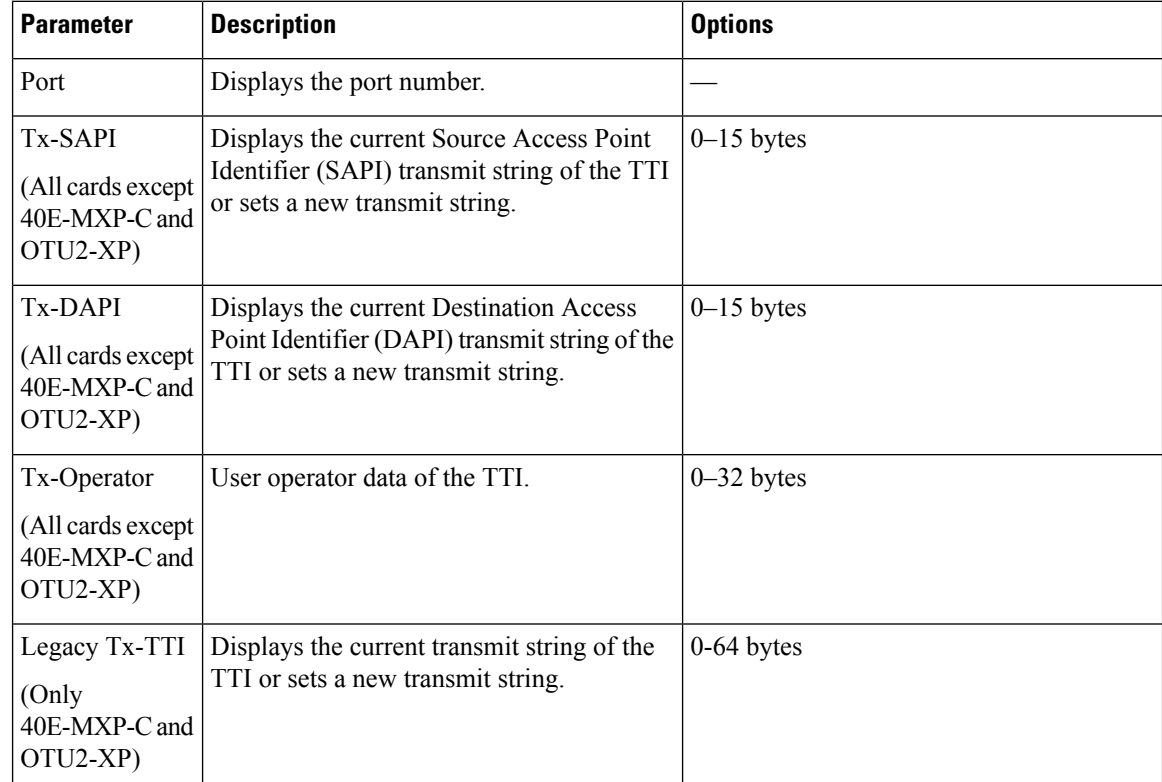
I

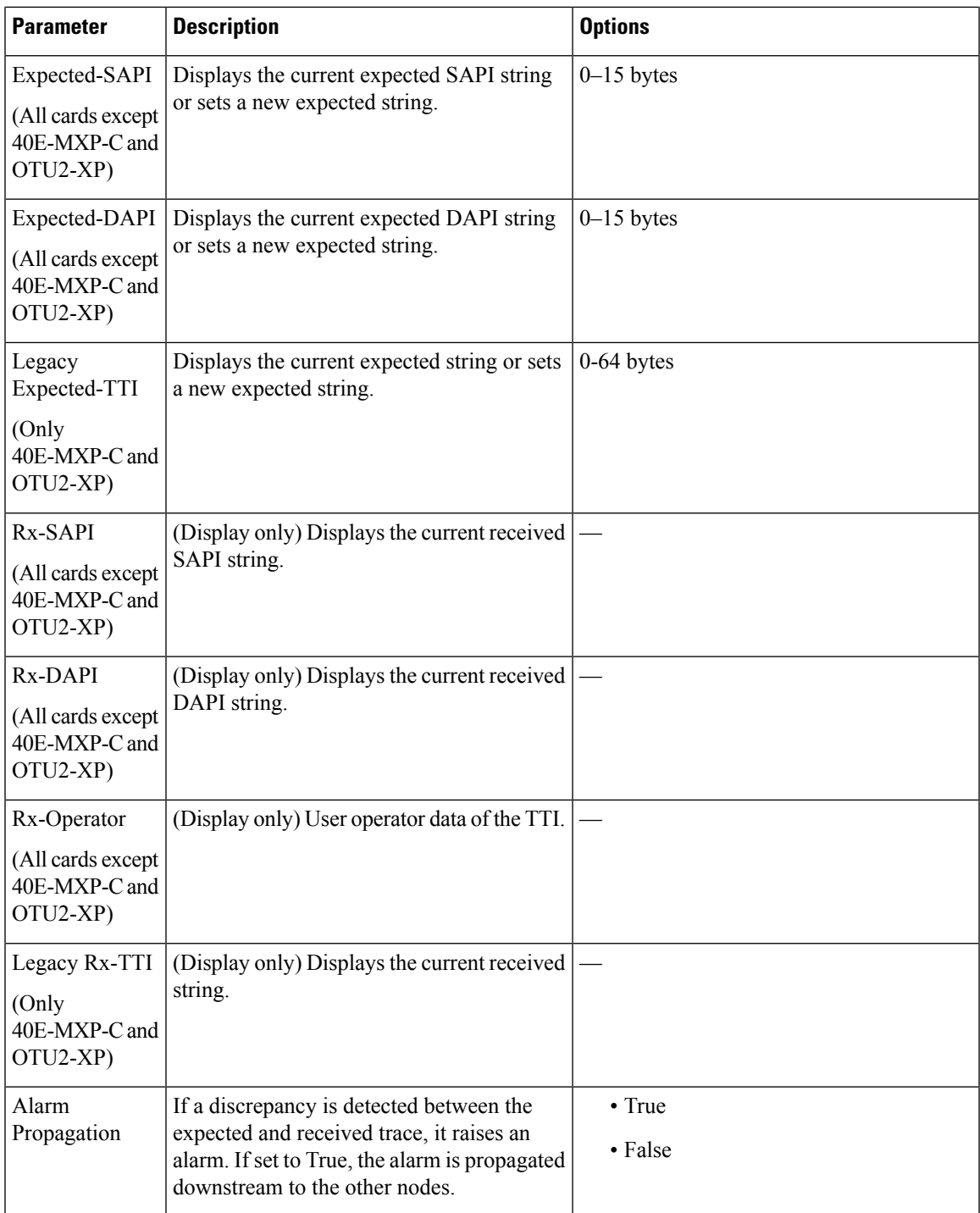

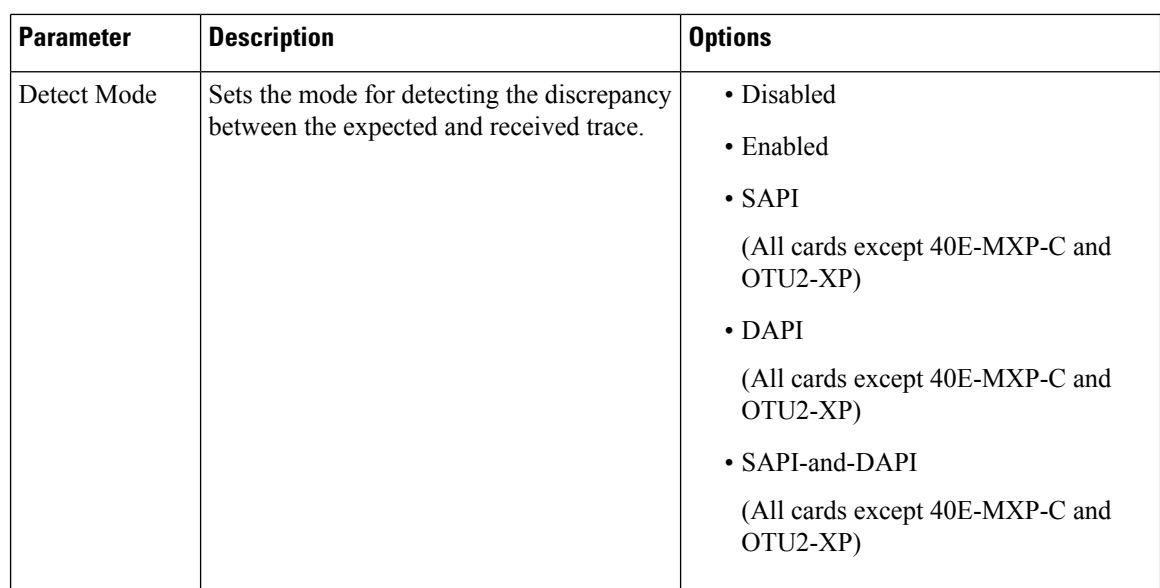

**Step 4** Click **Apply**.

# <span id="page-181-0"></span>**Provision Optical Channels**

Use this task to provision the parameters for the optical channels on the card.

### **Before you begin**

- Log into the SVO Web [Interface,](#page-49-0) on page 38
- Open the Card [View,](#page-52-0) on page 41

### **Procedure**

- **Step 1** Click the **Provisioning** > **Optical Channel** tabs.
- **Step 2** Modify required settings described in the following table.

#### **Table 27: Optical Channel Settings**

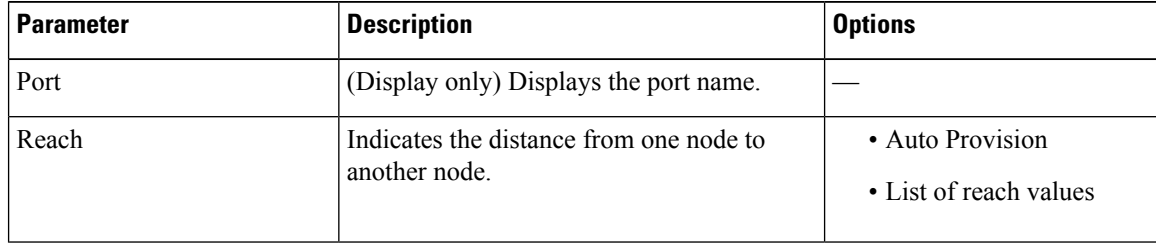

 $\mathbf l$ 

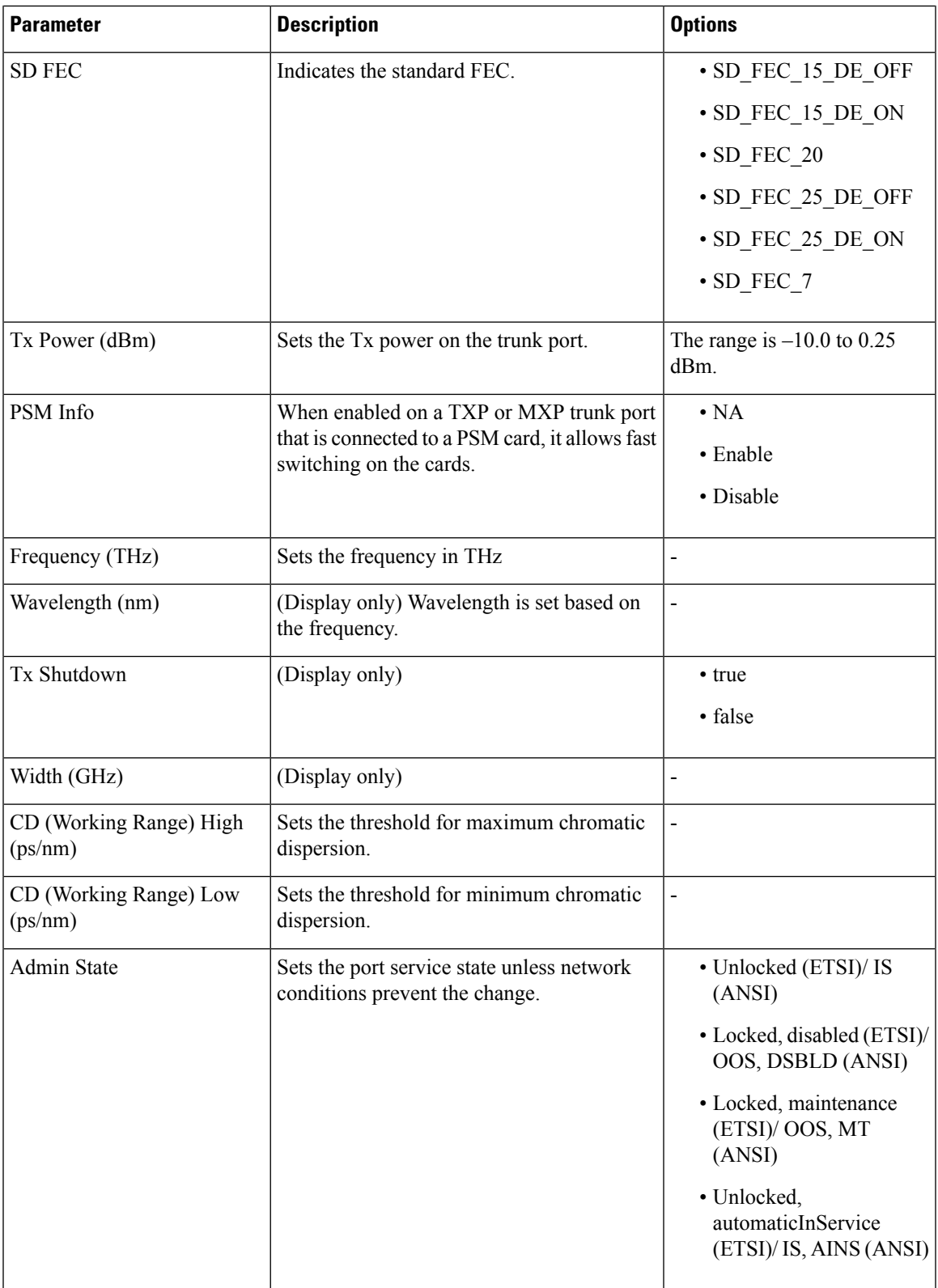

**Step 3** Click **Apply**.

# **Provision Optics Thresholds**

Use this task to provision the optics thresholds of all the payload ports of the card.

## **Before you begin**

- Log into the SVO Web [Interface,](#page-49-0) on page 38
- Open the Card [View,](#page-52-0) on page 41

## **Procedure**

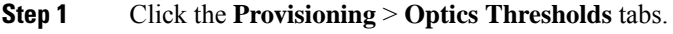

- **Step 2** Choose the types (Alarm or TCA) and 15-minute or one-day intervals, and click **Apply**.
- **Step 3** Modify required settings described in the following table.

### **Table 28: Optics Threshold Settings**

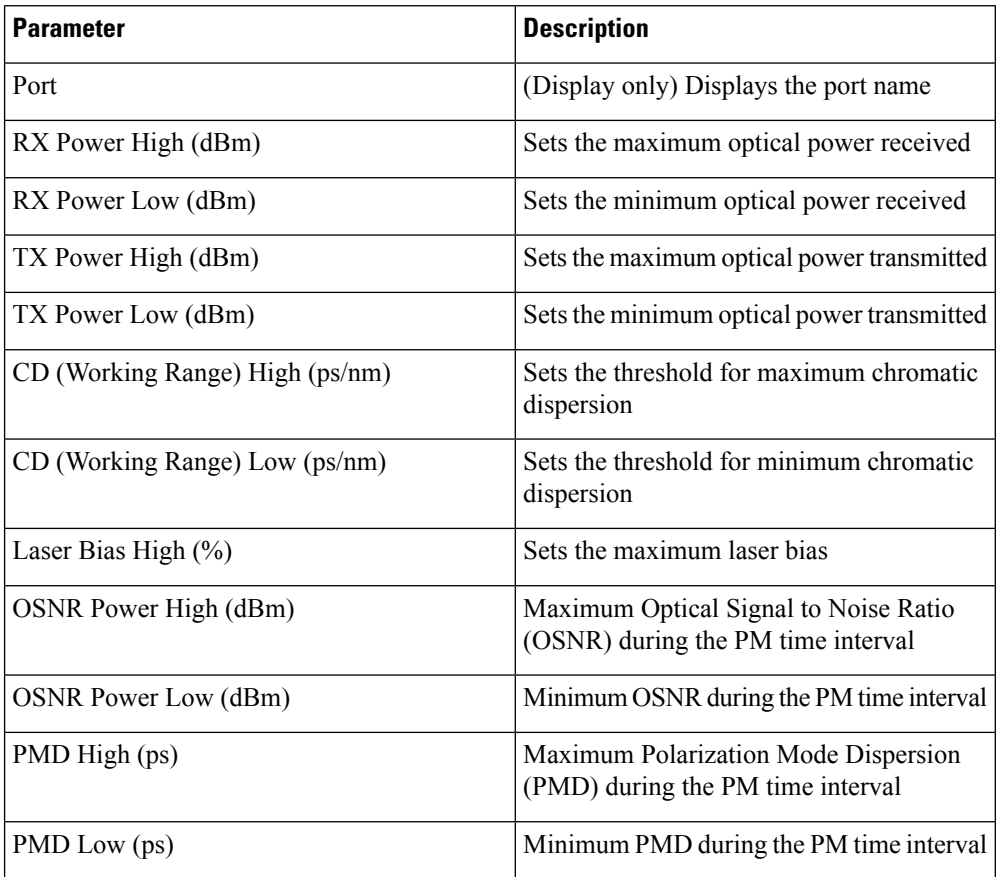

**Step 4** Click **Apply**.

## **Provision Ethernet Interfaces**

Use this task to provision the parameters for the Ethernet interfaces of the card.

### **Before you begin**

- Log into the SVO Web [Interface,](#page-49-0) on page 38
- Open the Card [View,](#page-52-0) on page 41

#### **Procedure**

- **Step 1** Click the **Provisioning** > **Ethernet Interfaces** tabs.
- **Step 2** Modify any of the Ethernet settings as described in the following table. These parameters appear depends on the card mode.

**Table 29: Card Ethernet Settings**

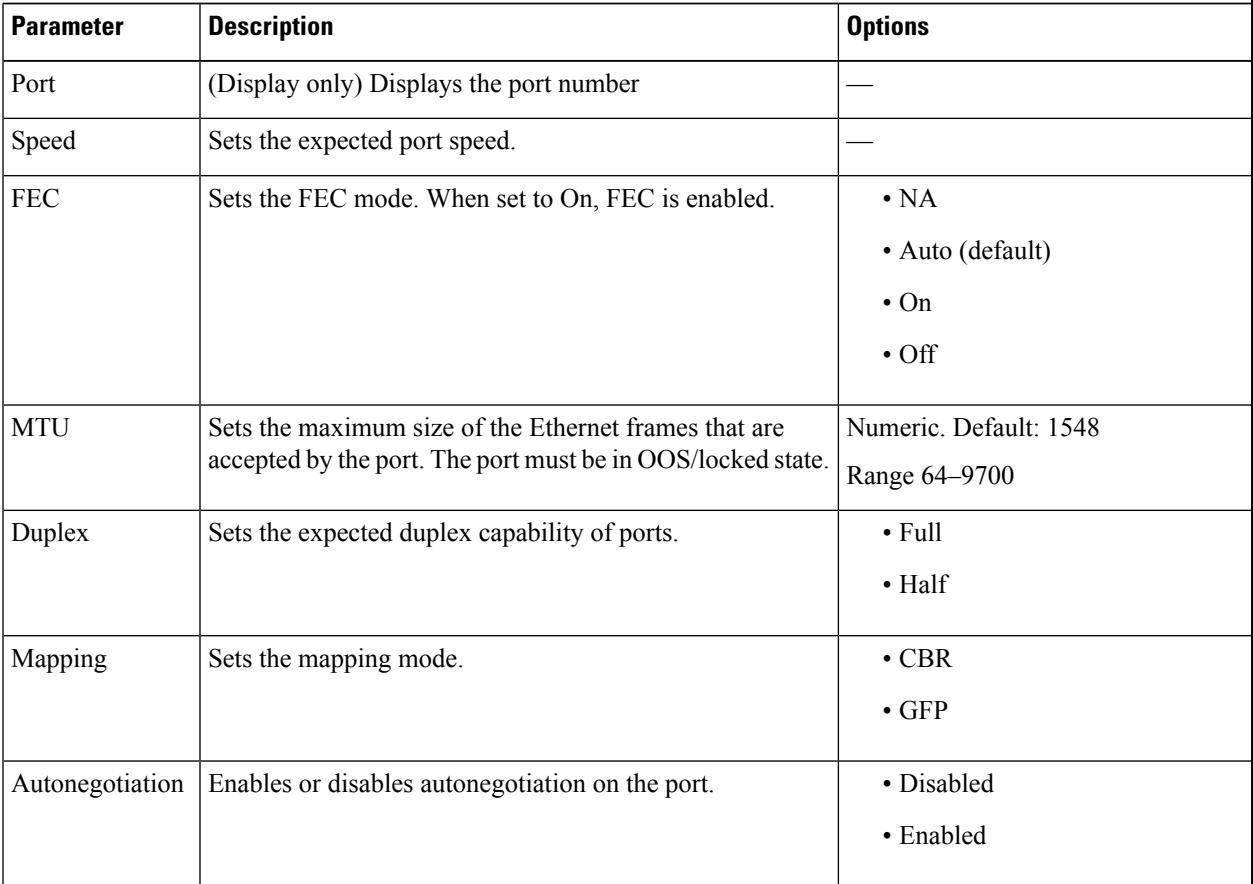

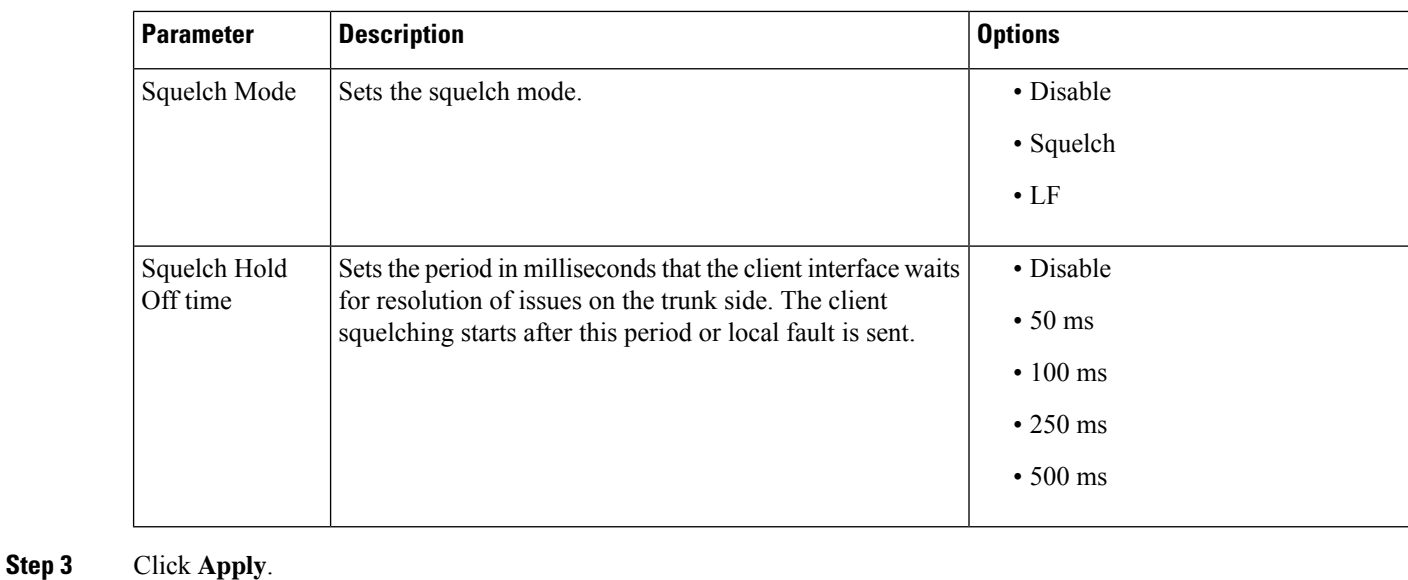

**Provision RMON Thresholds**

Use this task to create and list the RMON thresholds of the Ethernet ports of the card.

#### **Before you begin**

- Log into the SVO Web [Interface,](#page-49-0) on page 38
- Open the Card [View,](#page-52-0) on page 41

### **Procedure**

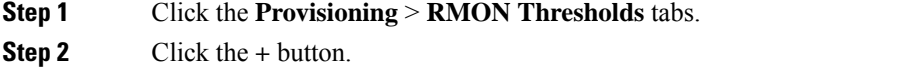

The Create RMON Threshold dialog box appears.

- **Step 3** From the **Port ID** drop-down list, choose the Ethernet port.
- **Step 4** From the **Variable** drop-down list, choose a variable. The following tables lists the available variables.

### **Table 30: Card Ethernet Variables**

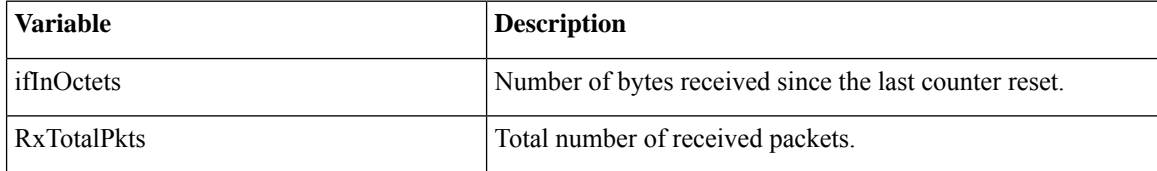

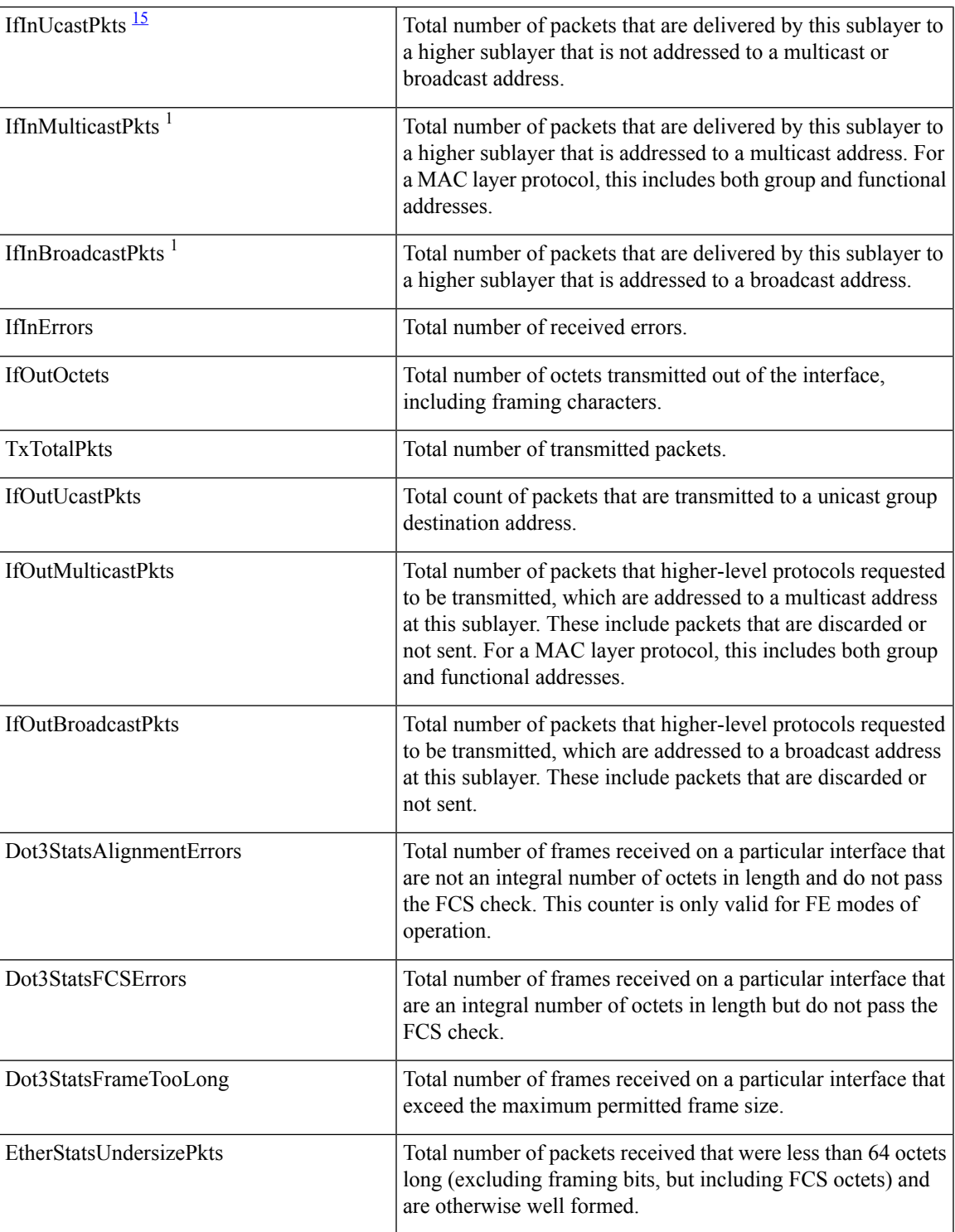

I

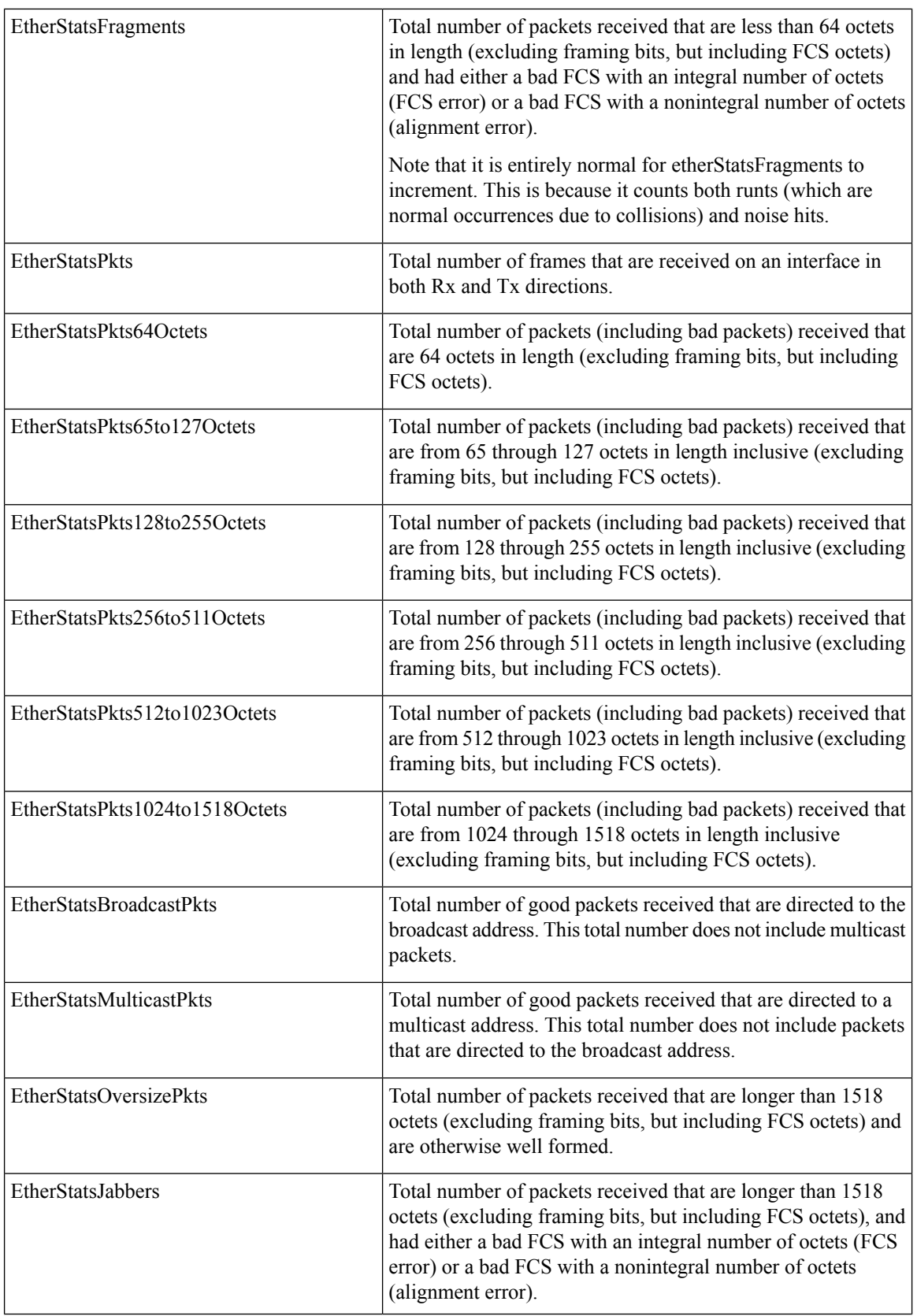

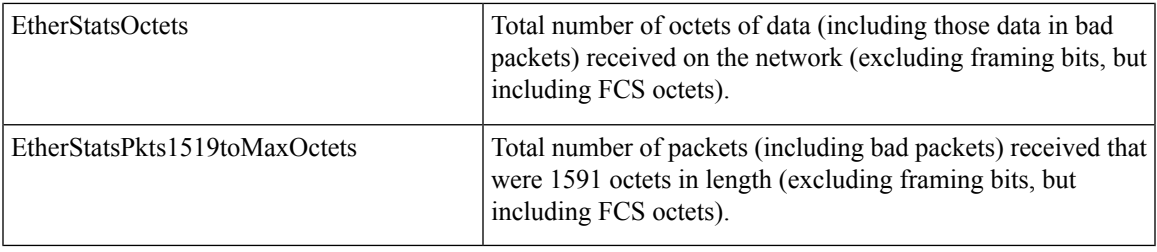

<sup>15</sup> The counter does not increment for traffic with incorrect Ethertype and packet size of more than 64 bytes on the 10x10G-LC and 100G-LC-C cards.

## <span id="page-188-0"></span>**Table 31: 10x10G-LC FC/FICON Variables**

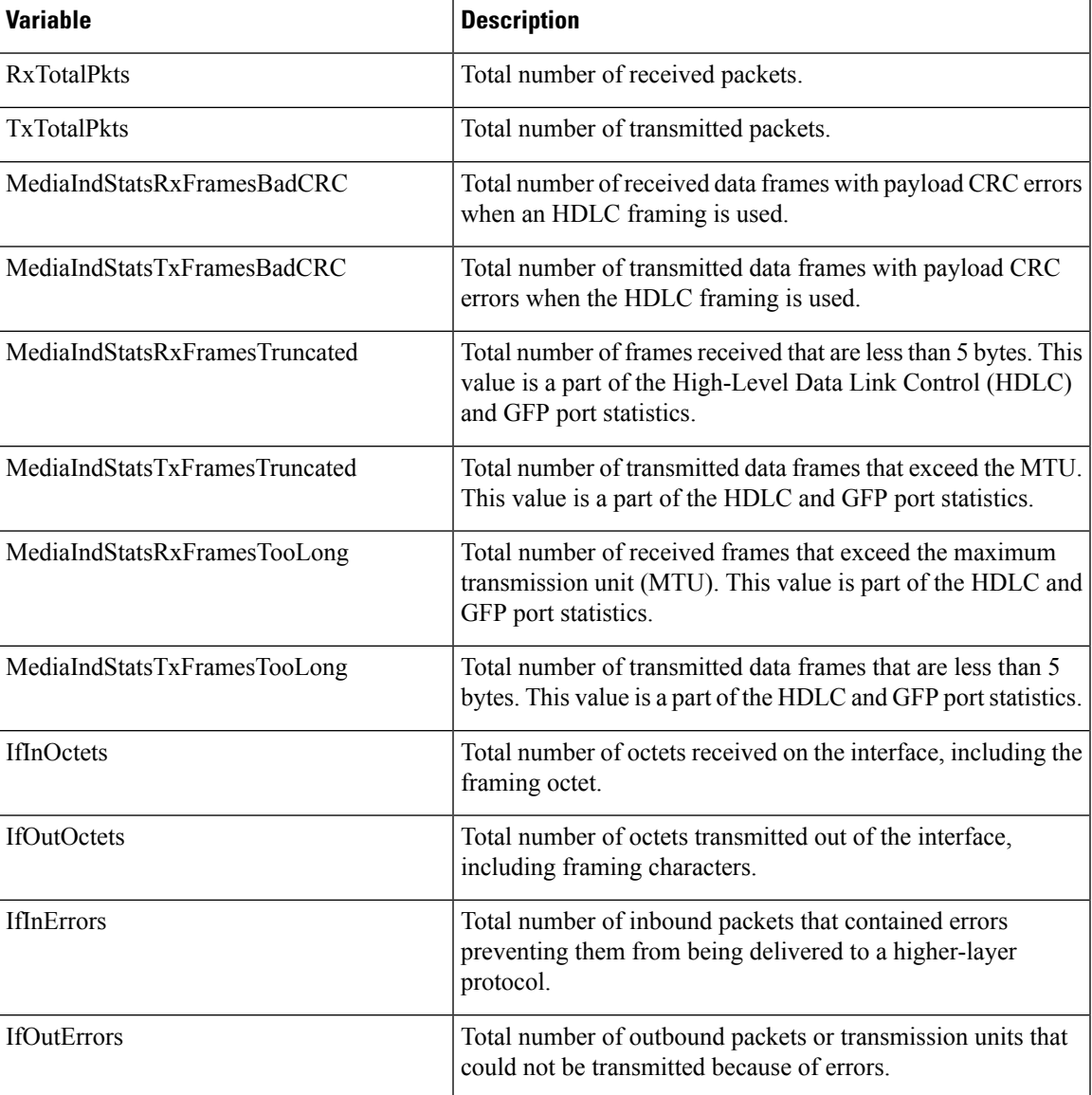

#### **Table 32: 10x10G-LC GFP RMON Variables**

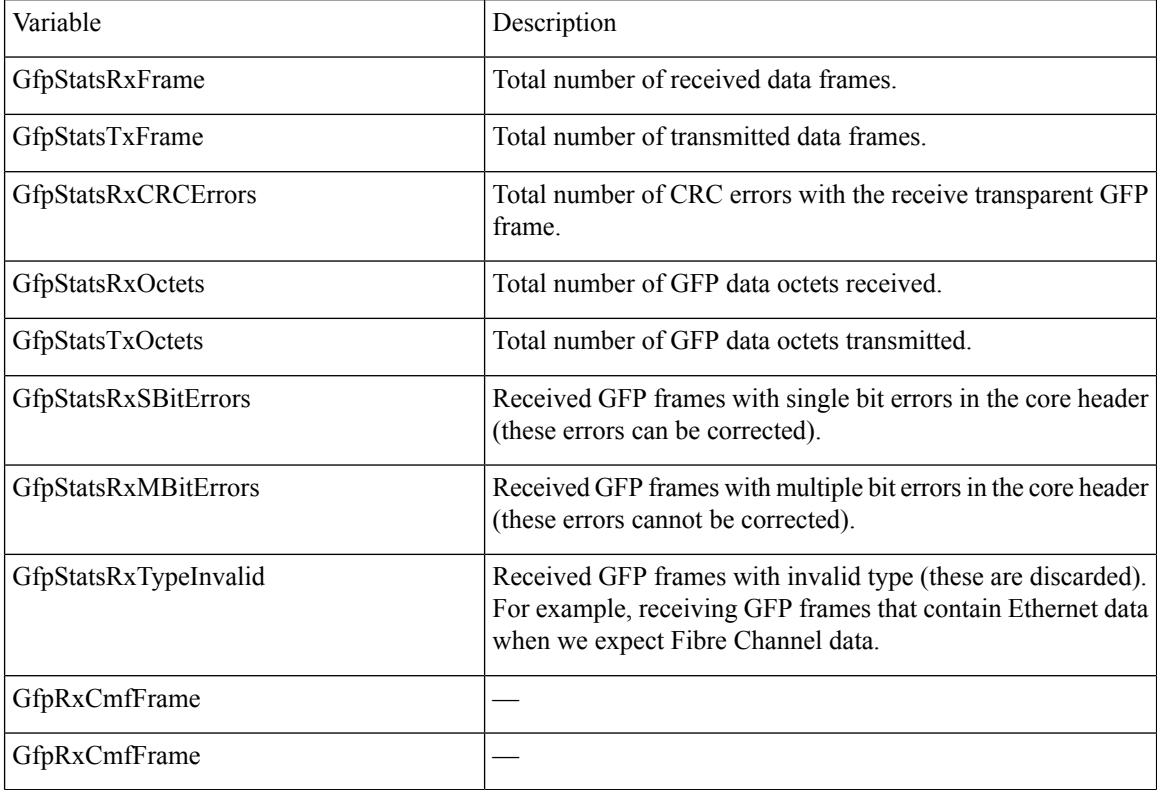

**Step 5** From the **Alarm Type** drop-down list, indicate whether the event is triggered by the rising threshold, falling threshold, or both rising and falling thresholds.

The available options are Rising Threshold, Falling Threshold, and Rising and Falling Threshold.

**Step 6** From the **Sampling Type** drop-down list, choose either **Relative** or **Absolute**.

**Relative** restricts the threshold to use the number of occurrences in the user-set sample period. **Absolute** sets the threshold to use the total number of occurrences, regardless of the time period.

- **Step 7** Enter the appropriate number of seconds in the **Sampling Period** field.
- **Step 8** Enter the appropriate number of occurrences in the **Rising Threshold** field.

For a rising type of alarm, the measured value must move from below the falling threshold to above the rising threshold. For example, if a network is running below a rising threshold of 1000 collisions every 15 seconds and a problem causes 1001 collisions in 15 seconds, the excess occurrences trigger an alarm.

**Step 9** Enter the appropriate number of occurrences in the **Falling Threshold** field. In most cases, a falling threshold is set to a lower value than the value of the rising threshold.

> A falling threshold isthe counterpart to a rising threshold. When the number of occurrencesis above the rising threshold and then drops below a falling threshold, it resets the rising threshold. For example, when the network problem that caused 1001 collisions in 15-seconds subsides and creates only 799 collisions in 15 seconds, occurrences fall below a falling threshold of 800 collisions. This resets the rising threshold so that if network collisions again spike over a 1000 per 15-second period, an event again triggers when the rising threshold is crossed. An event is triggered only the first time a rising threshold is exceeded (otherwise, a single network problem might cause a rising threshold to be exceeded multiple times and cause a flood of events).

**Step 10** Click **Apply**.

## **Provision Loopback**

Use this task to provision loopback on the card.

**Caution** This task is traffic-affecting.

#### **Before you begin**

- Log into the SVO Web [Interface,](#page-49-0) on page 38
- Open the Card [View,](#page-52-0) on page 41
- Perform the loopback configuration only in the maintenance service state. To place the trunk ports in the Locked, maintenance state, see Provision Optical [Channels,](#page-181-0) on page 170.

### **Procedure**

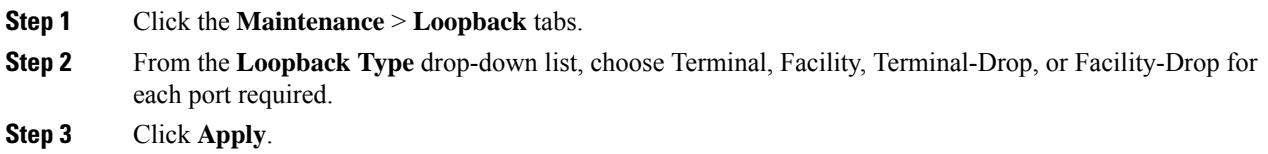

## **Provision Optical Safety**

Use this task to provision the optical safety parameters for cards.

#### **Before you begin**

- Log into the SVO Web [Interface,](#page-49-0) on page 38
- Open the Card [View,](#page-52-0) on page 41

## **Procedure**

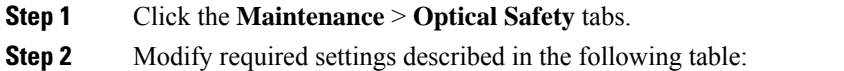

I

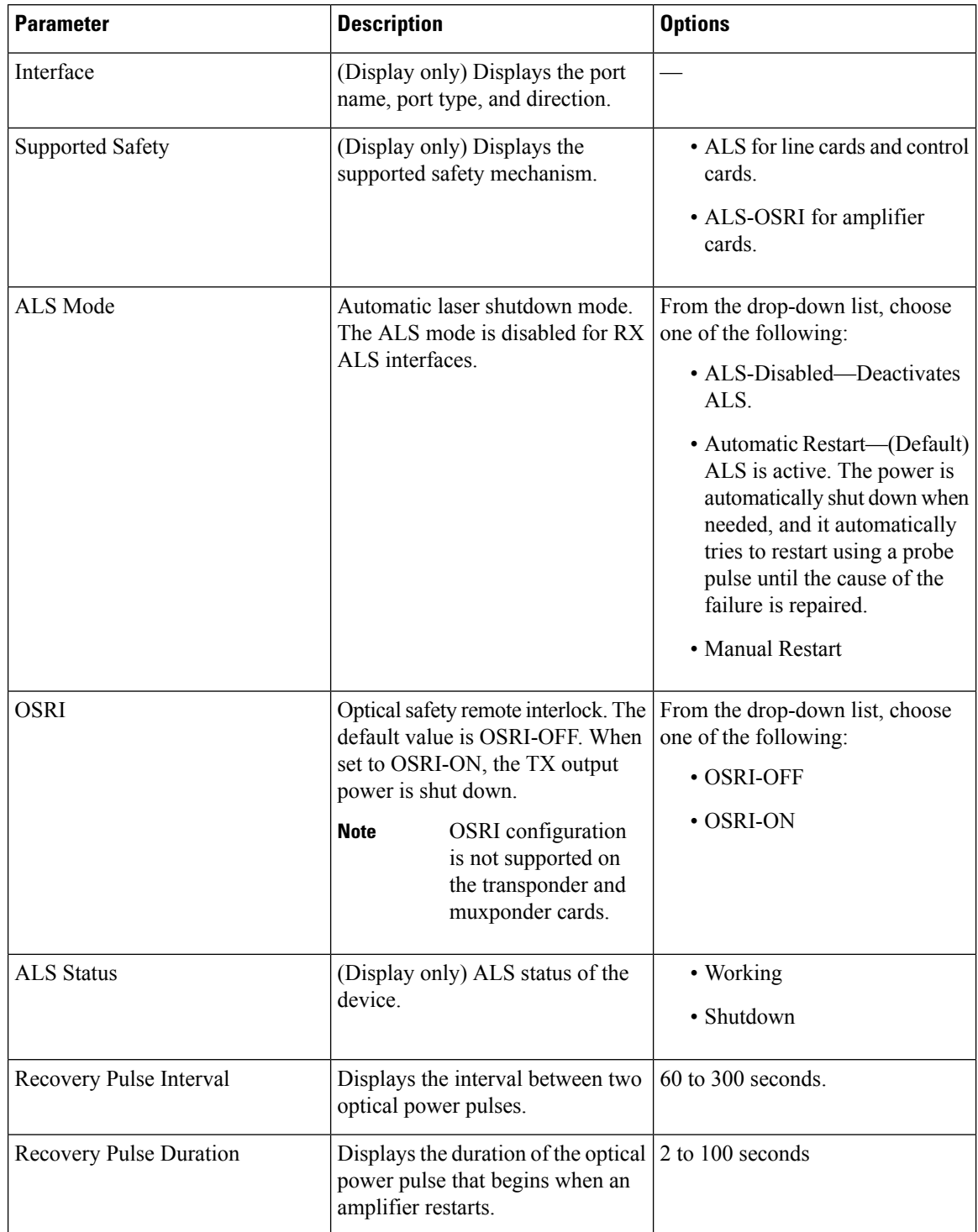

### **Table 33: Optical Safety Parameters for Cards**

Ш

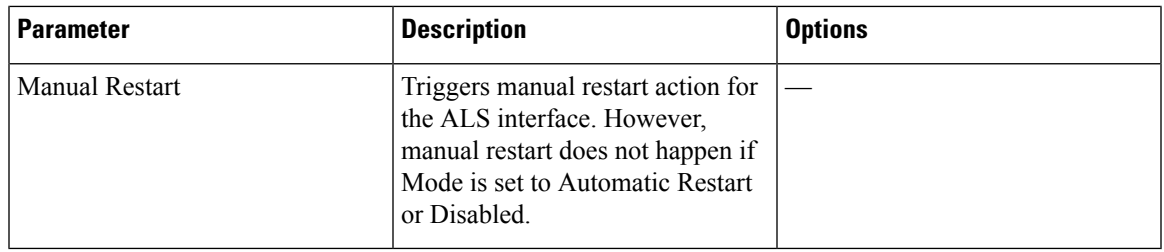

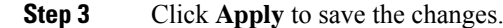

## **Provision PRBS**

This task provisions the Pseudo Random Binary Sequence (PRBS) settings on the card.

PRBS supports the following cards:

- 100G-LC-C, 100G-CK-C, and 200G-CK-C cards in TXP-100G operating mode
- 200G-CK-C and MR-MXP card combination in MXP-CK-100G-CPAK operating mode

#### **Before you begin**

- Log into the SVO Web [Interface,](#page-49-0) on page 38
- Open the Card [View,](#page-52-0) on page 41

#### **Procedure**

- **Step 1** Change the admin state on the trunk port to Locked, disabled (ETSI) /OOS,DSBLD (ANSI). See [Provision](#page-181-0) Optical [Channels,](#page-181-0) on page 170.
- **Step 2** Click the **Maintenance** > **PRBS** tabs.
- **Step 3** From the Generator Pattern drop-down list, choose a pattern for each port. The supported patterns are PRBS\_NONE and PRBS\_PN31.

Apply the same pattern in both source and destination trunk ports.

#### **Step 4** Click **Apply**.

The Pattern Sync Status field displays one of the following values:

- PATTERN OK: When the port is receiving one of the recognized patterns.
- PATTERN ERROR—When the port is receiving a recognized pattern but the pattern contains errors. This error also occurs when there is a pattern mismatch.
- PATTERN NONE—When the port is not receiving a recognized PRBS pattern.

In case of pattern errors, the card provides a PRBS error counter. The counter zeroes itself when the PRBS is disabled.

**Step 5** Change the admin state on the trunk port to Unlocked (ETSI) /IS (ANSI). See Provision Optical [Channels,](#page-181-0) on [page](#page-181-0) 170.

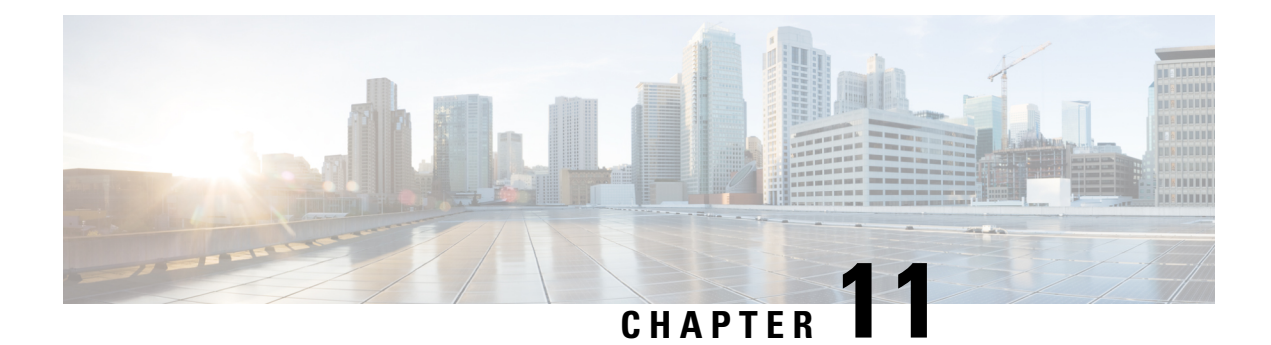

# **Provisioning Optical Amplifier Cards**

This chapter describes the optical amplifier cards used in Cisco NCS 2000 SVO and its related tasks.

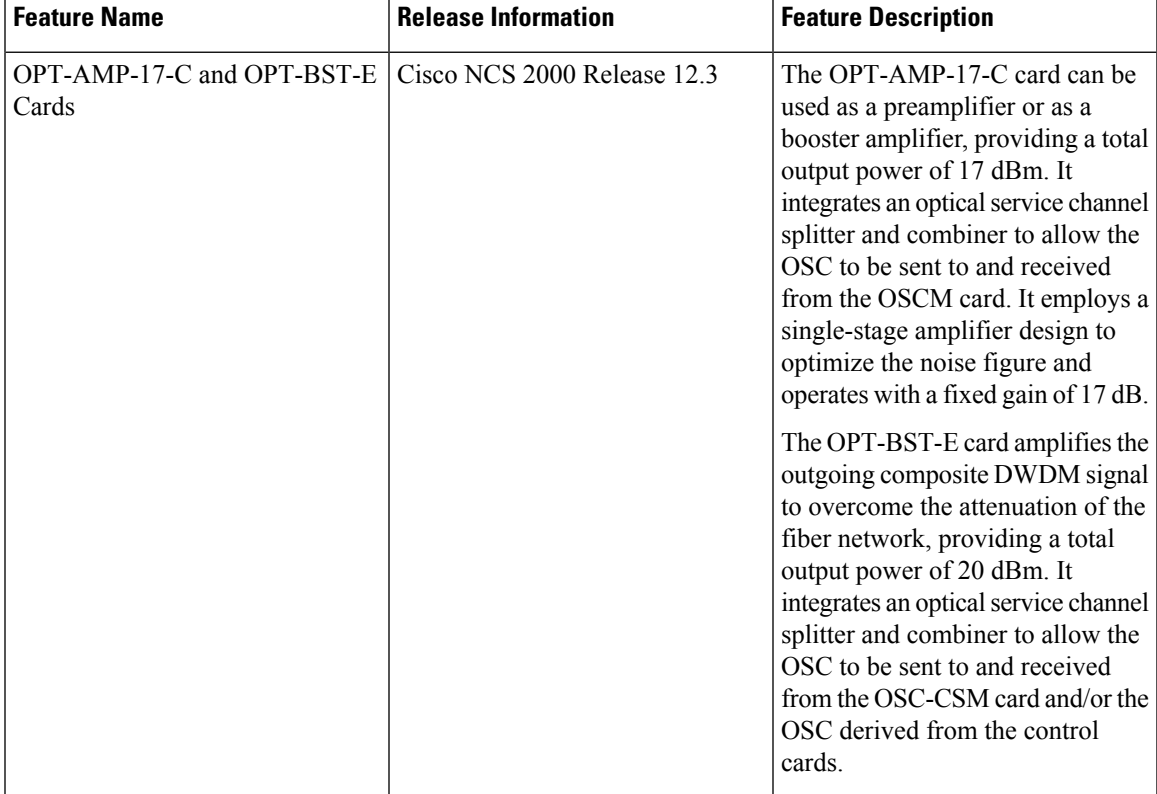

#### **Table 34: Feature History**

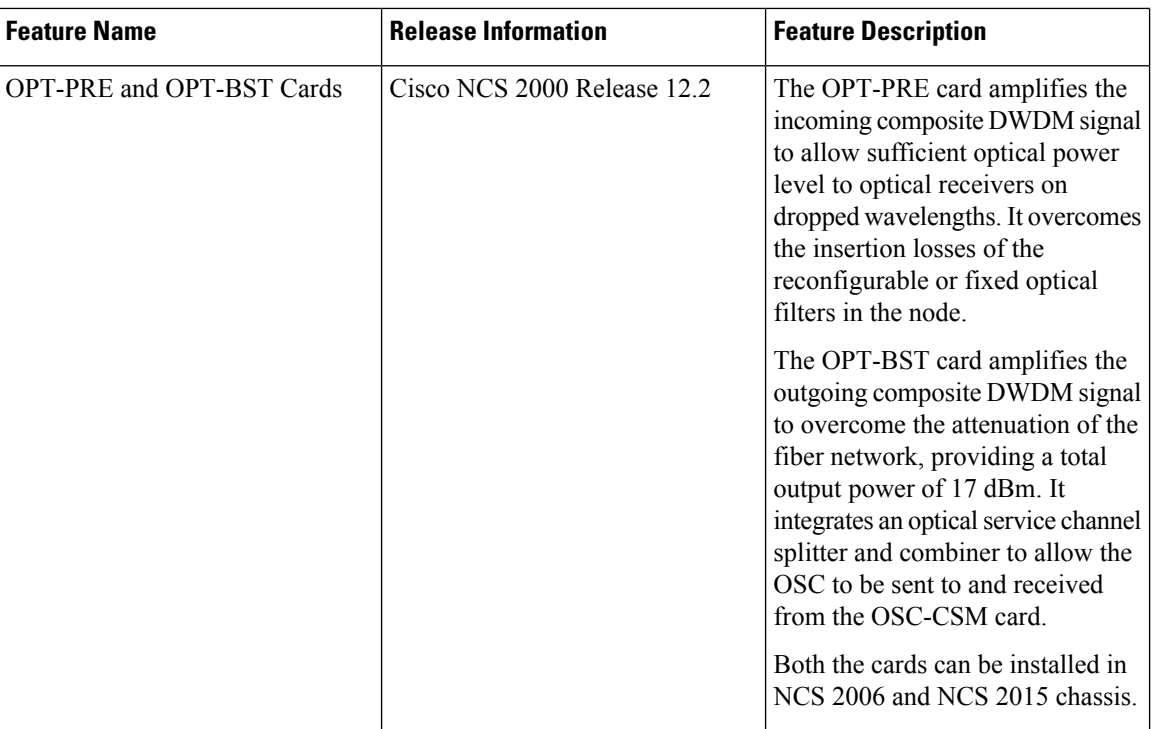

- [OPT-AMP-C](#page-195-0) Card, on page 184
- [OPT-EDFA-17,](#page-196-0) OPT-EDFA-24, and OPT-EDFA-35 Cards, on page 185
- RAMAN-CTP and [RAMAN-COP](#page-199-0) Cards, on page 188
- EDRA-1-xx and [EDRA-2-xx](#page-201-0) Cards, on page 190
- Provision Amplifier [Parameters](#page-202-0) , on page 191
- Provision Raman Amplifier [Parameters,](#page-204-0) on page 193
- Provision Interface [Parameters,](#page-206-0) on page 195
- Manage Raman Interface [Parameters,](#page-208-0) on page 197
- Provision [Thresholds](#page-210-0) for TCA alarms, on page 199
- [Provision](#page-211-0) Optical Safety , on page 200
- Clear the Raman Laser Shutdown [Condition,](#page-213-0) on page 202
- View Insertion Loss [Parameters,](#page-213-1) on page 202
- Perform Manual [Calibration,](#page-214-0) on page 203
- Perform Automatic [Calibration,](#page-216-0) on page 205
- [Collect](#page-219-0) Failure Logs, on page 208

## <span id="page-195-0"></span>**OPT-AMP-C Card**

In this chapter, "OPT-AMP-C" refers to the \_15454-OPT-AMP-C card.

The OPT-AMP-C card is a 20-dB output power, C-band, DWDM EDFA amplifier or preamplifier. It contains midstage access loss for a Dispersion Compensation Unit (DCU). A Variable Optical Attenuator (VOA) is used to control gain tilt. The VOA can also be used to attenuate the signal of the DCU to a reference value. The amplifier module also includes the OSC add (TX direction) and drop (RX direction) optical filters.

The features of the card include:

- Fast transient suppression
- Nondistorting low-frequency transfer function
- Mid-stage access for DCU
- Constant pump current mode (test mode)
- Fixed output power mode
- Constant gain mode
- Amplified spontaneous emissions (ASE) compensation in Constant Gain and Constant Output Power modes
- Programmable tilt
- Full monitoring and alarm handling capability
- Gain range with gain tilt control of 12–24 dB
- Extended gain range (with uncontrolled tilt) of 24–35 dB
- Full monitoring and alarm handling with settable thresholds
- Optical Safety Remote Interlock (OSRI)—Shuts down optical output power or reduces the power to a safe level
- Automatic laser shutdown (ALS)—Safety mechanism used in case of fiber cut

You can install the OPT-AMP-C card in the following slots:

• Slots 2–7 in NCS 2006

For more information about the OPT-AMP-C card, see [http://www.cisco.com/en/US/prod/collateral/optical/ps5724/ps2006/prod\\_data\\_sheet0900aecd8072b322.html.](http://www.cisco.com/en/US/prod/collateral/optical/ps5724/ps2006/prod_data_sheet0900aecd8072b322.html) and Card [Features.](https://www.cisco.com/c/en/us/td/docs/optical/r11/ncs/linecard-config/guide/b-ncs-line-card-configuration-r11/b-ncs-line-card-configuration-r11_appendix_01100.html#ID8)

## <span id="page-196-0"></span>**OPT-EDFA-17, OPT-EDFA-24, and OPT-EDFA-35 Cards**

In this chapter, "OPT-EDFA-17" refers to the \_15454-OPT-EDFA-17 card. "OPT-EDFA-24" refers to the \_15454-OPT-EDFA-24 card. "OPT-EDFA-35" refers to the NCS2K-OPT-EDFA-35 card.

The OPT-EDFA-17, OPT-EDFA-24, and OPT-EDFA-35 cards are C-band DWDM EDFA amplifiers and preamplifiers. The cards are true variable gain amplifiers, offering an optimal equalization of the transmitted optical channels over a wide gain range. They support 96 channels at 50-GHz channel spacing in the C-band (that is, 1528.77 to 1566.72-nm wavelength range). The OPT-EDFA-17 and OPT-EDFA-24 cards deliver 20-dBm output powers and the OPT-EDFA-35 card delivers +23-dBm output power. These cards do not contain mid-stage access loss for a Dispersion Compensation Unit (DCU). The cards provide a noise-figure optimized version of the EDFA amplifiers to cope with new modulation formats like PM-DQPSK, which do not need dispersion compensation. To control gain tilt, a VOA is used. The amplifier module also includes the OSC add (TX direction) and drop (RX direction) optical filters.

The OPT-EDFA-17, and OPT-EDFA-24 cards share the same hardware platform and firmware architecture, but they differ in their operative optical gain range, which is 17 and 24 dB respectively.

The OPT-EDFA-35 card includes two identical amplification sections to serve two fiber directions simultaneously. Each section has a switchable gain range that allows its usage over a wide gain range. The OPT-EDFA-35 card is bidirectional. The card acts on both pairs of fibers entering and exiting from the node.

The OPT-EDFA-35 card has two possible gain ranges: gain range 1 from 12–24, gain range 2 from 20–35. The card also has extended gain range up to 40 dB without tilt control.

The OPT-EDFA-35 card is managed in a similar way as the OPT-EDFA-17 and OPT-EDFA-24 cards. For each EDFA unit inside the OPT-EDFA-35 card, the following settings are allowed:

- Configuration of PRE or BST role
- Configuration of Constant Gain working mode
- Configuration of Gain Range

The main functionalities of the OPT-EDFA-17, OPT-EDFA-24, and OPT-EDFA-35 cards are:

• (OPT-EDFA-17 and OPT-EDFA-24) Amplification of the input signal at the COM-RX port toward the LINE-TX port through a true-variable gain EDFA block.

(OPT-EDFA-35) Two EDFA amplifier units embedded into the card, amplification of the input signal at the LINE-1-RX port toward the LINE-2-TX port through a true-variable gain EDFA-2 block, and amplification of the inputsignal at the LINE-2-RX port toward the LINE-1-TX port through a true-variable gain EDFA-1 block.

- Multiplexing the OSC to the LINE-TX port
- Demultiplexing the OSC from the LINE-RX port
- Monitoring of the LINE input or output signal with 1% TAP splitters

The features of the OPT-EDFA-17, OPT-EDFA-24, and OPT-EDFA-35 cards are:

- Embedded Gain Flattening Filter
- Constant pump current mode (test mode)
- Constant output power mode
- Constant gain mode
- Nondistorting low-frequency transfer function
- ASE compensation in Constant Gain and Constant Output Power modes
- Fast transient suppression
- Programmable tilt
- Full monitoring and alarm handling capability
- Gain range with gain tilt control of 5–17 dB (for OPT-EDFA-17 card) , 12 to 24 dB and 20 to 35 dB (for OPT-EDFA-35 card), and 12–24 dB (for OPT-EDFA-24 card).
- Extended gain range (with uncontrolled tilt) of 17–20 dB (for OPT-EDFA-17 card) , (for OPT-EDFA-35 card) of upto 27dB (for Gain Range1) and 40dB (for Gain Range2), and 24–27 dB (for OPT-EDFA-24 card).
- Optical Safety Remote Interlock (OSRI)

• Automatic Laser Shutdown (ALS)

You can install the OPT-EDFA-17, OPT-EDFA-24, and OPT-EDFA-35 cards in the following slots:

- Slots 2–7 in NCS 2006
- Slots 2-16 in NCS 2015

For more information about the OPT-EDFA-17, OPT-EDFA-24, and OPT-EDFA-35 cards, see the data [sheet.](http://www.cisco.com/en/US/prod/collateral/optical/ps5724/ps2006/data_sheet_c78-658542.html)

## **Power Monitoring of OPT-EDFA-17, OPT-EDFA-24, and OPT-EDFA-35 Cards**

Physical photodiodes PD1 through PD6 monitor the power for the OPT-EDFA-17 and OPT-EDFA-24 cards.

```
Table 35: Port Calibration of OPT-EDFA-17 and OPT-EDFA-24 Cards
```
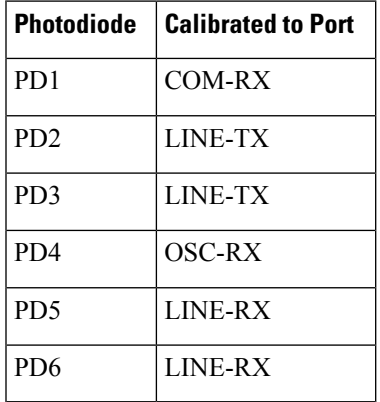

Physical photodiodes PD1 through PD8 monitor the power for the OPT-EDFA-35 card.

**Table 36: Port Calibration of OPT-EDFA-35 Card**

| <b>Photodiode</b>           | <b>Calibrated to Port</b> |
|-----------------------------|---------------------------|
| PD <sub>1</sub>             | LINE-2-RX                 |
| PD <sub>2</sub>             | LINE-1-TX                 |
| PD3                         | LINE-1-RX                 |
| P <sub>D</sub> <sub>4</sub> | LINE-2-TX                 |
| P <sub>D5</sub>             | OSC-2-RX                  |
| P <sub>D6</sub>             | OSC-2-TX                  |
| PD7                         | OSC-1-TX                  |
| PD <sub>8</sub>             | $OSC-1-RX$                |

## **Installing the Amplifier Card**

Use this task to install the amplifier cards on the chassis.

### **Procedure**

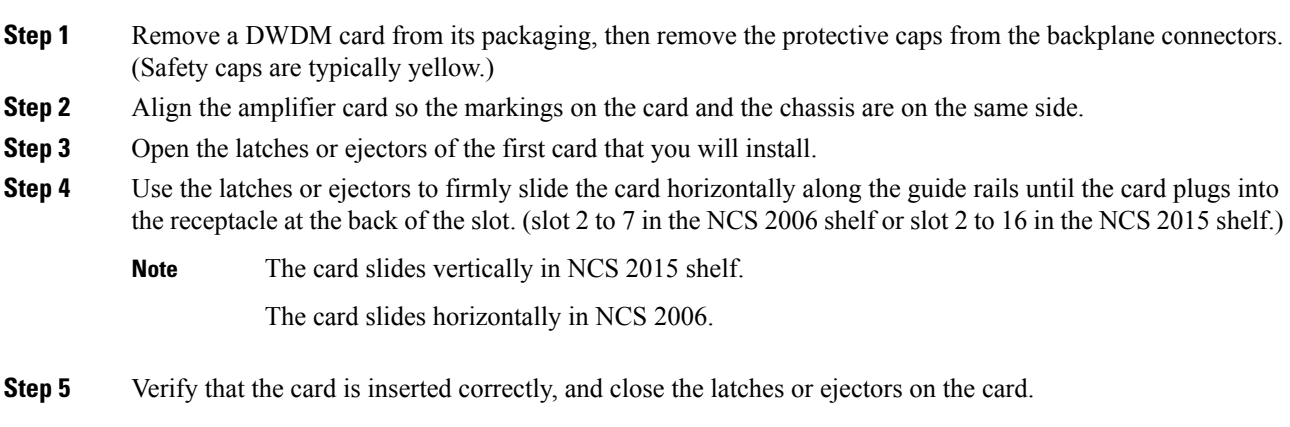

## <span id="page-199-0"></span>**RAMAN-CTP and RAMAN-COP Cards**

In this chapter, "RAMAN-CTP" refers to the 15454-M-RAMAN-CTP card and "RAMAN-COP" refers to the 15454-M-RAMAN-COP card.

The single-slot RAMAN-CTP and RAMAN-COP cards support counter and co-propagating Raman amplification on long unregenerated spans.

The cards manage up to 96 ITU-T 50 GHz spaced channels over the C-band of the optical spectrum (wavelengths from 1528.77 to 1566.72 nm). The counter-propagating RAMAN-CTP card is the primary unit. The co-propagating RAMAN-COP card is the secondary unit and can be used only when the counter-propagating unit is present. The OSC pluggable used with the cards is ONS-SC-OSC-18.0=.

The RAMAN-CTP card can be calibrated either manually or automatically from the **Maintenance** tab in the SVO web interface. When the RAMAN-COP card is used, the RAMAN-CTP card can be calibrated only using the manual option.

The features of the RAMAN-CTP and RAMAN-COP cards include:

- Raman section: 1000-mW total pump power for four pumps and two wavelengths.
- Embedded distributed feedback (DFB) laser at 1568.77 nm to be used for optical safety and link continuity (in RAMAN-CTP card only).
- Photodiodes to enable monitoring of Raman pump power.
- Photodiodes to enable monitoring of the DFB laser and signal power (in RAMAN-CTP card only).
- Automatic laser shutdown (ALS) for optical laser safety.
- Hardware output signals for loss of signal (LOS) monitoring at input photodiodes.
- Raman pump back reflection detector to check for excessive back reflection.

When the node has either RAMAN-CTP or RAMAN-COP card, you can install the card in the following slots.

- Slots 2–7 in NCS 2006
- Slots 2–16 in NCS 2015

When the node has both RAMAN-CTP or RAMAN-COP cards, you can install the cards in the following slots.

- If the RAMAN-CTP card is installed in an even slot, the RAMAN-COP card must be installed in the next odd slot.
- If the RAMAN-COP is installed in an even slot, the RAMAN-CTP card must be installed in the next odd slot.

## **RAMAN-CTP and RAMAN-COP Cards Power Monitoring**

Physical photodiodes P1 through P10 monitor the power for the RAMAN-CTP card.

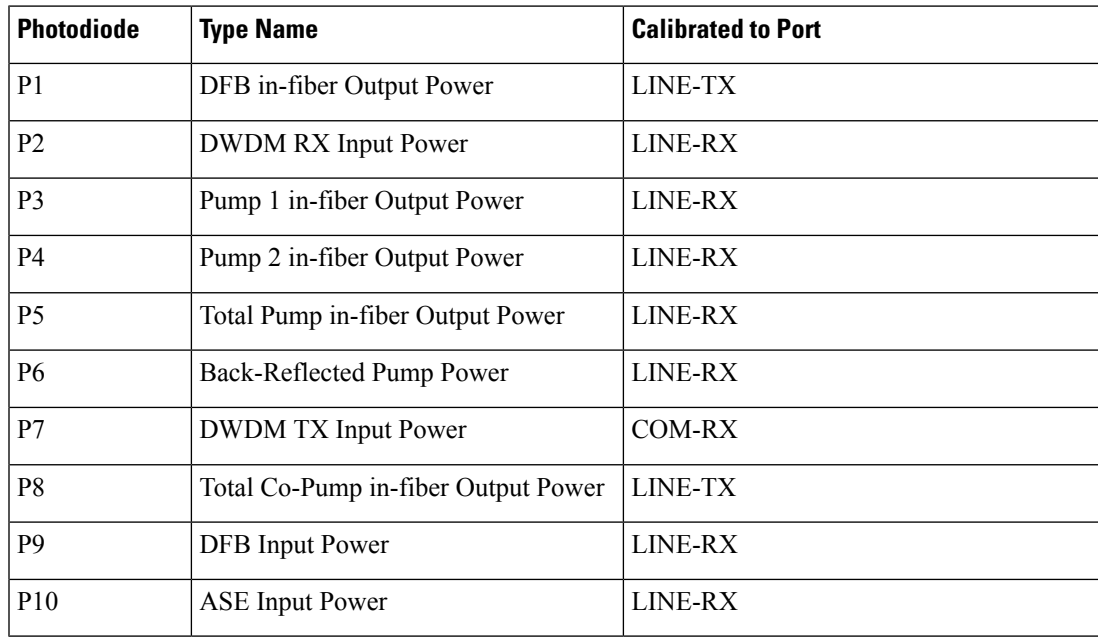

#### **Table 37: RAMAN-CTP Port Calibration**

Physical photodiodes P3 through P6 monitor the power for the RAMAN-COP card.

#### **Table 38: RAMAN-CTP Port Calibration**

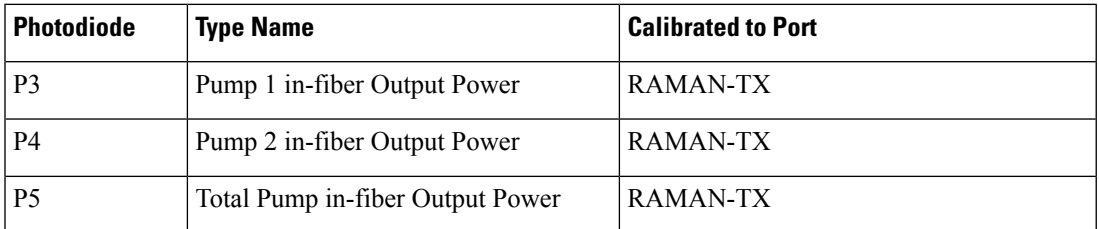

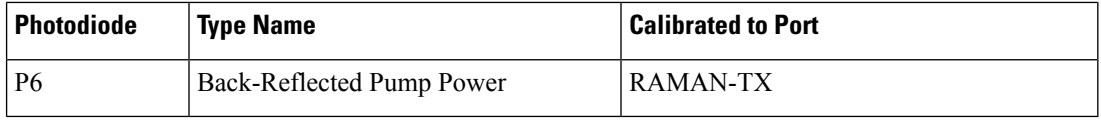

For more information about the RAMAN-CTP and RAMAN-COP cards, see the data [sheet.](https://www.cisco.com/c/en/us/products/collateral/optical-networking/ons-15454-series-multiservice-provisioning-platforms/data_sheet_c78-658538.html)

## <span id="page-201-0"></span>**EDRA-1-xx and EDRA-2-xx Cards**

In this chapter, "EDRA-1-xx" refers to the NCS2K-EDRA1-26C and NCS2K-EDRA1-35C cards.

"EDRA-2-xx" refers to the NCS2K-EDRA2-26C and NCS2K-EDRA2-35C cards.

The double-slot EDRA-1-xx and EDRA-2-xx cards combine standard erbium-doped fiber amplifiers and a Raman amplifier to enable amplification on long unregenerated spans.

The cards manage up to 96 ITU-T 50 GHz spaced channels over the C-band of the optical spectrum (wavelengths from 1528.77 to 1566.72 nm). You can install the EDRA-1-xx and EDRA-2-xx cards in the lowest slots to allow high output power. The power output is limited to 21 dBm when the cards are inserted in any other slot. The OSC pluggable used with the cards is ONS-SC-OSC-18.0=.

The cards can be used in point-to-point, ring, multi-ring, or mesh topologies and are supported on flexible nodes in line amplifier node configurations.

Apart from these node configurations having only EDRA cards as amplifiers, the system also supports hybrid configurations with OPT-EDFA-17, OPT-EDFA-24, RAMAN-CTP, and RAMAN-COP cards. These cards support span loss and gain values that are not supported in EDRA cards.

- For gain less than 15 dB, OPT-EDFA-17 or OPT-EDFA-24 must be used.
- For gain greater than 35 dB, RAMAN-CTP, RAMAN-COP, OPT-EDFA-17 or OPT-EDFA-24 must be used.

You can install the EDRA-1-xx and EDRA-2-xx cards in the following slots.

- Slots 2–6 in NCS 2006
- Slots 2–15 in NCS 2015

## **EDRA-1-xx and EDRA-2-xx Cards Power Monitoring**

The following table lists the physical photodiodes that monitor the power for the EDRA-1-xx and EDRA-2-xx cards.

| <b>Photodiode</b>           | <b>CTC Type Name</b>      | <b>Calibrated to Port</b> |
|-----------------------------|---------------------------|---------------------------|
| P <sub>D</sub> 1            | Remnant Pump Input power  | LINE-TX                   |
| P <sub>D</sub> <sub>2</sub> | OSC Add Input Power       | OSC-RX                    |
| PD <sub>3</sub>             | <b>EDFA1</b> Input Power  | LINE-RX                   |
| PD <sub>4</sub>             | <b>EDFA1</b> Output Power | COM-TX                    |

**Table 39: EDRA-1-xx and EDRA-2-xx Port Calibration**

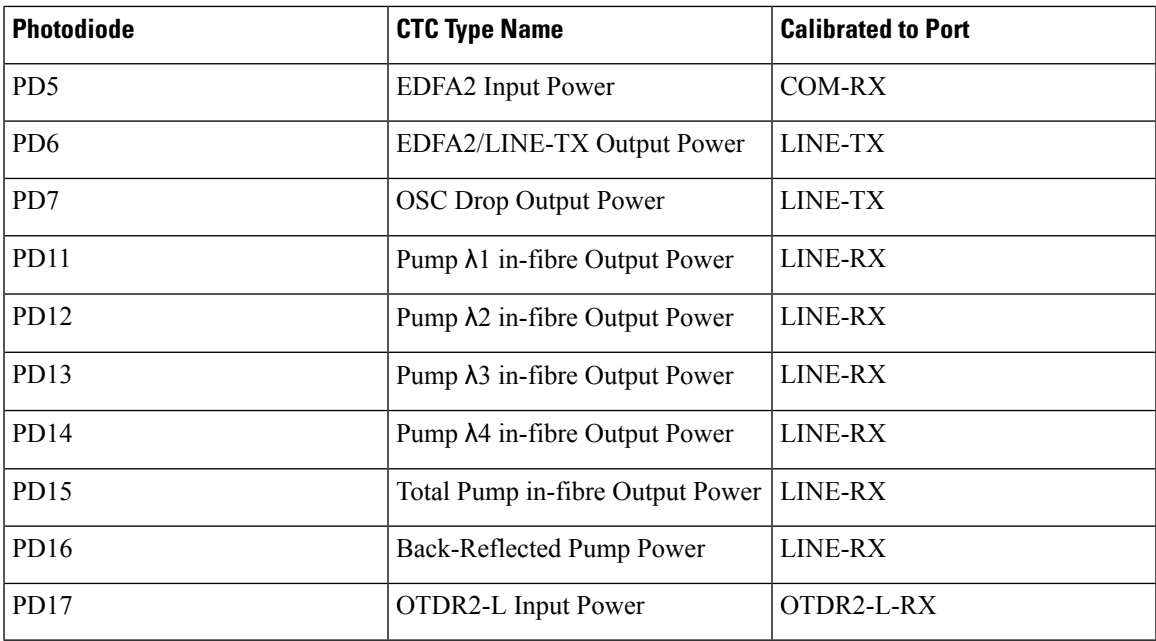

## <span id="page-202-0"></span>**Provision Amplifier Parameters**

Use this task to provision the optical amplifier parameters for OPT-AMP-C, OPT-AMP-17-C, OPT-PRE, OPT-BST, OPT-BST-E, OPT-EDFA-17, OPT-EDFA-24, OPT-EDFA-35, EDRA1-xx, and EDRA2-xx cards.

## **Before you begin**

- Log into the SVO Web [Interface,](#page-49-0) on page 38
- Open the Card [View,](#page-52-0) on page 41

## **Procedure**

- **Step 1** Click the **Provisioning** > **Amplifier** tabs.
- **Step 2** Modify any of the settings described in the following table.

### **Table 40: Amplifier Parameters for Amplifier Cards**

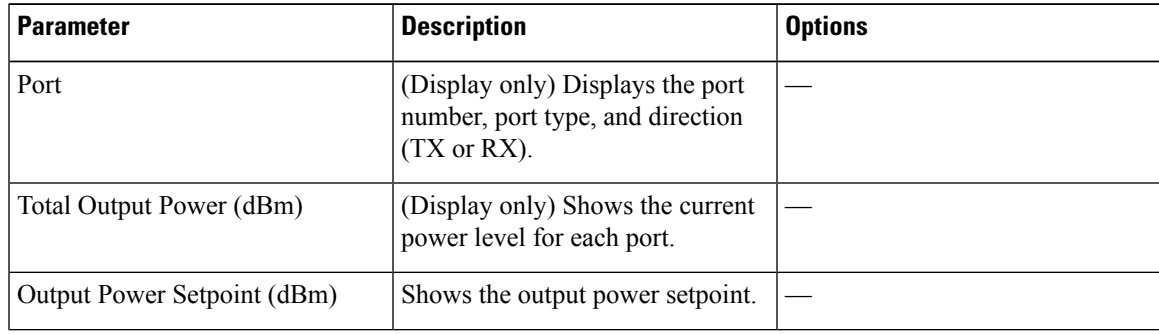

I

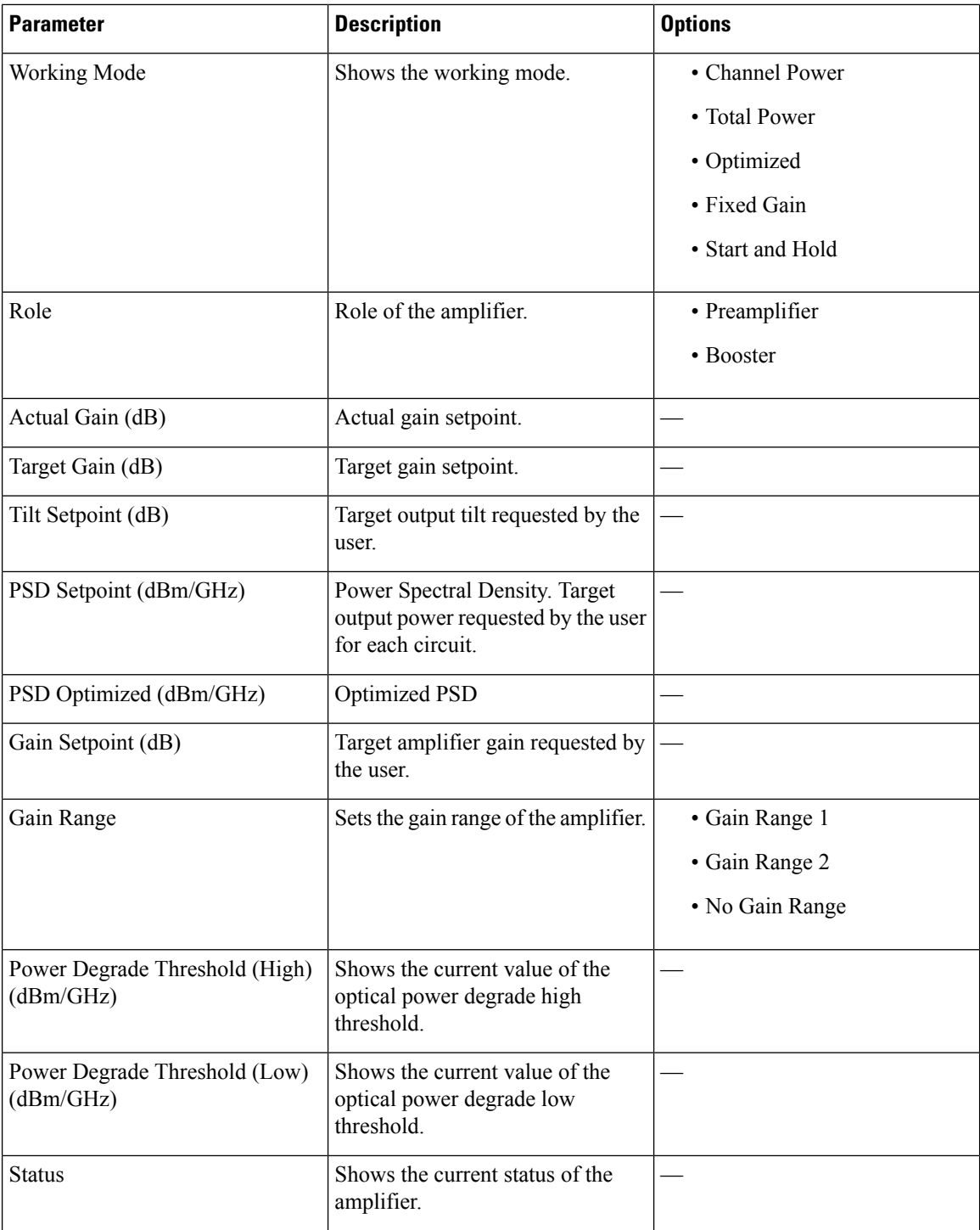

| <b>Parameter</b>       | <b>Description</b>                                                                                                    | <b>Options</b> |
|------------------------|----------------------------------------------------------------------------------------------------|----------------|
| Gain Degrade High (dB) | (Display only) Shows the current<br>value of the gain degrade high<br>threshold configured in the card.<br>This threshold applies only when<br>the amplifier is active and in<br>constant gain mode. |                |
|                        | Gain Degrade High refers to the<br>Gain value of the port and is<br>automatically calculated by the<br>control card when the amplifier is<br>turned up.                                              |                |
| Gain Degrade Low (dB)  | (Display only) Shows the current<br>value of the gain degrade low<br>threshold configured in the card.<br>This threshold applies only when<br>the amplifier is active and in<br>constant gain mode.  |                |
|                        | Gain Degrade Low refers to the<br>Gain value of the port and is<br>automatically calculated by the<br>control card when the amplifier is<br>turned up.                                               |                |

**Step 3** Click **Apply** to save the changes.

## <span id="page-204-0"></span>**Provision Raman Amplifier Parameters**

Use this task to provision the optical Raman amplifier parameters for the RAMAN-CTP, RAMAN-COP, EDRA1-xx, and EDRA2-xx cards.

### **Before you begin**

- Log into the SVO Web [Interface,](#page-49-0) on page 38
- Open the Card [View,](#page-52-0) on page 41

### **Procedure**

- **Step 1** Click the **Provisioning** > **Raman Amplifier** tabs.
- **Step 2** Modify any of the settings described in the following table.

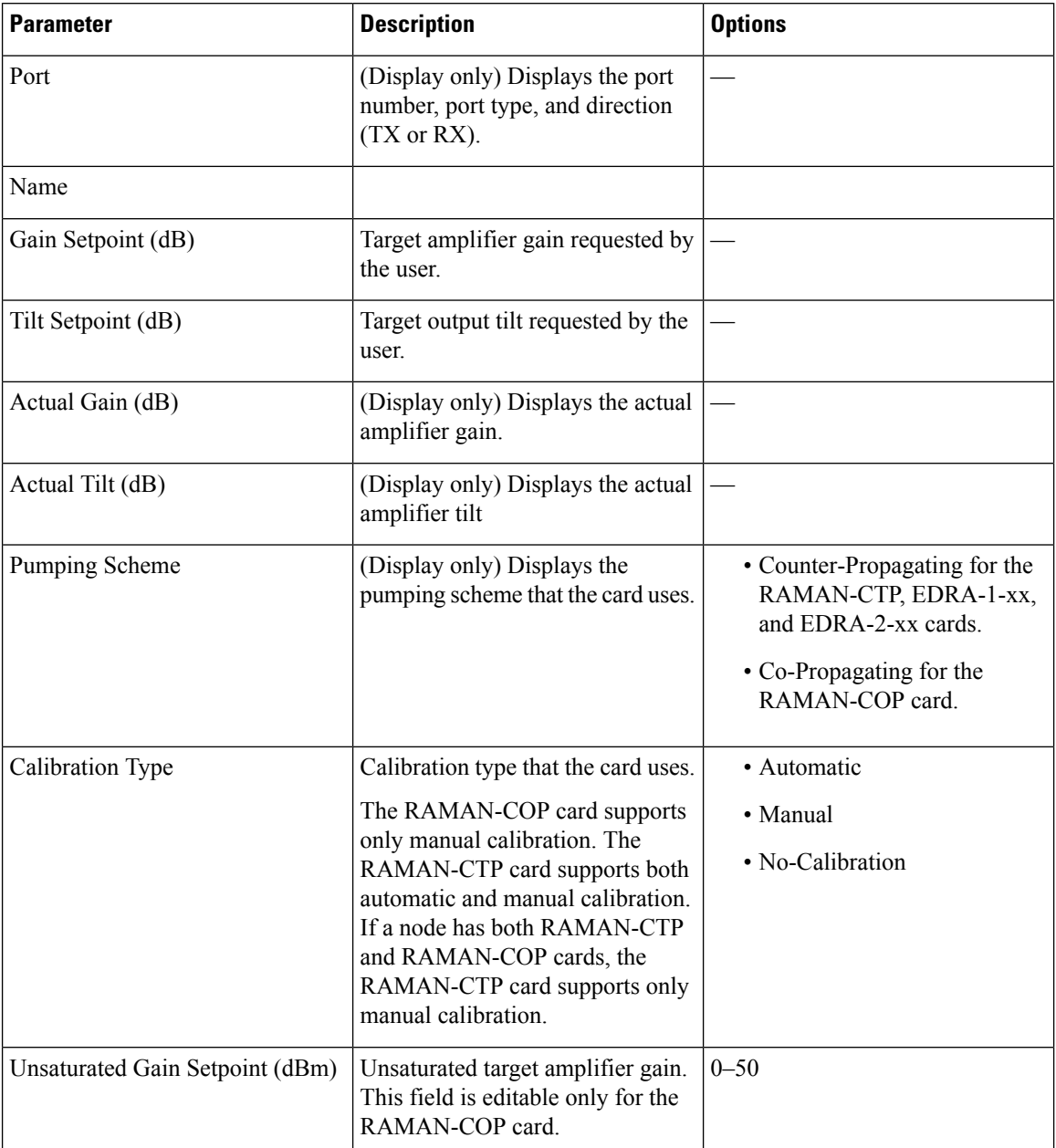

#### **Table 41: Raman Amplifier Parameters for Amplifier Cards**

## **Step 3** Click **Apply** to save the changes.

**Step 4** Expand the RAMAN port to view the pump power details.

### **Table 42: RAMAN Pump Power Parameters**

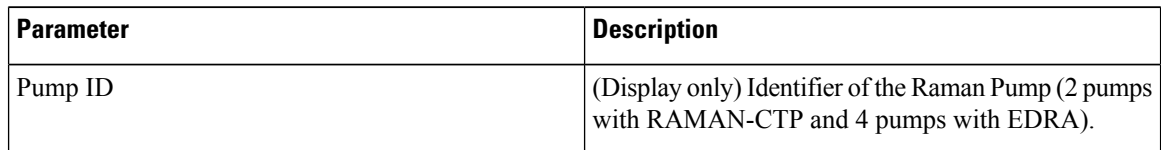

| <b>Parameter</b>         | <b>Description</b>                                                                                                    |
|--------------------------|----------------------------------------------------------------------------------------------------|
| Pump Power Setpoint (mW) | (Only for RAMAN-CTP and RAMAN-COP cards)<br>Provisioned value of pump power setpoint. This value<br>is effective only for manual calibration of<br>RAMAN-CTP and RAMAN-COP cards and if the<br>calibration is not performed. The value of this<br>parameter must also be provided for automatic<br>calibration of the RAMAN-CTP card even if the value<br>is not effective. |
| Pump Power Target (mW)   | (Display only) Target power set by the internal control<br>algorithm. The result of calibration can be both<br>automatic and manual.                                                                                                    |
| Pump Power (mW)          | (Display only) Actual power value of the individual<br>pump.                                                                                                    |

**Step 5** Click **Apply** to save the changes.

## <span id="page-206-0"></span>**Provision Interface Parameters**

Use thistask to change the optical interface parameters of OPT-AMP-C, OPT-AMP-17-C, OPT-PRE, OPT-BST, OPT-BST-E, OPT-EDFA-17, OPT-EDFA-24, OPT-EDFA-35, RAMAN-CTP, EDRA1-xx, and EDRA2-xx cards.

### **Before you begin**

- Log into the SVO Web [Interface,](#page-49-0) on page 38
- Open the Card [View,](#page-52-0) on page 41

### **Procedure**

- **Step 1** Click the **Provisioning** > **Interface** tabs.
- **Step 2** Modify the settings described in the following table. The provisionable parameters are listed in the Options column in the table.

#### **Table 43: Interface Options**

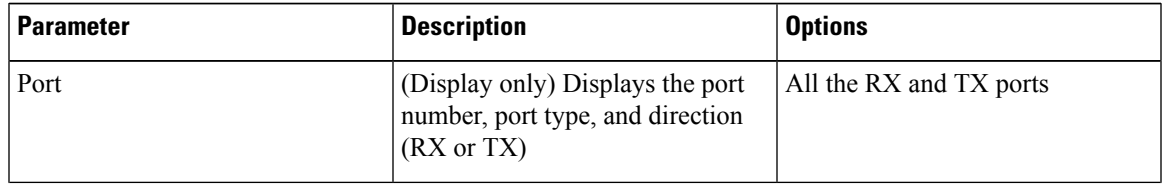

I

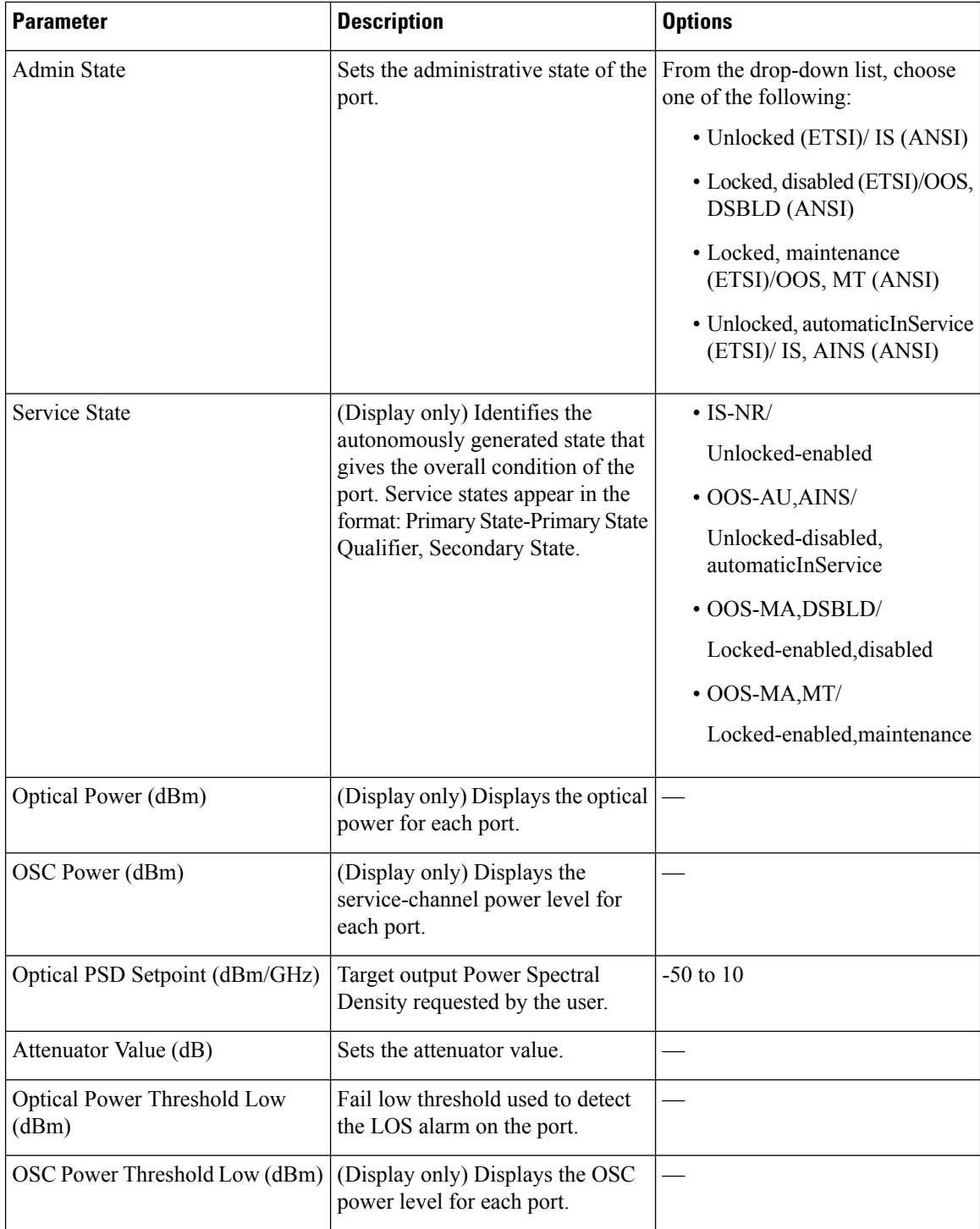

| <b>Parameter</b>                    | <b>Description</b>                                                                                                    | <b>Options</b> |
|-------------------------------------|----------------------------------------------------------------------------------------------------|----------------|
| Current Power Degrade High<br>(dBm) | (Display only) Shows the current<br>value of the optical power degrade<br>high threshold configured in the<br>card.                  |                |
|                                     | Power Degrade High refers to the<br>Signal Output Power value of the<br>port and is automatically calculated<br>by the control card. |                |
| Current Power Degrade Low (dBm)     | (Display only) Shows the current<br>value of the optical power degrade<br>low threshold configured in the<br>card.                   |                |
|                                     | Power Degrade Low refers to the<br>Signal Output Power value of the<br>port and is automatically calculated<br>by the control card.  |                |
| Current Power Failure Low (dBm)     | (Display only) Shows the optical<br>power failure low threshold for the<br>port.                                                     |                |

**Step 3** Click **Apply** to save the changes.

## <span id="page-208-0"></span>**Manage Raman Interface Parameters**

Use this task to manage the Raman interface parameters of RAMAN-CTP, RAMAN-COP, EDRA1-xx, and EDRA2-xx cards.

#### **Before you begin**

- Log into the SVO Web [Interface,](#page-49-0) on page 38
- Open the Card [View,](#page-52-0) on page 41

### **Procedure**

**Step 1** Click the **Provisioning** > **Raman Interface** tabs.

**Step 2** View the settings described in the following table. Only the Admin State parameter can be modified.

I

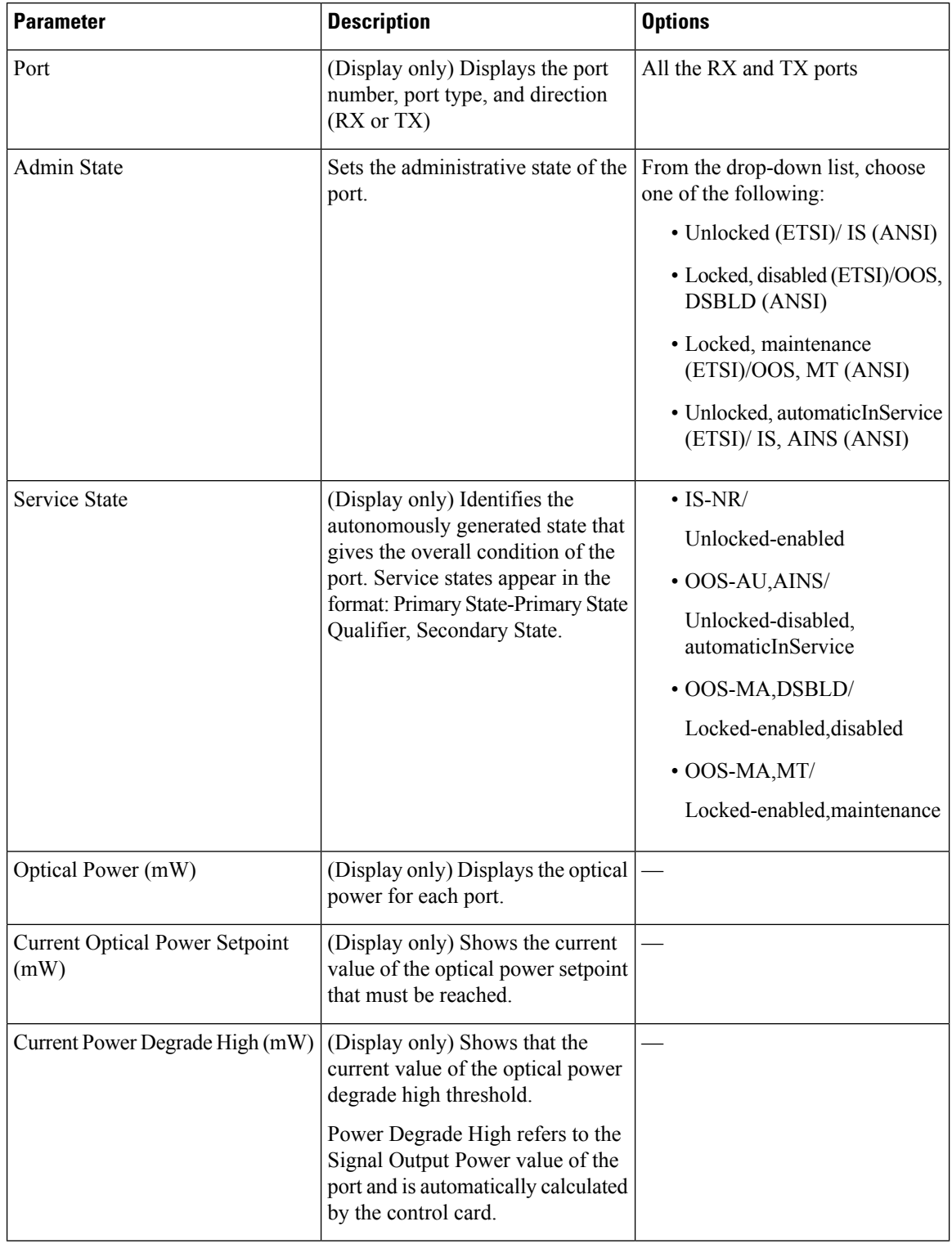

### **Table 44: Interface Options**

| <b>Parameter</b>               | <b>Description</b>                                                                                                    | <b>Options</b> |
|--------------------------------|----------------------------------------------------------------------------------------------------|----------------|
| Current Power Degrade Low (mW) | (Display only) Shows that the<br>current value of the optical power<br>degrade high threshold configured<br>in the card.            |                |
|                                | Power Degrade Low refers to the<br>Signal Output Power value of the<br>port and is automatically calculated<br>by the control card. |                |
| Current Power Failure Low (mW) | (Display only) Shows the optical<br>power failure low threshold for the<br>port.                                                    |                |

**Step 3** Click **Apply** to save the changes.

## <span id="page-210-0"></span>**Provision Thresholds for TCA alarms**

Use this task to change the thresholds for TCA alarms raised on cards.

## **Before you begin**

- Log into the SVO Web [Interface,](#page-49-0) on page 38
- Open the Card [View,](#page-52-0) on page 41

### **Procedure**

- **Step 1** Click the **Provisioning** > **Optics Thresholds** tabs.
- **Step 2** Choose the type of threshold that you want to change, 15 Min or 1 Day.
- **Step 3** Modify the settings described in the following table. The provisionable parameters are listed in the Options column in the table.

#### **Table 45: Threshold Options**

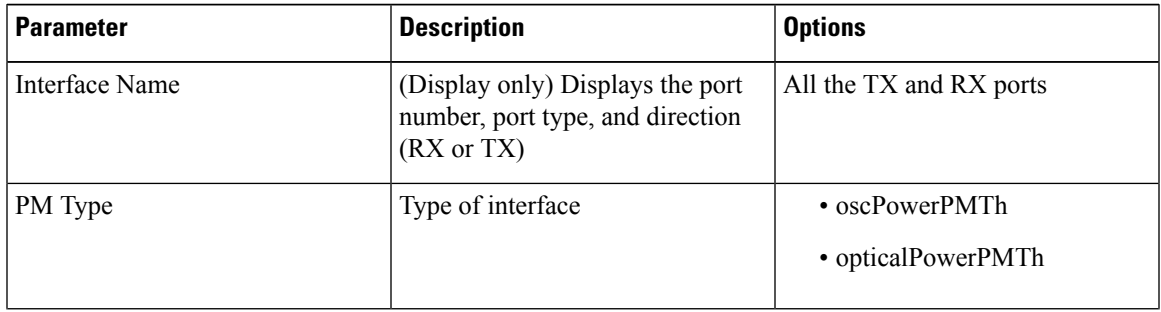

| <b>Parameter</b> | <b>Description</b>                 | <b>Options</b>                                                                                     |
|------------------|------------------------------------|----------------------------------------------------------------------------------------------------|
| Low              | Sets the low power warning level.  | Numeric. The default is -50 dBm.<br>Double-click the parameter, enter<br>a value, and press Enter. |
| High             | Sets the high power warning level. | Numeric. The default is 30 dBm.<br>Double-click the parameter, enter<br>a value, and press Enter.  |

**Step 4** Click **Apply** to save the changes.

## <span id="page-211-0"></span>**Provision Optical Safety**

Use this task to provision the optical safety parameters for cards.

### **Before you begin**

- Log into the SVO Web [Interface,](#page-49-0) on page 38
- Open the Card [View,](#page-52-0) on page 41

### **Procedure**

**Step 1** Click the **Maintenance** > **Optical Safety** tabs.

**Step 2** Modify required settings described in the following table:

#### **Table 46: Optical Safety Parameters for Cards**

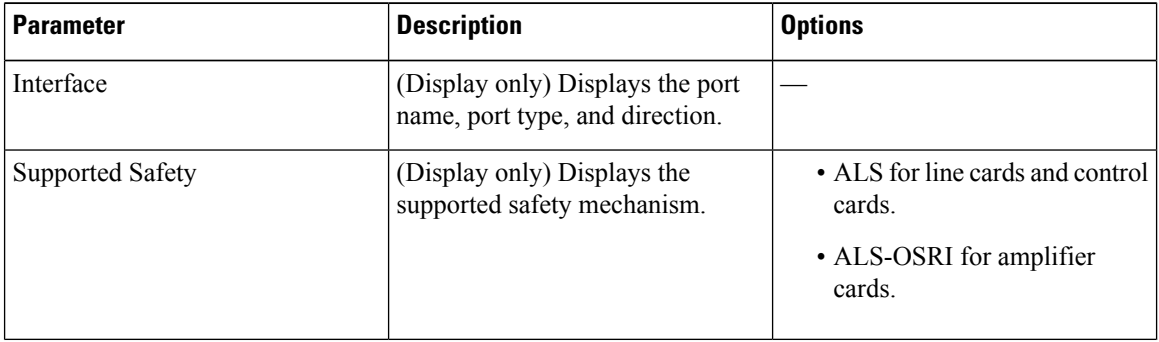

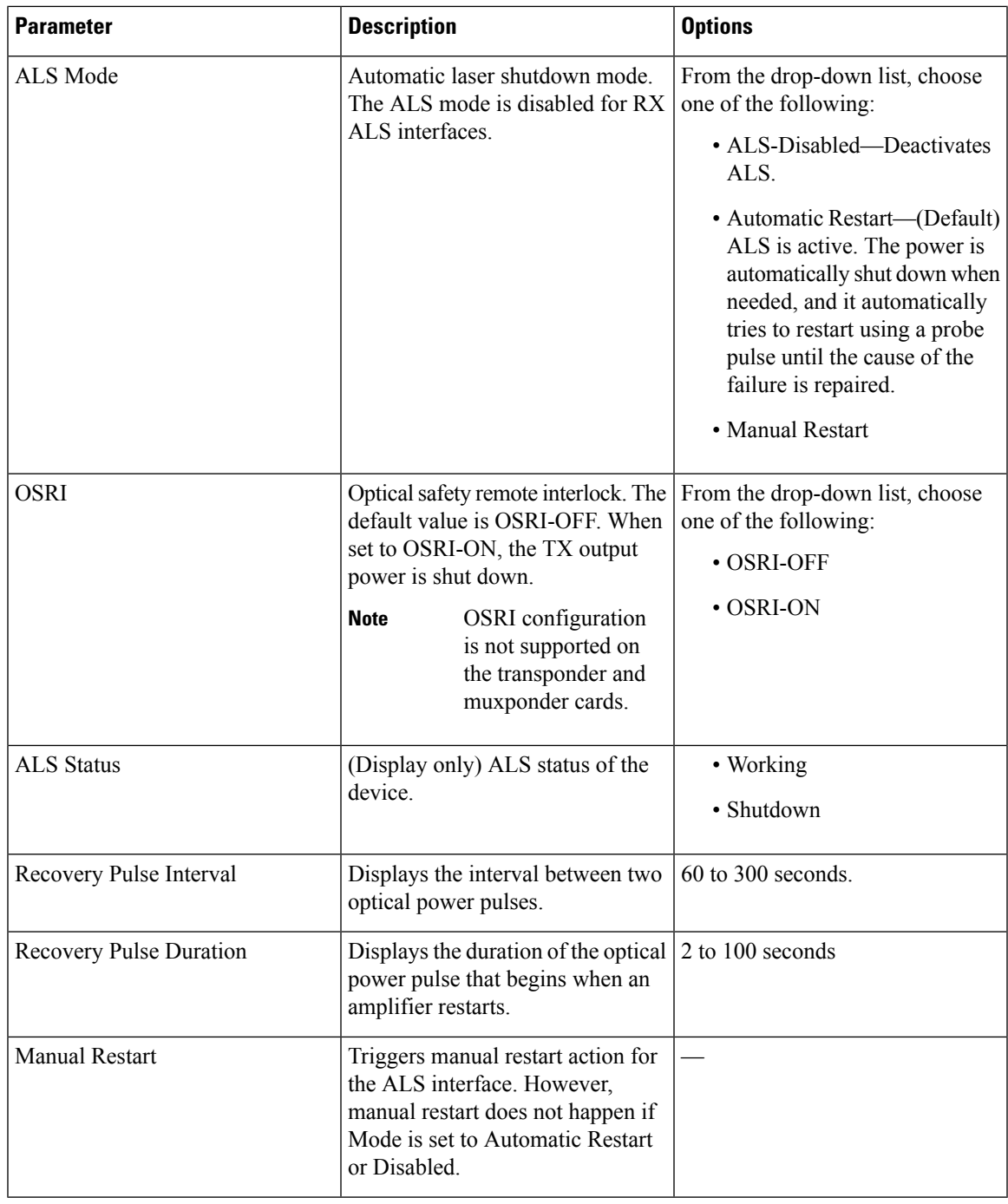

**Step 3** Click **Apply** to save the changes.

I

## <span id="page-213-0"></span>**Clear the Raman Laser Shutdown Condition**

The Raman Laser Shutdown (RLS) condition is raised during the Raman link turn-up phase on the RAMAN-TX port of the RAMAN-CTP and RAMAN-COP cards when excessive back reflection is detected. When the RLS condition is raised, the Raman pump laser inside the card is automatically shut down and the optical link turn-up procedure is terminated. The RLS condition must be cleared before proceeding with further provisioning.

Use this task to clear the RLS condition for RAMAN-CTP and RAMAN-COP cards.

#### **Before you begin**

- Log into the SVO Web [Interface,](#page-49-0) on page 38
- Open the Card [View,](#page-52-0) on page 41

#### **Procedure**

**Step 1** Click the **Maintenance** > **Safety** tabs. **Step 2** Click **Manual Safety Restart** to clear the RLS condition. A confirmation dialog box appears and is service-affecting.

**Step 3** Click **Yes** to proceed.

## <span id="page-213-1"></span>**View Insertion Loss Parameters**

Use this task to view the insertion loss parameters of cards.

#### **Before you begin**

- Log into the SVO Web [Interface,](#page-49-0) on page 38
- Open the Card [View,](#page-52-0) on page 41

#### **Procedure**

Click the **Maintenance** > **Insertion Loss** tabs to view the insertion loss parameters.

The Insertion Loss tab displays the following information:

- **Insertion Loss Path**—Displays the insertion loss path.
- **IL Value (dB)**—Displays the insertion loss value.

Ш

When the card is removed, the last retrieved Insertion Loss values are displayed in the SVO web UI. When the card is replaced, the Insertion Loss values are updated in the SVO web UI. **Note**

## <span id="page-214-0"></span>**Perform Manual Calibration**

Use this task to perform manual calibration for the RAMAN-CTP and RAMAN-COP cards.

The RAMAN-COP card supports only manual calibration. The RAMAN-CTP card supports both automatic and manual calibration. However, if a node has both RAMAN-CTP and RAMAN-COP cards, the RAMAN-CTP card supports only manual calibration.

For complete information on the specific setup that is required for manual calibration, see [DLP-G690](https://www.cisco.com/c/en/us/td/docs/optical/r11/ncs/network-config/guide/b_ncs_network_configuration-R11/b_ncs_network_configuration_chapter_01000.html#ID530) Configure the Raman Pump Using Manual Day-0 [Installation](https://www.cisco.com/c/en/us/td/docs/optical/r11/ncs/network-config/guide/b_ncs_network_configuration-R11/b_ncs_network_configuration_chapter_01000.html#ID530).

#### **Before you begin**

- Log into the SVO Web [Interface,](#page-49-0) on page 38
- Open the Card [View,](#page-52-0) on page 41

#### **Procedure**

#### **Step 1** Click the **Maintenance** > **Manual Calibration** tabs.

All the values in this pane are read-only and reflects the status of last manual calibration.

#### **Table 47: Parameters of Manual Calibration**

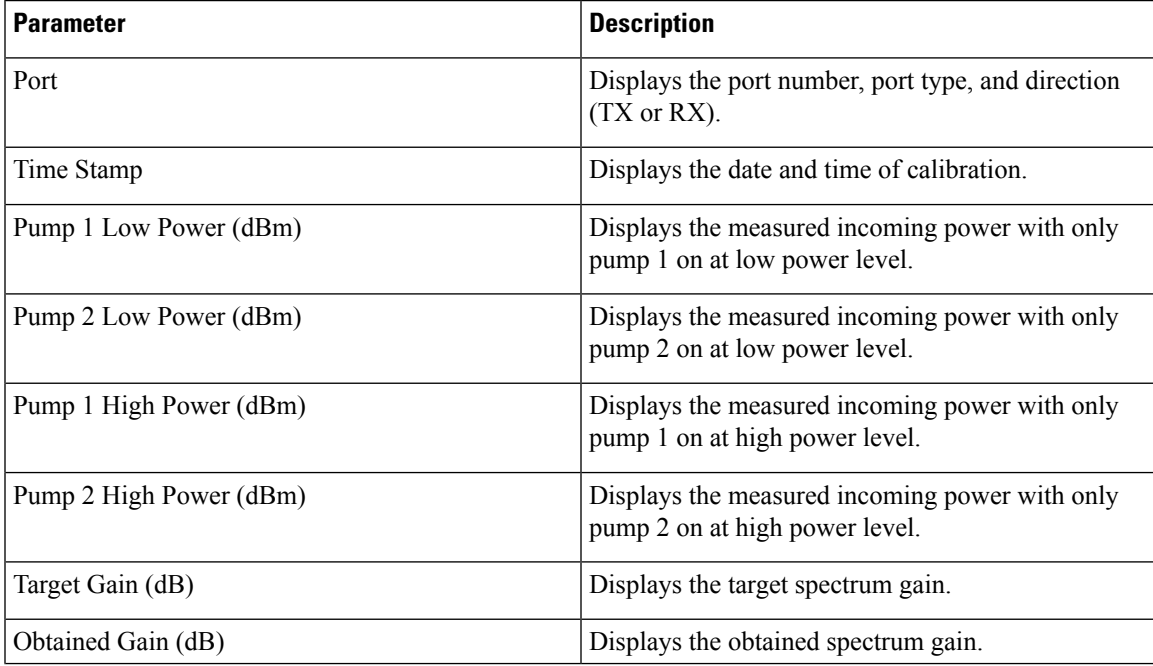

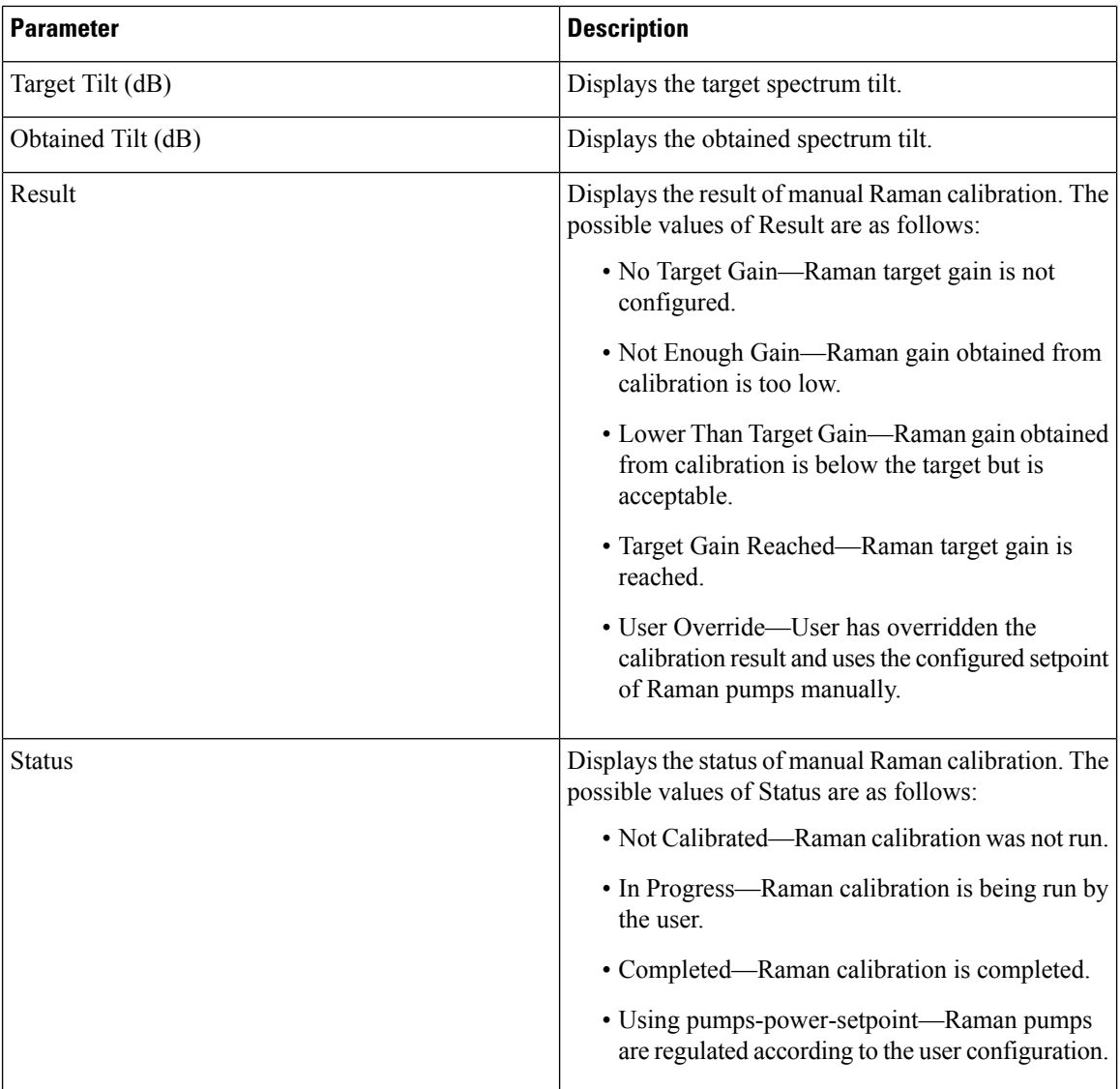

#### **Step 2** Click **Run Calibration**.

A confirmation message appears.

- **Step 3** Click **Yes**.
- **Step 4** Click **Run Pump Test** for each individual pump.

The pump test cannot be run if active circuits are present in the node. When you run the pump test, the Status column in the Manual Calibration tab changes to "In Progress."

- **Step 5** Enter the optimum power value of individual pump in the Power Value (dBm) field.
- **Step 6** Click **Calibrate Pump** to start the manual calibration.

The calibration progress appears in the **Calibration Result** area. The calibration result can be a success, failure, or lower than target gain.

• If the calibration result is success, the obtained target gain value is applied to the node.
- If the calibration result is a failure, the old target gain value is restored.
- If the calibration result is lower than the target gain, it implies that the obtained gain is  $+$  or  $-2$  dB from the target gain. The gain is degraded. However, the calibration is still accepted and the obtained target gain value is applied to the node.

## **Perform Automatic Calibration**

Use this task to perform automatic calibration for the RAMAN-CTP, EDRA1-xx, and EDRA2-xx cards.

The automatic calibration automatically runs on the cards upon fiber restoration, power cycle, and so on.

#### **Before you begin**

- Log into the SVO Web [Interface,](#page-49-0) on page 38
- Open the Card [View,](#page-52-0) on page 41

#### **Procedure**

#### **Step 1** Click the **Maintenance** > **Automatic Calibration** tabs.

All the values in this pane are read-only and reflects the status of last automatic calibration.

#### **Table 48: Parameters of Automatic Calibration**

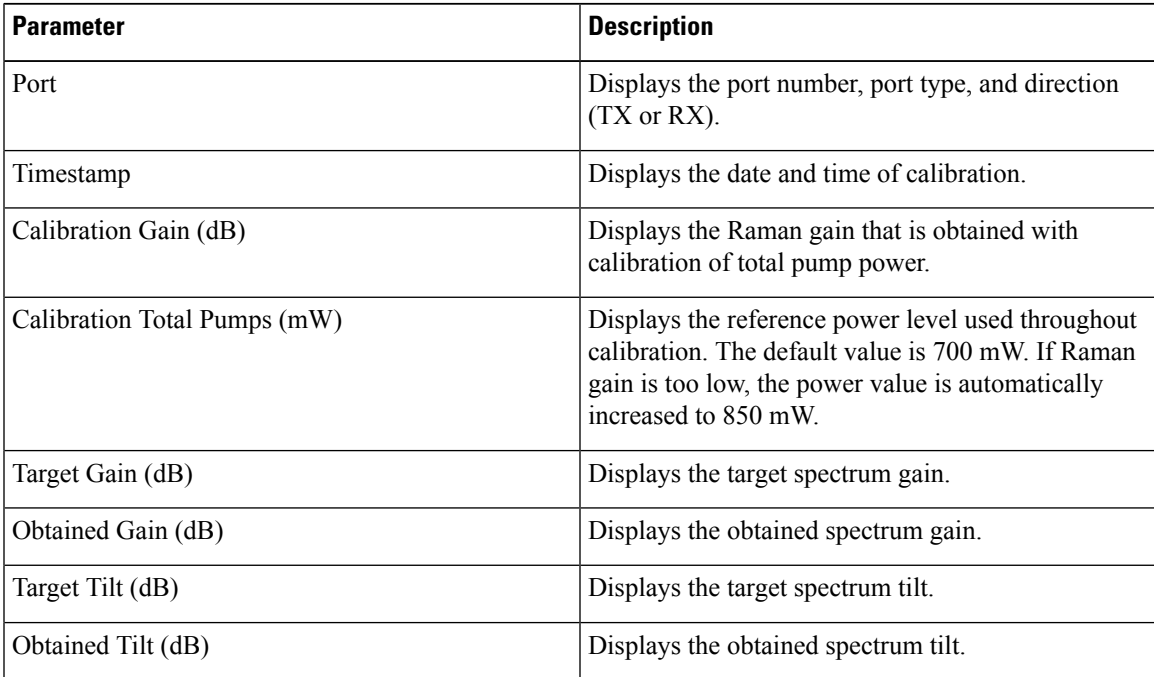

I

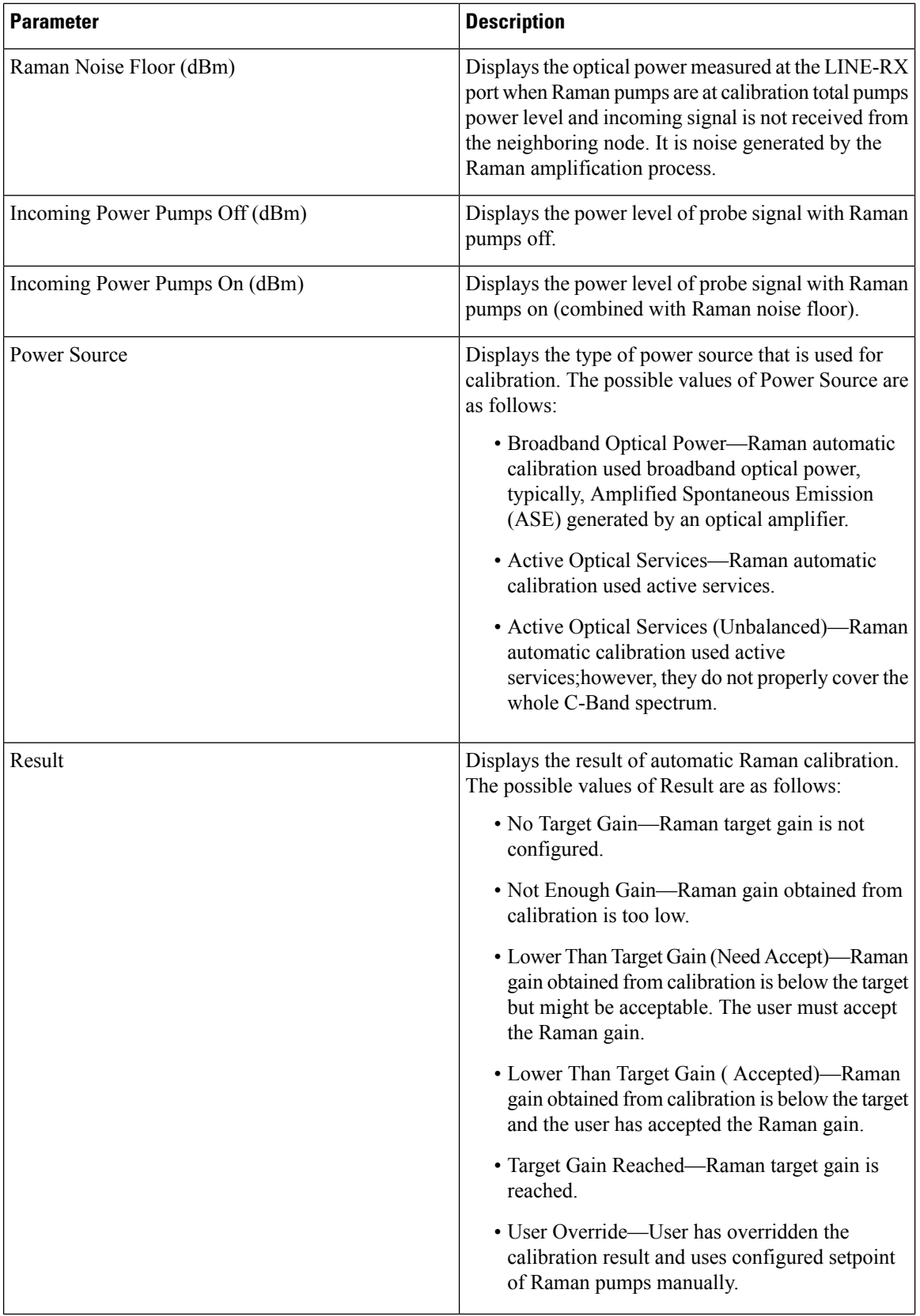

Ш

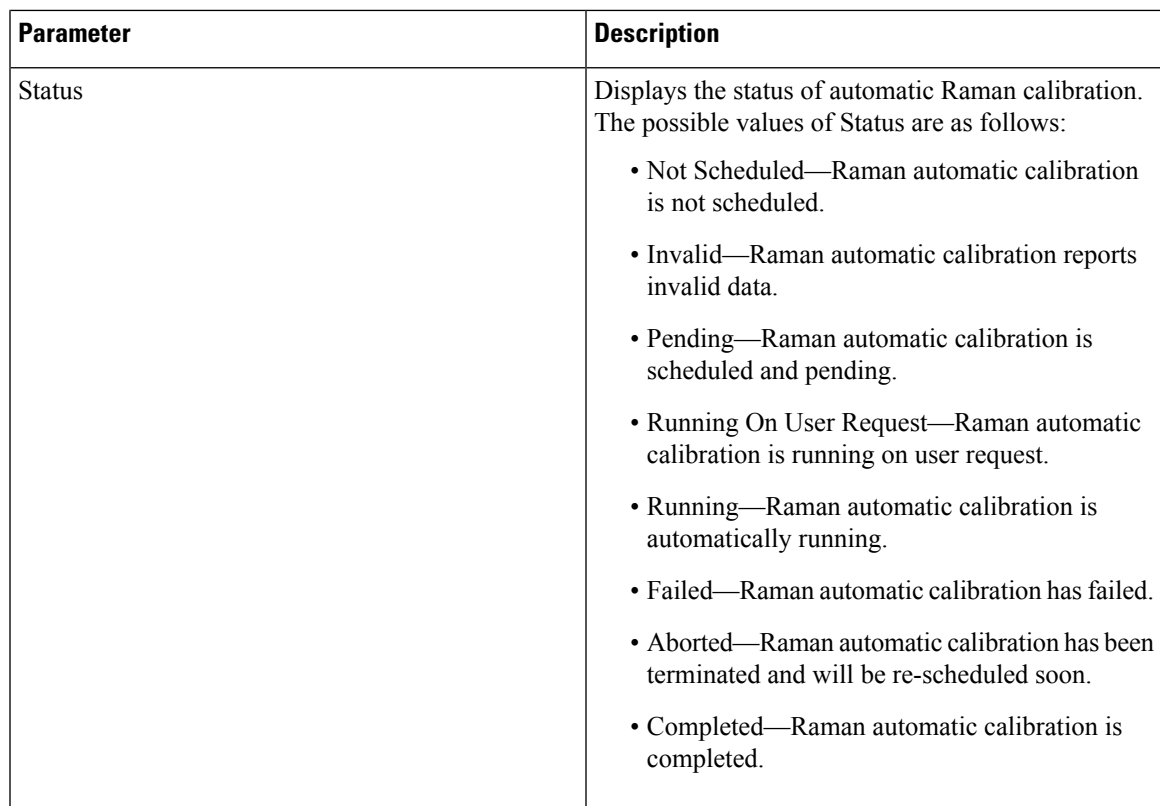

#### **Step 2** Click **Run Calibration** to start the automatic calibration.

A confirmation message appears.

#### **Step 3** Click **Yes**.

When you start the automatic calibration, the Status column in the Automatic Calibration tab changes to "Running on User Request."

The calibration result can be success, failure, or lower than target gain.

- If the calibration result is success, the obtained target gain value is applied to the node.
- If the calibration result is failure, the old target gain value is restored.
- If the calibration result is lower than target gain, it implies that the obtained gain is  $+$  or  $-2$  dB from the target gain. The gain is degraded. The RAMAN-GAIN-NOT-REACHED alarm is raised on the node to inform the user of a lower target gain. The user can accept this lower target gain by clicking the **Accept Degraded Gain** button. This clears the RAMAN-GAIN-NOT-REACHED alarm and the lower target gain value is applied to the node.
- **Step 4** (Optional) (Not applicable for RMN-CTP-CL card) Click **Get All Calibration Reports** to display the last 10 calibration reports with the timestamp and result in a table.
- **Step 5** (Optional) Click **Get Last Calibration Error** to identify the reason for the last calibration failure.

The automatic calibration typically completes without user intervention. However, the automatic calibration fails upon certain conditions such as loss of communication between two nodes and OSC failure. You can

identify the reason for the last calibration failure by clicking the **Get Last Calibration Error** button. The reason is displayed only when the Status column in the Automatic Calibration tab is Failure.

## **Collect Failure Logs**

Use this task to collect the failure log information for the cards. This task can be used to debug the cards before RMA.

#### **Before you begin**

- Log into the SVO Web [Interface,](#page-49-0) on page 38
- Open the Card [View,](#page-52-0) on page 41

#### **Procedure**

Right-click the card and choose **OBFL** to collect the On Board Failure Logs (OBFL).

The failure log information is displayed in the **Maintenance** > **OBFL Status** tabs.

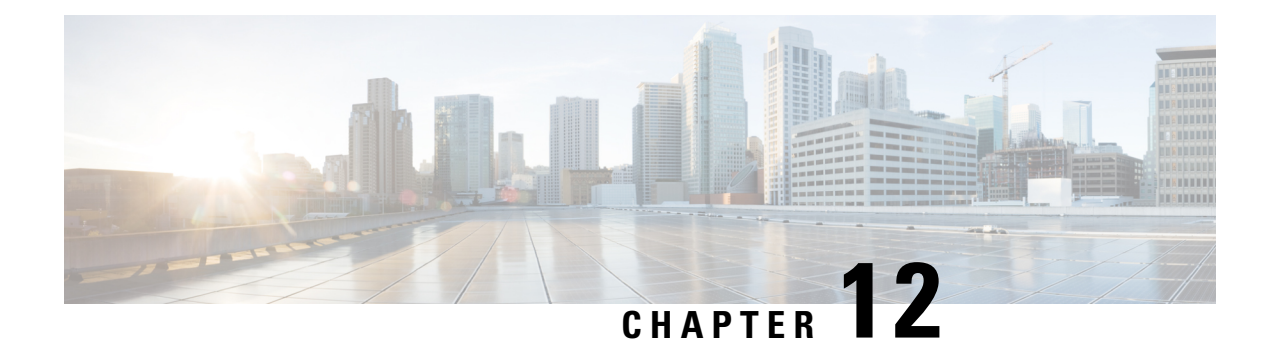

# **Provision Optical Add/Drop Cards**

This chapter describes the Optical Add or Drop (ROADM) cards used in Cisco NCS 2000 SVO and its related tasks.

The following table lists the package support for the optical add/drop cards.

- [16-AD-CCOFS](#page-220-0) Card, on page 209
- Provision Interface [Parameters,](#page-221-0) on page 210
- Provision [Thresholds](#page-223-0) for TCA alarms, on page 212
- [Provision](#page-223-1) Optical Safety , on page 212
- View Insertion Loss [Parameters,](#page-225-0) on page 214
- [Collect](#page-226-0) Failure Logs, on page 215

### <span id="page-220-0"></span>**16-AD-CCOFS Card**

In this chapter, "16-AD-CCOFS" refers to the NCS2K-16-AD-CCOFS card.

The 16-AD-CCOFScard is a single slot add or drop card that provides colorless, contentionless, omnidirectional, and flex spectrum capability on 16 channels over 4 ROADM directions. The card receivesthe same wavelength from 16 transponder cards and forwards it to different ROADM nodes without collision. This capability is achieved using multicast switches. 2 or 3 16-AD-CCOFS cards can be connected using upgrade ports to provide the add/drop capability on 16 channels over 8 or 12 ROADM directions respectively.

Each add/drop port pair in the card is:

- Colorless forwards any wavelength on a specific port
- Contentionless adds/drops the same wavelength from the same add/drop section to different directions
- Omnidirectional connects to both the add and drop directions

The 16-AD-CCOFS card can be installed in any service slots in the Cisco NCS 2006 and NCS 2015 chassis. The 16-AD-CCOFS card works only in the Cisco NCS Flex node.

#### **Key Features**

- Has a 16x4 multiplexer and a 4x16 demultiplexer.
- Monitors optical power on the input ports through optical photo diodes and raises alarms when the threshold is exceeded.
- Supports tone detection on the input ports in the add direction.
- Provides a multicast switch that does not block any wavelength and does not have any optical filtering element.
- Has fixed gain EDFA amplifiers in the add or drop directions to compensate for high optical insertion loss. The gain is -1 dB in the drop direction and -2 dB in the add direction.

For more information about the 16-AD-CCOFS card, such as the block diagram and card specifications, see the data [sheet.](http://www.cisco.com/c/en/us/products/collateral/optical-networking/network-convergence-system-2000-series/datasheet-c78-734914.html)

### <span id="page-221-0"></span>**Provision Interface Parameters**

Use this task to change the optical interface parameters of the 16-AD-CCOFS and 6AD-DD-CFS cards.

#### **Before you begin**

- Log into the SVO Web [Interface,](#page-49-0) on page 38
- Open the Card [View,](#page-52-0) on page 41

#### **Procedure**

#### **Step 1** Click the **Provisioning** > **Interface** tabs.

**Step 2** Modify the settings described in the following table. The provisionable parameters are listed in the Options column in the table.

#### **Table 49: Interface Options**

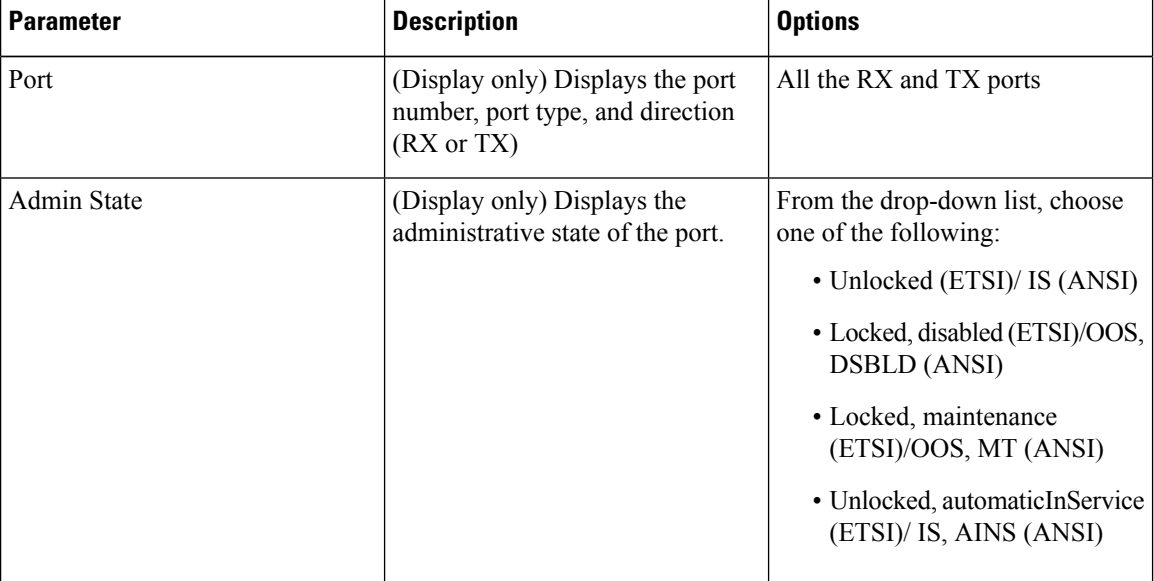

 $\mathbf l$ 

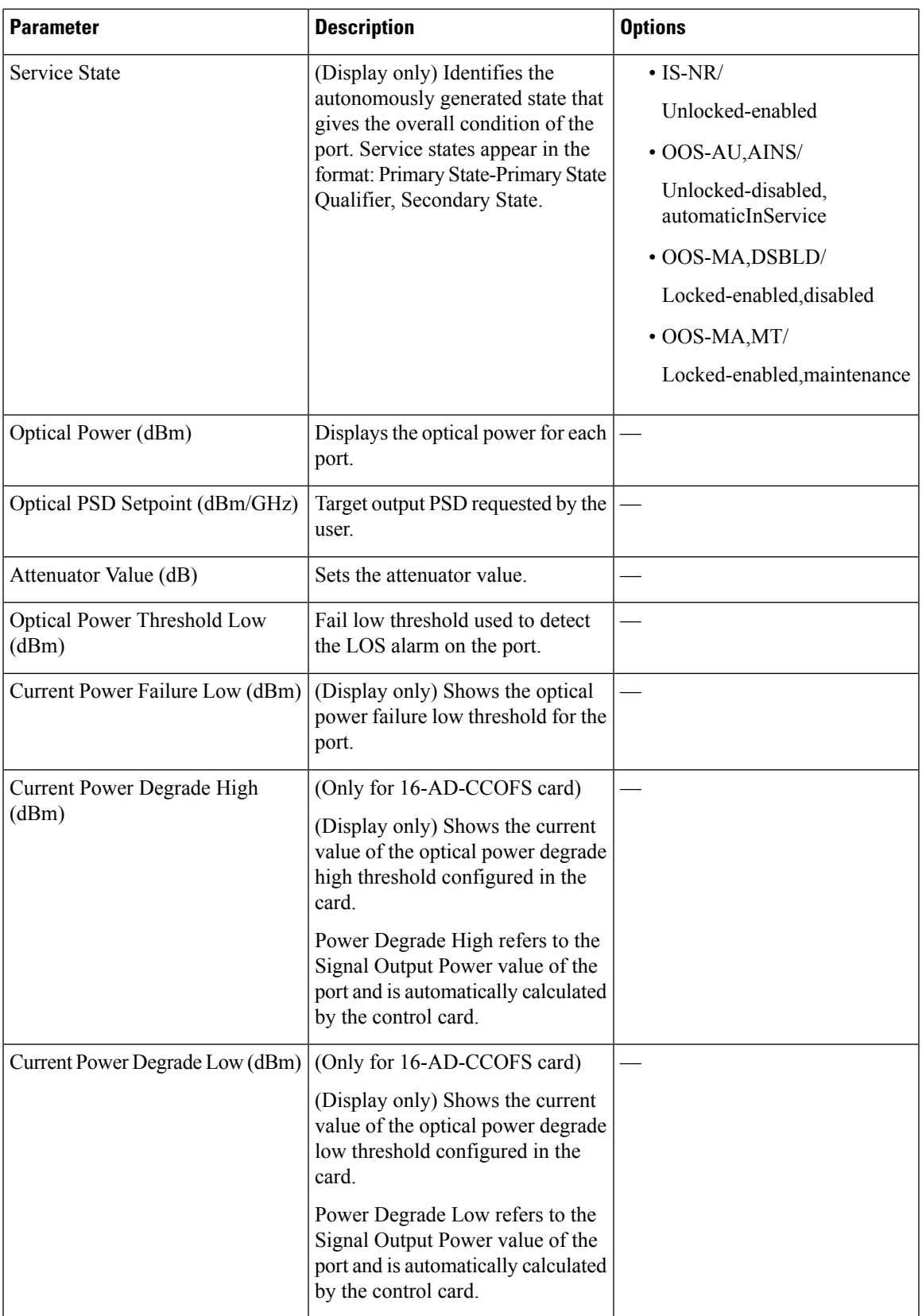

**Step 3** Click **Apply** to save the changes.

## <span id="page-223-0"></span>**Provision Thresholds for TCA alarms**

Use this task to change the thresholds for TCA alarms raised on the 16-AD-CCOFS and 6AD-DD-CFS cards.

#### **Before you begin**

- Log into the SVO Web [Interface,](#page-49-0) on page 38
- Open the Card [View,](#page-52-0) on page 41

#### **Procedure**

- **Step 1** Click the **Provisioning** > **Optics Thresholds** tabs.
- **Step 2** Choose the type of threshold that you want to change, 15 Min or 1 Day.
- **Step 3** Modify the settings described in the following table. The provisionable parameters are listed in the Options column in the table.

#### **Table 50: Threshold Options**

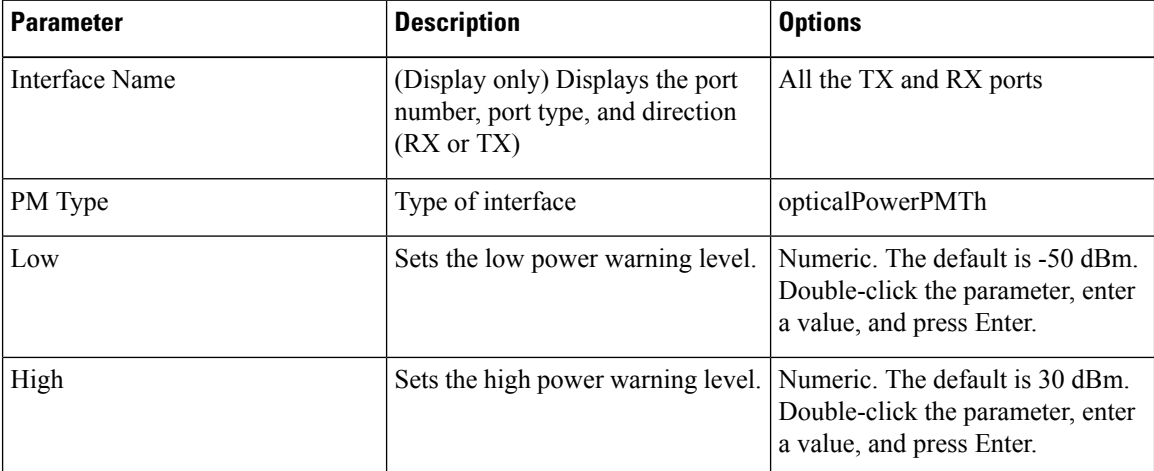

<span id="page-223-1"></span>**Step 4** Click **Apply** to save the changes.

### **Provision Optical Safety**

Use this task to provision the optical safety parameters of the 16-AD-CCOFS card.

 $\label{eq:1} \begin{picture}(20,5) \put(0,0){\line(1,0){10}} \put(0,0){\line(1,0){10}} \put(0,0){\line(1,0){10}} \put(0,0){\line(1,0){10}} \put(0,0){\line(1,0){10}} \put(0,0){\line(1,0){10}} \put(0,0){\line(1,0){10}} \put(0,0){\line(1,0){10}} \put(0,0){\line(1,0){10}} \put(0,0){\line(1,0){10}} \put(0,0){\line(1,0){10}} \put(0,0){\line(1,0){10$ 

**Note** This task is not applicable for the 6AD-DD-CFS card.

#### **Before you begin**

- Log into the SVO Web [Interface,](#page-49-0) on page 38
- Open the Card [View,](#page-52-0) on page 41

#### **Procedure**

- **Step 1** Click the **Maintenance** > **Optical Safety** tabs.
- **Step 2** Modify required settings described in the following table:

#### **Table 51: Optical Safety Parameters for Cards**

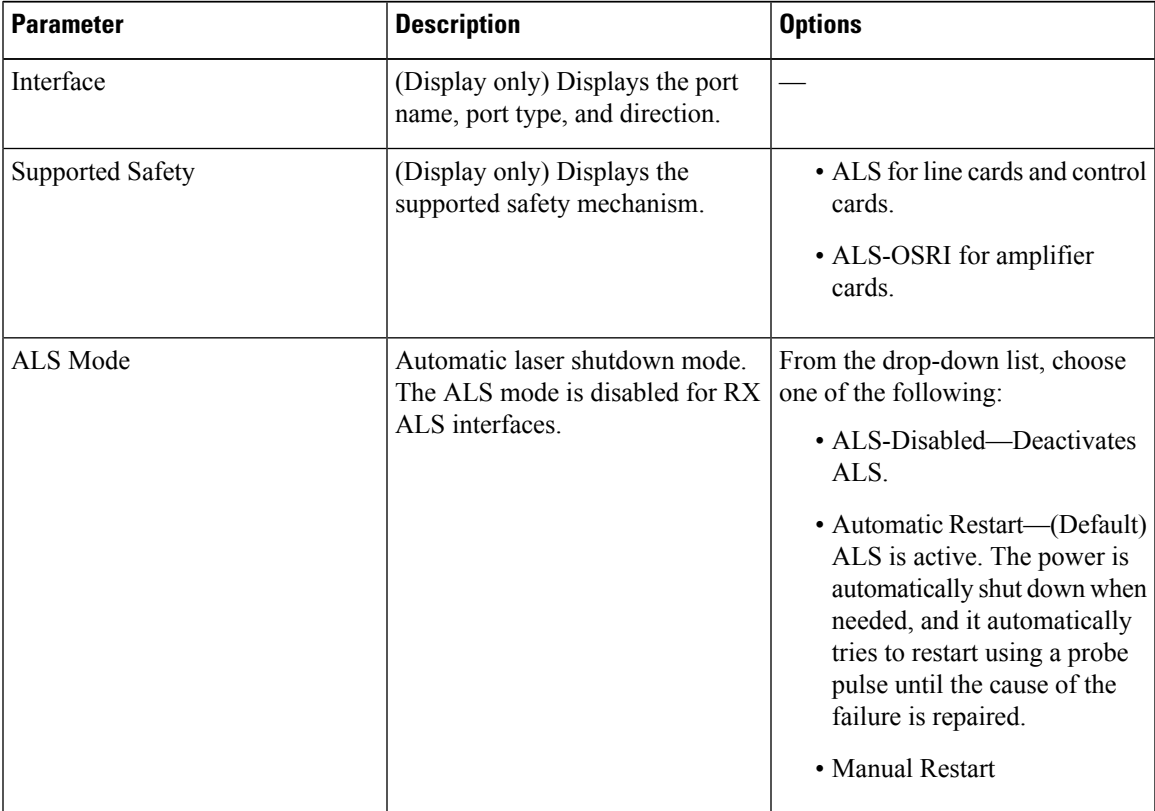

| <b>Parameter</b>               | <b>Description</b>                                                                                                    | <b>Options</b>                                                                                  |
|--------------------------------|----------------------------------------------------------------------------------------------------|-------------------------------------------------------------------------------------------------|
| <b>OSRI</b>                    | Optical safety remote interlock. The<br>default value is OSRI-OFF. When<br>set to OSRI-ON, the TX output<br>power is shut down.<br><b>Note</b><br>OSRI configuration<br>is not supported on<br>the transponder and<br>muxponder cards. | From the drop-down list, choose<br>one of the following:<br>$\cdot$ OSRI-OFF<br>$\cdot$ OSRI-ON |
| ALS Status                     | (Display only) ALS status of the<br>device.                                                                                                    | • Working<br>• Shutdown                                                                         |
| Recovery Pulse Interval        | Displays the interval between two<br>optical power pulses.                                                                                                    | $60$ to 300 seconds.                                                                            |
| <b>Recovery Pulse Duration</b> | Displays the duration of the optical<br>power pulse that begins when an<br>amplifier restarts.                                                                                                    | 2 to 100 seconds                                                                                |
| <b>Manual Restart</b>          | Triggers manual restart action for<br>the ALS interface. However,<br>manual restart does not happen if<br>Mode is set to Automatic Restart<br>or Disabled.                                                                             |                                                                                                 |

**Step 3** Click **Apply** to save the changes.

## <span id="page-225-0"></span>**View Insertion Loss Parameters**

Use this task to view the insertion loss parameters of the 16-AD-CCOFS and 6AD-DD-CFS cards.

#### **Before you begin**

- Log into the SVO Web [Interface,](#page-49-0) on page 38
- Open the Card [View,](#page-52-0) on page 41

#### **Procedure**

Click the **Maintenance** > **Insertion Loss** tabs to view the insertion loss parameters.

The Insertion Loss tab displays the following information:

• **Insertion Loss Path**—Displays the insertion loss path.

- **IL Value (dB)**—Displays the insertion loss value.
- When the card is removed, the last retrieved Insertion Loss values are displayed in the SVO web UI. When the card is replaced, the Insertion Loss values are updated in the SVO web UI. **Note**

### <span id="page-226-0"></span>**Collect Failure Logs**

Use this task to collect the failure log information for the 16-AD-CCOFS and 6AD-DD-CFS cards. This task can be used to debug the cards before RMA.

#### **Before you begin**

- Log into the SVO Web [Interface,](#page-49-0) on page 38
- Open the Card [View,](#page-52-0) on page 41

#### **Procedure**

Right-click the card and choose **OBFL** to collect the On Board Failure Logs (OBFL).

The failure log information is displayed in the **Maintenance** > **OBFL Status** tabs.

I

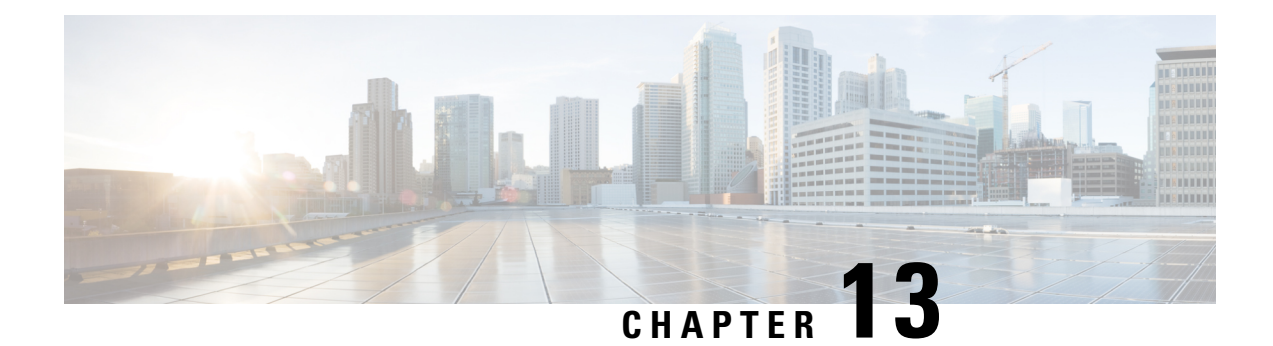

# **Provision Reconfigurable Optical Add/Drop Cards**

This chapter describes the Reconfigurable Optical Add or Drop (ROADM) cards used in Cisco NCS 2000 SVO and its related tasks.

The following table lists the package support for the reconfigurable optical add/drop cards.

- 9-SMR17FS, 9-SMR24FS, 9-SMR34FS, 20-SMRFS, and [20-SMRFS-CV](#page-228-0) Cards , on page 217
- Change Optical [Amplifier](#page-231-0) Settings , on page 220
- Provision Interface [Parameters,](#page-234-0) on page 223
- Provision [Thresholds](#page-236-0) for TCA alarms, on page 225
- [Provision](#page-237-0) Optical Safety , on page 226
- View Insertion Loss [Parameters,](#page-238-0) on page 227

## <span id="page-228-0"></span>**9-SMR17FS, 9-SMR24FS, 9-SMR34FS, 20-SMRFS, and 20-SMRFS-CV Cards**

In this chapter, "9-SMRFS" refers to the 9-SMR17FS, 9-SMR24FS, and 9-SMR34FS cards. "20-SMRFS" refers to the NCS2K-20-SMRFS card. "20-SMRFS-CV" refers to the NCS2K-20-SMRFS-CV card.

The 9-SMR17FS, 9-SMR24FS, 9-SMR34FS, 20-SMRFS, and 20-SMRFS-CV cards are tunable over 96 channels in the C-band, at 50-GHz spacing on the ITU-T grid. The cards provide the flex spectrum capability, which gives the flexibility to allocate channel bandwidth, to increase the network scalability. With flex capability, the channel bandwidth is not fixed, but can be defined arbitrarily, with a specified granularity and within a given range. For each subrange, attenuation and power values are defined. The central frequency ranges from 191350 GHz (1566 .72 nm) to 196100 GHz (1528.77 nm).

The 9-SMR17FS, 9-SMR24FS, 9-SMR34FS, 20-SMRFS, and 20-SMRFS-CV cards are single-slot cards that integrate two cross-connect blocks (multiplexer and demultiplexer), a variable gain EDFA pre-amplifier, and a variable gain EDFA booster amplifier. The 9-SMR17FS, 9-SMR24FS, and 9-SMR34FS, cards support up to 9 directions for each ROADM node. The 20-SMRFS and 20-SMRFS-CV cards support up to 20 directions for each ROADM node. The cards can be installed in any service slot in the Cisco NCS 2000 Series chassis. The cards can be used in point-to-point, ring, multi-ring, or mesh topologies.

The 20-SMRFS-CV card has a dedicated laser source at the demultiplexer section, and a photodiode at the multiplexer section. The 20-SMRFS-CV card provides the connection verification capability using a connectivity check signal. The correctness and the quality of the interconnections determined by measuring the insertion loss of the external passive path can be validated with the connection verification feature. For

more information about connection verification, see the Connection [Verification,](#page-73-0) on page 62 and [Verify](#page-74-0) [Connections](#page-74-0) in Optical Cables, on page 63 sections.

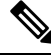

When the user pre-provisions the 20-SMRFS-CV card in the SVO web interface and inserts the 20-SMRFS card physically and conversely, the system automatically updates with the card that is physically inserted. **Note**

The EDFA pre-amplifiers in 20-SMRFS and 20-SMRFS-CV cards have switchable gain ranges. The following table describes the gain ranges and extended gain ranges of an EDFA pre-amplifier in the 9-SMR17FS, 9-SMR24FS, 9-SMR34FS, 20-SMRFS, and 20-SMRFS-CV cards.

**Table 52: Gain Ranges and Extended Gain Ranges of EDFA Pre-Amplifier**

| <b>Card</b>              | <b>Gain Range</b>                              | <b>Extended Gain Range</b>   |
|--------------------------|------------------------------------------------|------------------------------|
| 9-SMR17FS                | $0-17$ dB with controlled tilt                 | 20 dB with uncontrolled tilt |
| 9-SMR24FS                | 12–24 dB with controlled tilt                  | 27 dB with uncontrolled tilt |
| 9-SMR34FS                | 20–34 dB with controlled tilt                  | 40 dB with uncontrolled tilt |
| 20-SMRFS and 20-SMRFS-CV | Gain Range 1: 0–17 dB with<br>controlled tilt  | 20 dB with uncontrolled tilt |
|                          | Gain Range 2: 12–24 dB with<br>controlled tilt | 35 dB with uncontrolled tilt |

For more information, such as the block diagrams and the card specifications of the 9-SMR17FS, 9-SMR24FS, 9-SMR34FS, 20-SMRFS, and 20-SMRFS-CV cards, see the data [sheet.](http://www.cisco.com/c/en/us/products/collateral/optical-networking/network-convergence-system-2000-series/datasheet-c78-734544.html)

### **20-SMRFS and 20-SMRFS-CV Ports**

The 20-SMRFS and 20-SMRFS-CV cards have these ports:

- $\bullet$  [EXP 1–8]-1...8-TX, [EXP 9–16]-1...8-TX and [EXP 17–20]-1...4-TX ports send the split-off optical signal that contains pass-through channels to the other side of the NE.
- $\bullet$  [EXP 1–8]-1...8-RX, [EXP 9–16]-1...8-RX and [EXP 17–20]-1...4-RX port receive the optical signal from the pass-through channels.
- OSC-TX—The OSC-TX port transmits the Optical Service Channel signal that is received from the LINE-RX port signal to the controller card, separating it from the C-Band signals.
- OSC-RX—The OSC-RX port receives Optical Service Channel signal from the Controller Card and transmits it to the LINE-TX port.
- COM-TX—The COM TX port transmits the combined power from all directions or add or drop ports toward the booster amplifier.
- COM-RX—The COM RX port receives the optical signal from the pre-amplifier and sends it to the optical cross connect.

**Note** The COM-TX and COM-RX ports are not physical ports on the faceplate.

- LINE-TX—This port sends the optical signal from the local node to the far end node.
- LINE-RX—This port receives the optical signal from the far end node.

### **9-SMR-FS Ports**

The 9-SMR-FS card has these ports:

- The nine EXP-TX ports send the optical signal to the other side of the NE based on the configuration of the internal WXC module.
- The nine EXP-RX ports receive the optical signal from the pass-through channels.
- OSC-TX—The OSC-TX port transmits the Service Channel signal that is received from the LINE-RX port signal, separating it from the C-Band signals.
- OSC-RX—The OSC-RX port receives signal from the Service Channel module and transmits it to the LINE-TX port.
- COM-TX—The COM TX port transmits the combined power from all the directions or add drop ports toward the amplifier.
- COM-RX—The COM RX port receives the optical signal from the pre-amplifier and sends it to the optical cross connect.

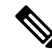

**Note** The COM-TX and COM-RX ports are not physical ports on the faceplate.

- LINE-TX—The booster amplifier amplifies the composite signal coming from WXC-MUX toward the LINE-TX port.
- LINE-RX—The pre-amplifier amplifies the composite signal coming from the LINE-RX port toward the WXC-DMX input.

### **Key Features**

The multiplexer section of the 9-SMR17FS, 9-SMR24FS, 9-SMR34FS, 20-SMRFS, and 20-SMRFS-CV cards provide the following features:

- Selection of any arbitrary wavelength range from any EXP-RX*i* ports and routing to the MUX output port.
- Automatic VOA shutdown (AVS) blocking state on each wavelength on the MUX output port.
- Per-channel (closed loop) power regulation on the MUX output port based on OCM block feedback.
- Per-channel (open loop) attenuation regulation on the MUX output port, which is not based on the OCM feedback.
- Amplification of the aggregated C-Band signal toward the LINE-TX port by the variable gain booster EDFA amplifier.
- Combination of C-Band signals with 1510 nm by OSC MUX filter.
- Detection of the connectivity check signal, of wavelength 97 nm, by an embedded photodiode.

The demultiplexer section of the 9-SMR17FS, 9-SMR24FS, 9-SMR34FS, 20-SMRFS, and 20-SMRFS-CV cards provide the following features:

- Selection of any arbitrary wavelength range and routing to any EXP-TX*i* port.
- AVS blocking state on each wavelength, on any of the EXP-TX*i* ports.
- Per-channel (closed loop) power regulation on the EXP-TX*i* output port based on OCM block feedback.
- Per-channel (open loop) attenuation regulation on the EXP-TX*i* output port, which is not based on the OCM feedback.
- Amplification of the C-Band signals entering the LINE-RX port by the pre-amplifier.
- Separation of C-Band signals from 1510 nm by OSC De-MUX filter.
- Generation and transmission of the connectivity check signal into the DE-MUX input port.

### <span id="page-231-0"></span>**Change Optical Amplifier Settings**

Use this task to change the optical amplifier settings of cards.

#### **Before you begin**

- Log into the SVO Web [Interface,](#page-49-0) on page 38
- Open the Card [View,](#page-52-0) on page 41

#### **Procedure**

**Step 1** Click the **Provisioning** > **Amplifier** tabs.

**Step 2** Modify the settings described in the following table. The provisionable parameters are listed in the Options column in the table.

#### **Table 53: Amplifier Options**

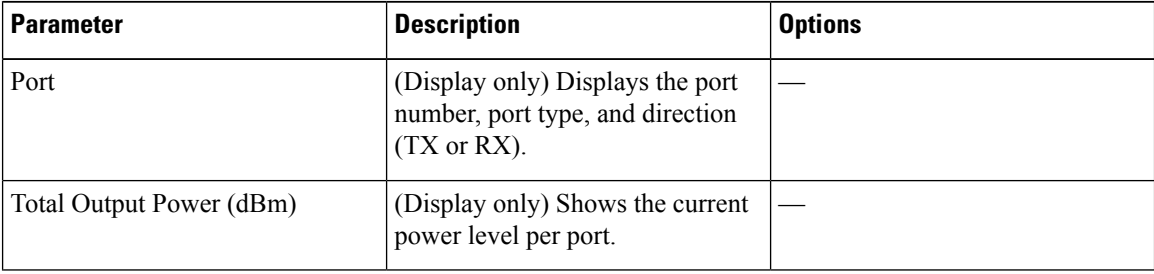

 $\mathbf l$ 

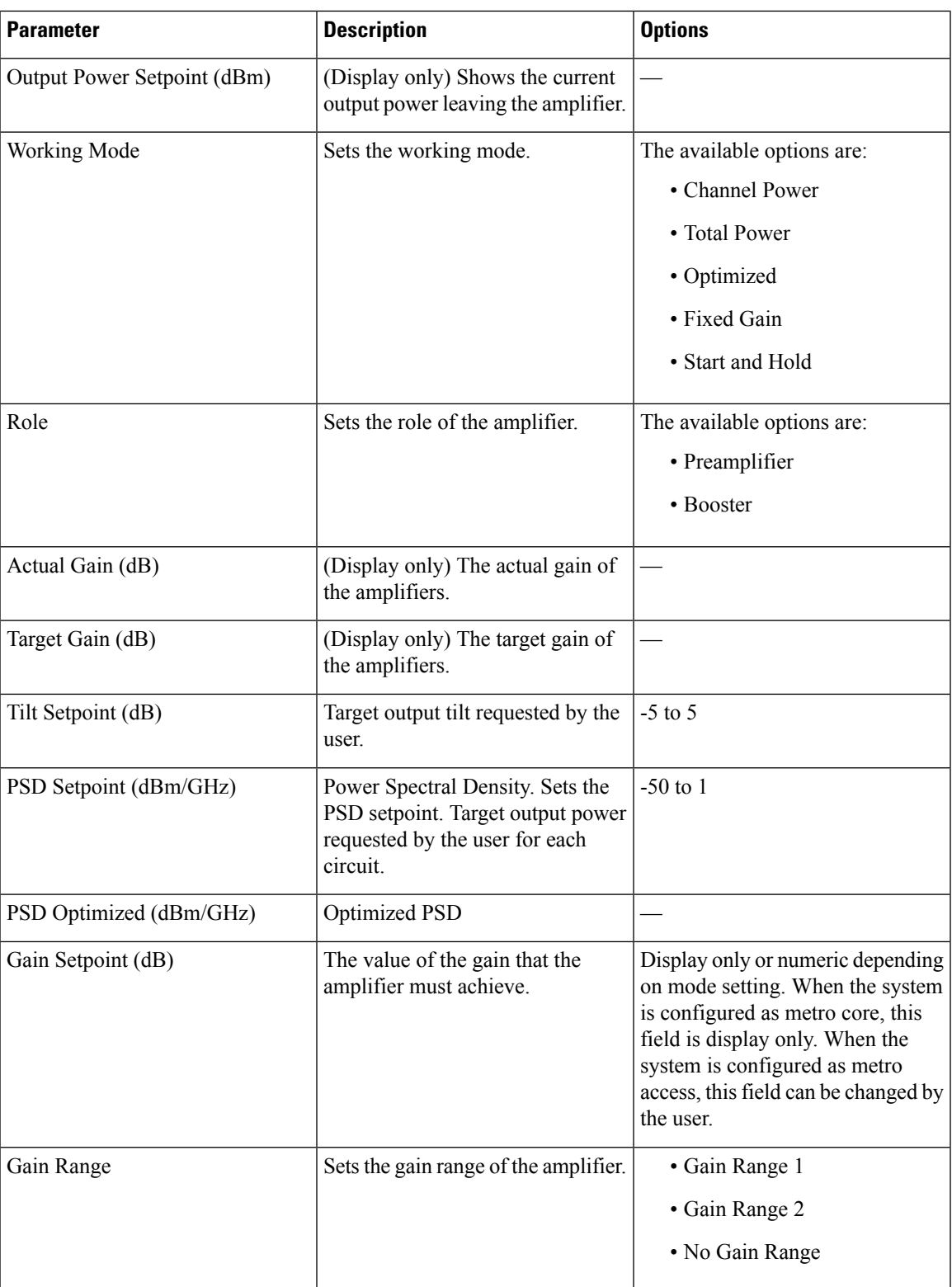

I

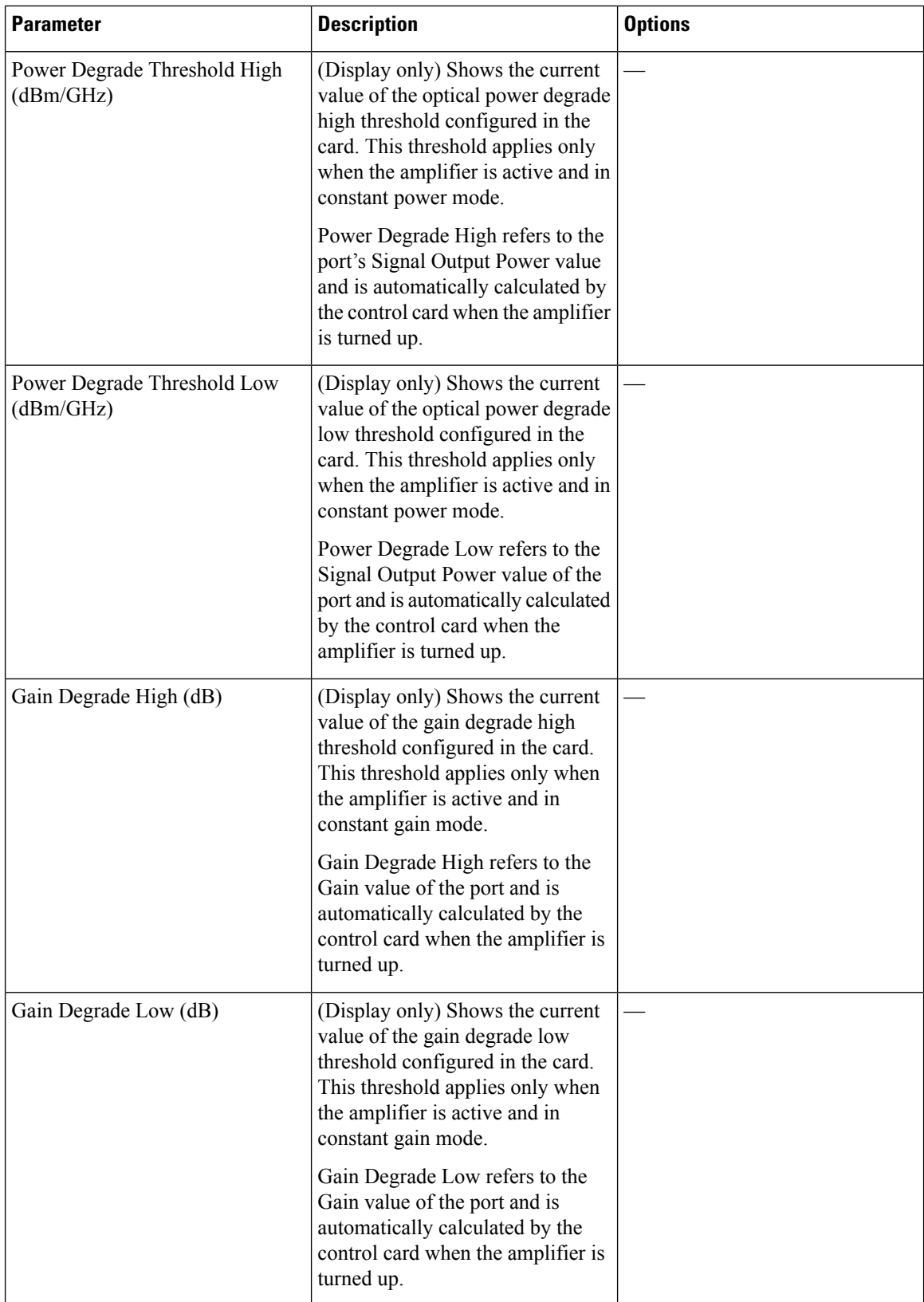

**Step 3** Click **Apply** to save the changes.

## <span id="page-234-0"></span>**Provision Interface Parameters**

Use this task to change the optical interface parameters of cards.

#### **Before you begin**

- Log into the SVO Web [Interface,](#page-49-0) on page 38
- Open the Card [View,](#page-52-0) on page 41

#### **Procedure**

- **Step 1** Click the **Provisioning** > **Interface** tabs.
- **Step 2** Modify the settings described in the following table. The provisionable parameters are listed in the Options column in the table.

**Table 54: Interface Options**

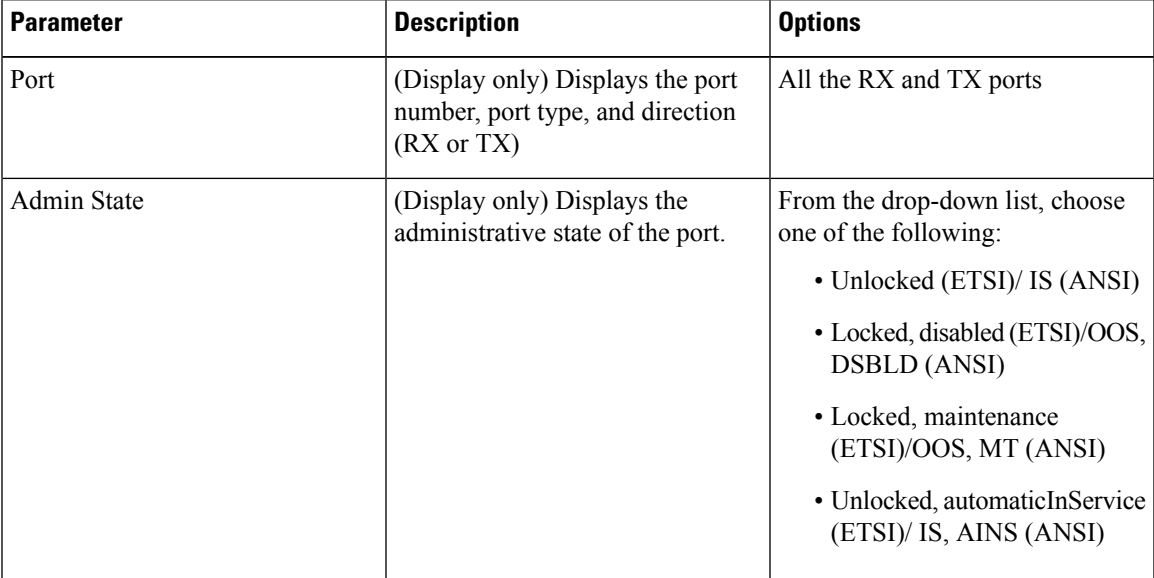

I

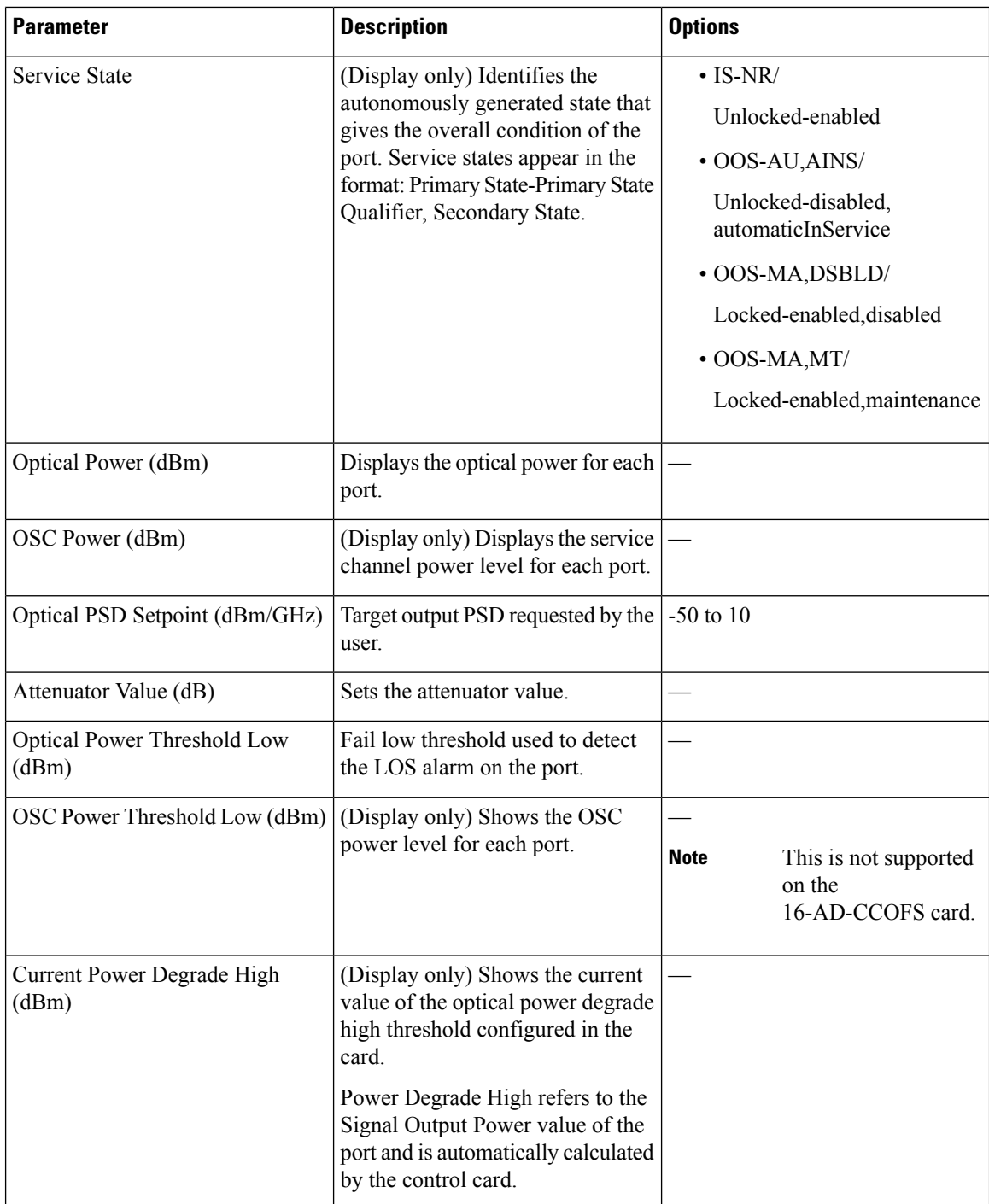

| <b>Parameter</b>                                                   | <b>Description</b>                                                                                                    | <b>Options</b> |
|--------------------------------------------------------------------|----------------------------------------------------------------------------------------------------|----------------|
| Current Power Degrade Low (dBm)   (Display only) Shows the current | value of the optical power degrade<br>low threshold configured in the<br>card.                                                      |                |
|                                                                    | Power Degrade Low refers to the<br>Signal Output Power value of the<br>port and is automatically calculated<br>by the control card. |                |
| Current Power Failure Low (dBm)   (Display only) Shows the optical | power failure low threshold for the<br>port.                                                                                        |                |

### **Step 3** Click **Apply** to save the changes.

## <span id="page-236-0"></span>**Provision Thresholds for TCA alarms**

Use this task to change the thresholds for TCA alarms raised on cards.

#### **Before you begin**

- Log into the SVO Web [Interface,](#page-49-0) on page 38
- Open the Card [View,](#page-52-0) on page 41

#### **Procedure**

- **Step 1** Click the **Provisioning** > **Optics Thresholds** tabs.
- **Step 2** Choose the type of threshold that you want to change, 15 Min or 1 Day.
- **Step 3** Modify the settings described in the following table. The provisionable parameters are listed in the Options column in the table.

#### **Table 55: Threshold Options**

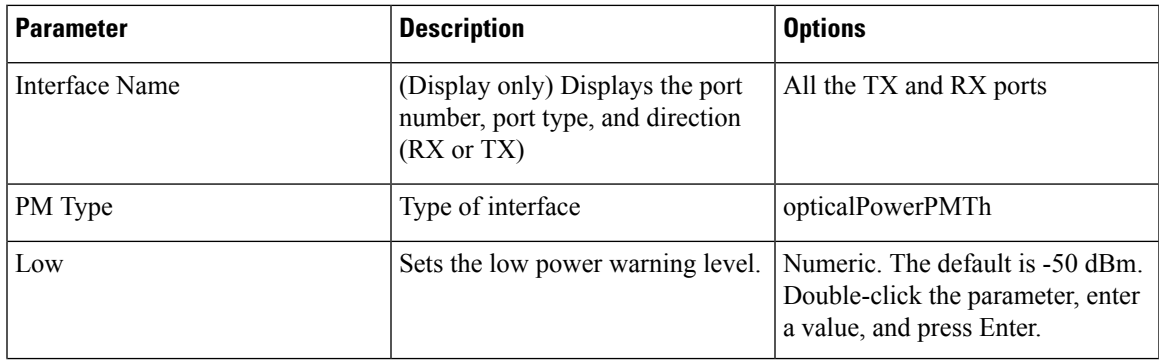

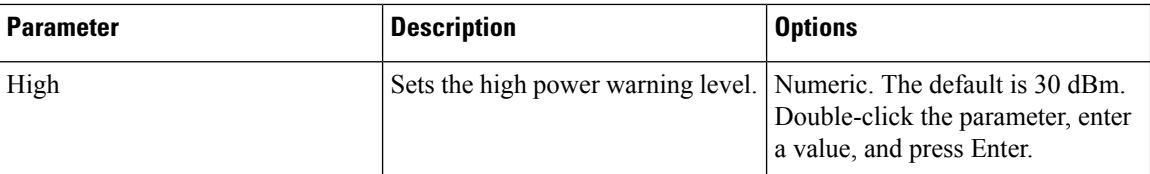

**Step 4** Click **Apply** to save the changes.

# <span id="page-237-0"></span>**Provision Optical Safety**

Use this task to provision the optical safety parameters for cards.

#### **Before you begin**

- Log into the SVO Web [Interface,](#page-49-0) on page 38
- Open the Card [View,](#page-52-0) on page 41

#### **Procedure**

#### **Step 1** Click the **Maintenance** > **Optical Safety** tabs.

**Step 2** Modify required settings described in the following table:

#### **Table 56: Optical Safety Parameters for Cards**

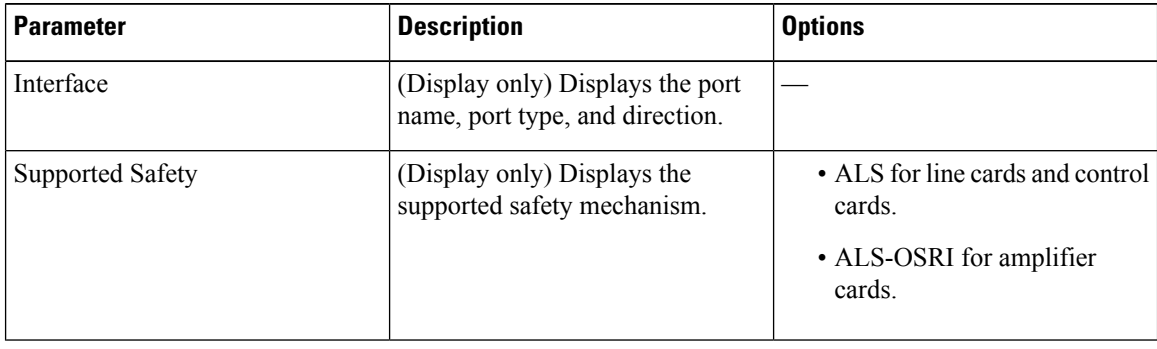

| <b>Parameter</b>        | <b>Description</b>                                                                                                    | <b>Options</b>                                                                                                    |
|-------------------------|----------------------------------------------------------------------------------------------------|----------------------------------------------------------------------------------------------------|
| ALS Mode                | Automatic laser shutdown mode.<br>The ALS mode is disabled for RX<br>ALS interfaces.                                                                       | From the drop-down list, choose<br>one of the following:                                                                                                    |
|                         |                                                                                                    | • ALS-Disabled—Deactivates<br>ALS.                                                                                                    |
|                         |                                                                                                    | • Automatic Restart—(Default)<br>ALS is active. The power is<br>automatically shut down when<br>needed, and it automatically<br>tries to restart using a probe<br>pulse until the cause of the<br>failure is repaired. |
|                         |                                                                                                    | • Manual Restart                                                                                                    |
| <b>OSRI</b>             | Optical safety remote interlock. The<br>default value is OSRI-OFF. When<br>set to OSRI-ON, the TX output<br>power is shut down.                            | From the drop-down list, choose<br>one of the following:<br>• OSRI-OFF                                                                                                    |
|                         | <b>Note</b><br>OSRI configuration<br>is not supported on<br>the transponder and<br>muxponder cards.                                                        | • OSRI-ON                                                                                                    |
| <b>ALS Status</b>       | (Display only) ALS status of the<br>device.                                                                                                    | • Working<br>• Shutdown                                                                                                    |
| Recovery Pulse Interval | Displays the interval between two<br>optical power pulses.                                                                                                 | 60 to 300 seconds.                                                                                                    |
| Recovery Pulse Duration | Displays the duration of the optical<br>power pulse that begins when an<br>amplifier restarts.                                                             | 2 to 100 seconds                                                                                                    |
| <b>Manual Restart</b>   | Triggers manual restart action for<br>the ALS interface. However,<br>manual restart does not happen if<br>Mode is set to Automatic Restart<br>or Disabled. |                                                                                                    |

<span id="page-238-0"></span>**Step 3** Click **Apply** to save the changes.

# **View Insertion Loss Parameters**

Use this task to view the insertion loss parameters of cards.

#### **Before you begin**

- Log into the SVO Web [Interface,](#page-49-0) on page 38
- Open the Card [View,](#page-52-0) on page 41

#### **Procedure**

Click the **Maintenance** > **Insertion Loss** tabs to view the insertion loss parameters.

The Insertion Loss tab displays the following information:

- **Insertion Loss Path**—Displays the insertion loss path.
- **IL Value (dB)**—Displays the insertion loss value.
- When the card is removed, the last retrieved Insertion Loss values are displayed in the SVO web UI. When the card is replaced, the Insertion Loss values are updated in the SVO web UI. **Note**

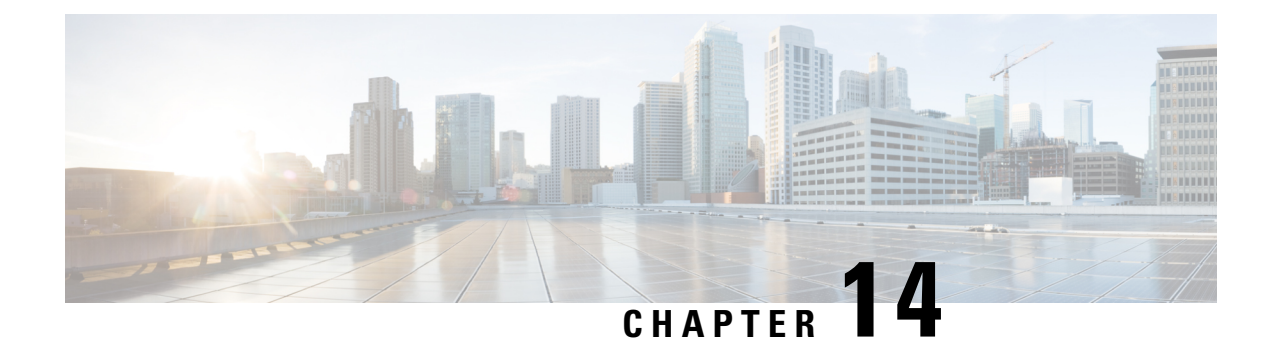

# **Manage Passive Devices**

This chapter describes the passive devices used in Cisco NCS 2000 SVO and its related tasks.

- [Overview,](#page-240-0) on page 229
- Manage Passive [Devices,](#page-243-0) on page 232
- [Associate](#page-246-0) a Passive Chassis or a Passive Device to a USB Port, on page 235
- View the [Passive](#page-247-0) Device LED Status, on page 236
- View Passive Device Port [Settings,](#page-248-0) on page 237
- View [Insertion](#page-249-0) Loss, on page 238

## <span id="page-240-0"></span>**Overview**

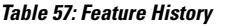

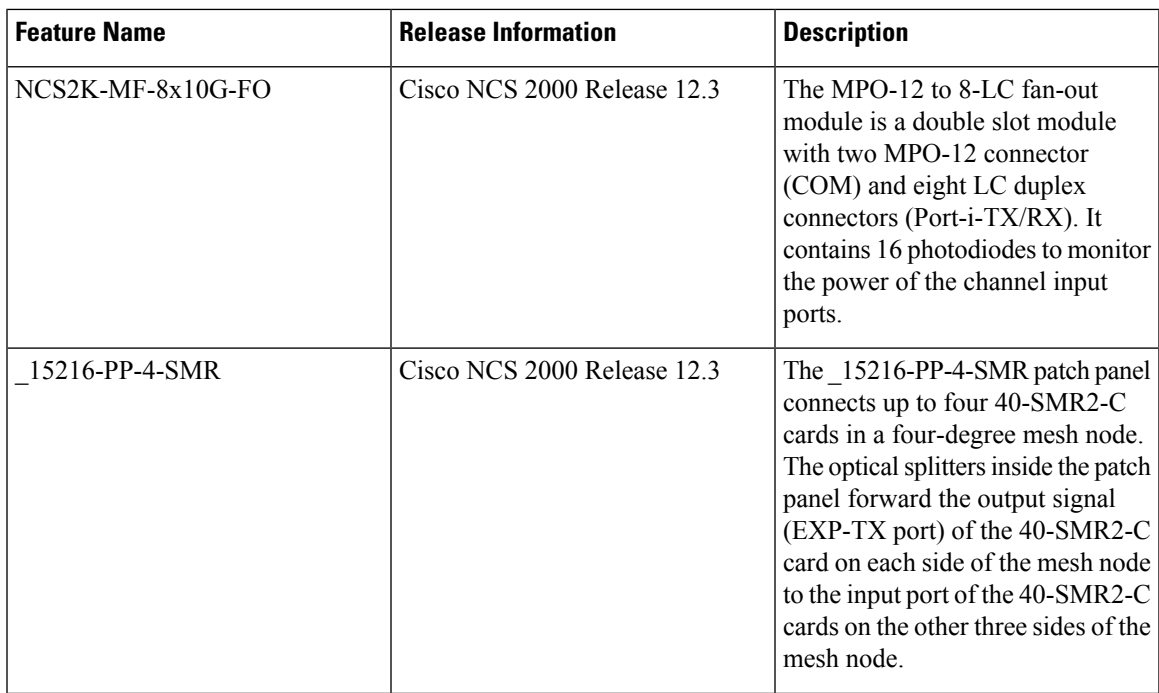

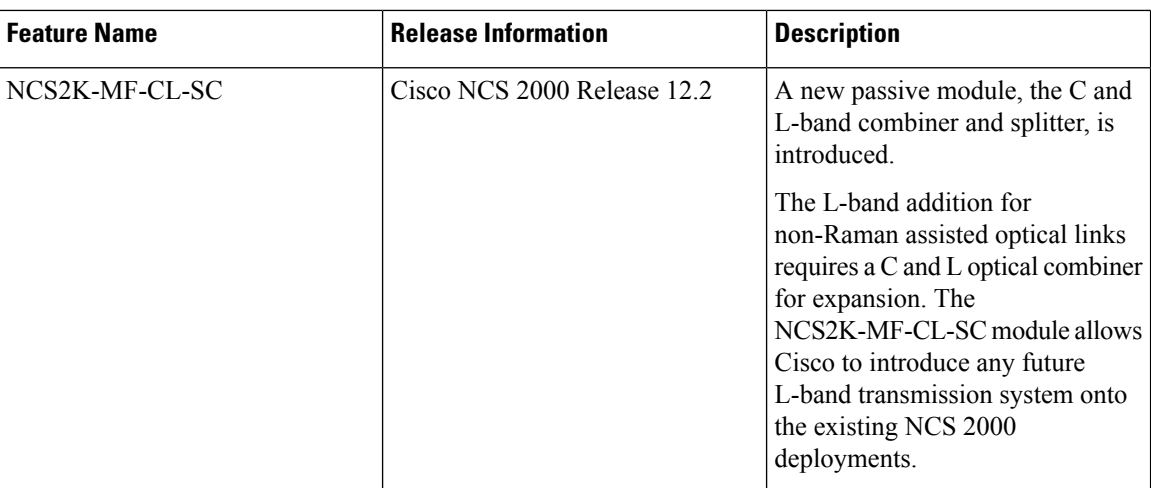

Passive devices are used to build the optical network system. You can install them on:

- 19 inch (482.6 mm) or 23 inch (584.2 mm) EIA standard racks
- 19 inch (482.6 mm) IEC rack
- 600 mm x 600 mm or 600 mm x 300-mm ETSI rack

The following table lists the supported passive chassis and passive devices:

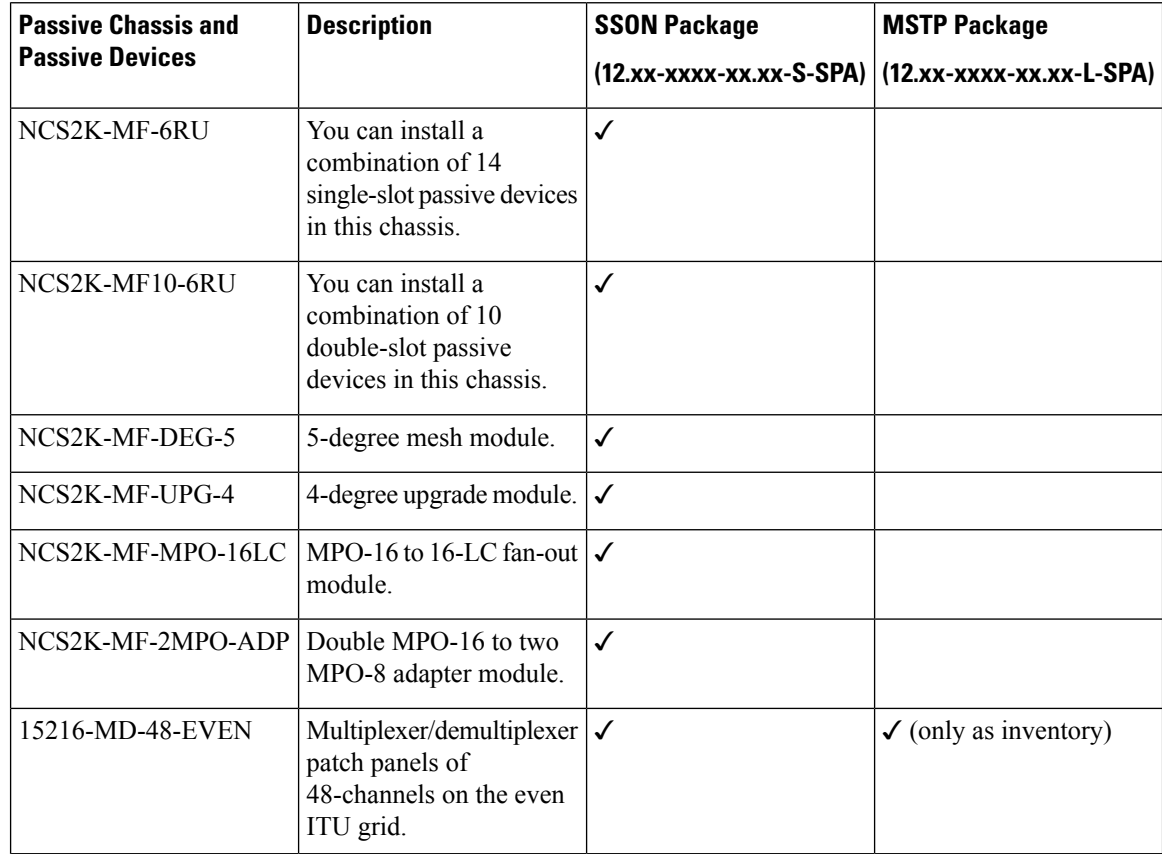

 $\mathbf{l}$ 

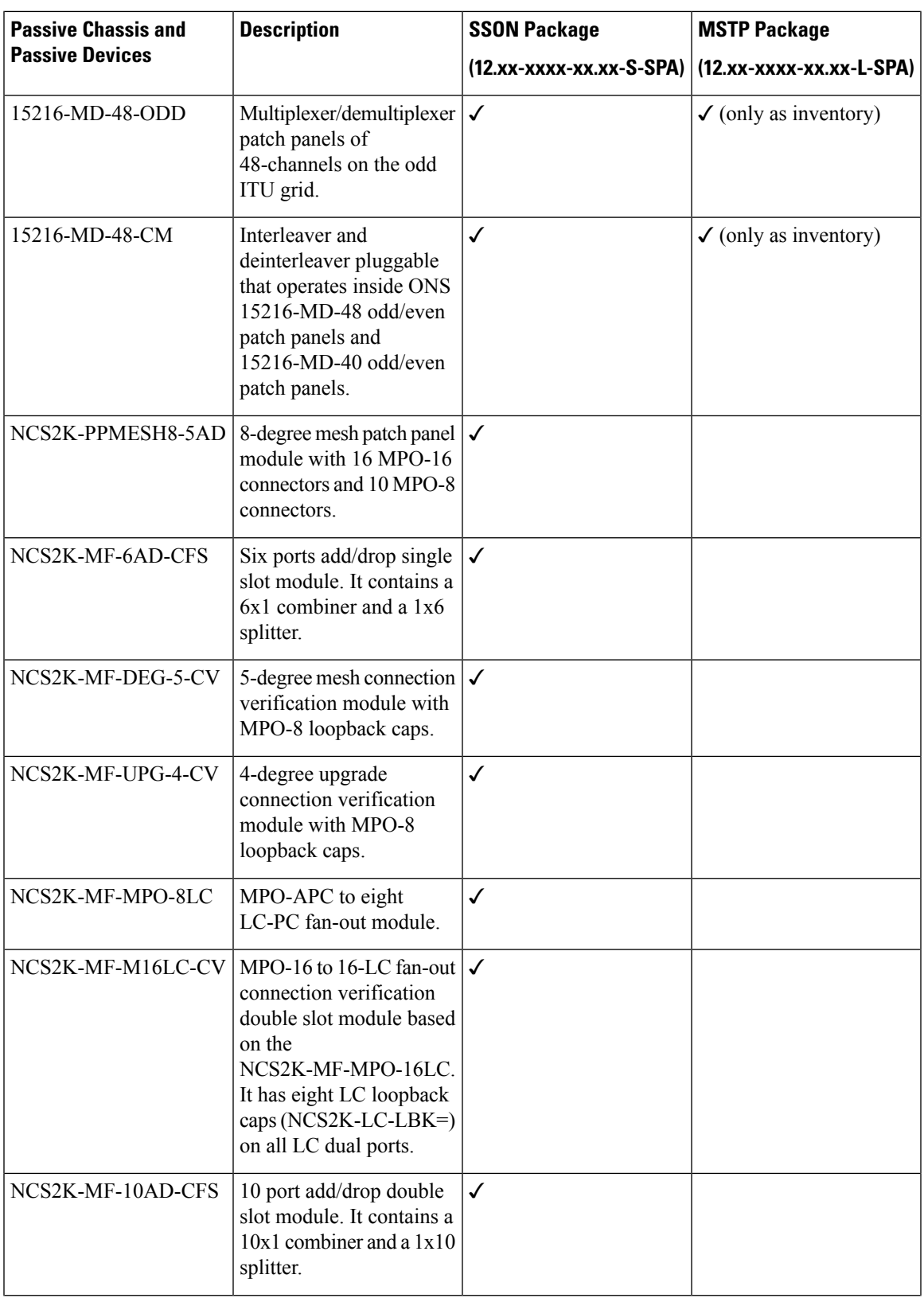

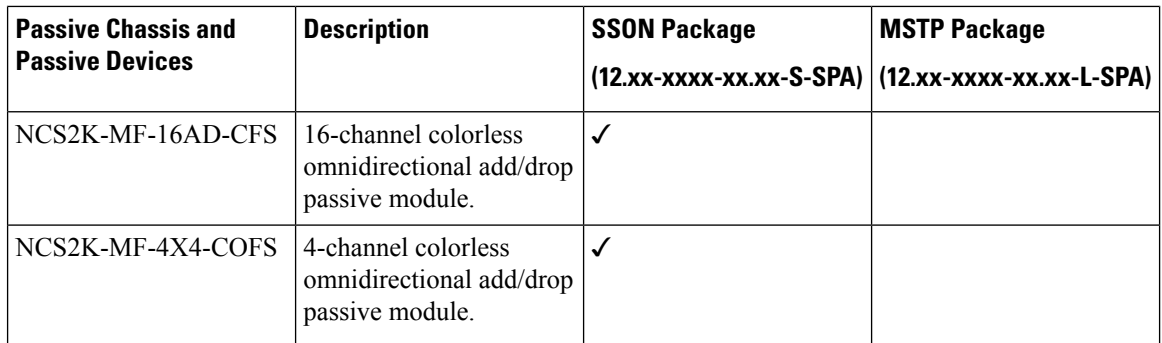

The 15216-MD-48-ODD and 15216-MD-48-EVEN patch panels can be installed directly in the rack and require two Rack Units (RU). You can connect the patch panels to the NCS 2006 ECU or NCS 2015 ECU.

The NCS2K-MF passive devices can be installed in a one-Rack Unit (RU) high mechanical frame (NCS2K-MF-1RU) and can be directly connected to the NCS 2006 ECU or NCS 2015 ECU. You can also install the NCS2K-MF passive devices in the passive chassis. There are two types of passive chassis—NCS2K-MF-6RU and NCS2K-MF10-6RU. You can connect the passive chassis to the USB 3.0 port in the NCS 2006 ECU-S or NCS 2015 ECU.

### **Laser Radiation Emission Restrictions**

The Class 1M Laser safety and warning label affixed to the passive optical modules indicate that the product should never be used or installed in an optical network with emissions higher than Class 1M.

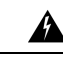

**Warning** Class 1M laser radiation when open. Do not view directly with optical instruments. Statement 281

### **Laser Safety During Operation**

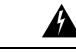

**Warning**

Invisible laser radiation may be emitted from disconnected fibers or connectors. Do not stare into beams or view directly with optical instruments. Statement 1051

### <span id="page-243-0"></span>**Electrical Safety**

The passive optical modules are optically and electrically passive and require no electrical connections. No electrostatic discharge (ESD) or other electrical safety considerations apply.

### **Manage Passive Devices**

Use this task to add or delete a passive device.

#### **Before you begin**

Log into the SVO Web [Interface,](#page-49-0) on page 38

#### **Procedure**

Perform these tasks, as needed:

- a) Add a [Passive](#page-244-0) Device to a Rack, on page 233.
- b) Add a Passive Device to a Passive [Chassis,](#page-245-0) on page 234.
- c) Delete a Passive [Device,](#page-246-1) on page 235.

### <span id="page-244-0"></span>**Add a Passive Device to a Rack**

Use this task to add a passive device to a rack.

# 

The NCS2K-MF-1RU chassis is a four -slot one rack unit mechanical frame that is auto-provisioned when a NCS2K-MF passive device is provisioned in the rack. **Note**

#### **Before you begin**

Log into the SVO Web [Interface,](#page-49-0) on page 38

#### **Procedure**

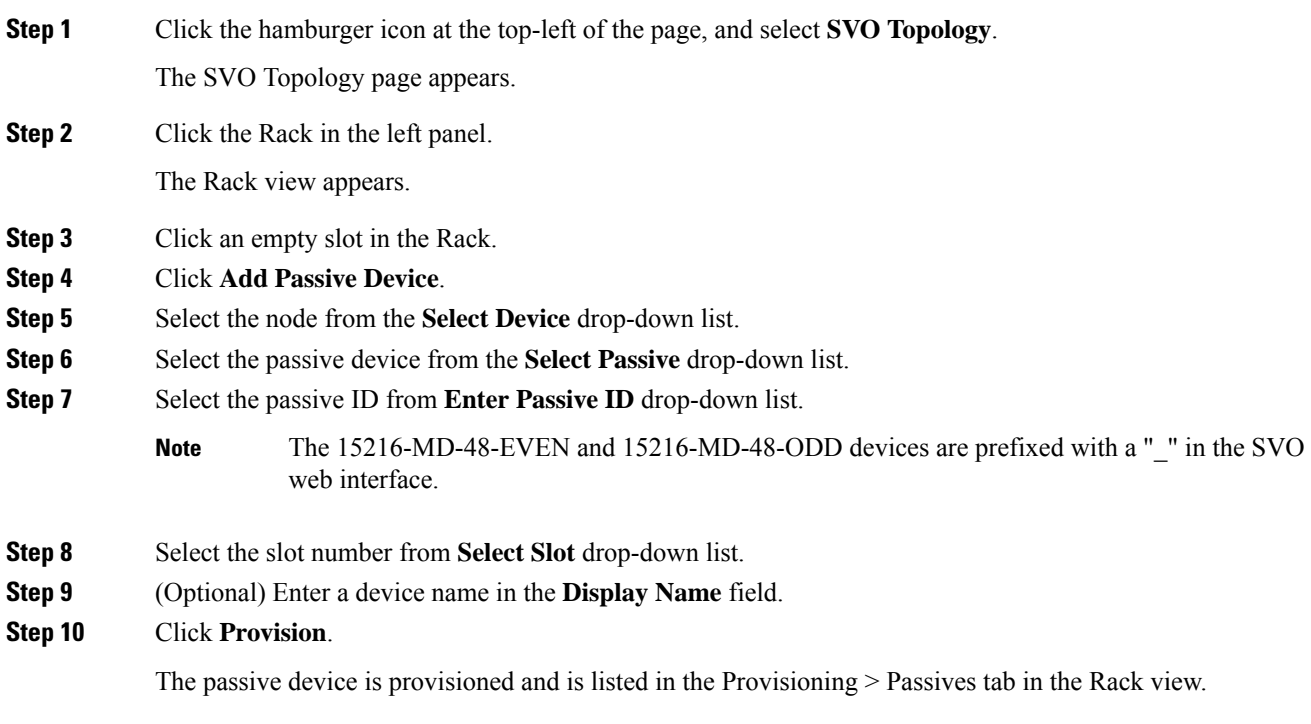

### <span id="page-245-0"></span>**Add a Passive Device to a Passive Chassis**

Use this task to add a passive device to a passive chassis. The following devices can be added to a passive chassis.

The following devices can be added to a NCS2K-MF-6RU chassis.

- NCS2K-MF-UPG-4
- NCS2K-MF-UPG-4-CV
- NCSK-MF-4x4-COFS
- NCS2K-MF-MPO-ADP
- NCS2K-MF-6AD-CFS
- NCS2K-MF-DEG-5
- NCS2K-MF-DEG-5-CV
- NCS2K-MF-MPO-8LC

The following device can be added to a NCS2K-MF10-6RU chassis.

- NCS2K-MF-MPO-16LC
- NCS2K-MF-M16LC-CV
- NCS2K-MF-10AD-CFS
- NCS2K-MF-16AD-CFS

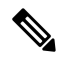

To provision a CV passive device you must provision the respective non-CV passive device and associate it to a USB port. The PID of the CV passive device is then visible in the Provisioning > Passives tab in the chassis view. **Note**

#### **Before you begin**

- Log into the SVO Web [Interface,](#page-49-0) on page 38
- Add a [Chassis,](#page-54-0) on page 43

#### **Procedure**

**Step 1** Click the hamburger icon at the top-left of the page, and select **SVO Topology**.

The SVO Topology page appears.

**Step 2** Click the rack in the left panel.

The rack view appears.

**Step 3** Left-click an empty slot in the passive chassis.

П

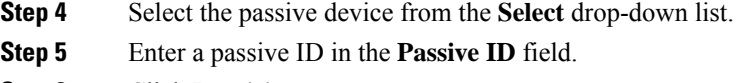

#### **Step 6** Click **Provision**.

The passive device is provisioned and is listed in the Provisioning > Passives tab in the chassis view.

### <span id="page-246-1"></span>**Delete a Passive Device**

Use this task to delete a passive device from a rack or a passive chassis.

#### **Before you begin**

Log into the SVO Web [Interface,](#page-49-0) on page 38

#### **Procedure**

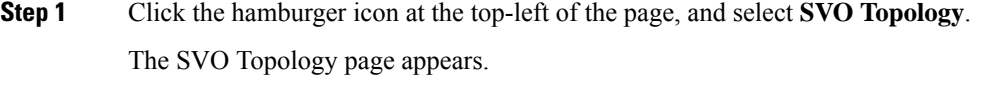

- **Step 2** Click the Rack in the left panel. The Rack view appears.
- **Step 3** Left-click the passive device to be deleted in the rack or in the passive chassis, and select **Delete**.

### <span id="page-246-0"></span>**Associate a Passive Chassis or a Passive Device to a USB Port**

Use this task to associate a passive chassis or a passive device to a USB port.

#### **Before you begin**

Log into the SVO Web [Interface,](#page-49-0) on page 38

#### **Procedure**

**Step 1** Click the hamburger icon at the top-left of the page, and select **SVO Topology**. The SVO Topology page appears. **Step 2** Click the Rack in the left panel. The Rack view appears. **Step 3** Perform these steps, as needed:

#### a) For a passive chassis or a passive device provisioned on the rack, perform these steps:

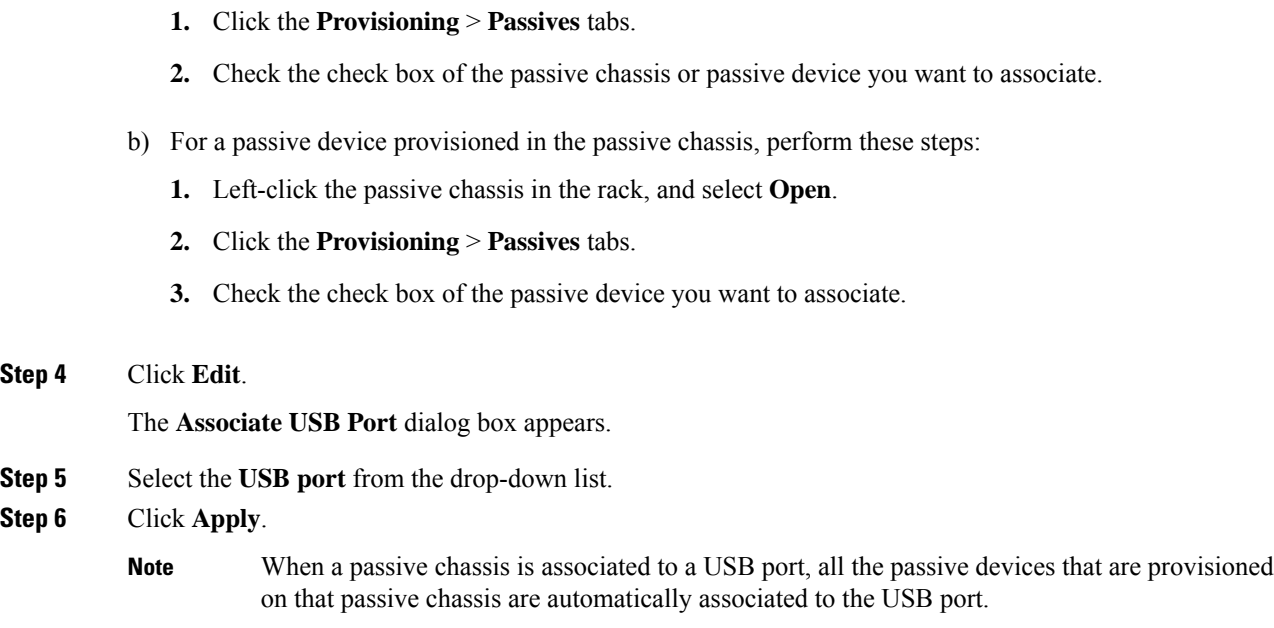

## <span id="page-247-0"></span>**View the Passive Device LED Status**

Use this task to identify a specific passive device that is associated to a USB port by using the LED blink function.

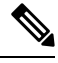

**Note** This task does not apply to the 15216-MD-48-EVEN and 15216-MD-48-ODD devices.

#### **Before you begin**

- Log into the SVO Web [Interface,](#page-49-0) on page 38
- [Associate](#page-246-0) a Passive Chassis or a Passive Device to a USB Port, on page 235

#### **Procedure**

**Step 1** Click the hamburger icon at the top-left of the page, and select **SVO Topology**. The SVO Topology page appears. **Step 2** Click the Rack in the left panel. The Rack view appears. **Step 3** Perform these steps, as needed: a) For a passive device provisioned on the rack, perform these steps:

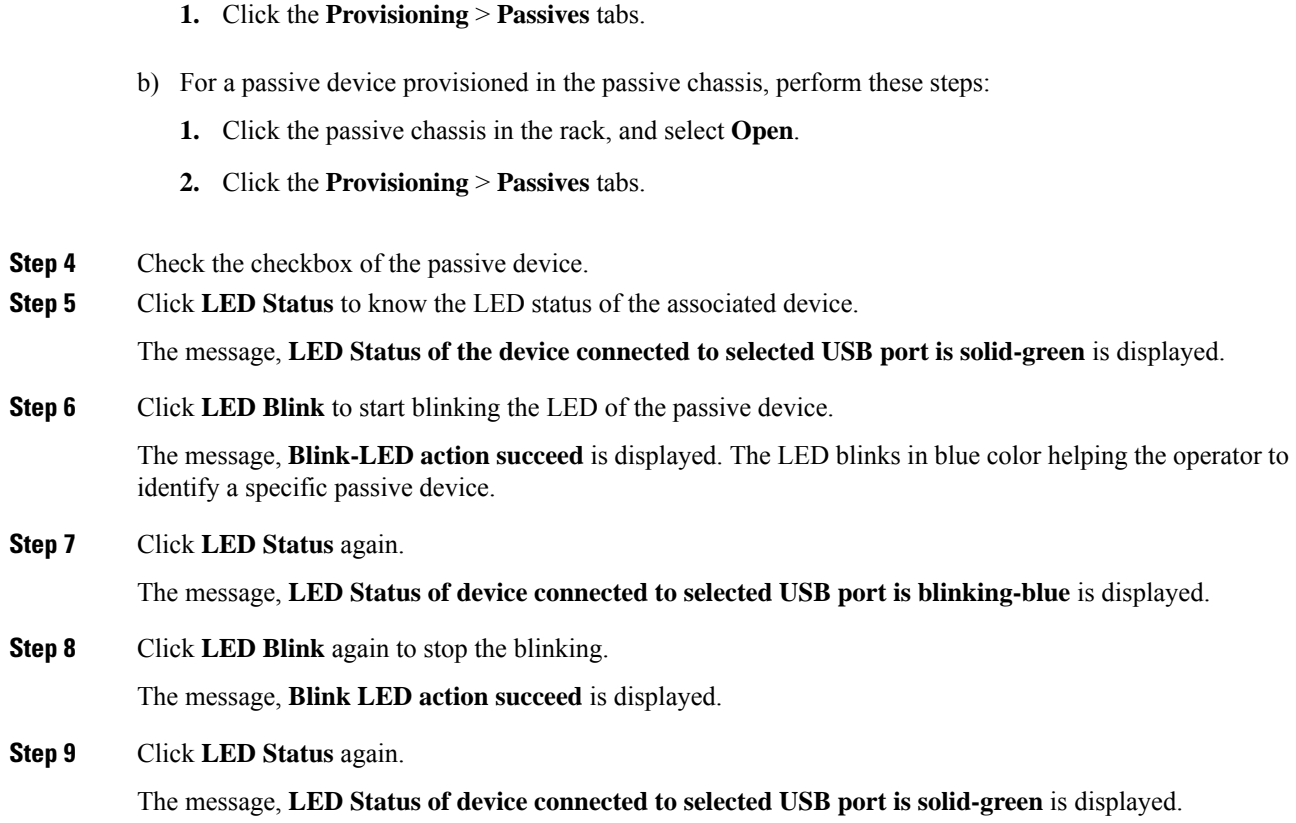

## <span id="page-248-0"></span>**View Passive Device Port Settings**

Use this task to view the details of the passive device ports. You can modify the attenuator value, if needed.

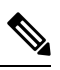

**Note** This task does not apply to NSC2K-MF-8x10G-FO modules.

#### **Before you begin**

Log into the SVO Web [Interface,](#page-49-0) on page 38

```
Procedure
```
**Step 1** Click the hamburger icon at the top-left of the page, and select **SVO Topology**.

The SVO Topology page appears.

**Step 2** Click the Rack in the left panel.

The Rack view appears.

- a) For a passive device provisioned on the rack, perform these steps:
	- **1.** Left-click the passive device, and click **Open**.
	- **2.** Click the **Maintenance** >**OTS Passives** tab.
- b) For a passive device provisioned in the passive chassis, perform these steps:
	- **1.** Left-click the passive device in the passive chassis, and select **Open**.
	- **2.** Click the **Maintenance** > **OTS Passives** tabs.

The following information is displayed:

- **Note** You can specify an attenuator value if an attenuator is connected to the related port.
	- **Port Label**—Displays the port name of the connector.
	- **Port Type**—Displays the passive port type. Values can be OCH-PORT or OTS-PORT.
	- **MPO ID**—Displays the MPO index as seen on the front panel if the port is related to an MPO connector, such as MPO-8 (8 fibers) or MPO-24 (24 fibers)
	- **MPO Port Position**—Displays the position according to the pinout scheme of the MPO connectors if the port is related to an MPO connector, such as MPO-8 (8 fibers) or MPO-24 (24 fibers)
	- **Attenuator Value (dB)**—Displays the attenuator value.
	- **Optical Power (dBm)**—Displays measured power if the port has an associated photodiode and the passive device is associated to a USB port.
	- **Optical Threshold Low (dBm)**—Displays the threshold for minimum optical power. When the Optical Power value is lower than the Optical Threshold Low value, the node raises an alarm.
- If an attenuator is added on the related port, specify value in the **Attenuator Value** field, and click **Apply**. **Note**

### <span id="page-249-0"></span>**View Insertion Loss**

Use this task to view the insertion loss on the passive device.

$$
\overline{\mathscr{O}}
$$

**Note** This task does not apply to NSC2K-MF-8x10G-FO modules.

#### **Before you begin**

Log into the SVO Web [Interface,](#page-49-0) on page 38

Ш

#### **Procedure**

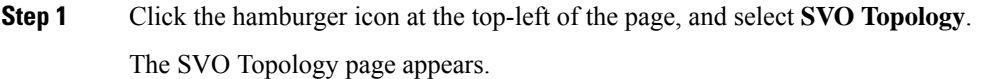

- **Step 2** Click the Rack in the left panel. The Rack view appears.
- **Step 3** Perform these steps, as needed:
	- a) For a passive device provisioned on the rack, perform these steps:
		- **1.** Left-click the passive device, and click **Open**.
		- **2.** Click the **Insertion Loss** tab.
	- b) For a passive device provisioned in the passive chassis, perform these steps:
		- **1.** Click the passive device in the passive chassis, and select **Open**.
		- **2.** Click the **Maintenance** > **Insertion Loss** tabs.

The following information is displayed:

- **Insertion Loss Path**—Displays the path between two passive ports.
- **IL Value (dB)**—Displays the insertion loss that is related to the path specified in the Insertion Loss Path field.
- When the passive device is disassociated, the last retrieved Insertion Loss values are displayed in theSVO web UI. When the the passive device isreplaced, the Insertion Loss values are updated in the SVO web UI. **Note**

 $\mathbf I$
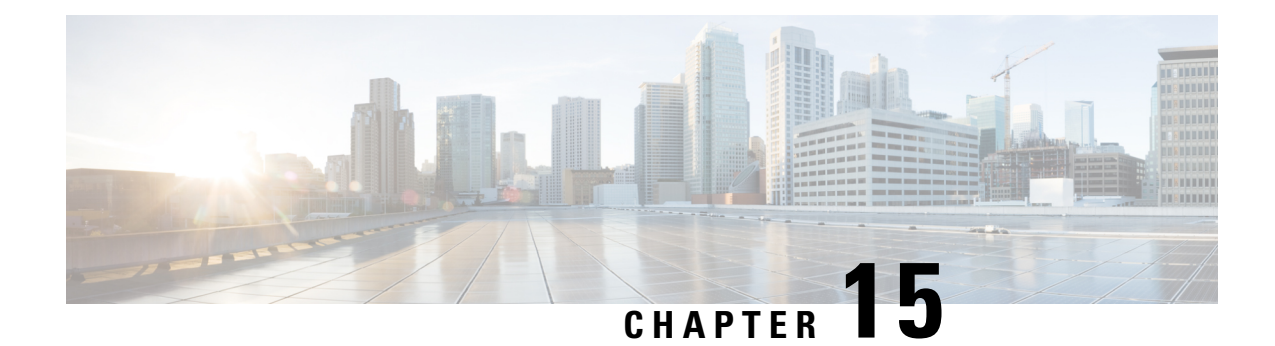

# **Monitor Performance**

This chapter describes the Performance Monitoring (PM) parameters used in Cisco NCS 2000 SVO and its related tasks.

We recommend that you use either single EPNM session in standalone mode or EPNM with two servers in high availability mode. A single PM monitoring session is recommended either through EPNM, TL1, or SNMP. **Note**

- Threshold [Performance](#page-252-0) Monitoring, on page 241
- [Performance](#page-252-1) Monitoring, on page 241
- [Interface](#page-253-0) Types, on page 242
- [Performance](#page-265-0) Monitoring of SVO Card, on page 254
- View PM [Parameters,](#page-268-0) on page 257
- View PM [Parameters](#page-269-0) of SVO Card, on page 258
- [Export](#page-270-0) PM Data of SVO Card, on page 259

# <span id="page-252-0"></span>**Threshold Performance Monitoring**

Thresholds are used to set error levels for each PM parameter.

During the accumulation cycle, if the current value of a PM parameter reaches or exceeds its corresponding threshold value, the PM details are highlighted with NA or with a change of color for the bucket. When a threshold is crossed, the node continues to count the errors during a given accumulation period. If zero is entered as the threshold value, generation of TCAs is disabled but performance monitoring continues. PM parameters are used by service providers to gather, store, set thresholds, and report performance data for early detection of problems.

## <span id="page-252-1"></span>**Performance Monitoring**

The Performance tab displays the PM parameters.

### **Current Table**

The Current PM table lists the parameters of the functioning cards with their current values. The table provides options to change the statistical values displayed.

### **History Table**

The History PM table lists the history of the parameters of the functioning cards with their current and previous values. The table provides options to change the statistical values displayed.

### **Performance Monitoring Tab**

The Performance Monitoring tab consists of:

- The **Refresh** icon manually refreshes the PM parameter values on the table.
- The **Auto-Refresh** drop-down list automatically refreshes the PM parameter values on the table based on the selected time interval. The auto-refresh can be set for several intervals ranging from 15 seconds to 5 minutes.
- The **Interval** drop-down list helps the user set a time interval at which the data would be split to be shown in the table. The two interval options that the user can choose to display the data are 15 minutes or one day.
- The **Interface Type** drop-down list helps the user choose the interface type of the card. The options available are based on the selected card.
- The **Interface** drop-down list helps the user choose the port of the card. The options available are based on the selected card.
- The **Direction** drop-down list helps the user choose the direction of path. The user can choose from one of two options: nearEnd and farEnd.
- The **Clear PM** button sets the PM parameter values on the card to zero. All counters on the card are cleared.

## <span id="page-253-0"></span>**Interface Types**

You have one of five options to choose from the interface type drop-down list: EthernetCsmacd, optical channel, OTNOdu, OTNOtu, and OpticalTransport.

### **Optical Channel PM**

The Optical Channel PM lists parameters at the trunk and client side for all optical and control OPT-AMP-C, 400G-XP, MR-MXP, TNC, TNCE, TNCS, TNCS-O, TNCS-2, TNCS-2O cards.

The parameters for the Optical channel are as shown in the following table:

 $\mathbf l$ 

#### **Table 58: Optical Channel PM Parameters**

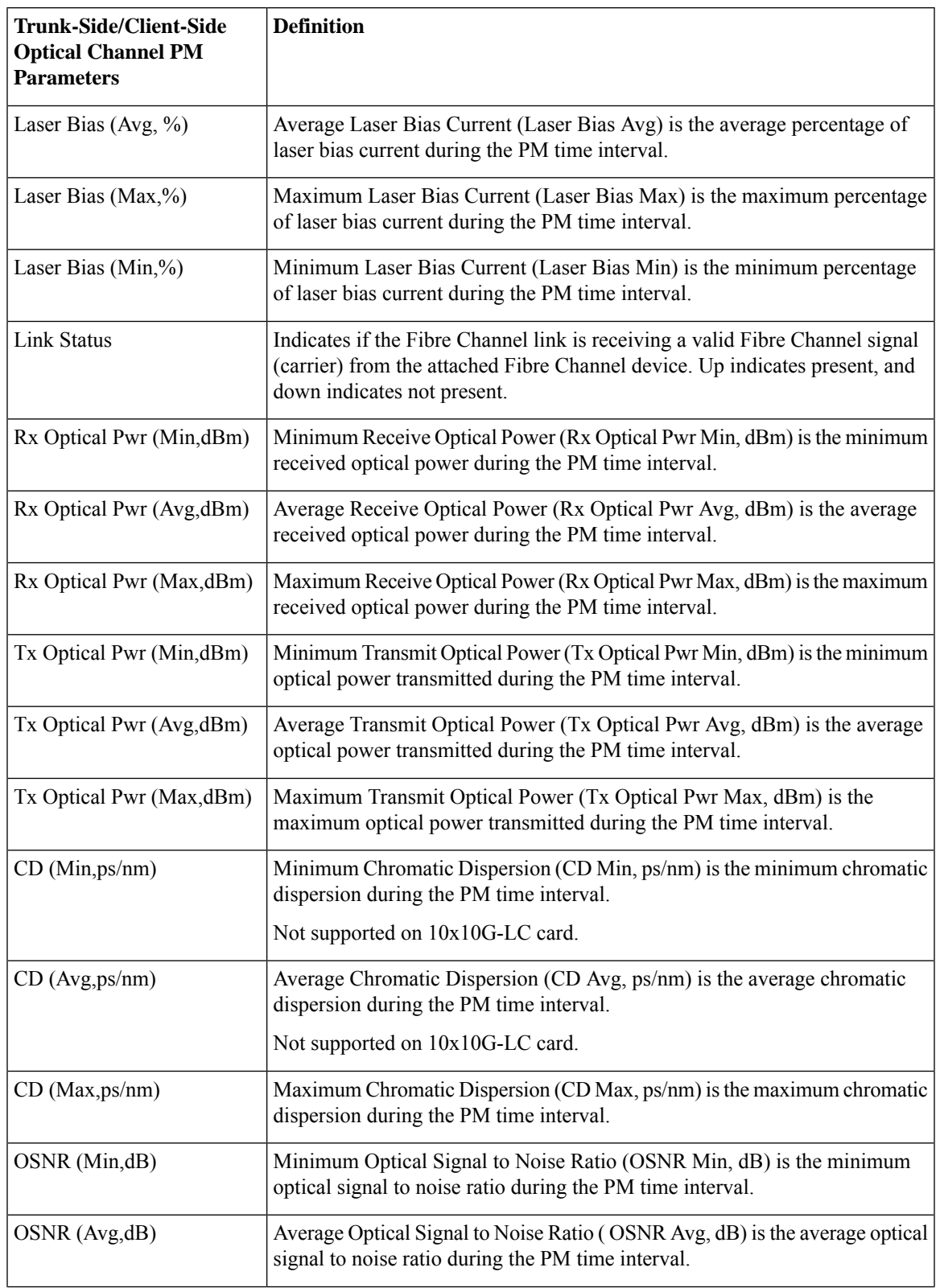

 $\mathbf I$ 

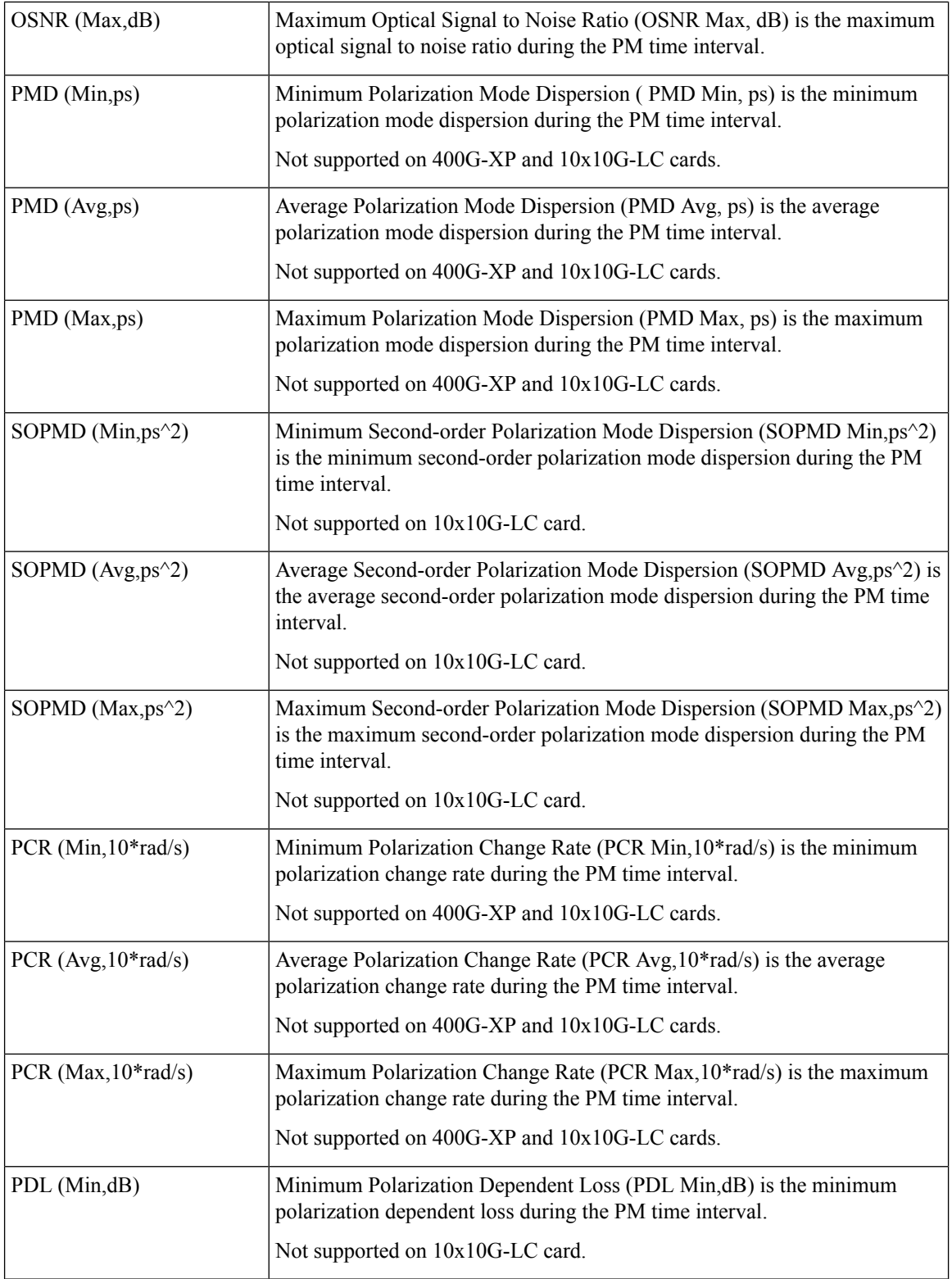

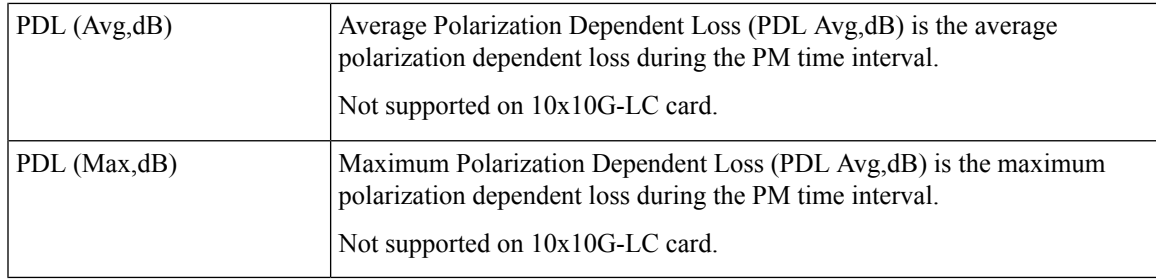

## **OTNOdu/ OTNOtu PM**

The OTNOdu and OTNOtu PM pane lists parameters at the trunk and client side for all optical and control 400G-XP, 200G-CK-C, 100G-CK-C, 100GS-CK-C, TNC, TNCE, TNCS, TNCS-O, TNCS-2, and TNCS-2O cards.

The parameters for the OTNOdu/OTNOtu PM channel are as shown in the following table:

**Table 59: OTBOdu/OTNOtu PM Parameters**

| <b>Parameter</b> | <b>Definition</b>                                                                                                    |
|------------------|----------------------------------------------------------------------------------------------------|
| <b>BBE-SM</b>    | Section Monitoring Background Block Errors<br>(BBE-SM) shows the number of background block<br>errors recorded in the OTN section during the PM<br>time interval.      |
| <b>BBER-SM</b>   | Section Monitoring Background Block Errors Ratio<br>(BBER-SM) shows the background block errors ratio<br>recorded in the OTN path during the PM time interval.         |
| ES-SM            | Section Monitoring Errored Seconds (ES-SM) shows<br>the errored seconds recorded in the OTN section<br>during the PM time interval.                                    |
| ESR-SM           | Section Monitoring Errored Seconds Ratio (ESR-SM)<br>shows the severely errored seconds ratio recorded in<br>the OTN section during the PM time interval.              |
| FC-SM            | Section Monitoring Failure Counts (FC-SM) shows<br>the failure counts recorded in the OTN section during<br>the PM time interval.                                      |
| <b>SES-SM</b>    | Section Monitoring Severely Errored Seconds<br>(SES-SM) shows the severely errored seconds<br>recorded in the OTN section during the PM time<br>interval.              |
| <b>SESR-SM</b>   | Section Monitoring Severely Errored Seconds Ratio<br>(SESR-SM) shows the severely errored seconds ratio<br>recorded in the OTN section during the PM time<br>interval. |

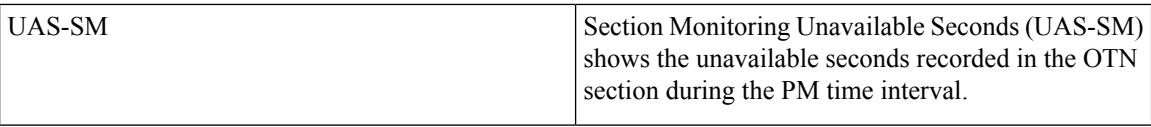

### **Ethernet PM**

The SVO provides Ethernet port performance information, including line-level parameters, port bandwidth consumption, and historical Ethernet statistics.

The parameters for the Ethernet PM channel are as shown in the following table:

#### **Table 60: Ethernet Statistics Parameters**

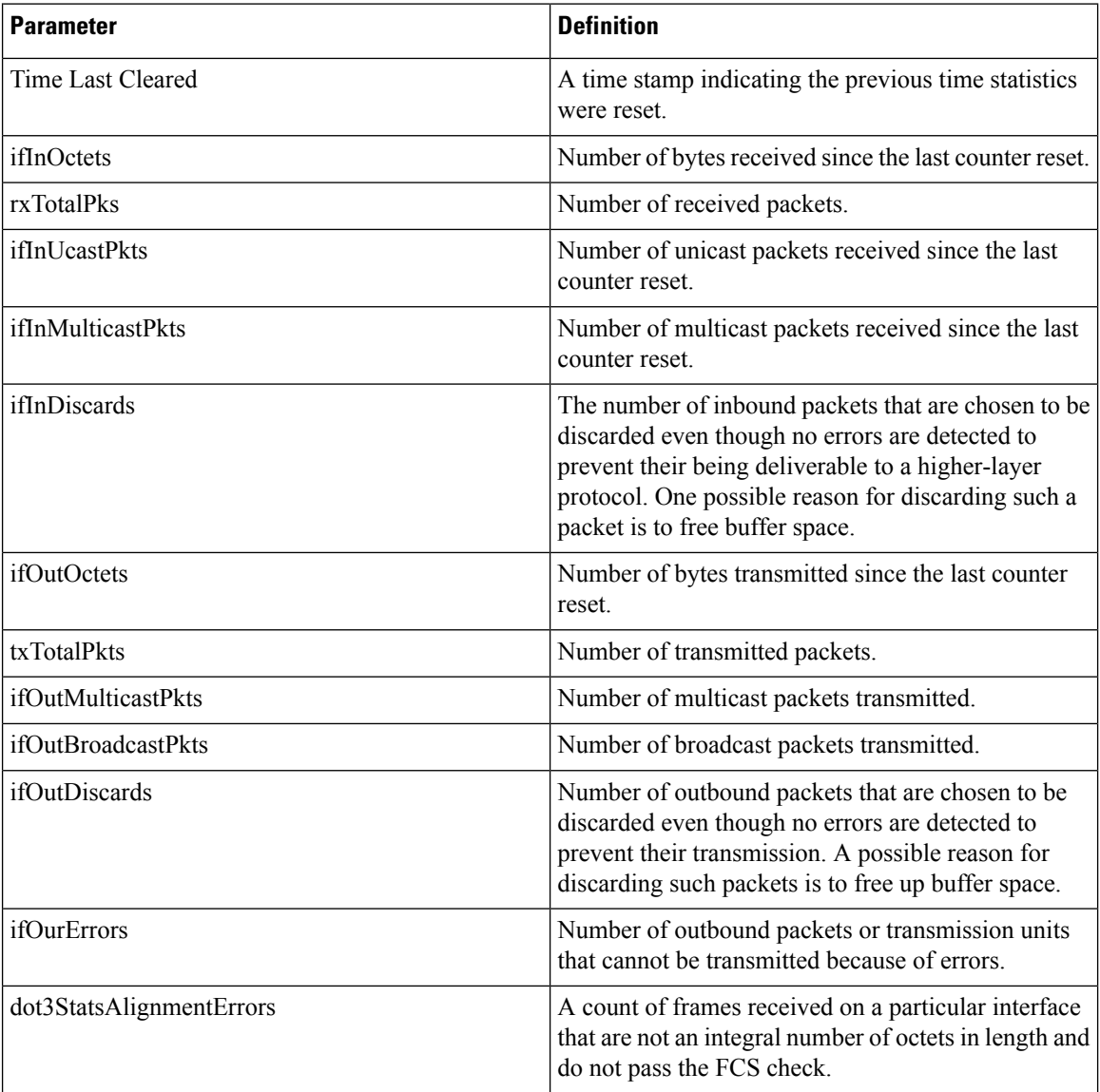

I

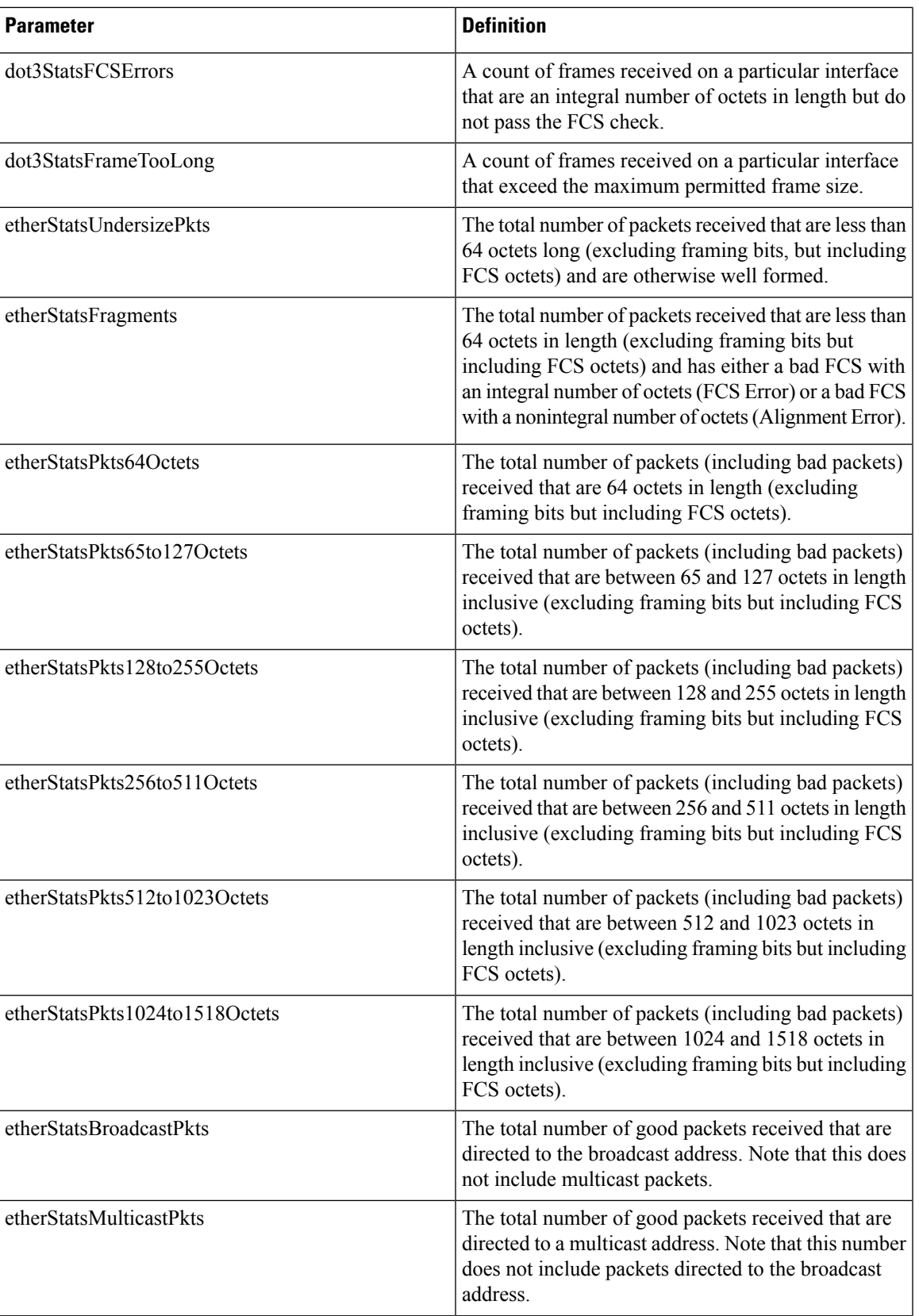

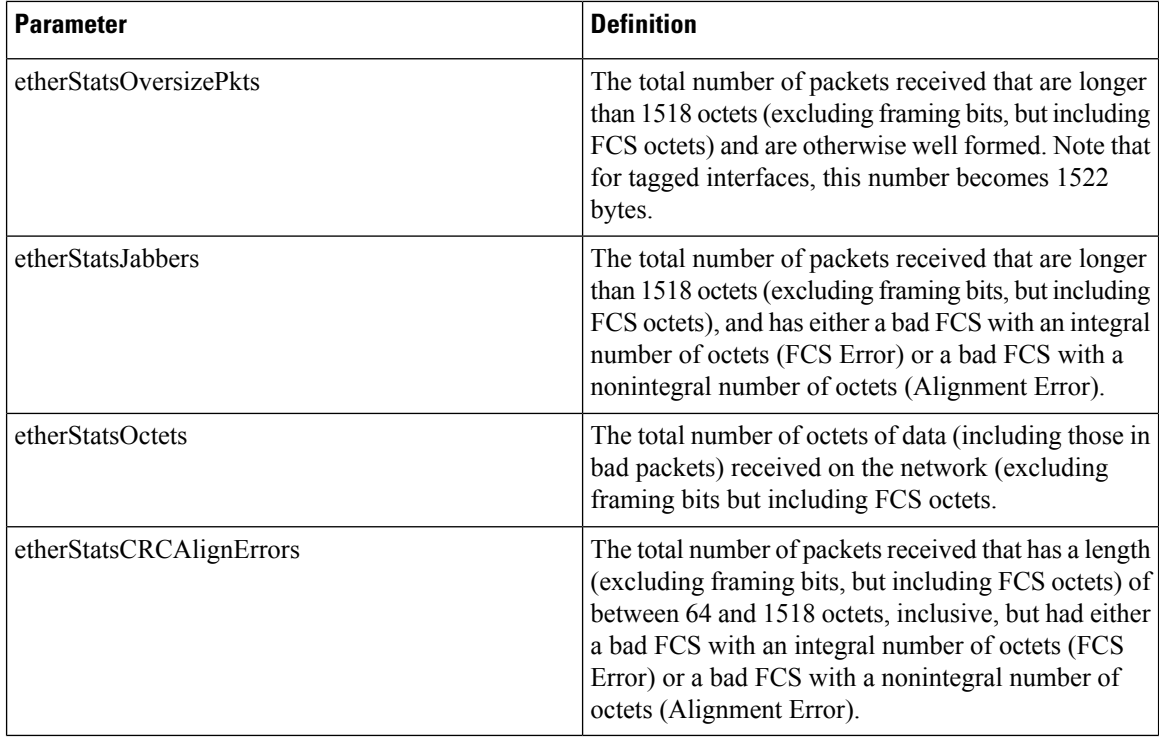

## **ITU G.709 Threshold PM**

The ITU G.709 section monitoring trunk-side PM parameters are shown in the following table.

**Table 61: ITU G.709 Section Monitoring PM Definitions**

| <b>Paramaters</b> | <b>Definition</b>                                                                                                    |
|-------------------|----------------------------------------------------------------------------------------------------|
| BBE-SM            | <b>Section Monitoring Background Block Errors</b><br>(BBE-SM) shows the number of background block<br>errors recorded in the OTN section during the PM<br>time interval. |
| <b>BBER-SM</b>    | Section Monitoring Background Block Errors Ratio<br>(BBER-SM) shows the background block errors ratio<br>recorded in the OTN path during the PM time interval.           |
| ES-SM             | Section Monitoring Errored Seconds (ES-SM) shows<br>the errored seconds recorded in the OTN section<br>during the PM time interval.                                      |
| ESR-SM            | Section Monitoring Errored Seconds Ratio (ESR-SM)<br>shows the severely errored seconds ratio recorded in<br>the OTN section during the PM time interval.                |
| FC-SM             | Section Monitoring Failure Counts (FC-SM) shows<br>the failure counts recorded in the OTN section during<br>the PM time interval.                                        |

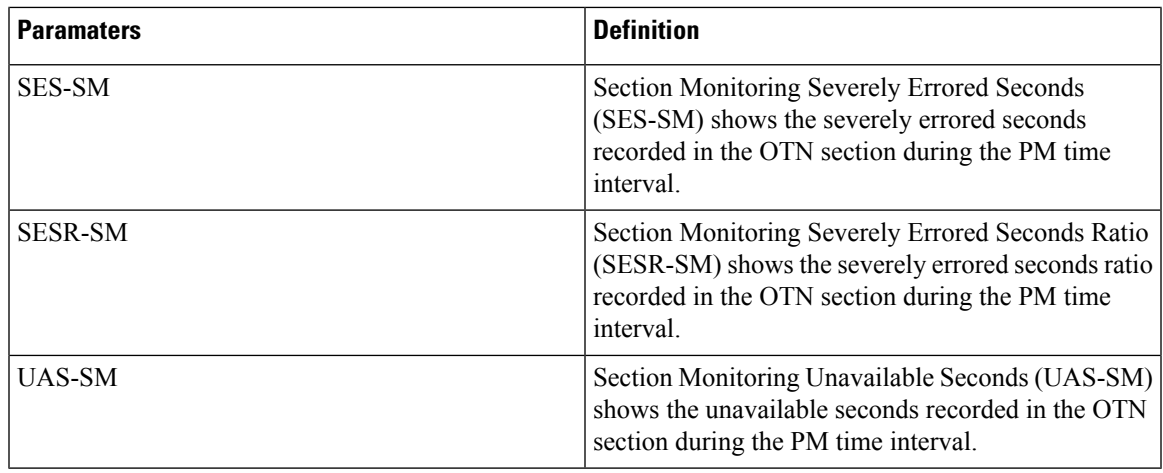

The ITU G.709 path monitoring trunk-side PM parameters are shown in the following table.

#### **Table 62: TU G.709 Path Monitoring PM Definitions**

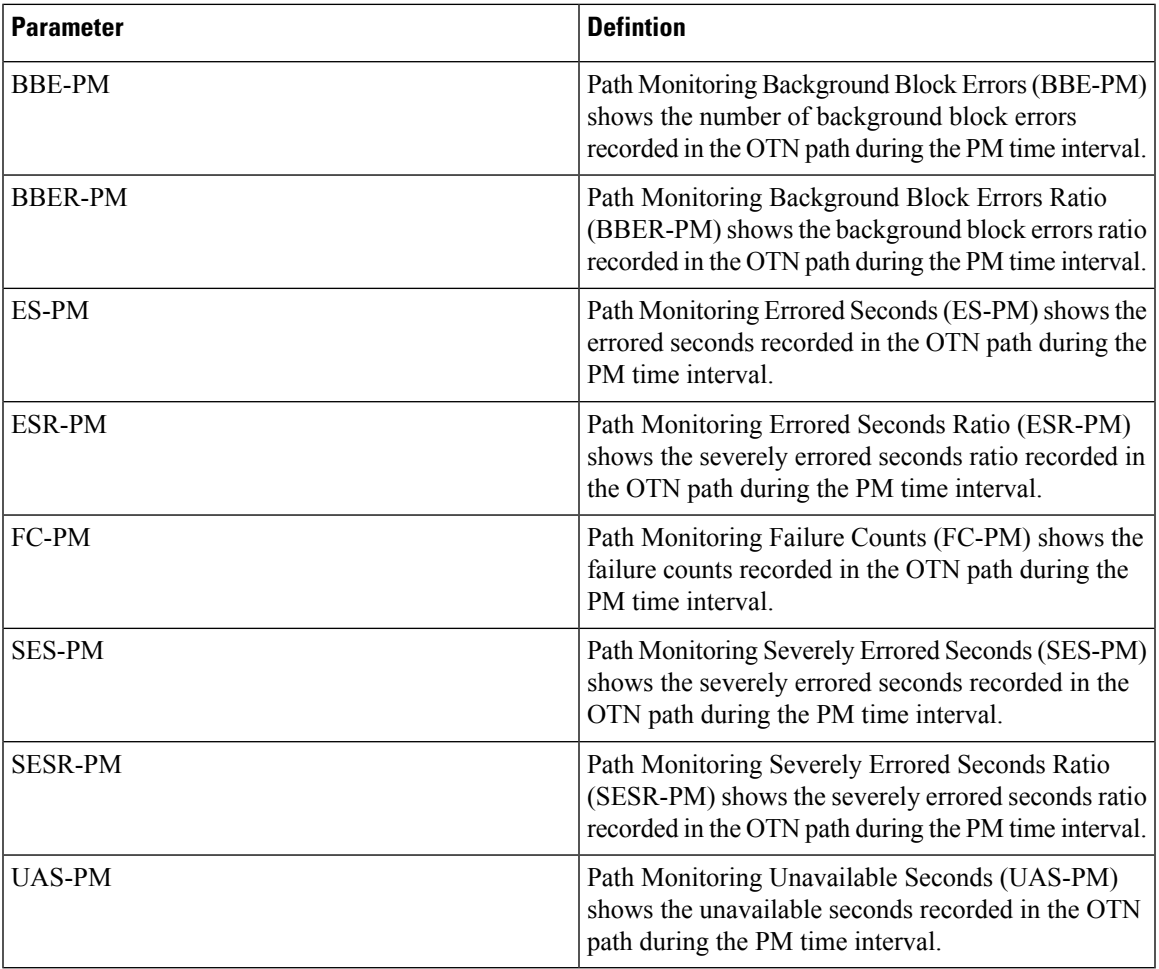

## **FEC Threshold PM**

The 100G-LC-C, 100GS-CK-LC , 200G-CK-LC, and 100G-CK-C card FEC PM parameters are shown in the following table.

**Table 63:**

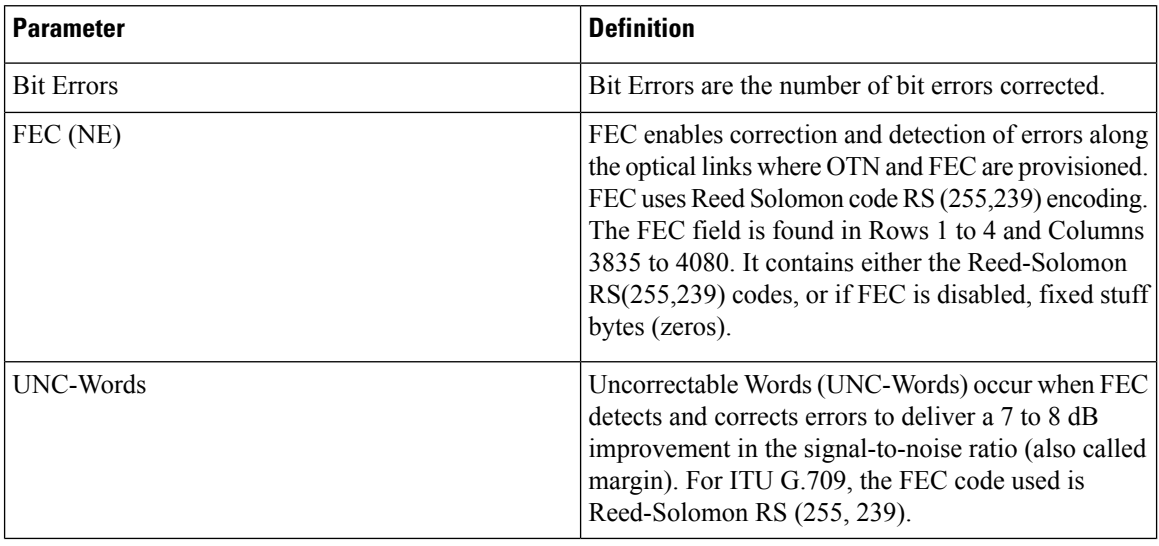

### **RMON PM**

The 100G-LC-C, 100G-CK-C, 100GS-CK-LC , 200G-CK-LC, and 10x10G-LC full RMON statistics PM parameters are shown in the following table.

#### **Table 64: RMON PM Definitions**

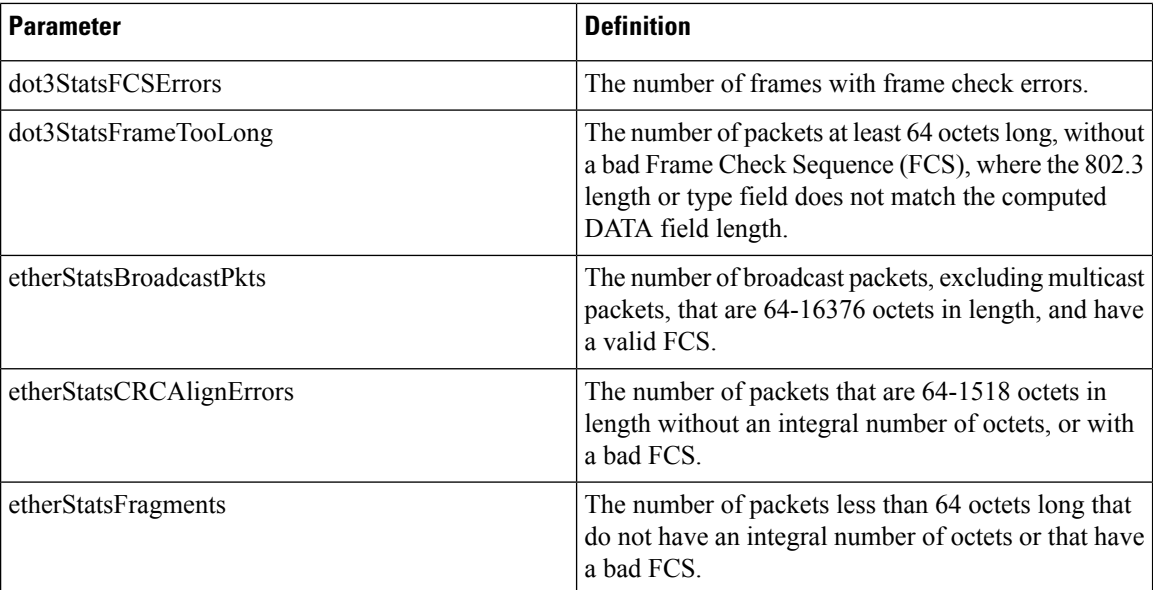

 $\mathbf{l}$ 

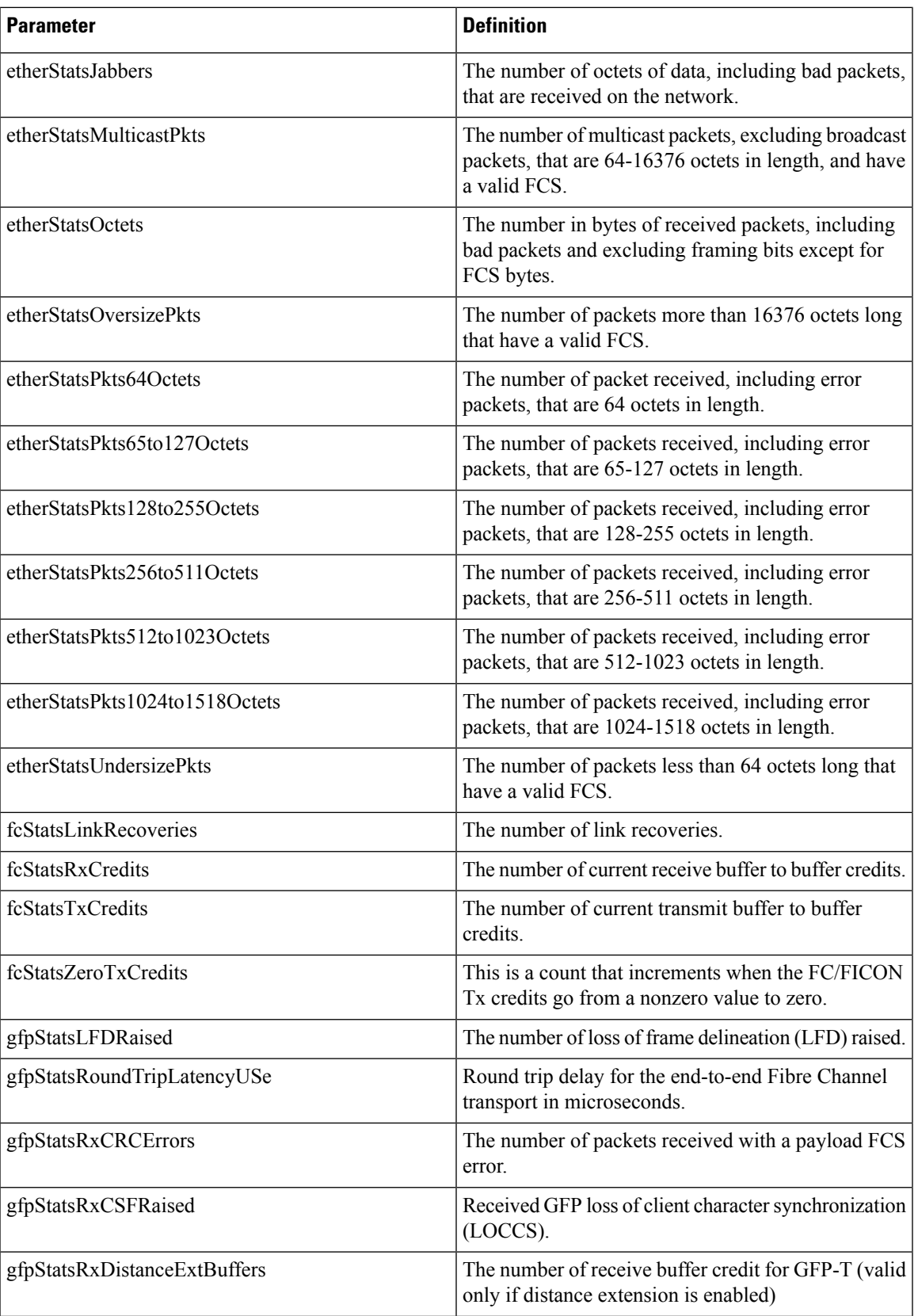

I

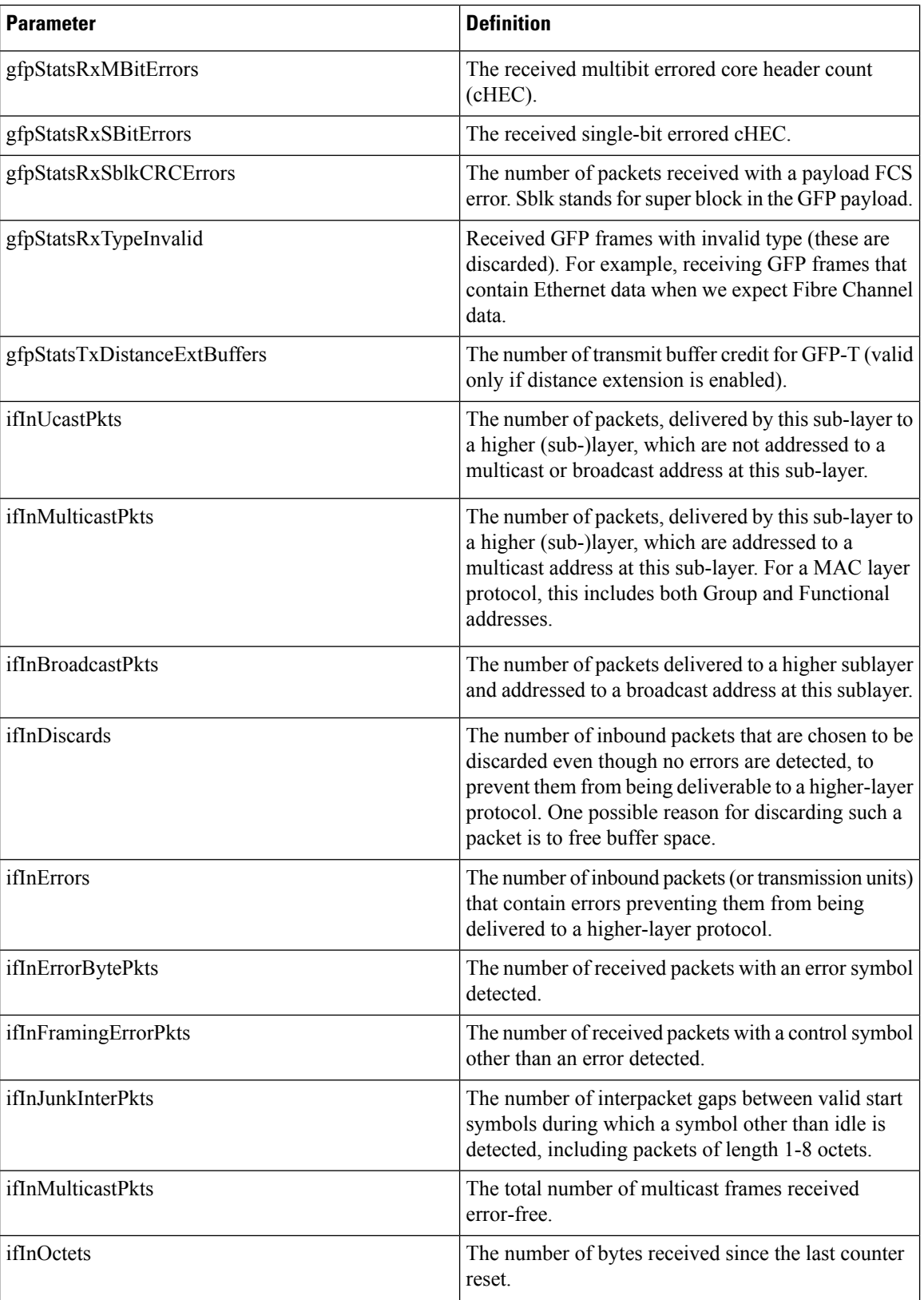

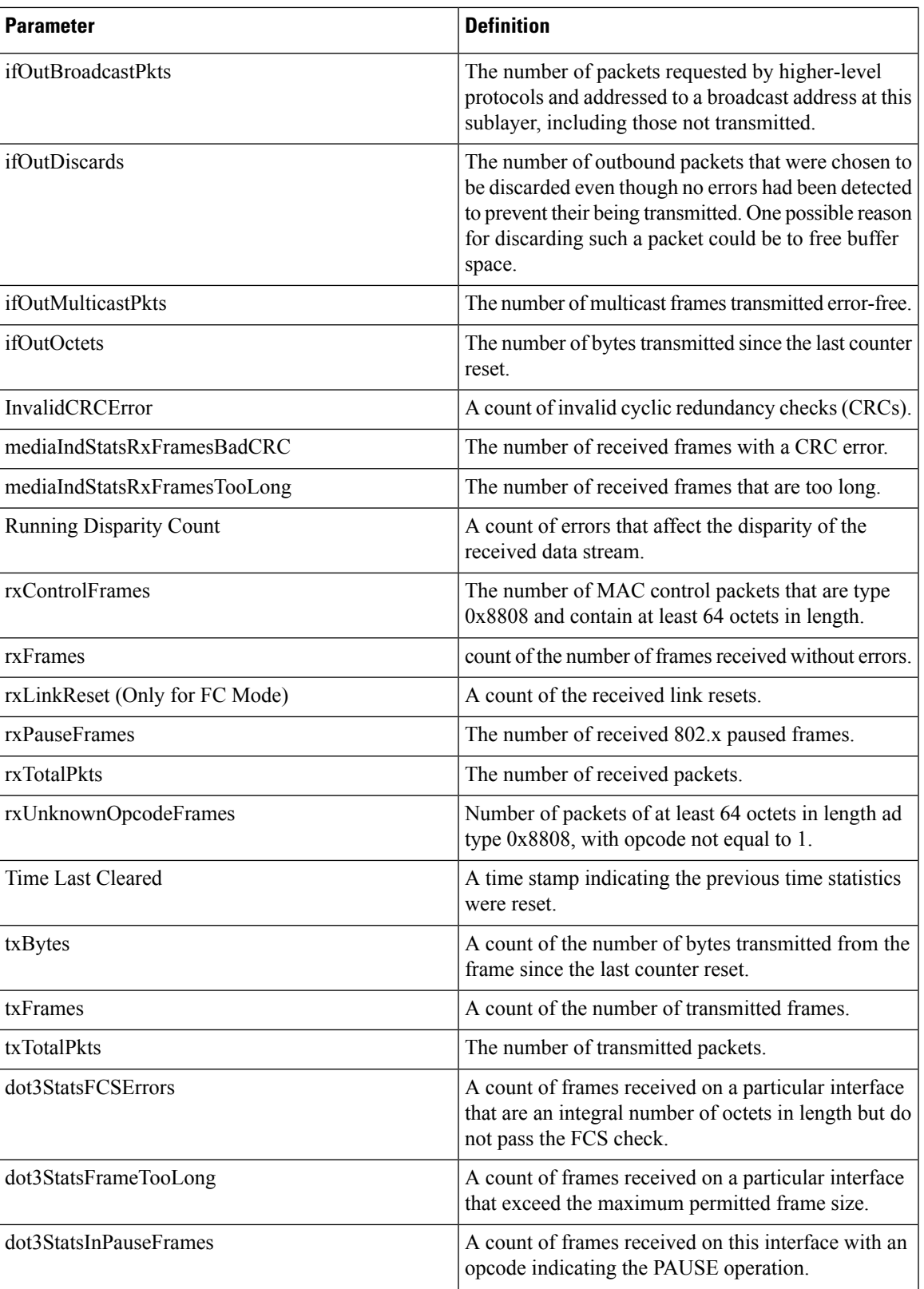

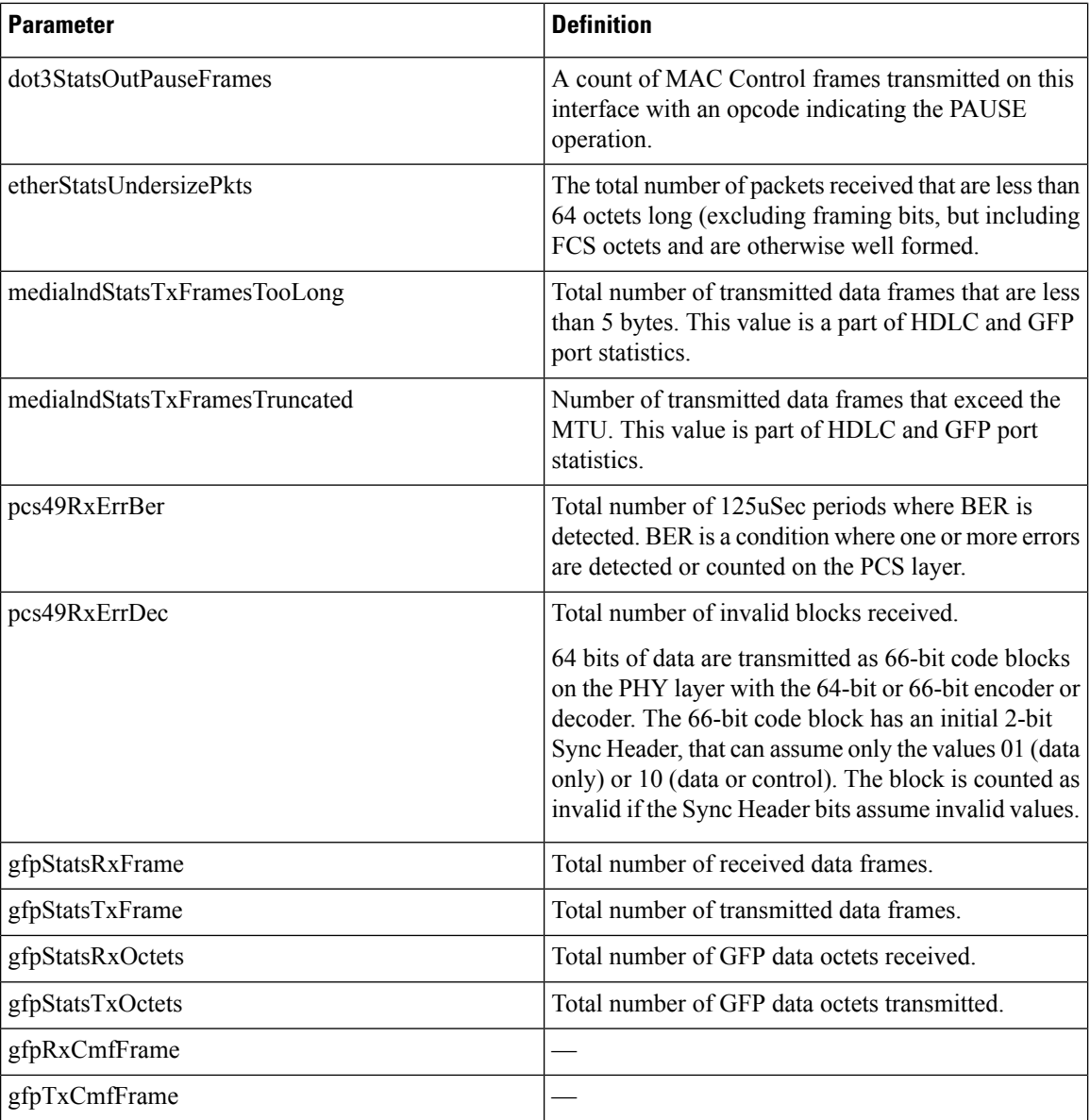

# <span id="page-265-0"></span>**Performance Monitoring of SVO Card**

This section lists the PM parameters that are supported by the SVO card.

### **Ethernet Counter PM**

The Ethernet Counter PM tab lists the Ethernet counter parameters for the SVO card.

 $\mathbf l$ 

#### **Table 65:**

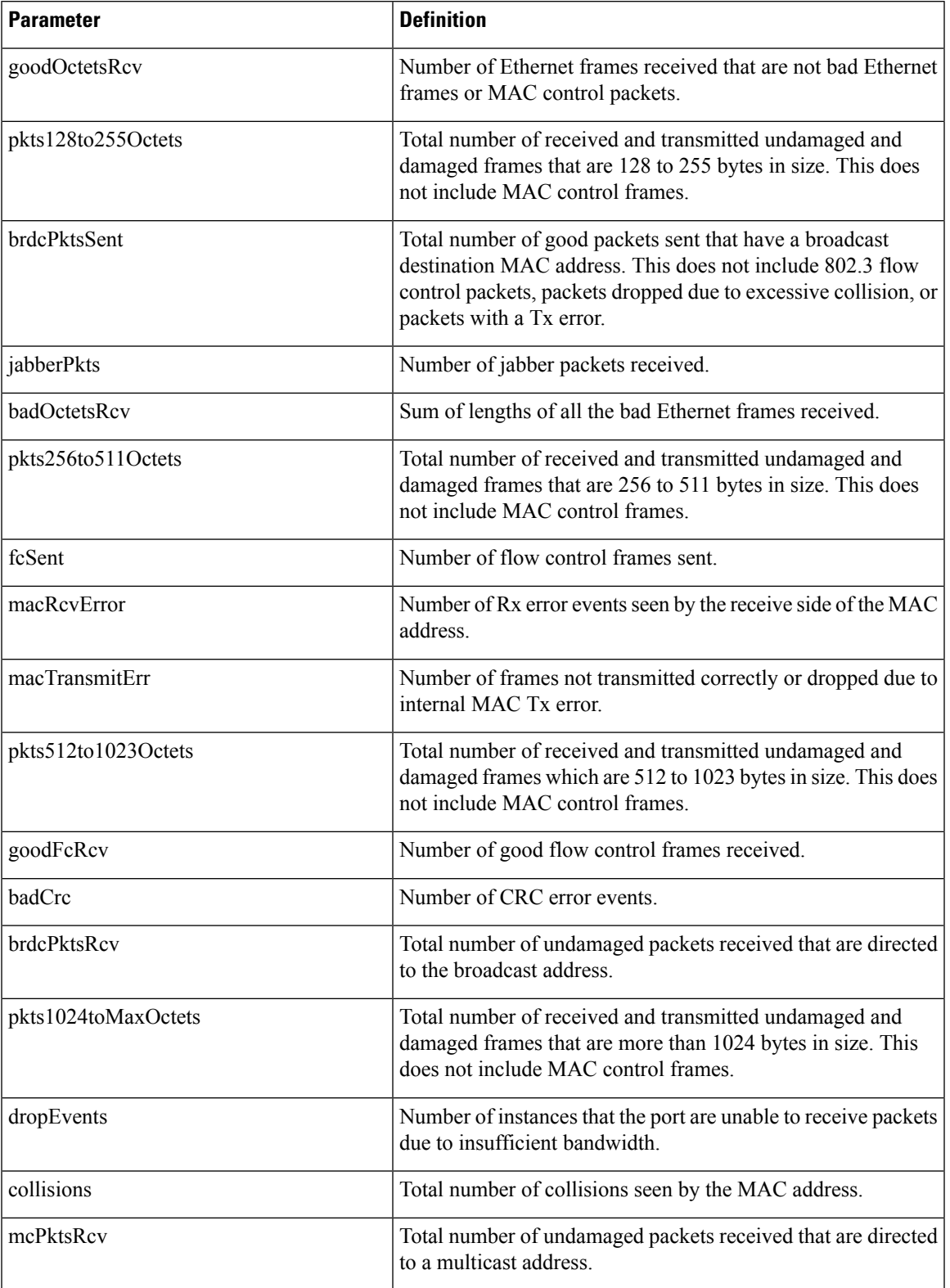

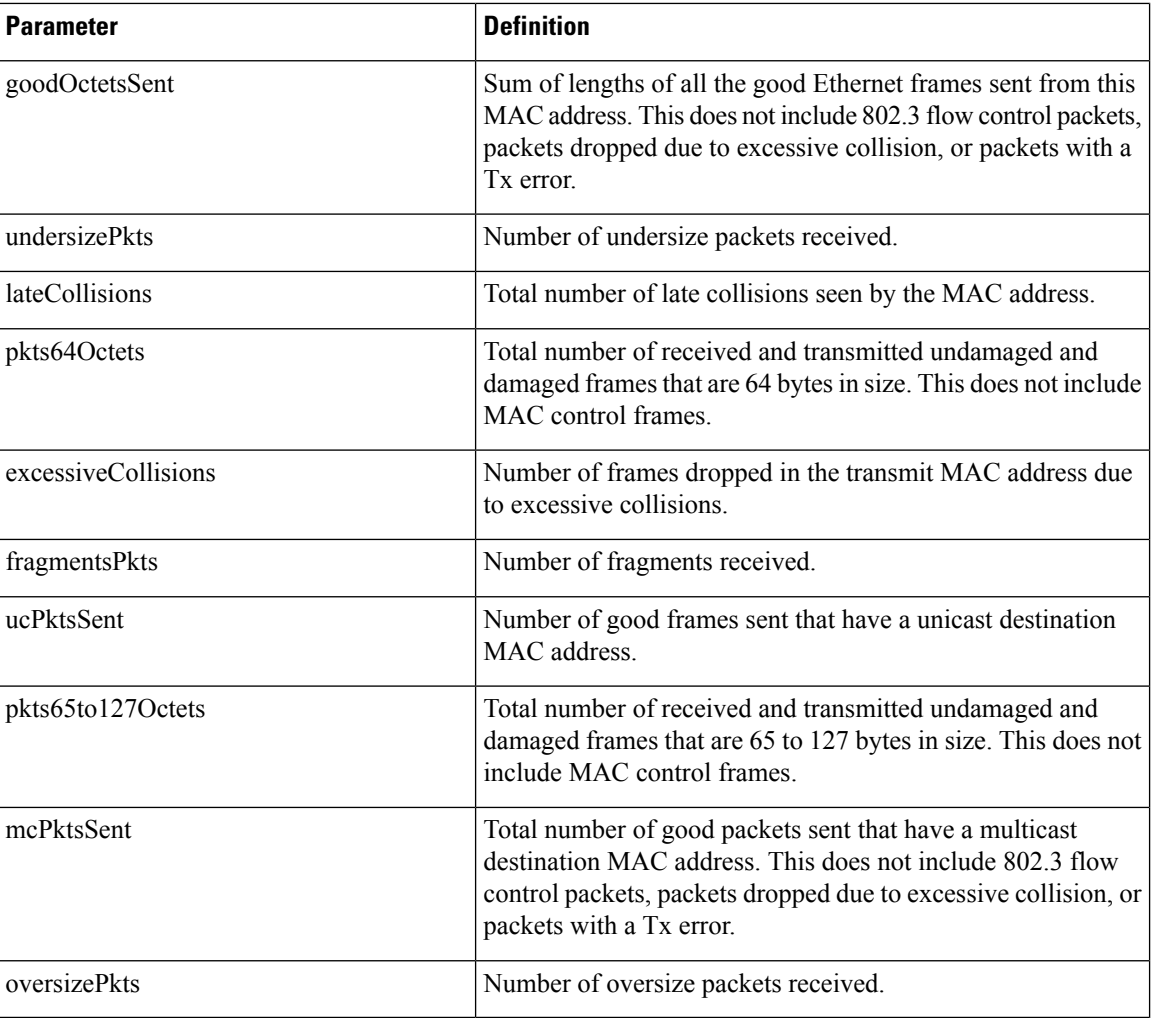

# **Optics PM**

The Optics PM tab lists the optics PM parameters for the SVO card.

#### **Table 66: Optics PM Parameters**

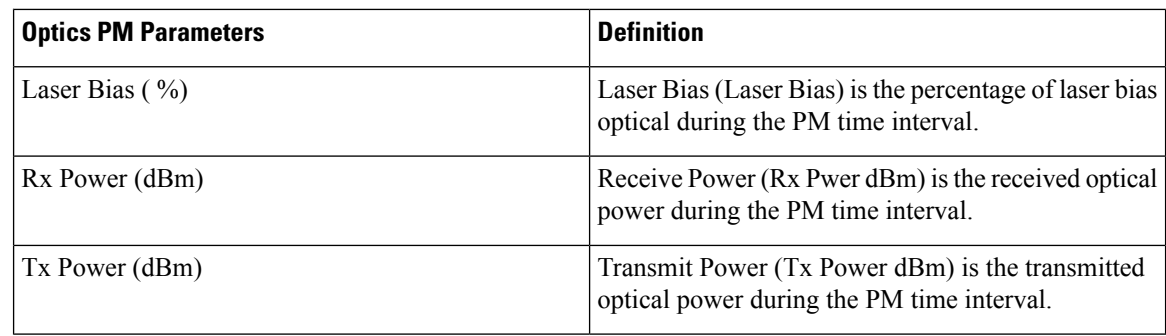

### **Sensor Data PM**

A temperature sensor helps the user manage the system and diagnoses malfunctions. The temperature is measured in degrees of Celsius, and it can be negative. There are several temperature sensors available in the device. The device raises an interrupt when the temperature exceeds a certain threshold.

## <span id="page-268-0"></span>**View PM Parameters**

Use this task to view the current and historical PM counts of a card.

#### **Before you begin**

- Log into the SVO Web [Interface,](#page-49-0) on page 38
- Open the Card [View,](#page-52-0) on page 41

#### <span id="page-268-1"></span>**Procedure**

- **Step 1** Perform 1.a, on [page](#page-268-2) 257 to view current PMs or 1.b, on page 257 to view historical PMs.
	- a) Click the **Performance** > **Current PM** tabs.

<span id="page-268-2"></span>You can view the parameter names in the **Parameter** column and the corresponding PM values in the **Current Reading** column.

b) Click the **Performance** > **History PM** tabs.

You can view the parameter names in the **Parameter** column and the corresponding PM values in the **Current Reading** and **Prev-n** (previous) columns.

**Step 2** Select the **Interval**, **Interface Type**, **Interface**, and **Direction** from their respective drop-down lists.

**Note** The options available are based on the card that is selected.

**Step 3** Click **Refresh**.

The values are displayed in the table. If a complete count for the specified interval is not possible, the value appears against a yellow background. An incomplete or incorrect count can be caused by monitoring for less than the specified interval after the counter starts, replacing a card, resetting a card, or changing port service states. When the problem is corrected, the subsequent specified interval appears against a white background.

**Step 4** (Optional) If you want to set an auto-refresh interval, select a value from the **Auto Refresh** drop-down list.

Depending on the selected autorefresh interval, the displayed PM counts automatically update when each refresh interval completes. When the autorefresh interval is set, the **Refresh** button is automatically disabled. If the autorefresh interval is set to None, the PM counts that appear are not updated unless you click **Refresh**.

**Step 5** (Optional) To clear the current reading values, click **Clear PM**.

A confirmation message is displayed. Click **Confirm** to proceed.

**Note** The **Clear PM** button is not available in the History PM tab.

## <span id="page-269-0"></span>**View PM Parameters of SVO Card**

Use this task to view the PM counts of the SVO card.

#### **Before you begin**

- Log into the SVO Web [Interface,](#page-49-0) on page 38
- Open the Card [View,](#page-52-0) on page 41

#### **Procedure**

**Step 1** Click the **Performance** tab.

- **Step 2** Perform these steps, as needed.
	- a) To view the ethernet counter PM parameters, perform these steps:
		- **1.** Click the **Ethernet Counter** tab.
		- **2.** From the drop-down list, choose a specific port or **ALL**.
		- **3.** Click **Refresh** to view the updated PM values.
		- **4.** (Optional) To clear the current reading values, click **Clear**. A confirmation message appears.
		- **5.** Click **Confirm** to proceed.
	- b) To view the sensor data PM parameters, perform these steps:
		- **1.** Click the **Sensor Data** tab.
		- **2.** Click **Refresh** to view the updated PM values.
	- c) To view the Optics PM parameters, perform these steps:
		- **1.** Click the **Optics PM** tab.
		- **2.** Click **Refresh** to view the updated PM values.

П

# <span id="page-270-0"></span>**Export PM Data of SVO Card**

#### **Table 67: Feature History**

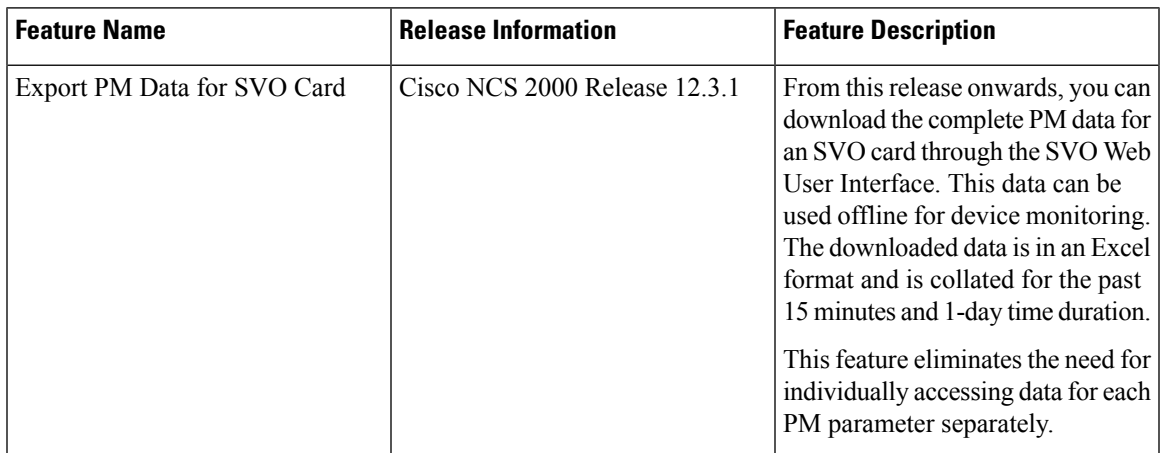

## **Export PM Data of SVO Card**

Use this task to export the complete PM data for the SVO card. The PM data will be downloaded as an Excel sheet in your system after performing the following steps.

#### **Before you begin**

- Log into the SVO Web [Interface,](#page-49-0) on page 38
- Open the Card [View,](#page-52-0) on page 41

#### **Procedure**

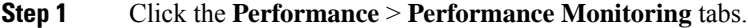

#### **Step 2** Click **Export to Excel with nested data**.

The Excel sheet contains complete PM data for all the ports and interface type showing current and previous readings for the SVO card.

**Note** The downloaded Excel sheet contains PM data for 15 minutes and 1-day interval.

 $\mathbf I$ 

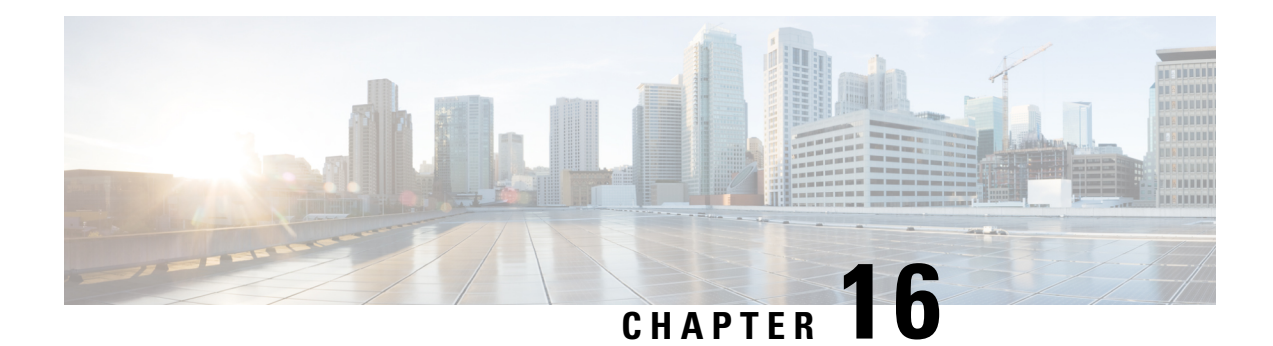

# **Upgrade Software**

This chapter describes the software upgrade in Cisco NCS 2000 SVO and its related tasks. This chapter applies to the NCS 2000 node that is already migrated to SVO with release greater than R12.x

- SVO [Software](#page-272-0) Package, on page 261
- [Workflow](#page-273-0) for Software Upgrade, on page 262
- [Download](#page-273-1) Software Package, on page 262
- Activate SVO [Software](#page-274-0) , on page 263
- [Download](#page-275-0) Device Software , on page 264
- Activate Device [Software,](#page-276-0) on page 265

# <span id="page-272-0"></span>**SVO Software Package**

The software package is distributed as a single file that is downloaded to the local file system of SVO and it contains all the required packages for upgrading the system. The single file image is different depending on the SVO installation type: SVO line card (ISO image file) or SVO external server (TAR image file). The package can be downloaded by any active SVO ROADM instance running on the line card or external server.

External server TAR image consists of the following:

- NCS 2000 software packages
- SVO software package
- Admin plane package

ISO line card image consists of the following:

- NCS 2000 software packages
- SVO software package
- Admin plane package
- SVO line card operating system
- Additional packages for specific line card management

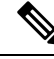

**Note**

You must download the software only from the ROADM SVO instance and not from the OLA, DGE or TXP SVO instances.

## <span id="page-273-0"></span>**Workflow for Software Upgrade**

The **Software Manager** page has four tabs which are used for upgrading the device software.

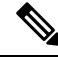

**Note** The following sequence is mandatory for software upgrade.

- **1.** Use the **Download** tab to download the necessary packages. The relevant procedure is discussed at [Download](#page-273-1) Software Package, on page 262. The downloaded packages appear in the **Software Packages** tab.
- **2.** Use the **SVO Software** tab to activate the SVO package. It lists the active software versions. The relevant procedure is discussed at Activate SVO [Software](#page-274-0) , on page 263.
- **3.** Use the **Device Software** tab to download the NCS 2000 device software packages. The relevant procedure is discussed at [Download](#page-275-0) Device Software , on page 264.
- **4.** Use the **Device Software** tab to activate or revert the NCS 2000 device software packages. The relevant procedure is discussed at Activate Device [Software,](#page-276-0) on page 265.

## <span id="page-273-1"></span>**Download Software Package**

Use this task to download the software package on the SVO card.

#### **Before you begin**

Log into the SVO Web [Interface,](#page-49-0) on page 38

#### **Procedure**

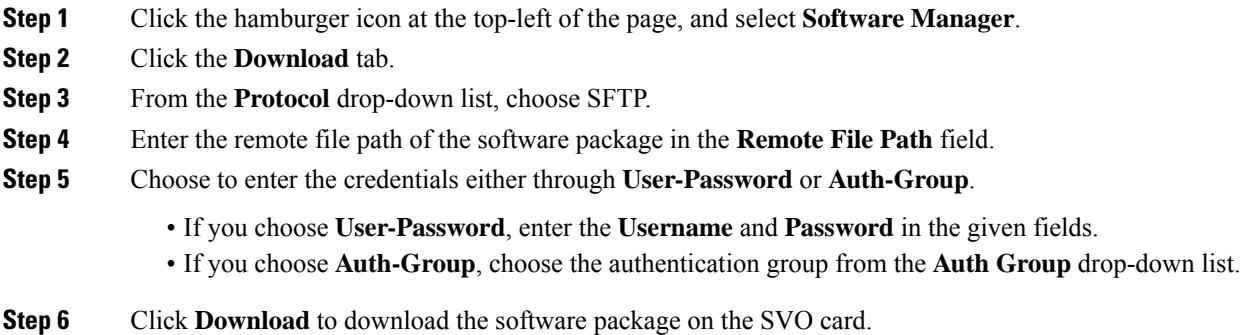

When the software package is successfully downloaded, the **Status** is updated to **Download of package completed on <***time and date***>**.

**Step 7** After the download, click the **Refresh** icon on the **Software Packages** tab.

The**Software Packages**tab displaysthe list ofsoftware packagesthat are downloaded. The**Software Packages** tab lists the NCS2K, SVO, operating system, and Admin Plane packages.

The following details are displayed for the downloaded packages:

- **Software Package ID**—Displays the package ID of the ISO or TAR file.
- **Software Image ID**—Displays the name of the individual component that is part of the ISO or TAR file.
- **File Name**—Displays the filename of the software package.
- **Version**—Displays the version of the software package.
- **CRC Valid**—Cyclical Redundancy Check (CRC) to perform package integrity and ensure that the package content is valid.
- **Size (in bytes)**—Displays the size of the software package.
- The**Software Packages**tab displays up to three software packages. If the fourth software package is downloaded, it automatically overwrites the oldest package that is not in use. **Note**

# <span id="page-274-0"></span>**Activate SVO Software**

Use this task to activate the SVO software package on the SVO card.

#### **Before you begin**

Log into the SVO Web [Interface,](#page-49-0) on page 38

#### **Procedure**

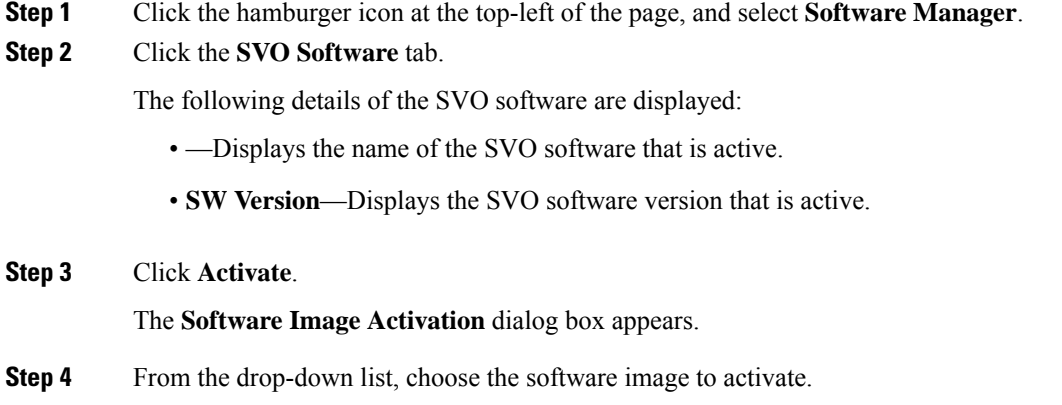

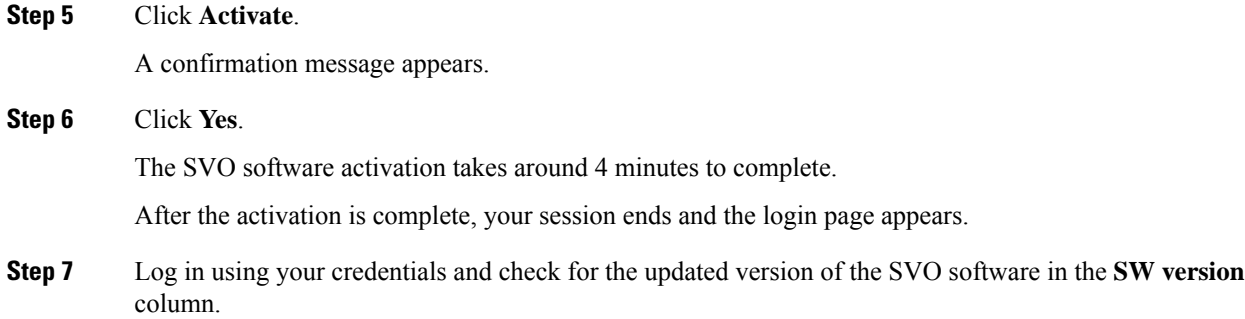

## <span id="page-275-0"></span>**Download Device Software**

Use this task to download the device software package from the SVO card to NCS 2000 device. In R12.x, you can download the device software package to only one NCS 2000 device for each SVO instance.

#### **Before you begin**

- Log into the SVO Web [Interface,](#page-49-0) on page 38
- Activate SVO [Software](#page-274-0) , on page 263

#### **Procedure**

**Step 1** Click the hamburger icon at the top-left of the page, and select **Software Manager**.

#### **Step 2** Click the **Device Software** tab.

The following details of the software packages are displayed:

- **Device Name**—Displays the name of the device where the software package is downloaded.
- **Platform**—Displays the component name.
- **Working SW Version**—Displays the package version that is active.
- **Protect SW Version**—Displays the backup package version.
- **Status**—Displays the progress of package download.
- **Step 3** Check the checkbox against the **Device Name** to download the new software.
	- The **Device Software** tab lists the NCS2K, svo-primary, and svo-secondary devices. Only the NCS 2000 device software package can be downloaded in R12.x. **Note**
- **Step 4** Click **Download**.

The **Select Software Image** dialog box appears.

- **Step 5** From the **Software Image** drop-down list, select the software package.
- **Step 6** Click **Download**.

The**Status**field displaysthe progress(%) of package download. After the download, the downloaded package is indicated in the Protect SW Version column.

If you choose to download the TNC or TNCE card for the NCS 2000 device package, the **Status** column displays the download progress (%) of only the active card and not the standby card. The **Status** field changes to downloaded only after the standby card is downloaded. **Note**

After the device software is downloaded, the USB-sync alarm is raised. The USB-sync alarm clears after 6 minutes. Click the **Bell** icon to see the USB-sync alarm in the **Alarms** tab.

Use the **Abort Download** option to terminate the software downloading on the selected device.

**Note** We recommend that you limit the number of simultaneous software downloads to eight nodes.

## <span id="page-276-0"></span>**Activate Device Software**

Use this task to activate the NCS 2000 device software package in R12.x.

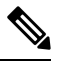

After you have downloaded the device software, wait for the USB-sync alarm to clear. If the alarm is not cleared, the activation of the NCS 2000 device software package fails. **Note**

#### **Before you begin**

- Log into the SVO Web [Interface,](#page-49-0) on page 38
- Activate SVO [Software](#page-274-0) , on page 263
- [Download](#page-275-0) Device Software , on page 264

#### **Procedure**

- **Step 1** Click the hamburger icon at the top-left of the page, and select **Software Manager**.
- **Step 2** Click the **Device Software** tab.
- **Step 3** Choose the NCS 2000 device, and click **Activate** to activate the device software package on NCS 2000 device.

The downloaded package that is available in the Protect SW Version is activated to the Working SW Version.

- If you choose to activate the TNC or TNCE card for the NCS 2000 device package, the **Status** field displays the activation progress (%) of only the active card and not the standby card. **Note**
- Use the **Revert** option to revert the version of the selected device to its previoussoftware version. The **Revert** option is available only for the NCS 2000 package. **Note**

I